# МИНИСТЕРСТВО ЦИФРОВОГО РАЗВИТИЯ, СВЯЗИ И МАССОВЫХ КОММУНИКАЦИЙ РОССИЙСКОЙ ФЕДЕРАЦИИ

### ФЕДЕРАЛЬНОЕ ГОСУДАРСТВЕННОЕ БЮДЖЕТНОЕ ОБРАЗОВАТЕЛЬНОЕ УЧРЕЖДЕНИЕ ВЫСШЕГО ОБРАЗОВАНИЯ «САНКТ-ПЕТЕРБУРГСКИЙ ГОСУДАРСТВЕННЫЙ УНИВЕРСИТЕТ ТЕЛЕКОММУНИКАЦИЙ ИМ. ПРОФ. М.А. БОНЧ-БРУЕВИЧА»  $(CH6<sub>ryT</sub>)$

Санкт-Петербургский колледж телекоммуникаций им. Э.Т. Кренкеля

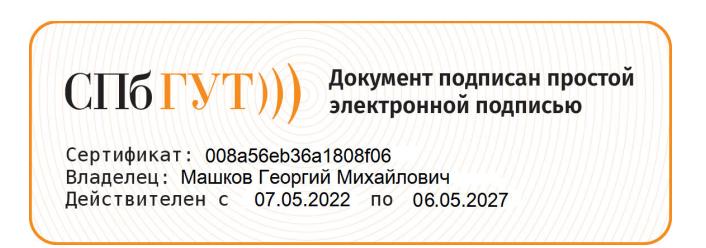

**УТВЕРЖДАЮ** Заместитель директора по учебной работе  $\ell_{\ell}$  Н.В. Калинина 3 Pabujano 2022 г

# МЕТОДИЧЕСКИЕ УКАЗАНИЯ ПО ВЫПОЛНЕНИЮ ЛАБОРАТОРНЫХ РАБОТ

# по учебной дисциплине ОУД.09 ИНФОРМАТИКА

по специальности

10.02.04 Обеспечение информационной безопасности телекоммуникационных систем

среднего профессионального образования

Санкт-Петербург 2022

**ОУД.09 Информатика.** Методические указания по выполнению лабораторных работ.

Составили: Маслов Д.В., Авдонькин Н.Н., Кривоносова Н.В.. – Санкт-Петербург, 2022.

Методические указания содержат описания практических занятий, предусмотренных рабочей программой ОУД.09 Информатика. Каждая работа рассчитана на 2 академических часа, общий объём составляет 34 часа.

Методические указания предназначены для обучающихся очной формы обучения по специальности 10.02.04 Обеспечение информационной безопасности телекоммуникационных систем.

Рассмотрено и одобрено предметной (цикловой) комиссией информатики и программирования в компьютерных системах Санкт-Петербургского колледжа телекоммуникаций им. Э.Т. Кренкеля.

# **СОДЕРЖАНИЕ**

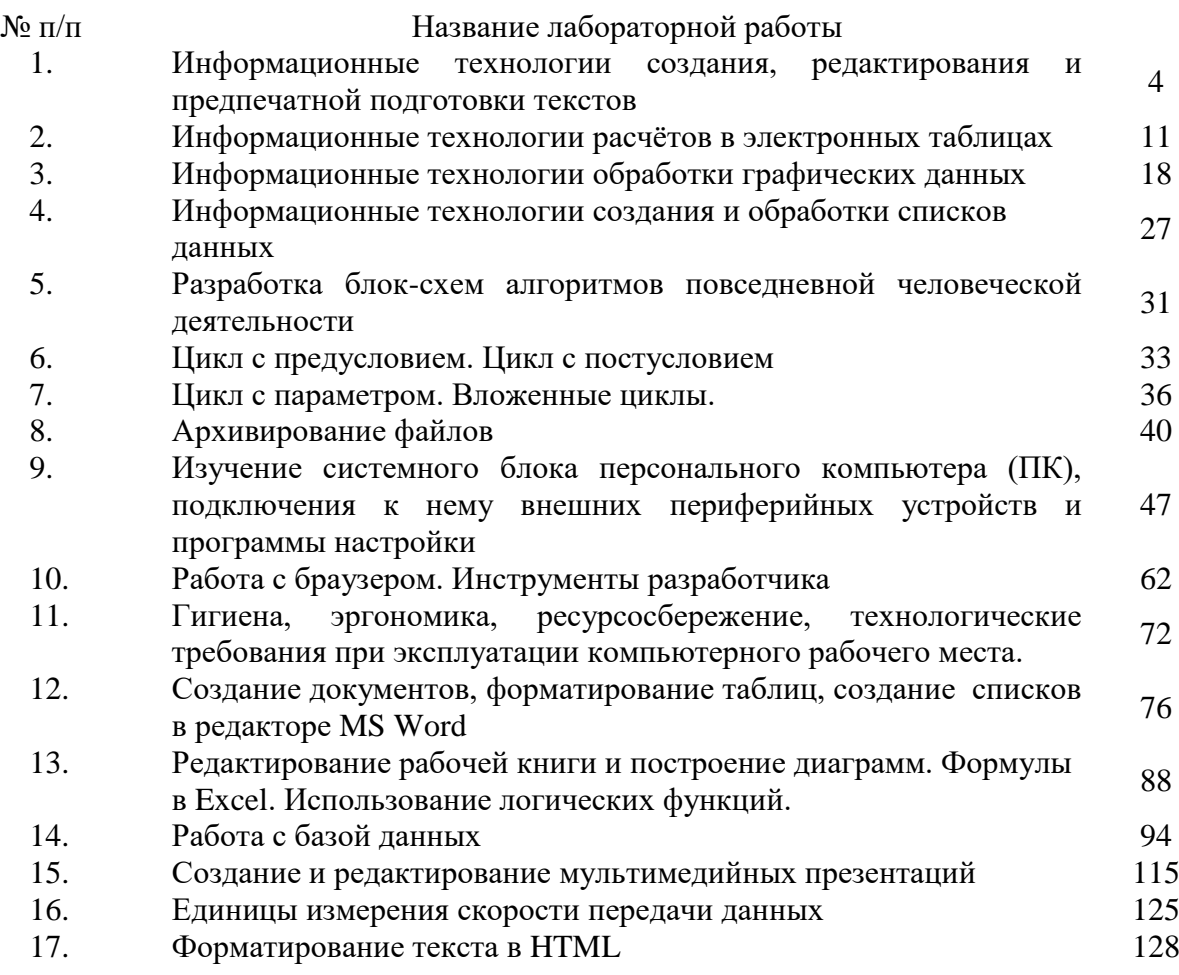

# **ИНФОРМАЦИОННЫЕ ТЕХНОЛОГИИ СОЗДАНИЯ, РЕДАКТИРОВАНИЯ И ПРЕДПЕЧАТНОЙ ПОДГОТОВКИ ТЕКСТОВ**

**1. Цель работы**: освоение навыков работы в текстовом процессоре.

# **2. Задачи работы:**

- приобрести навыки создания и редактирования текстового документа;
- приобрести навыки создания и редактирования таблиц в текстовой документе;
- закрепить теоретические знания по теме Текстовые процессоры. В соответствии общеобразовательной учебной дисциплиной «Информатика» в результате выполнения заданий ЛР, студент должен:

# **иметь представление:**

- о возможности соединения разнотипной информации в одном электронном документе с помощью технологии мультимедиа;

**знать**:

- − различные подходы к определению понятия «информация»;
- назначение наиболее распространенных средств автоматизации информационной деятельности (текстовых редакторов, текстовых процессоров, графических редакторов, электронных таблиц, баз данных, компьютерных сетей);

**уметь:**

- − осуществлять выбор способа представления информации в соответствии с поставленной задачей;
- иллюстрировать учебные работы с использованием средств информационных технологий; **3. Подготовка к работе**

Повторите теоретический материал по теме: Текстовый процессор LibreOfficeWriter

# **4. Задание**

Создать и отформатировать таблицу для отображения числовой и другой информации, используя функционал текстового процессора LibreOfficeWriter.

# **5. Порядок выполнения работы**

5.1. Форматирование страницы.

- 1. Установите параметры страницы:
- размер бумаги А4 (Макет Размер А4);
- ориентация книжная (Макет Ориентация Книжная);
- поля: левое 3 см, правое 1,5 см; верхнее —2 см; нижнее 2 см (Макет Поля Обычные)

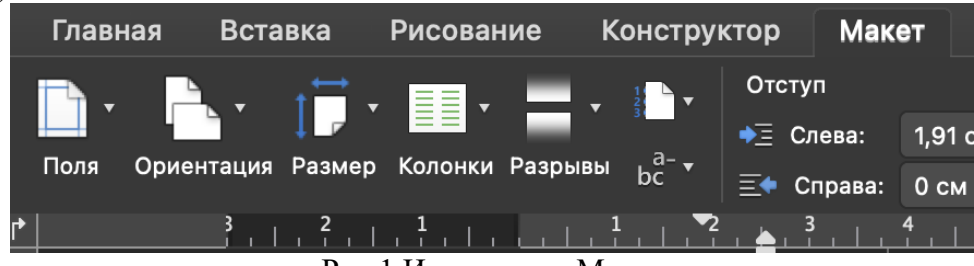

# Рис.1 Инструмент Макет

2. Установите интервал между строками и абзацами 1,15 (Главная – Межстрочный интервал).

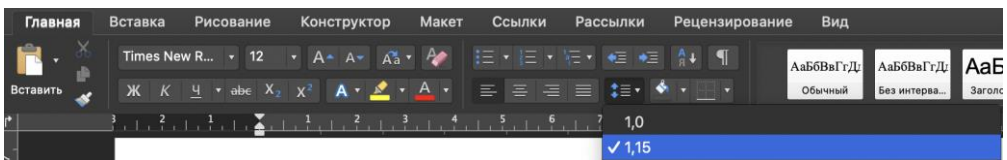

Рис.2 Межстрочный интервал

- 5.2. Создание и форматирование таблицы.
- 1. Создайте таблицу 4 Х 4 (Вставка Таблица)

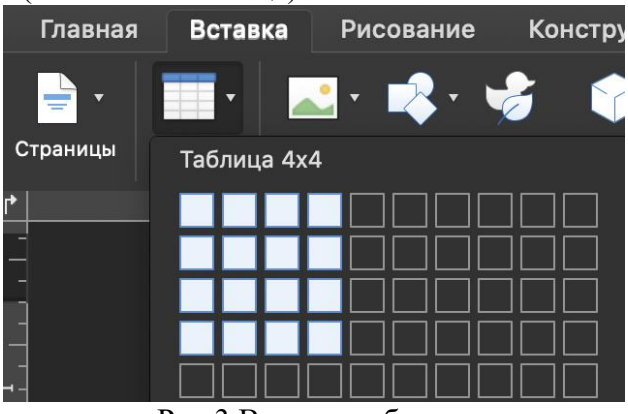

Рис.3 Вставка таблицы

2. Установите параметр автоматического редактирования ширины и высоты, зависящего от содержимого ячейки (Нажмите курсором по любой ячейке таблицы – Макет Таблицы – Автоподбор)

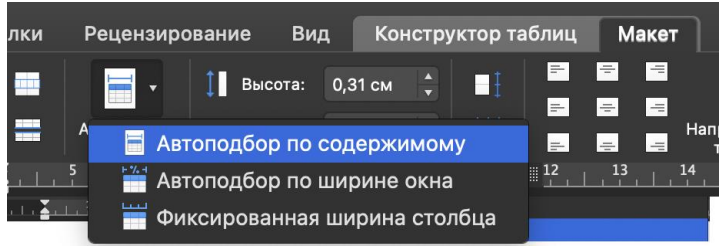

Рис.4 Автоподбор по содержимому

3. Установите стиль таблицы, выбор стиля по желанию студента (Нажмите курсором по любой ячейке таблицы – Конструктор Таблицы – Стиль)

| Đ | Макет |  | Ссылки |  |  | Рассылки |  |  | Рецензирование |  |  |  |  | Вид |  |  | Конструктор таблиц |  |  |  |  |  | Маке |  |
|---|-------|--|--------|--|--|----------|--|--|----------------|--|--|--|--|-----|--|--|--------------------|--|--|--|--|--|------|--|
|   |       |  |        |  |  |          |  |  |                |  |  |  |  |     |  |  |                    |  |  |  |  |  |      |  |

Рис.5 Стиль таблицы

4. Объедините ячейки первой строки в одну строку, второй строки во вторую строку и третью в третью (Выделите необходимые ячейки для объединения – ПКМ нажмите на ячейку – Объединить ячейки).

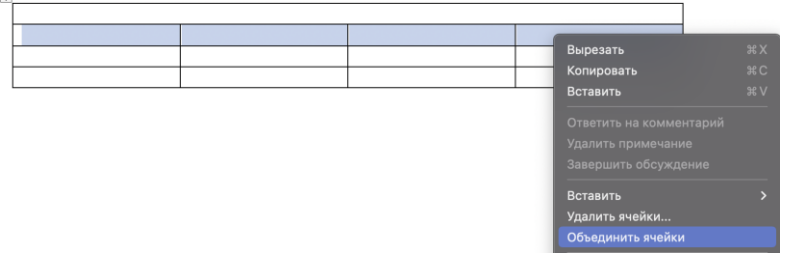

Рис.6 Объединение ячеек

- 5. Установите во всех ячейках выравнивание текста по середине (Выделите все ячейки таблицы – Главная – Выровнять текст по центру).
	- 5.3. Работа с данными.
- 1. Заполните таблицу по образцу(рис.7)

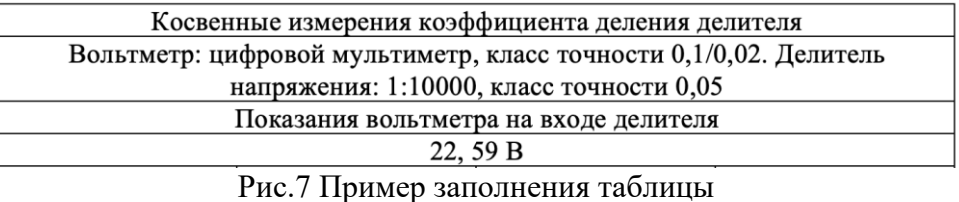

- 2. Добавьте в таблицу две новых строки (Нажмите курсором на самую правую ячейку нижней строки таблицы и нажмите клавишу tab, после чего у вас появится одна новая строчка внизу таблицы).
- 3. Добавьте новые данные в таблицу по образцу (рис.8).

| Косвенные измерения коэффициента деления делителя                 |                                          |               |                                 |  |  |  |  |  |  |  |  |
|-------------------------------------------------------------------|------------------------------------------|---------------|---------------------------------|--|--|--|--|--|--|--|--|
| Вольтметр: цифровой мультиметр, класс точности 0,1/0,02. Делитель |                                          |               |                                 |  |  |  |  |  |  |  |  |
|                                                                   | напряжения: 1:10000, класс точности 0,05 |               |                                 |  |  |  |  |  |  |  |  |
| Показания вольтметра на входе делителя                            |                                          |               |                                 |  |  |  |  |  |  |  |  |
| 22, 59 B                                                          |                                          |               |                                 |  |  |  |  |  |  |  |  |
| Относительная                                                     | Относительная                            | Относительная | Результат                       |  |  |  |  |  |  |  |  |
| погрешность                                                       | погрешность                              | погрешность   | измерения                       |  |  |  |  |  |  |  |  |
| измерения                                                         | измерении                                | измерения     | коэффициента                    |  |  |  |  |  |  |  |  |
| напряжения на                                                     | напряжения на                            | коэффициента  | деления делителя                |  |  |  |  |  |  |  |  |
| входе делителя, %                                                 | выходе делителя,                         | деления, %    |                                 |  |  |  |  |  |  |  |  |
|                                                                   | $\%$                                     |               |                                 |  |  |  |  |  |  |  |  |
| 0,26                                                              | 1,8                                      | 2,2           | $(100,0 \pm 2,2)*$<br>$10^(-7)$ |  |  |  |  |  |  |  |  |
|                                                                   |                                          |               |                                 |  |  |  |  |  |  |  |  |

Рис.8 Обновленные данные в таблице

4. По полученной таблице построить гистограмму относительной погрешности измерения (Вставка – Диаграмма – Гистограмма).

Для того, чтобы выбрать данные для гистограммы, нажмите на созданное пустое полотно – в появившемся окне Конструктор – Выбрать данные).

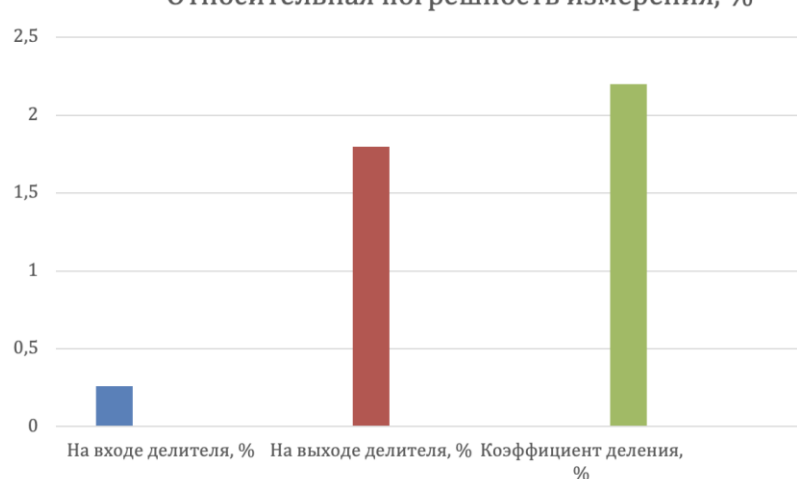

Относительная погрешность измерения, %

Рис.9 Пример построения диаграммы по табличным данным

5.4. Сортировка данных в таблице.

1. Создать и отформатировать таблицу по образцу(рис.10)

|                  | Наименование товара |                    |                  |          |                                |  |  |  |  |  |  |  |  |  |
|------------------|---------------------|--------------------|------------------|----------|--------------------------------|--|--|--|--|--|--|--|--|--|
|                  |                     | Прибыль за полгода |                  |          |                                |  |  |  |  |  |  |  |  |  |
| Компания         | Первая<br>половина  | Вторая<br>половина | Общая<br>прибыль | Расходы  | налог<br>прибыль<br>Общий<br>옆 |  |  |  |  |  |  |  |  |  |
| "SmartTech"      | 1500000             | 2000000            | 3500000          | 750000   | 455000                         |  |  |  |  |  |  |  |  |  |
| "EcoHolding"     | 300000              | 750000             | 1050000          | 137000   | 136000                         |  |  |  |  |  |  |  |  |  |
| "CyberComputing" | 43000000            | 27000000           | 70000000         | 16000000 | 9100000                        |  |  |  |  |  |  |  |  |  |

Рис.10 Пример заполнения таблицы

2. Отсортировать данные в таблице по количеству расходов по убыванию (Выделите необходимые ячейки для сортировки – Макет – Сортировка)

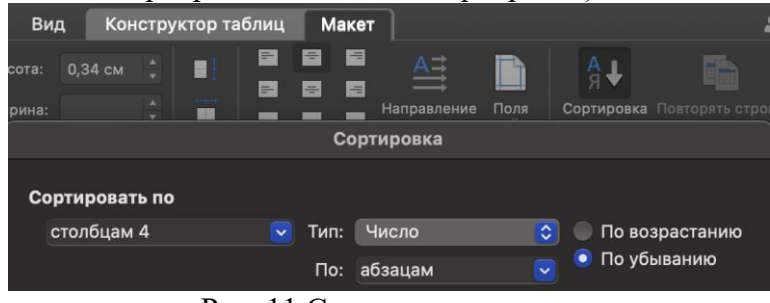

Рис. 11 Сортировка данных

5.4. Сделать выводы по проделанной работе.

- **6. Содержание отчета**
- 1. Название, цель работы
- 2. Выполнение п.5.1
- 3. Выполнение п.5.2
- 4. Выполнение п.5.3
- 5. Выводы по работе
- **7. Контрольные вопросы к защите**
- 1) С помощью каких инструментов можно форматировать таблицу?
- 2) Какие параметры страницы можно изменять при редактировании текстового документа?
- 3) Как построить диаграмму в текстовом процессоре?

### Приложение 1.

#### Краткие сведения из теории

Программы класса "текстовые процессоры" (Word Processor) представляют следующую, более высокую ступень в развитии программных средств обработки текстовых документов. Так же, как и текстовые редакторы, текстовые процессоры предназначены для создания, просмотра и редактирования текстовых документов. Вместе с тем они дополнительно включают в себя разнообразные возможности по оформлению документов и их форматированию (различные шрифты и стили), используют шаблоны для создания документов, обеспечивают поддержку различных ИТ для внедрения и связывания текстового документа с разнородными объектами (электронные таблицы, реляционные базы данных, графические объекты, мультимедиа, внешние приложения и т.п.). Текстовые процессоры используют структурную модель текстового документа, а именно: документ, содержащий структурные части различных уровней иерархии, которые снабжены стилевыми заголовками (Заголовок 1, Заголовок 2 и т.д.). Структурные части текстового документа могут иметь самостоятельное значение и сохраняться как независимые файлы.

Технология структурного документа получила развитие в виде создания главного документа, в котором структурные части представлены самостоятельно существующими текстовыми документами (файлами). Главный документ обеспечивает объединение нескольких текстовых документов в виртуальный текстовый файл большого объема (несколько сотен мегабайт), возможность редактирования и выполнения всех видов обработки, включая создание единой нумерации страниц, формул, рисунков, оглавлений, указателей и т.п.

Текстовый документ может иметь расширения текста - ссылки, примечания и комментарии рецензента в виде скрытого текста, систему закладок для быстрого поиска, гиперссылки и т.п. Для применения текстовых процессоров в издательском деле важно удобство редактирования текста - сохранение оригинального авторского текста и редакторской правки в одном документе, сравнение разных версий текстового документа, режим орфографической проверки на различных языках, анализ благозвучности текста, синонимическая правка и т.п. Текстовые процессоры имеют функциональность, позволяющую готовить большие по объему и сложные по содержанию и структуре построения текстовые документы к публикации в виде печатных копий или электронных ресурсов. Для офисных работ весьма востребована информационная технология "слияния", согласно которой в основной текстовый документ, содержащий постоянный текст, подставляются поля слияния из внешнего источника данных для формирования копий документа и их последующей печати или электронной рассылки. Технология "слияния" позволяет существенно сократить трудозатраты на подготовку однотипных текстовых документов типа писем, адресных конвертов, карточек, ярлыков и т.п.

Для интеграции информационных ресурсов (экспорт/импорт данных) выполняется конвертирование форматов файлов. В текстовых процессорах имеются в наличии встроенные конверторы для преобразования текстовых и иных форматов данных различных программных систем, обеспечивается поддержка технологий интеграции разнородных данных - OLE, OLE DB, ODBC и др.

Основываясь на технологии связывания и внедрения разнородных объектов OLE, текстовые процессоры обеспечивают работу с такими объектами, как электронные таблицы, графика (диаграммы, рисунки), реляционные базы данных, мультимедиа (аудиои видеоинформация). Текстовый документ становится "составным" (compound document), осуществляется передача и совместная обработка данных несвязанными между собой программными системами при использовании простого интерфейса переноса данных (dragand-drop) или их копий в буфер обмена. При этом технология OLE ориентирована на архитектуру "толстого клиента", на ПК необходимо наличие программ, обеспечивающих обработку объектов внедрения или связывания. Для автоматизации выполнения рутинных операций обработки текстовых документов в текстовых процессорах применяются различные средства программирования - макрокоманды (макросы, скрипты), структурные и объектно-ориентированные языки программирования.

К числу наиболее известных текстовых процессоров относятся: WordPad (входит в состав MS Windows), OpenOffice.org Writer, Abi Word, Poly Edit и др.

Для текстовых документов применяются различные форматы, например формат Open Document (ODF) - международный стандарт ISO/IEC 26300, рассматривается как открытый формат документов для офисных приложений (для хранения и обмена редактируемыми офисными документами, в том числе текстовыми документами, электронными таблицами, рисунками, БД, презентациями). Стандарт разработан индустриальным сообществом OASIS и основан на XML-формате, изначально созданном OpenOffice.org. Он является альтернативой частным закрытым форматам (DOC, XLS, PPT Microsoft Office Open XML).

# **Самостоятельная работа к лабораторной работе** «**РАБОТА С ТЕКСТОВЫМ ПРОЦЕССОРОМ LIBREOFFICEWRITER. РАБОТА С ТАБЛИЦАМИ В ТЕКСТОВОМ ДОКУМЕНТЕ»**

Самостоятельная работа по теме занятия включает в себя:

- изучение теоретического материала лекционных занятий, учебной литературы, Интернетресурсов, раздела «Краткие сведения из теории» настоящего описания ЛР;
- выполнение практических заданий.

# *Практические задания для самостоятельного выполнения:*

Работа над рефератом по предложенным темам:

- ГОСТы по оформлению документов с использованием текстовых процессоров;
- Сравнительные характеристики текстовых процессоров.

# *Вопросы для самопроверки самостоятельной работы и вопросы для защиты ЛР*

- Редактирование таблиц в текстовом процессоре;
- Добавление графических объектов в текстовый документ.

# Лабораторная работа 2

# ИНФОРМАЦИОННЫЕ ТЕХНОЛОГИИ РАСЧЁТОВ В ЭЛЕКТРОННЫХ **ТАБЛИЦАХ**

1. Цель работы: освоение первичных навыков работы с электронными таблицами.

# 2. Задачи работы:

- изучить основной функционал электронной таблицы LibreOfficeCalc;
- приобрести навыки создания и редактирования электронной таблицы;  $\,$
- изучить основные формулы для преобразования данных;
- закрепить теоретические знания по теме Электронные таблицы.

В соответствии общеобразовательной учебной дисциплиной «Информатика» в результате выполнения заданий ЛР, студент должен:

### иметь представление:

о возможности соединения разнотипной информации в одном электронном документе с помощью технологии мультимедиа;

# уметь:

- иллюстрировать учебные работы с использованием средств информационных технологий;
- создавать информационные объекты сложной структуры;
- представлять числовую информацию различными способами (таблица, массив, график, диаграмма и пр.);

#### $3.$ Полготовка к работе

Установить не ПК программу электронных таблиц LibreOfficeCalc.

#### $\overline{\mathbf{4}}$ . Задание

Создать таблицу с первоначальными случайно сгенерированными данными и выполнить их обработку с использованием функций табличного процессора.

#### 5. Порядок выполнения работы

5.1. Создать таблицу, приведенную на рисунке 1.

- 1. Ввести в строку 1 данные, указав кавычками их текстовую принадлежность.
- 2. Записать в ячейке А2 функцию СЛЧИС(), возвращающую случайное число из диапазона  $\{0,1\}$ . Чтобы использовать функцию необходимо перед описанием функции поставить знак "=". За знаком "=" могут следовать как функции, так и константы, которые являются числами и операторами вычислений, такими как "плюс"(+), "минус" (-), «звездочка"\*или "косая черта" (/) в начале.
- 3. Скопировать ячейку А2 в клетки А3:А5.
- 4. Скопировать значения ячеек A2:A5 в клетки B2:B5, если копирование значений выполнено правильно, то после каждого пересчета таблицы, данные в ячейках А2:А5 будут изменяться, а в остальных ячейках будут фиксированы.
- 5. Увеличить значения ячеек В2:В5 в 1000 раз и разместить результаты в диапазоне С2:С5.

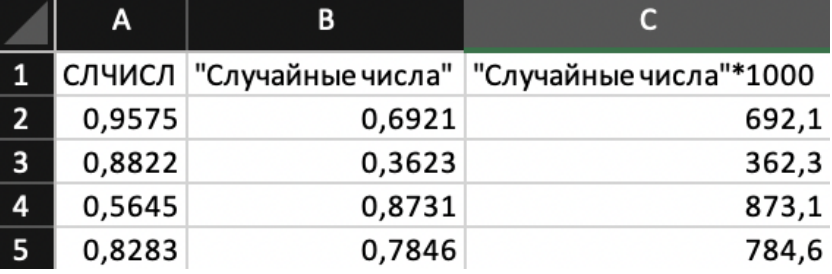

Рис. 1 Пример таблицы с первоначальными данными

5.2. Произвести выравнивание таблицы по ширине. Формат - Автоподбор ширины столбца.

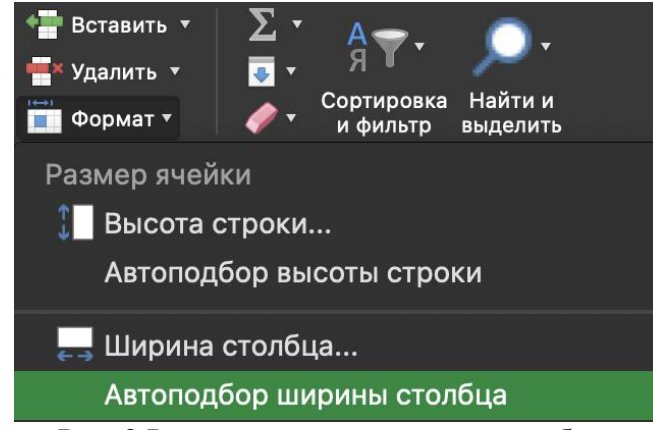

Рис. 2 Редактирование ширины столбцов

- 5.3. Переименовать лист электронной таблицы на ЛР8. Формат Переименовать лист.
- 5.4. Произвести преобразование данных при помощи основных математических формул.
- 1. Продолжить созданную таблицу со столбца D.
- 2. Ввести в строку 1 данные, указав их текстовую принадлежность.
- 3. Определить максимальное значение, минимальное значение, сумму, произведение и наибольший общий делитель из диапазона С2:С5.

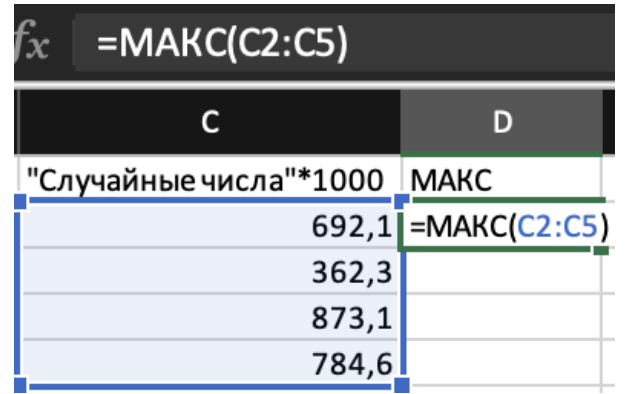

Рис.3 Пример использования формулы

- Записать в ячейке D2 функцию MAKC(), возвращающую наибольшее значение из набора значений.
- Записать в ячейке E2 функцию МИН(), возвращающую наименьшее значение в списке аргументов.
- Записать в ячейке F2 функцию СУММ(), складывающую отдельные значения, диапазоны ячеек, ссылки на ячейки или данные всех этих трех видов.
- Записать в ячейке G2 функцию ПРОИЗВЕД(), перемножающая все аргументы и возвращающая произведение.
- Записать в ячейке H2 функцию НОД(), возвращающую наибольший общий делитель двух или более целых чисел.

5.5. Отформатировать ячейки D2-G2 в числовой формат и убрать знаки после запятой. Формат - Формат ячейки - Числовой - Число десятичных знаков: 0

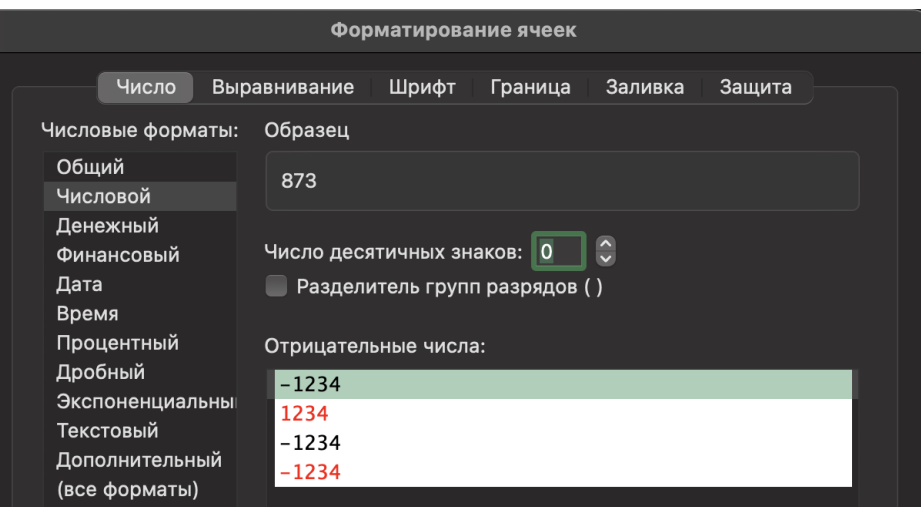

Рис.4 Форматирование ячеек

5.6. Отформатировать данные как таблицу и отсортировать по возрастанию.

- 1. Для форматирования таблицы необходимо использовать функцию. Форматировать как таблицу и выбрать стиль оформления таблицы.
- 2. Для сортировки данных необходимо нажать на появившеюся стрелку в ячейках строки 1 (Случайные числа) и выбрать метод сортировки по возрастанию. Так как столбцы В, С связаны, то сортировка применяется сразу на оба столбца.

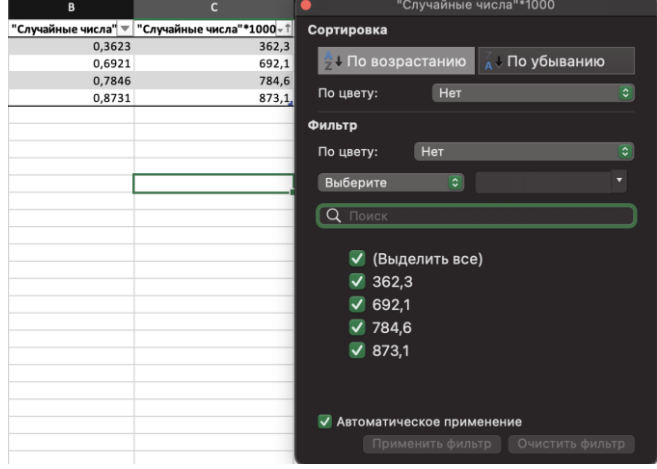

Рис.5 Сортировка по возрастанию

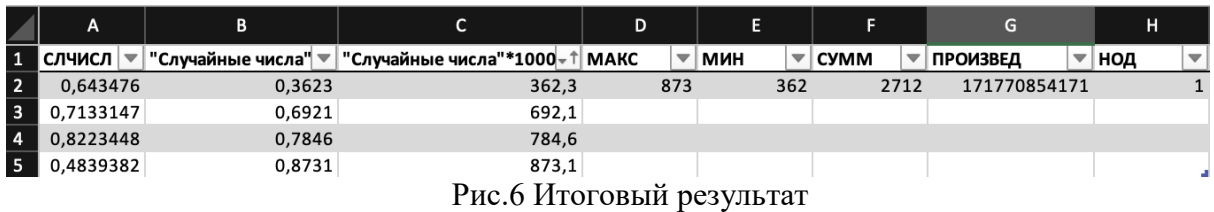

5.7. Сделать выводы по проделанной работе.

# **6. Содержание отчёта**

- 1. Название, цель работы
- 2. Выполнение п.5.1
- 3. Выполнение п.5.2
- 4. Выполнение п.5.3
- 5. Выполнение п.5.4
- 6. Выполнение п.5.5
- 7. Выполнение п.5.6
- 8. Выводы по работе

#### 7. Контрольные вопросы к защите

- 1) Как в ячейке отобразить формулу?
- 2) Как изменить точность отображения числа и результата вычислений?
- 3) Синтаксис формул

#### Приложение 1.

#### Краткие сведения из теории

Электронная таблица — это специальная модель структурирования, предоставления и обработки произвольной информации, тесно связанная с текстовыми документами и с базами данных.

ЭТ в основном применяются для обработки числовых данных - для автоматизации рутинных процедур пересчета производных величин. Именно по этому ЭТ широко используются в экономической сфере. Они позволяют производить различные операции в следующих областях: бухгалтерский и банковский учет, финансирование и кредитование, планирование и распределение ресурсов, инженерно-технические расчеты, обработка больших объемов информации и т. д. Однако современная ЭТ – это не просто инструмент для калькуляции, расчетных операций.

ЭТ предоставляют следующие возможности:

- $\bullet$ работа со строками, ячейками, столбцами
- управление рабочими листами книги
- ввод и редактирование данных
- автоматическое заполнение ячеек
- $\bullet$ использование абсолютных и относительных ссылок
- использование встроенных функций (статистических, логических, математических и т. д.)
- построение и редактирование диаграмм  $\bullet$
- формирование отчетов
- ввод списка и работа с ними как с базой данных

На пересечении столбца и строки располагается основной структурный элемент таблицы - ячейка. Для работы с ячейкой ее необходимо выделить. В ячейки можно вводить текст, числа, даты и формулы. Каждая ячейка имеет свой адрес, составленный из обозначения столбца и номера строки (А1, G90...).

На пересечении столбца и строки располагается основной структурный элемент таблицы - ячейка. Прежде, чем работать с ячейкой, ее необходимо выделить. Ячейка таблицы, окаймленная серой рамкой, является выделенной (текущей). В ячейки можно вводить текст, числа, даты и формулы. Каждая ячейка имеет свой адрес, составленный из обозначения столбца и номера строки (A1, G90...).

На рабочий лист можно наложить графический объект (рисунок) и диаграмму. Объекты и диаграммы не связаны с определенной ячейкой, они обозначаются именами (например, Рисунок 1).

После окончания ввода текстовые данные автоматически выравниваются по левому краю, а числовые - по правому краю.

Для редактирования содержимого ячейки следует нажать клавишу F2.

Чтобы выделить прямоугольную область ячеек (диапазон), нужно щелкнуть на первой ячейке и, удерживая клавишу Shift, щелкнуть на последней ячейке.

Для выделения несвязанных диапазонов нужно при выделении удерживать клавишу CTRL.

# **Формулы**

Для осуществления расчетов в нужные ячейки таблицы вводятся соответствующие формулы.

Ввод любой формулы начинается со знака «=» (например, =  $E1+E2+E3+E4$  или = СУММ (E1:E4)). Без знака равенства вводимая в ячейку информация интерпретируется как данные, т. е. текст, числа или их комбинация.

Используемая в формуле ссылка на ячейку может быть относительной или абсолютной.

Относительная ссылка (относительная адресация) на ячейку, состоящая из номера столбца и номера строки (А5 или В7) автоматически изменяется при операциях копирования, удаления, вставки.

Если формулу, содержащую относительную ссылку на ячейку A1, скопировать и вставить в ячейку D3, ссылка в формуле автоматически изменится на D3.

Абсолютной ссылкой (абсолютной адресацией) называются адреса ячеек, которые жестко фиксированы и не изменяют адрес при копировании или перемещении в другую ячейку. При использовании абсолютной ссылки ставится знак «\$» перед буквой столбца и номером строки (например, \$B\$9).

Кроме этого, можно пользоваться смешанными ссылками (например, \$A1 - когда формула копируется, изменяя только номер строки; или A\$1 - меняется только название столбца).

Для смены относительной адресации ячеек таблицы на абсолютную или смешанную следует нажать клавишу  $F4$ .

# Сообшения об ошибках

Сообщения об ошибках, которые могут появиться в ячейке, содержащей формулу:

- #ДЕЛ/0! означает, что в формуле делается попытка деления на ноль.  $\bullet$
- #Н/Д является сокращением термина "Неопределенные Данные". Выводится в ячейки листа, если они должны содержать данные, но в настоящий момент эти данные отсутствуют.
- #ИМЯ? появляется, когда используемое имя невозможно распознать.  $\bullet$
- #ПУСТО! показывает, что задано пересечение двух областей, которые в действительности не имеют общих ячеек.
- #ЧИСЛО! появится тогда, когда возникают проблемы при использовании чисел.
- #ССЫЛКА! означает, что используется недопустимая ссылка на ячейку.
- #ЗНАЧ! напоминает, что использован недопустимый тип аргумента, значение или операнд.
- ##### выбранная ширина ячейки не позволяет разместить в ней результат (слишком большое число).

Синтаксис

1. ФУНКЦИИ МАКС() И МИН() МАКС(число1; [число2];...) МИН(число1; [число2];...)

Аргументы функций МАКС и МИН:

Число1, число2,... Аргумент "число1" является обязательным, последующие числа необязательные. От 1 до 255 значений.

Замечания

- Аргументы могут быть либо числами, либо содержащими числа именами, массивами или ссылками.
- Учитываются логические значения и текстовые представления чисел, которые непосредственно введены в список аргументов.
- Если аргумент является массивом или ссылкой, то учитываются только числа. Пустые ячейки, логические значения и текст в массиве или ссылке игнорируются.
- Если аргументы не содержат чисел, функция МАКС возвращает значение 0 (ноль).
- Аргументы, которые являются значениями ошибки или текстами, не преобразуемыми в числа, приводят к возникновению ошибок.
- Если в ссылку в качестве части вычислений необходимо добавить логические значения и текстовые представления, воспользуйтесь функцией МАКСА.
- 2. Функция СУММ() **СУММ(число1;[число2];…)**

Аргументы функции СУММ:

Первое число для сложения. Это может быть число, ссылка на ячейку, например B6, или диапазон ячеек, например B2:B8. От 1 до 30 значений.

3. Функция ПРОИЗВЕД() **ПРОИЗВЕД(число1;число2;...)**

Аргументы функции ПРОИЗВЕД: Число1, число2,.. — от 1 до 30 перемножаемых чисел. **Замечания**

- Считаются все аргументы, являющиеся числами, логическими значениями или текстовыми представлениями чисел; аргументы, представляющие собой значения ошибок или текст вызывают ошибки.
- Если аргумент является ссылкой на столбец, считаются только числа. Пустые аргументы, логические значения, текст и значения ошибок игнорируются.
- 4. Функция НОД() **НОД(число1;[число2];...)**

Аргументы функции НОД:

Число1, число2,... Число1 является обязательным, последующие числа — нет. От 1 до 255 значений. Если какое-либо из этих чисел не является целым, оно усекается. **Замечания**

- Если какой-либо из аргументов не является числом, возвращается #VALUE! значение ошибки #ЗНАЧ!.
- Если какой-либо из аргументов меньше нуля, возвращается значение #NUM! значение ошибки #ЗНАЧ!.
- Единица является делителем любого числа.
- Простое число делится только само на себя и на единицу.
- Если параметр для параметра  $GCD \ge 2^53$ , возвращается #NUM! значение ошибки #ЗНАЧ!.

# **Самостоятельная работа к лабораторной работе**

# «**СОЗДАНИЕ И РЕДАКТИРОВАНИЕ ЭЛЕКТРОННЫХ ТАБЛИЦ LIBREOFFICECALC»** Самостоятельная работа по теме занятия включает в себя:

- изучение теоретического материала лекционных занятий, учебной литературы, Интернетресурсов, раздела «Краткие сведения из теории» настоящего описания ПЗ;
- выполнение практических заданий.

# *Практические задания для самостоятельного выполнения:*

Работа над рефератом по предложенным темам:

- Математические и статистические системы, которые можно использовать для обработки данных;
- Описательные статистики, используемые при обработке данных.

# *Вопросы для самопроверки самостоятельной работы и вопросы для защиты ЛР*

- Форматирование электронной таблицы;
- Основные элементы электронной таблицы;
- Основные математические формулы.

# Лабораторная работа 3

# ИНФОРМАЦИОННЫЕ ТЕХНОЛОГИИ ОБРАБОТКИ ГРАФИЧЕСКИХ ДАННЫХ

формирование у обучающихся представления 1. Цель работы:  $\mathbf{o}$ роли информационных технологий в сфере обработки графических данных, формирование навыка работы в программе обработки графических данных.

#### Задачи работы:  $2.$

познакомить обучающихся с возможностями программы обработки графической информации GIMP.

В соответствии общеобразовательной учебной дисциплиной «Информатика» в результате выполнения заданий ЛР, студент должен:

# иметь представление:

о методах поиска информации.  $\bullet$ 

### үметь:

- оценивать достоверность информации, сопоставляя различные источники
- иллюстрировать учебные работы с использованием средств информационных технологий.

### знать:

различные подходы к определению понятия «информация»;

#### $3.$ Подготовка к работе

Установить на персональный компьютер программу "GIMP". Полготовить бланк отчета.

#### $\overline{4}$ . Задание

- 1) Нарисовать дерево
- 2) Создать огненное дерево
- 3) Создание простой анимации в GIMP

#### Порядок выполнения работы 5. Нарисовать дерево

- 1. Создать новое изображение с разрешением 1600×1200рх.
- 2. С помощью инструмента Эллиптическое выделение создаем полянку.

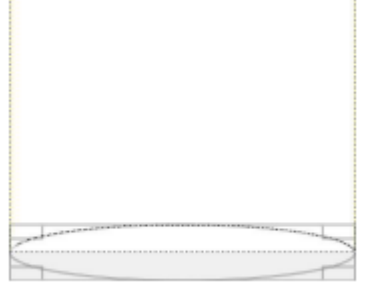

3. Залить сверху вниз инструментом

Градиент со стандартными настройками. Цвет заливки afff39 и 00b900.

4. Создаем новый слой. Выделяем смежные области. В Заливаем слой инструментом Градиент. Цвета заливки afffe9, 00b9e9

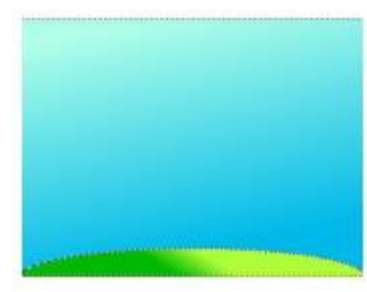

5. Создаем новый слой и рисуем на нем эллипс, который заливаем желтым цветом - ffeb10. Это будет солнце.

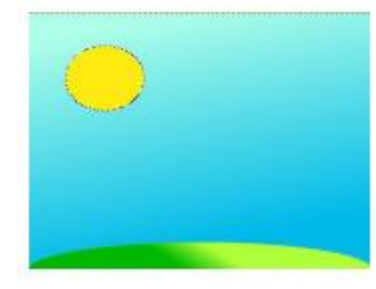

 $\varphi$ 6. Определяем контур ствола с помощью Свободного выделения. Полученный контур заливаем градиентом коричневого оттенка. d5af00, 7c6600.

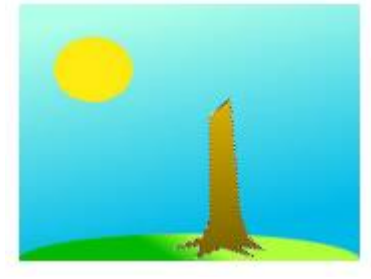

7. С помощью инструмента Эллиптическое выделение создаем крону. Создаем новый слой, на котором заливаем полученные формы.

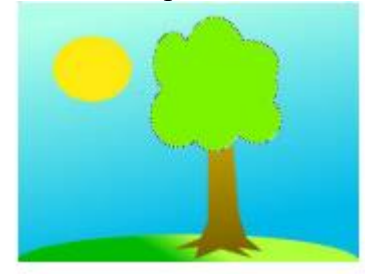

8. Для нанесения листвы на крону дерева, выбираем инструмент Кисть – Vine с размером от 100-130.

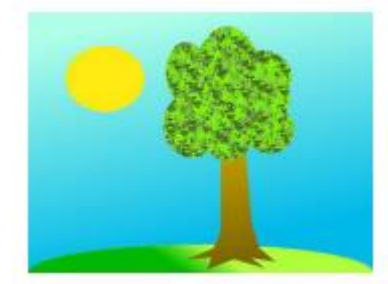

#### **Создать огненный текст.**

1. Создайте новое изображение любого размера с чёрным фоном. Например, 640\*400. Файл – Создать. Напишем текст белым цветом.

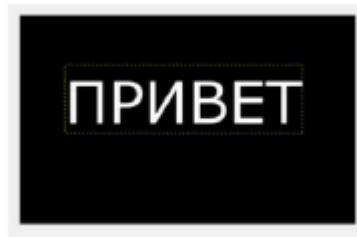

# 2. Объединим эти два слоя.

Правой кнопкой мыши кликнем по слою с текстом и выберем Объединить с предыдущим.

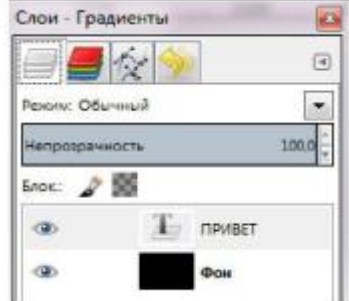

3. Для создания эффекта огня, выбираем инструмент Палец и растушевываем надпись.

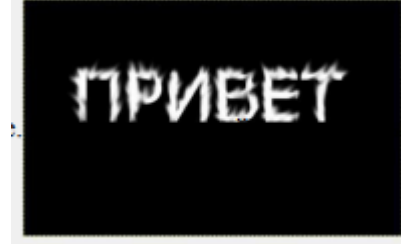

4. Свести изображение. Щелкнуть правой кнопкой мыши по данному слою, и нажать Свести изображение.

5. Выполнить Цвет - Тонирование и выставить параметры

6. Выполнить Цвет - Цветовой баланс и установить значения

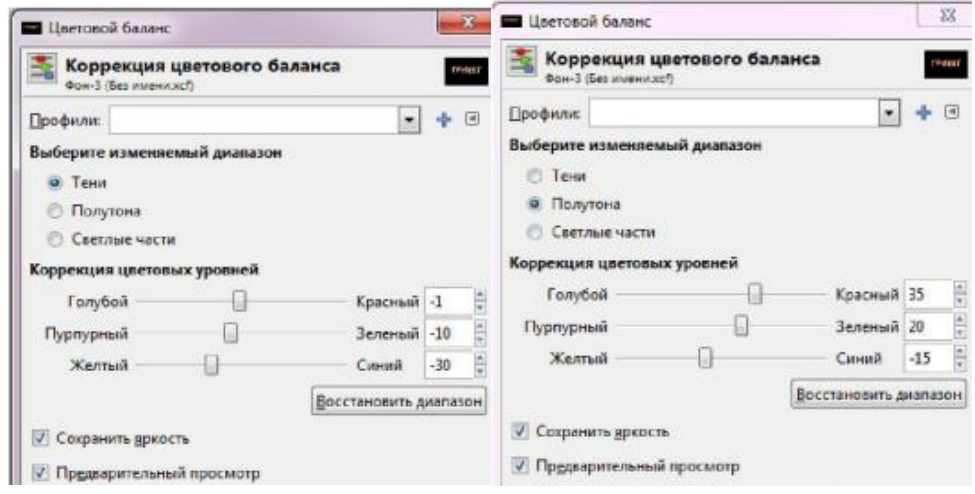

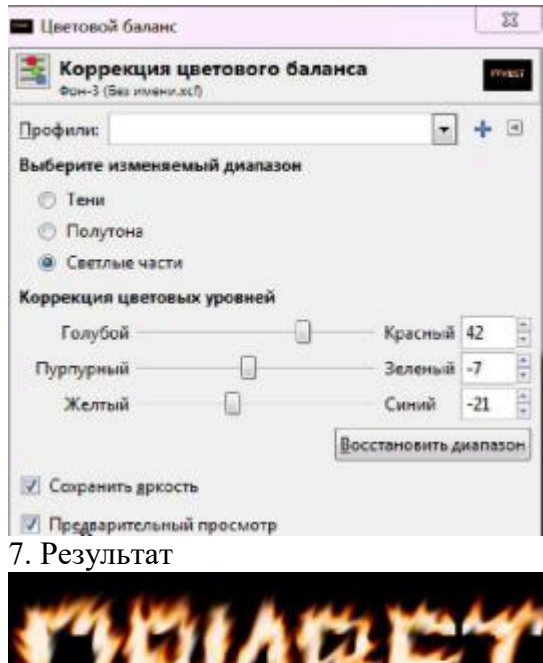

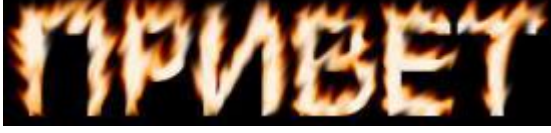

# **Создание простой анимации в GIMP**

1. Открываем редактор и создаем новое изображение (можно выбрать размер по умолчанию 640 — 480)

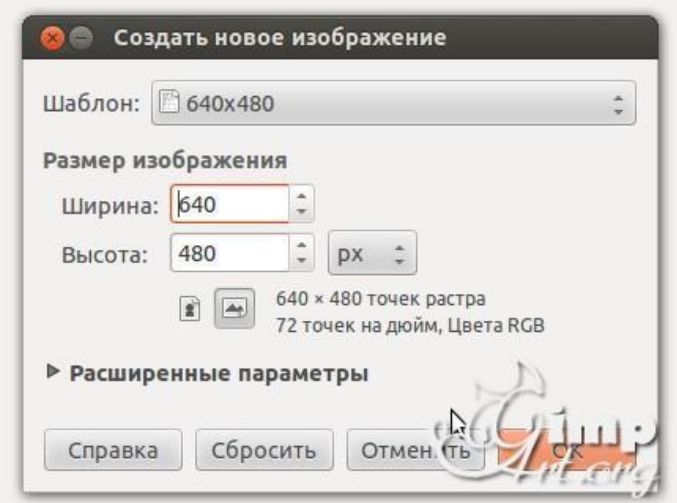

2. Далее нужно проверить цвет переднего плана. Он должен быть черным, если это не так, то нужно сбросить цвета в «по умолчанию». Для этого нажмем вот сюда.

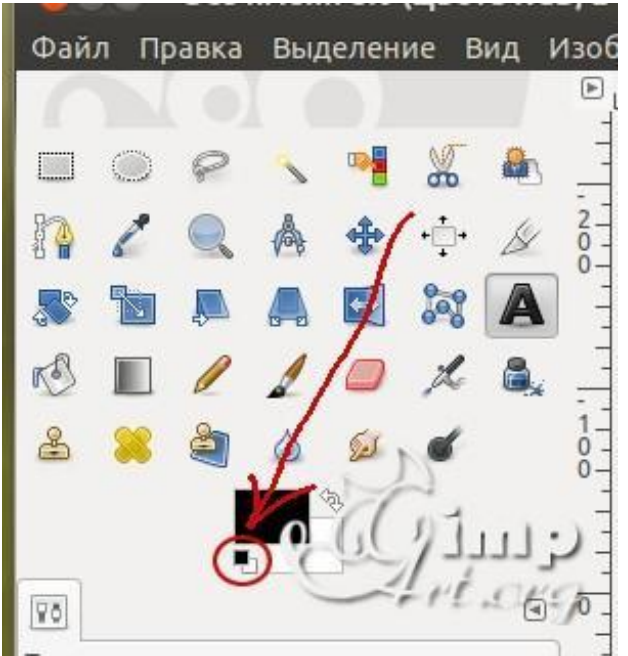

3. На панели инструментов выбираем «Текст». Шрифт можно оставить по умолчанию (например, «Sans») и размер ввел — 180. После этого щелкаем по рабочему холсту, чтобы активировать текстовую область и вводим с клавиатуры цифру «1»

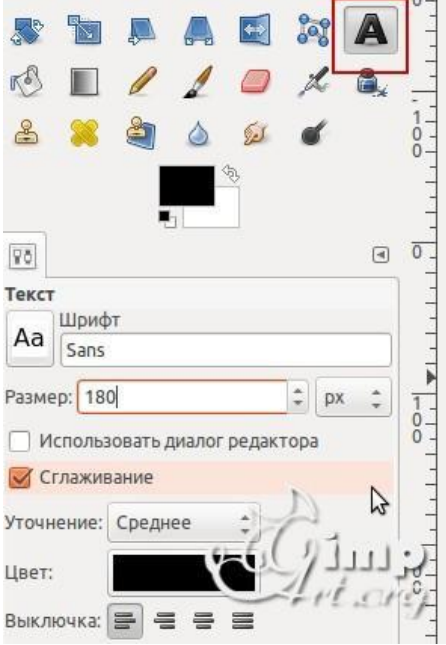

4. После этого нам необходимо выронить цифру по центру слоя. Выбираем инструмент «Выравнивание» (1) и нажимаем один раз по цифре(2) для активации параметров. После этого поочередно нажимаем на пиктограммы (3) и (4)

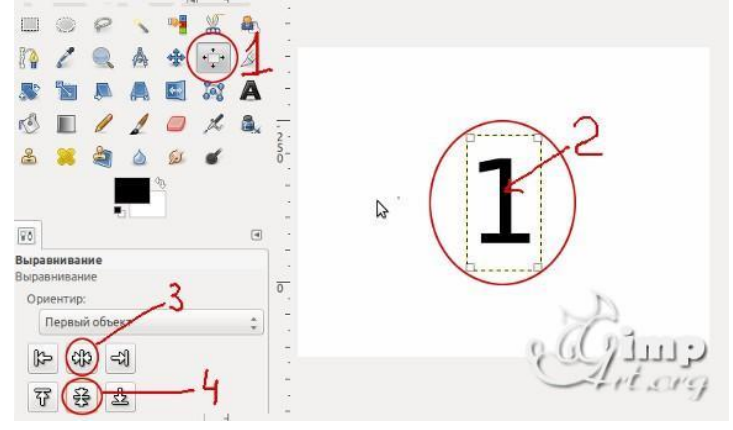

5. Теперь объединим текстовый слой с фоновым. Для этого щелкаем один раз правой кнопкой мыши по верхнему слою и в открывшемся контекстном меню выбираем «Объединить с предыдущим»

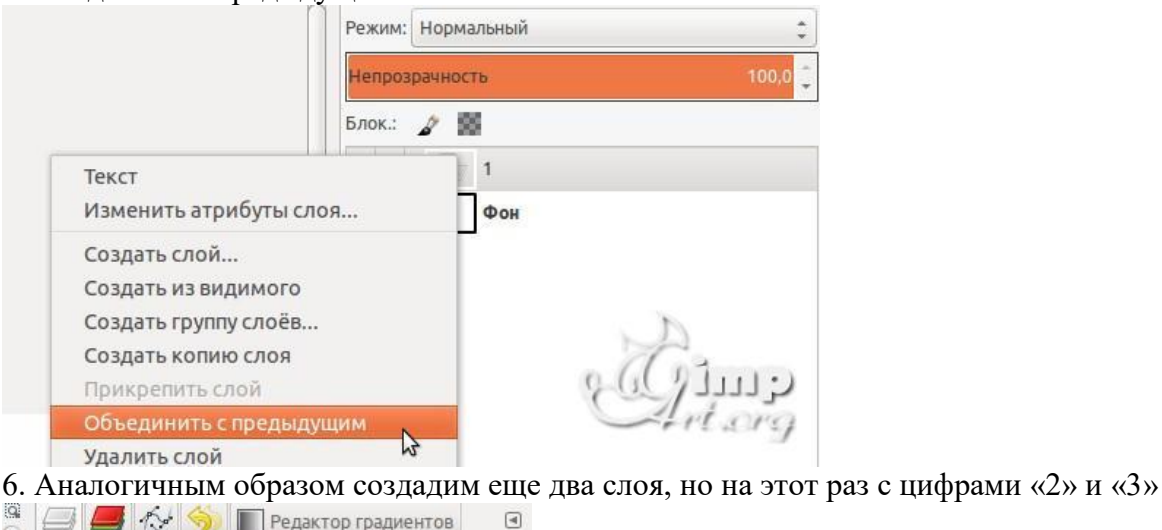

 $\Box$   $\sim$   $\sim$ Режим: Нормальный ċ Непрозрачность Блок.: 2 56 Слой #1  $\overline{a}$ œ Слой  $\bar{z}$  $\sigma$ i.  $\ddot{i}$ Фон B  $\frac{1}{2}$ Ä

7. Теперь, когда мы создали три слоя, пора приступить к анимации. Здесь стоит запомнить одно важное правило:

Слои в панели слоев — это наши кадры анимации. Нижний слой соответствует первому кадру т.д.

Для создания анимации перейдем в «Фильтры — Анимация — Воспроизведение»

В открывшемся диалоговом окне нажмем на «Play» и посмотрим, как быстро меняются наши числа.

Как отрегулировать скорость наших кадров? Для этого достаточно в имени слоя дописать конструкцию вида (1000ms), что соответствует одной секунде показа кадра.

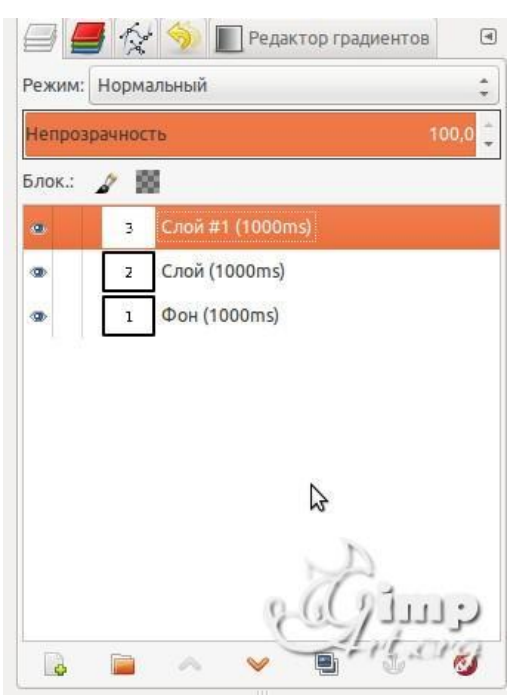

После чего снова воспользуемся вышеупомянутым фильтром анимации.

8. Теперь осталось сохранить нашу анимацию. Для этого переходим в меню «Файл — Экспортировать» и приписываем к имени файла расширение GIF. Нажимаем

# «Экспортировать»

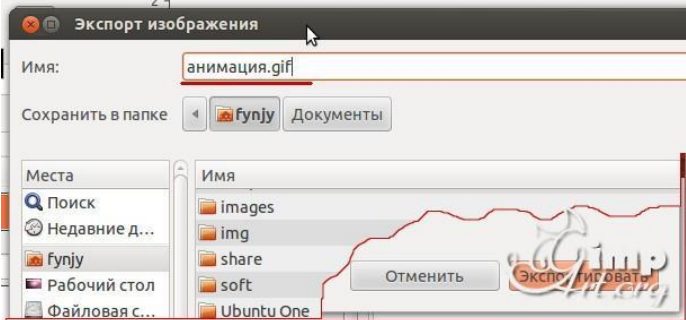

9. В открывшемся диалоговом окне ставим галочку напротив пункта «Сохранить как анимацию» и нажимаем кнопку «Экспорт»

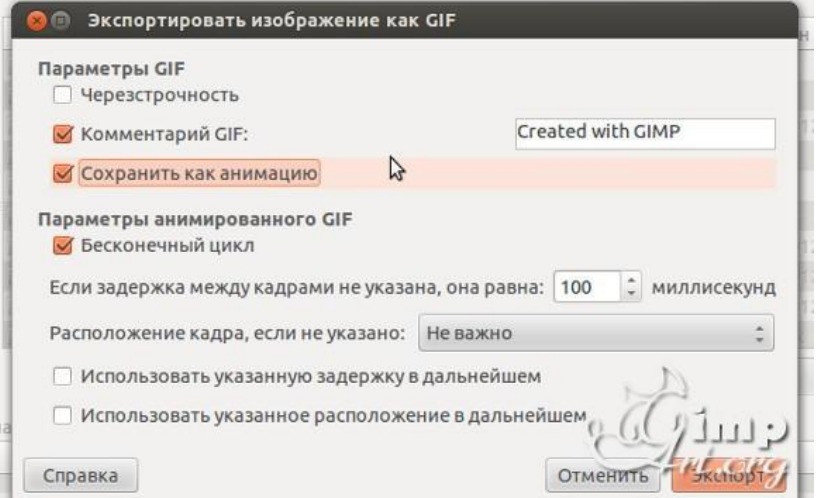

Вот так быстро и легко можно сделать анимацию с помощью редактора GIMP.

# **6. Содержание отчёта**

1. Название, цель работы

2. Выполнение п.5 (Нарисовать дерево, создать огненное дерево, создание простой анимации в GIMP)

- 3. Выводы по работе.
- **7. Контрольные вопросы к защите**
- 1) Основная цель анализа предметной области?
- 2) Что такое анализ предметной области:
- 3) Назовите основные этапы анализа предметной области?
- 4) Зависит ли анализ ПО от типа программного обеспечения?

### **Самостоятельная работа к лабораторной работе «Информационные технологии обработки графических данных»**

Самостоятельная работа по теме занятия включает в себя:

- подготовка к ответу на вопросы для защиты ЛР
- *Вопросы для защиты ЛР*
- Основная цель анализа предметной области?
- Что такое анализ предметной области:
- Назовите основные этапы анализа предметной области?
- Зависит ли анализ ПО от типа программного обеспечения?

### Лабораторная работа 4 ИНФОРМАЦИОННЫЕ ТЕХНОЛОГИИ СОЗДАНИЯ И ОБРАБОТКИ СПИСКОВ ДАННЫХ

- 1. Цель работы: освоение навыков работы со списками данных в табличном процессоре.
- 2. Задачи работы:
- приобрести навыки создания и редактирования табличного документа;
- приобрести навыки работы со списками данных;
- приобрести навыки сортировки данных;
- закрепить теоретические знания по теме табличные процессоры

В соответствии общеобразовательной учебной дисциплиной «Информатика» в результате выполнения заданий ЛР, студент должен:

#### иметь представление:

о возможности соединения разнотипной информации в одном электронном документе с помощью технологии мультимедиа;

#### знать:

- различные подходы к определению понятия «информация»;
- назначение наиболее распространенных средств автоматизации информационной деятельности (текстовых редакторов, текстовых процессоров, графических редакторов, электронных таблиц, баз данных, компьютерных сетей);.

#### уметь:

- осуществлять выбор способа представления информации в соответствии с поставленной залачей:
- иллюстрировать учебные работы с использованием средств информационных технологий;
- осуществлять поиск информации в базах данных, компьютерных сетях и пр.;
- $\overline{\phantom{0}}$ представлять числовую информацию различными способами (таблица, массив, график, диаграмма и пр.);

#### $3.$ Подготовка к работе

Повторите теоретический материал по теме: табличные процессоры в пункте 5.

#### $\overline{4}$ . Залание

Создать и отформатировать таблицу для отображения числовой и другой информации, в соответствии с информацией указанной в п.5

#### 5. Порядок выполнения работы

Созлание списка

Таблица базы данных в Calc называется списком. Столбцы в списке - это поля базы данных, а их заголовки - имена соответствующих полей.

Каждая строка списка - это запись в базе данных. Список создается на отдельном листе. Для автоматической идентификации при последующей обработке входящих в него данных слева оставляется пустой столбец, сверху - пустая строка. Первая строка списка - имена полей: для удобства работы целесообразно выделить эту строку шрифтом, отличным от шрифта записей. Все данные одного столбца должны быть однотипны - иметь один формат и одинаковый шрифт. Некоторые поля могут заполняться по результатам вычислений (вычисляемые поля).

Для создания списка с информацией о Ваших товарищах по факультету введите имена полей: в ячейке В2 – Группа, С2 – Фамилия, D2 – Имя, далее – Дата (рождения): в формате даты, Экзамен1, Экзамен2, Экзамен3 - три поля с оценками по результатам последней сессии, средний Балл (вычисляемое поле; установить числовой формат с выводом результата с двумя знаками после запятой). Выделите имена полей жирным шрифтом.

В следующей строке (без пропуска строки) введите данные о себе, а в поле Балл введите соответствующую формулу =(F3+G3+H3)/3, или функцию для расчета среднего значения: вставка функций, категория –статистические, аргумент – протащите мышью по ячейкам F3:H3.

Введите данные для 15 студентов.

Переименуйте рабочий лист: Исходный список. Сохраните файл под именем Список. Сортировка списка

Скопируйте список на два других рабочих листа этой же книги.

Переименуйте лист 2: Сортировка по фамилиям. Для сортировки – упорядочения данных по алфавиту или в порядке возрастания (убывания) числовых значений – щелкните мышью по любой ячейке списка, выберите меню Данные / Сортировка, проверьте установку переключателя в группе Идентифицировать столбцы по (подписям). В поле Сортировать по выберите в раскрывающемся списке Группа, в поле Затем по – Фамилия, в последнюю очередь по – Имя. Все три соответствующие переключателя установите в положение по возрастанию. После щелчка ОК будет проведена сортировка списка по возрастанию номеров групп, при совпадении номеров групп – по алфавиту фамилий, при совпадении фамилий – по именам.

Переименуйте лист 3 с другой копией списка: Сортировка по баллу.

Опробуйте здесь различные варианты сортировки: по датам, по одному и нескольким экзаменам. Последнюю сортировку выполните по группам и баллам (то есть сортировка по баллам внутри каждой группы).

Поиск с помощью стандартного фильтра

Поиск нужных данных из списка может быть произведен с помощью формы (Данные / Стандартный фильтр ). В соответствующие поля вводятся условия поиска (критерии): для поиска по точному соответствию вводится нужная запись, при поиске по близкому соответствию используются подстановочные символы \* (любая последовательность символов) или ? (один неизвестный символ), при поиске по числовому сравнению используются операторы отношения <, <=, > и т.п. Если указаны критерии поиска для нескольких полей, то будут искаться записи, удовлетворяющие всем условиям одновременно.

Найдите отдельно по каждому критерию: студентов с именами, например, Сергей, Ольга, с фамилиями, начинающимися на А, К, родившихся до 2000 года (введите в поле Дата <1/1/2000 – без пробелов!), со средним баллом, большим 4. Для перехода от одной записи к другой щелкайте по кнопкам Назад или Далее. При вводе нового критерия не забывайте удалять предыдущий (кнопка Очистить).

Опробуйте поиск по нескольким критериям одновременно, например, родились до 2000 года, при этом средний балл больше 3,5.

Автофильтрация данных

Для вывода записей, удовлетворяющих заданным условиям, на рабочий лист используется фильтрация данных. Для автофильтрации щелкните мышью по одной из ячеек списка и воспользуйтесь меню Данные / Фильтр / Автофильтр. У каждого имени поля появляется кнопка со стрелкой, используемая для отбора данных: после щелчка по стрелке у любого из полей можно выбрать из раскрывающегося списка – Все записи, Первые 10 записей, конкретное значение или задать условие фильтрации.

Выберите в раскрывающемся списке поля Группа значение, соответствующее Вашей группе: все остальные данные будут удалены.

Для восстановления всех данных в списке поля Группа выберите Все или меню Данные / Фильтр / Отобразить все. Можно фильтровать список несколько раз. Снова выберите значение, соответствующее Вашей группе, в списке поля Экзамен1 выберите 5: будут

выведены данные о студентах Вашей группы, получившие отличные оценки за первый экзамен.

Восстановите список. Для задания более сложных условий отбора используется пункт Условие. В раскрывающемся списке поля Балл выберите Условие; для вывода данных о студентах со средним баллом от 3.5 до 5 в диалоговом окне введите в верхней строке слева – больше (выбирается из раскрывающегося списка), в правой – 3.5, проверьте установку переключателя И / ИЛИ на И, в нижней строке слева выберите из списка меньше или равно, справа – 5, щелкните ОК. Восстановите список.

Выберите в Вашей группе фамилии, начинающиеся, например, на К и родившихся до 1/07/2000 (вначале отбор по группе, затем – по фамилиям: больше К, в последнюю очередь – по датам). Восстановите список.

Для исходного списка выберите фамилии студентов со средним баллом от 4 до 5.

В восстановленном списке найдите данные о студентах, родившихся, например, до 2000 года или позже 2002 года. Вновь восстановите исходный список. Для отмены режима автофильтрации вновь выберите Данные / Фильтр / Автофильтр.

Расширенная фильтрация

Для работы с расширенным фильтром вначале просмотрите справку по этому вопросу, примеры условий отбора расширенного фильтра.

Алгоритм использования расширенного фильтра - вначале скопируйте строку имен полей в область рабочего листа ниже списка;

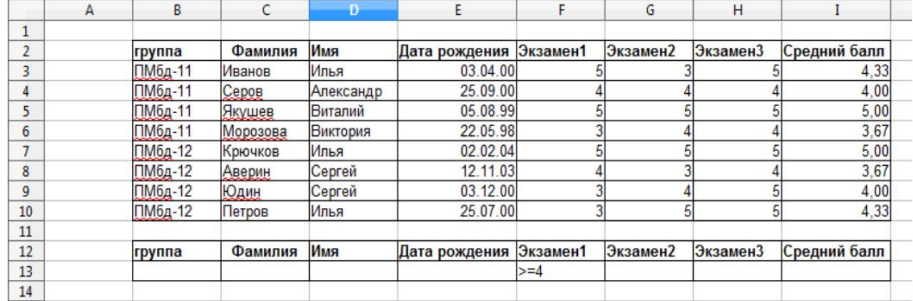

- под скопированной строкой введите условия поиска (эта область листа называется диапазон критериев); условия, введенные в одной строке, выполняются с логическим И, в разных строках – с логическим ИЛИ.

Пример задания критерия поиска по результатам экзамена1 приведен ниже;

- щелкните по любой ячейке основного списка;

- войдите в меню Данные / Фильтр / Расширенный фильтр;

- в диалоговом окне выберите место размещения критерия и отфильтрованного списка. Например,

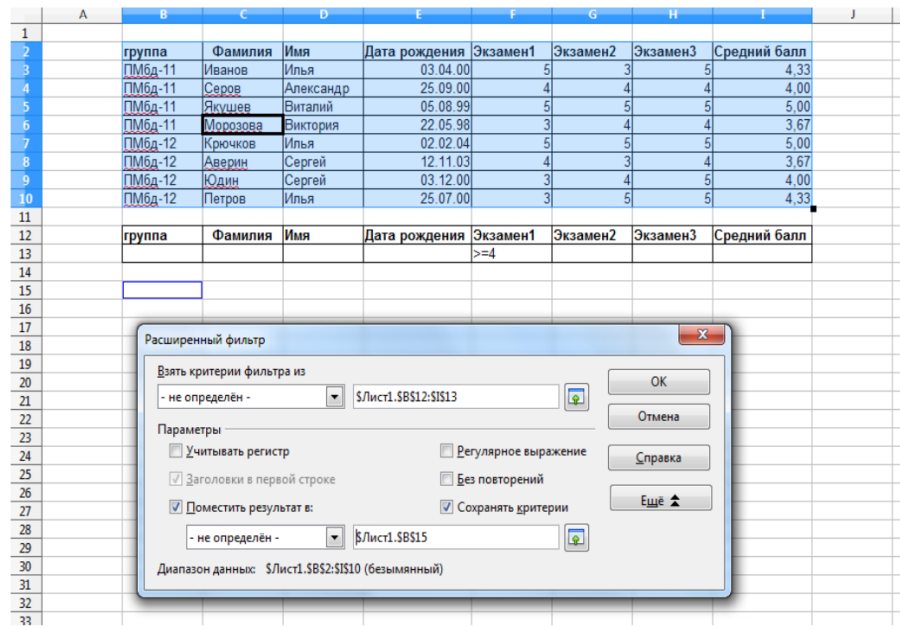

- проверьте правильность ссылок на исходный список;

- укажите ссылку на диапазон критериев, предварительно активизировав щелчком мыши соответствующее поле;

- щелкните ОК.

Последние два задания, выполненные с помощью автофильтра, выполните с использованием расширенного фильтра. Сравните результат.

### **6. Содержание отчёта**

- 1. Название, цель работы
- 2. Выполнение п.5
- 3. Выводы по работе

### **Лабораторная работа 5 РАЗРАБОТКА БЛОК-СХЕМ АЛГОРИТМОВ ПОВСЕДНЕВНОЙ ЧЕЛОВЕЧЕСКОЙ ДЕЯТЕЛЬНОСТИ**

**1. Цель работы**: изучить единицы измерения скорости, научиться определять скорость

# передачи данных.

- **2. Задачи работы:**
- − уметь создавать информационные объекты сложной структуры
- знать типы алгоритмов;
- научиться создавать алгоритмы.

В соответствии общеобразовательной учебной дисциплиной «Информатика» в результате выполнения заданий ЛР, студент должен:

### **иметь представление**

● о методах поиска информации;

#### *уметь:*

- распознавать информационные процессы в различных системах;
- использовать готовые информационные модели, оценивать их соответствие реальному объекту и целям моделирования;
- осуществлять выбор способа представления информации в соответствии с поставленной задачей;
- $\bullet$

### *знать:*

- различные подходы к определению понятия «информация»;
- назначение и виды информационных моделей, описывающих реальные объекты или процессы;
- использование алгоритма как способа автоматизации деятельности;
	- создавать информационные объекты сложной структуры;

### **3. Подготовка к работе**

Для выполнения работы можете использовать графические средства редактирования информации.

Подготовить бланк отчета.

### **4. Задание**

- 1) Составить графический алгоритм
- 2) Проверить алгоритм на избыточность

### **Составить графический алгоритм**

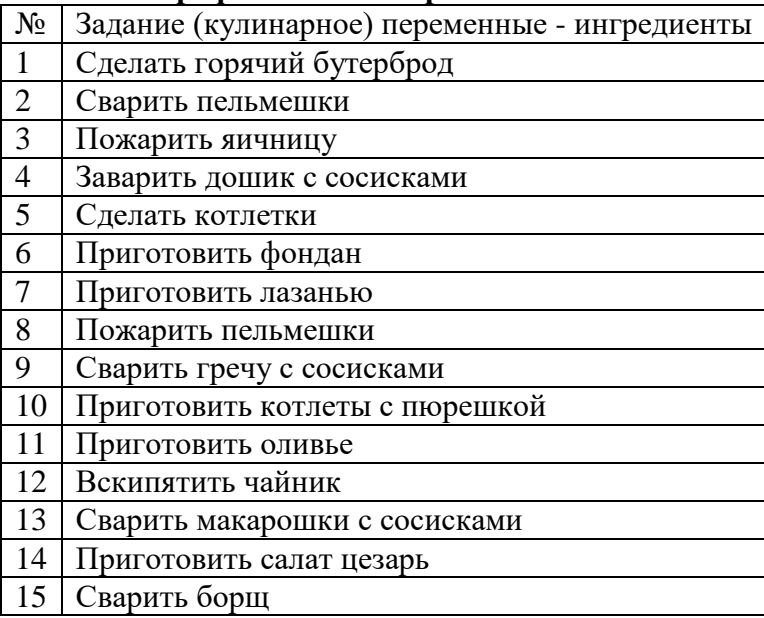

# **Содержание отчёта**

- 1. Название, цель работы, вариант
- 2. Графический алгоритм
- 3. Выводы по работе.
- **7. Контрольные вопросы к защите**
- 1. Какие еще существуют способы представления алгоритмов помимо графических?<br>2. Назовите особенности циклических алгоритмов.
- 2. Назовите особенности циклических алгоритмов.<br>3. Назовите особенности линейных алгоритмов
- 3. Назовите особенности линейных алгоритмов
- 4. Назовите особенности алгоритмов с развилками.

# Лабораторная работа 6 ЦИКЛ С ПРЕДУСЛОВИЕМ. ЦИКЛ С ПОСТУСЛОВИЕМ

Цель работы: овладение практическими навыками составления и реализации 1. циклов с предусловием и циклов с постусловием.

- $2.$ Задачи работы:
- научиться работать с циклами с постусловием
- повторить основы работы с циклами
- научиться работать с циклами с предусловием

В соответствии общеобразовательной учебной дисциплиной «Информатика» в результате выполнения заданий ЛР, студент должен:

# иметь представление:

о системах счисления;

### знать:

- различные подходы к определению понятия «информация»;
- методы измерения количества информации: вероятностный и алфавитный. Знать единицы измерения информации;
- назначение и виды информационных моделей, описывающих реальные объекты или  $\,$ процессы;
- использование алгоритма как способа автоматизации деятельности;.

### уметь:

- оценивать достоверность информации, сопоставляя различные источники;  $\,$
- осуществлять выбор способа представления информации в соответствии с поставленной задачей:
- иллюстрировать учебные работы с использованием средств информационных технологий;
- создавать информационные объекты сложной структуры;
- представлять числовую информацию различными способами (таблица, массив, график, диаграмма и пр.);

#### $3.$ Подготовка к работе

Ознакомиться с теоретической справкой.

Подготовить бланк отчета.

#### $\overline{4}$ . Залание

- 1) Ознакомьтесь с теоретической справкой
- 2) Вспомните методику построения алгоритмов, описанную в лаб раб 5
- 3) Выполните задание 1
- 4) Выполните задание 2

5.

# Порядок выполнения работы

- 1. На основе алгоритма составленного в лабораторной работе №5 составьте программный код Python с использованием циклов с предусловием.
- 2. На основе алгоритма составленного в лабораторной работе №5 составьте программный код Python с использованием циклов с постусловием.

#### 6. Содержание отчёта

- $1<sub>1</sub>$ Название, цель работы
- $2.$ Выполнение п.5 (создание архивов)
- $\overline{3}$ . Выволы по работе.

#### Краткие сведения из теории

Циклы - это инструкции, выполняющие одну и ту же последовательность действий многократно.

Цикл с предусловием - цикл, который выполняется, пока истинно некоторое условие, указанное перед его началом. Это условие проверяется до выполнения тела цикла, поэтому тело может быть не выполнено ни разу (если условие с самого начала ложно). В большинстве процедурных языков программирования реализуется оператором while, отсюда его второе название - while-цикл.

Цикл с постусловием - цикл, в котором условие проверяется после выполнения тела цикла. Отсюда следует, что тело всегда выполняется хотя бы один раз.

В Python имеются два вида циклов: цикл ПОКА (выполняется некоторое условие) и цикл ДЛЯ (всех значений последовательности).

### Цикл с условием (while)

Цикл while ("пока") позволяет выполнить одну и ту же последовательность действий, пока проверяемое условие истинно.

Синтаксис цикла while в простейшем случае выглядит так:

 $while yc$ *nosue*:

блок инструкции (тело цикла)

### Цикл с переменной (for)

Цикл for, также называемый циклом с параметром, представляет собой цикл обхода заданного множества элементов и выполнения в своем теле различных операций над ними. Множество значений может быть задано списком, кортежем, строкой или диапазоном.

Для повторения цикла некоторое заданное число раз можно использовать цикл for вместе с функцией *range*, синтаксис:

#### for ... in range $(...)$ :

блок кода (тело цикла)

Range означает «диапазон», то есть for i in range(n) читается как «для (всех) і в диапазоне от 0 (включительно) до n (не включительно)...». Цикл выполняется n раз.

Если телом цикла является циклическая структура, то такие циклы называются вложенными. Цикл, содержащий в себе другой цикл, называют внешним, а цикл, содержащийся в теле другого цикла, называют внутренним.

Синтаксис операторов сложного цикла:

for i in range(Ni, N2): # внешний цикл for j in range(Mi, M2):  $\#$  внутренний цикл тело цикла Пример: for *i* in range( $1,4$ ): for j in range $(1,4)$ : print( $i, j$ )

# Досрочное завершение цикла

Ходом выполнения цикла можно управлять, для этого применяются операторы break (прервать) и continue (продолжить).

**Оператор break** прерывает выполнение цикла, управление передается операторам, следующим за оператором цикла.

**Break** - завершает выполнение цикла на определенном участке кода. for  $i$  in 'a  $b$  v':  $if i = b'$ : break  $print(i*3)$ Результат: ааа

**Оператор continue** прерывает выполнение очередного шага цикла и возвращает управление в начало цикла, начиная следующий шаг.

Continue - пропускает определенный участок кода. for  $i$  in 'a  $b$  v': if  $i == 'b'$ : continue  $print(i*3)$ Результат: aaa **VVV** 

Цикл, который начинается с заголовка while True, будет выполняться бесконечно, потому что условие True всегда истинно. Выйти из такого цикла можно только с помощью оператора break.

while True: print ("Введите положительное число:")  $n = int (input() )$ if  $n > 0$ : break

В данном случае он сработает тогда, когда станет истинным условие  $n > 0$ , то есть тогда, когда пользователь введет допустимое значение.

# Лабораторная работа 7 ЦИКЛ С ПАРАМЕТРОМ. ВЛОЖЕННЫЕ ЦИКЛЫ

#### Цель работы: овладение практическими навыками программирования алгоритмов 1. циклической структуры.

#### Задачи работы:  $2.$

- научиться работать с вложенными циклами в python
- повторить основы работы с циклами
- ознакомить с синтаксисом языка python при работе с циклами

В соответствии общеобразовательной учебной дисциплиной «Информатика» в результате выполнения заданий ЛР, студент должен:

# иметь представление:

о системах счисления;

### знать:

- различные подходы к определению понятия «информация»;
- методы измерения количества информации: вероятностный и алфавитный. Знать единицы измерения информации;
- назначение и виды информационных моделей, описывающих реальные объекты или  $\,$ процессы;
- использование алгоритма как способа автоматизации деятельности;.

### уметь:

- оценивать достоверность информации, сопоставляя различные источники;  $\,$
- осуществлять выбор способа представления информации в соответствии с поставленной задачей:
- иллюстрировать учебные работы с использованием средств информационных технологий;
- создавать информационные объекты сложной структуры;
- представлять числовую информацию различными способами (таблица, массив, график, диаграмма и пр.);
	- Подготовка к работе  $3.$

Ознакомиться с теоретической справкой. Полготовить бланк отчета.

#### $\overline{4}$ . Залание

- 1) Ознакомиться с теоретической справкой
- 2) Выполнить задание 1
- 3) Выполнить задание 2
- 4) Выполнить задание 3

#### 5. Порядок выполнения работы

Задание 1. Создать программу вывода на экран таблицы умножения (от 1 до 9). Для этого перебрать во внешнем цикле числа от 1 до 9. Для каждого из них перебрать во внутреннем цикле числа от 1 до 9. Во внутреннем цикле выполнять умножение переменных-счетчиков внешнего и внутреннего циклов.

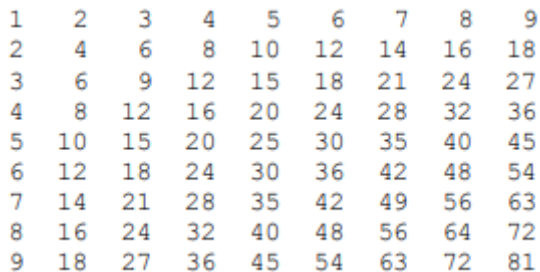
| <b>Bap</b><br>нант | Задание                                                                                                    | Вари<br>ант    | Задание                                                                                                    |
|--------------------|----------------------------------------------------------------------------------------------------|----------------|----------------------------------------------------------------------------------------------------|
| $\mathbf{1}$       | "Рисование" символами.<br>Выведите на экран числа в<br>следующем виде:<br>1<br>2 <sub>2</sub><br>3 3 3<br>4444<br>5 5 5 5 5        | $\overline{2}$ | Дано<br>натуральное<br>число n.<br>Вычислить:<br>$\sum_{i=1}^{n} i^2 - 2j$                                                     |
| 3                  | "Рисование" символами.<br>Выведите на экран числа в<br>следующем виде:<br>54321<br>4321<br>321<br>21<br>1                          | 4              | Дано<br>натуральное<br>число n.<br>Вычислить:<br>$\sum_{i=1}^{n} \sum_{i=1}^{n} \frac{3i - j}{2}$                              |
| 5                  | Вывода на экран прямоугольного<br>флага N×M вида (с чередованием<br>плюсов и минусов в строках):<br>$++++++$<br>++++++<br><u>.</u> | 6              | Дано натуральное<br>число п.<br>Вычислить:<br>$\sum_{i=0}^{n} \sum_{j=i}^{n} \frac{n+i}{2i+j+1}$                               |
| $\overline{7}$     | "Рисование" символами.<br>Выведите на экран числа в<br>следующем виде:<br>5<br>55<br>555<br>5555<br>55555                          | 8              | Даны<br>натуральное<br>число n,<br>действительное<br>число х.<br>Вычислить:<br>$\sum_{n=1}^n \frac{x+k}{n}$<br>m<br>$=1$ $m=k$ |
| 9                  | "Рисование" символами.<br>Выведите на экран числа в<br>следующем виде:<br>55555<br>5555<br>555<br>55<br>5                          | 10             | Дано<br>натуральное<br>число п.<br>Вычислить:<br>72                                                                            |

**Задание 2.** Создать программу, используя вложенные циклы, согласно заданию, указанному в таблице. Ввод данных сопровождать соответствующими запросами.

**Задание 3.** Создать программу, используя цикл с прерыванием, в которой для 10 случайных чисел с интервала (-10, 10) вычислить и вывести на экран их квадратные корни. Если число отрицательное - происходит выход из текущей итерации, если ноль - выполнение цикла прерывается окончательно.

- **6. Содержание отчёта**
- 1. Название, цель работы
- 2. Выполнение п.5 (создание архивов)
- 3. Выводы по работе.

#### **Краткие сведения из теории**

**Циклы** - это инструкции, выполняющие одну и ту же последовательность действий многократно.

В Python имеются два вида циклов: **цикл ПОКА** (выполняется некоторое условие) и цикл ДЛЯ (всех значений последовательности).

#### **Цикл с условием (while)**

Цикл while ("пока") позволяет выполнить одну и ту же последовательность действий, пока проверяемое условие истинно.

Синтаксис цикла while в простейшем случае выглядит так: *while условие: блок инструкции (тело цикла)*

#### **Цикл с переменной (for)**

Цикл for, также называемый циклом с параметром, представляет собой цикл обхода заданного множества элементов и выполнения в своем теле различных операций над ними. Множество значений может быть задано списком, кортежем, строкой или диапазоном.

Для повторения цикла некоторое заданное число раз можно использовать цикл for вместе с функцией *range*, синтаксис:

#### *for ... in range(...):*

*блок кода (тело цикла)*

Range означает «диапазон», то есть for i in range(n) читается как «для (всех) i в диапазоне от 0 (включительно) до n (не включительно)...». Цикл выполняется n раз.

Если телом цикла является циклическая структура, то такие циклы называются *вложенными*. Цикл, содержащий в себе другой цикл, называют внешним, а цикл, содержащийся в теле другого цикла, называют *внутренним*.

Синтаксис операторов сложного цикла:

for i in range(Ni, N2): *# внешний цикл* for j in range(Mi, М2): *# внутренний цикл тело цикла*

Пример:

*for i in range(1,4): for j in range(1,4): print( i, j )*

# **Досрочное завершение цикла**

Ходом выполнения цикла можно управлять, для этого применяются операторы break (прервать) и continue (продолжить).

*Оператор break* прерывает выполнение цикла, управление передается операторам, следующим за оператором цикла.

**Break** - завершает выполнение цикла на определенном участке кода.

for  $i$  in 'a  $b$  v':  $if i = = 'b'$ : break  $print(i*3)$ Результат: aaa

*Оператор continue* прерывает выполнение очередного шага цикла и возвращает управление в начало цикла, начиная следующий шаг.

**Continue** - пропускает определенный участок кода. for i in 'a b v':  $if i = b$ 

```
continue 
print(i*3)Результат: 
aaa 
vvv
```
Цикл, который начинается с заголовка **while True**, будет выполняться бесконечно, потому что условие True всегда истинно. Выйти из такого цикла можно только с помощью оператора break.

```
while True:
print ( "Введите положительное число:" ) 
n = \text{int}(\text{input}())if n > 0:
break
```
В данном случае он сработает тогда, когда станет истинным условие  $n > 0$ , то есть тогда, когда пользователь введет допустимое значение.

# **Лабораторная работа 8 АРХИВИРОВАНИЕ ФАЙЛОВ**

**1. Цель работы**: ознакомиться с набором стандартных приложений Windows, изучить их назначение и особенности работы. Получить практические навыки в создании архивов и в работе с архивными данными на примере программы 7-z. Научиться оформлять отчеты по лабораторным работам.

# **2. Задачи работы:**

- уметь создавать информационные объекты сложной структуры;
- знать назначение наиболее распространенных средств архивации информации;
- научиться использовать средства архивации информации.

В соответствии общеобразовательной учебной дисциплиной «Информатика» в результате выполнения заданий ЛР, студент должен:

### **иметь представление:**

- − об информационных основах процессов управления;
- о методах поиска информации;
- о принципах кодирования информации;

#### **знать**:

- − различные подходы к определению понятия «информация»;
- назначение и виды информационных моделей, описывающих реальные объекты или процессы;
- назначение и функции операционных систем.

### **уметь:**

- − осуществлять выбор способа представления информации в соответствии с поставленной задачей;
- − иллюстрировать учебные работы с использованием средств информационных технологий;
- соблюдать правила техники безопасности и гигиенические рекомендации при использовании средств ИКТ.

### **3. Подготовка к работе**

Для обеспечения выполнения работы необходимо иметь компьютер со следующим обеспечением: операционная система Windows, архиватор WinRAR, архиватор 7z.

Подготовить бланк отчета.

# **4. Задание**

1) Создать архивы

# **5. Порядок выполнения работы**

Все файлы и папки, которые необходимо будет создать в процессе работы, следует размещать в Вашей личной папке.

1. Создать следующую систему папок<br>  $\Box$  Архиваторы

- - $\blacksquare$  BMP
	- $\blacksquare$  DOC
	- $\blacksquare$  TXT
	- <sup>.</sup> Архив

# 2. **Скопировать от 3 до 5 файлов:**

в папку ВМР (картинки) — все файлы с расширением ВМР из диска C;

в папку DOC (вордовские файлы) — все файлы с расширением DOC/DOCX из диска C; в папку ТХТ (текстовые файлы по типу заметок)— все текстовые файлы из диска C;

3. С помощью программы WinRar (7zip) в папке Архив создать архивы txt.zip, bmp.zip, doc.zip, в которые поместить файлы из папок с соответствующим именем.

### **Архивировать со степенью сжатия Обычный (нормальный).**

4. С помощью программы WinRar (7zip) в папке Архив создать архивы txt max.zip, bmp\_max.zip, doc\_max.zip, в которые поместить файлы из папок с соответствующим именем.

# **Архивировать со степенью сжатия Максимальный (ультра).**

5. С помощью программы WinRar (7zip) в папке Архив создать архивы txt.rar, bmp.rar, doc.rar, (txt.7z, bmp.7z, doc.7z,) в которые поместить файлы из папок с соответствующим именем.

## **Архивировать со степенью сжатия Обычный (нормальный).**

6. С помощью программы WinRar (7zip) в папке Архив создать txt\_max.rar, bmp\_max.rar, doc\_max.rar, (txt\_max.7z, bmp\_max.7z, doc\_max.7z) в которые поместить файлы из папок с соответствующим именем.

## **Архивировать со степенью сжатия Максимальный (ультра).**

7. С архивировать с помощью программы WinRar (7zip) все файлы из папок TXT, BMP, DOC в файл **ALL.ZIP.**

8. С архивировать с помощью программы WinRar (7zip) все файлы из папок TXT, BMP, DOC в файл **ALL.RAR (ALL.7z).**

9. Занести информацию про созданные архивы в таблицы:

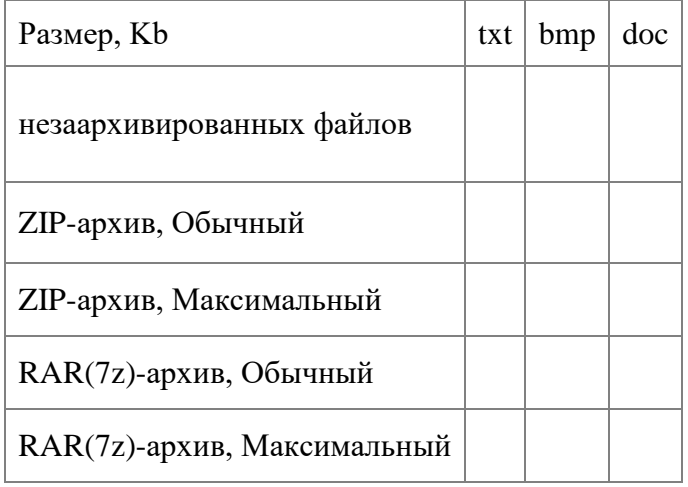

Подсчитать степень сжатия:

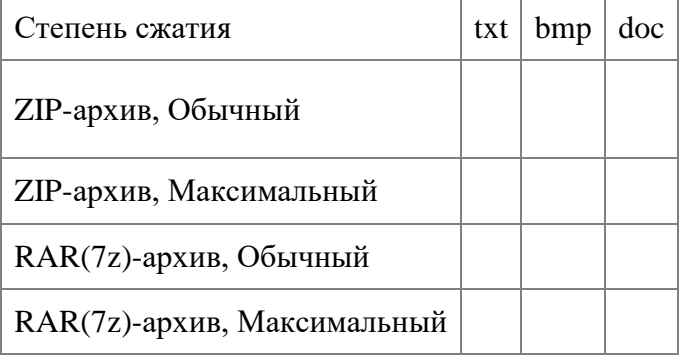

10. Удалить все файлы из папок TXT, BMP, DOC.

11. Разархивировать:

- · Из архива txt.zip в папку TXT все файлы.
- · Из архива bmp.zip в папку BMP все файлы.
- · Из архива doc.zip в папку DOC все файлы.

Использовать способы:

· Команду Extract (Извлечь).

· Перетаскиванием.

12. С помощью программы WinRar (7zip) создать SFX-архив.

13. С помощью программы WinRar создать непрерывный архив.

14. С помощью программы WinRar (7zip) создать архив с паролем.

# **6. Содержание отчёта**

- 1. Название, цель работы
- 2. Выполнение п.5 (создание архивов)<br>3. Выволы по работе.
- 3. Выводы по работе.

# **7. Контрольные вопросы к защите**

### 1) Каково назначение программ-архиваторов?

- 2) Для чего используются сжатые файлы и папки?
- 3) Какие программы называются архиваторами?
- 4) По каким показателям отличаются программы-архиваторы?
- 5) Каковы возможности дисковых архиваторов?
- 6) Перечислите наиболее известные архиваторы.
- 7) Какие архивы называются самораспаковывающимися? Как распаковываются такие архивы?
- 8) Какие архивы называются многотомными?
- 9) Каковы основные характеристики программ-архиваторов?
- 10) Каковы основные функции архиваторов?
- 11) На какие типы можно разделить алгоритмы сжатия?
- 12) Чем отличаются алгоритмы сжатия без потери информации от алгоритмов сжатия с частичной потерей информации?
- 13) Каковы характерные форматы сжатия с потерей информации и без потери информации?

#### **Краткие сведения из теории**

*Архивация файлов*

Термин "архивация" не совсем точен. Главное назначение программ-архиваторов - сжатие файлов с целью экономии памяти. Поскольку со сжатыми файлами часто невозможно работать по их прямому назначению, их используют для хранения копий файлов, т.е. для их архивации. Сжатию (уплотнению) могут быть подвергнуты: файлы, папки, диски. Сжатие файлов и папок необходимо либо для их транспортировки, либо для резервного копирования, либо для обмена информацией по сети Интернет. Уплотнение дисков применяют для повышения эффективности использования их рабочего пространства (обычно для дисков недостаточной емкости).

Существует много программ-архиваторов, имеющих различные показатели по степени и времени сжатия, эти показатели могут быть разными для различных файлов (текстовых, графических, исполняемых и т.д.), то есть один архиватор хорошо сжимает текстовый файл, а другой - исполняемый.

Архиватором (упаковщиком) называется программа, позволяющая за счет применения специальных методов сжатия информации создавать копии файлов меньшего размера, а также объединять копии нескольких файлов в один архивный файл, из которого можно при необходимости извлечь файлы в их первоначальном виде.

Весь спектр существующих сегодня архиваторов можно разделить на три группы, которые мы условно назовем файловыми, программными и дисковыми.

Файловые архиваторы позволяют упаковывать один или несколько файлов (например, все содержимое данного подкаталога вместе с вложенными в него подкаталогами) в единый архивный файл. Размер последнего, как правило, меньше, чем суммарный размер исходных файлов, но воспользоваться запакованными программами или данными, пока они находятся в архиве, нельзя, пока они не будут распакованы. Для распаковки архивного файла обычно используется тот же самый архиватор.

Программные архиваторы действуют иначе. Они позволяют упаковать за один прием один единственный файл - исполняемую программу ЕХЕ-типа, но зато так, что заархивированная программа будет сразу после ее запуска на исполнение самораспаковываться в оперативной памяти и тут же начинать работу.

Дисковые архиваторы позволяют программным способом увеличить доступное пространство на жестком диске. Типичный дисковый архиватор представляет собой резидентный драйвер, который незаметно для пользователя архивирует любую записываемую на диск информацию и распаковывает ее обратно при чтении. Однако операции чтения/записи файлов несколько замедляются, поскольку процессору требуется время для упаковки и распаковки.

Для архивирования используются специальные программы - архиваторы или диспетчеры архивов. Наиболее известные архиваторы: WinZip; WinRar; WinArj. Эти программы обеспечивают возможность использования и других архиваторов, поэтому, если на компьютере, куда перенесены сжатые в них файлы, отсутствуют указанные программы, архивы можно распаковать с помощью другого архиватора. До сих пор широко используются и соответствующие программы, созданные в MS DOS, но способные работать и в Windows.

Почти все архиваторы позволяют создавать удобные самораспаковывающиеся архивы (SFX – Self-extracting-архивы) – файлы с расширением .ехе. Для распаковки такого архива не требуется программы-архиватора, достаточно запустить архив \*.ехе как программу. Многие архиваторы позволяют создавать многотомные (распределенные) архивы, которые могут размещаться на нескольких дискетах.

Основными характеристиками программ-архиваторов являются:

- · скорость работы;
- · сервис (набор функций архиватора);

· степень сжатия – отношение размера исходного файла к размеру упакованного файла. Основными функциями архиваторов являются:

· создание архивных файлов из отдельных (или всех) файлов текущего каталога и его подкаталогов, загружая в один архив до 32 000 файлов;

- · добавление файлов в архив;
- · извлечение и удаление файлов из архива;
- · просмотр содержимого архива;

· просмотр содержимого архивированных файлов и поиск строк в архивированных файлах;

- · ввод в архив комментарии к файлам;
- · создание многотомных архивов;

· создание самораспаковывающихся архивов, как в одном томе, так и в виде нескольких томов;

· обеспечение защиты информации в в архиве и доступ к файлам, помещенным в архив, защиту каждого из помещенных в архив файлов циклическим кодом;

· тестирование архива, проверка сохранности в нем информации;

· восстановление файлов (частично или полностью) из поврежденных архивов;

· поддержки типов архивов, созданных другими архиваторами и др.

#### *Типы архивов*

Для сжатия используются различные алгоритмы, которые можно разделить на обратимые и методы сжатия с частичной потерей информации. Последние более эффективны, но применяются для тех файлов, для которых частичная потеря информации не приводит к значительному снижению потребительских свойств. Характерными форматами сжатия с потерей информации являются:

- · .jpg для графических данных;
- · .mpg для видеоданных;
- · .mp3 для звуковых данных.

Характерные форматы сжатия без потери информации:

· .tif, .pcx и другие - для графических файлов;

- · .avi для видеоклипов;
- · .zip, .arj, .rar, .lzh, .cab и др. для любых типов файлов.

*Основные алгоритмы сжатия*

Говоря об алгоритмах сжатия, будем иметь в виду обратимые алгоритмы.

Алгоритм RLE (Run-Length Encoding) использует принцип выявления повторяющихся последовательностей. При сжатии записывается последовательность из двух повторяющихся величин: повторяемого значения и количества его повторений.

#### Пример

Исходная последовательность: 3, 3, 12, 12, 12, 0, 0, 0, 0.

Сжатая информация: 3, 2, 12, 3, 0, 4.

Коэффициент сжатия: 6/9\*100% = 67%.

Алгоритм KWE (Keyword Encoding) предполагает использование словаря, в котором каждому слову соответствует двухбайтовый код. Эффективность сжатия увеличивается с ростом объема кодируемого текста.

Алгоритм Хафмана предполагает кодирование не байтами, а битовыми группами. В нем можно выделить три основные этапа.

- 1. Выявляется частота повторения каждого из встречающихся символов.
- 2. Чем чаще встречается символ, тем меньшим количеством битов он кодируется.
- 3. К закодированной последовательности прикладывается таблица соответствия.

## **Чем zip лучше, чем rar:**

1. zip является стандартом, rar же постоянно улучшается. Поэтому любая версия программы WinRar может распаковать zip-архив. Но WinRar ранних версий не умеет распаковывать rarархивы, созданные WinRar'ом более поздних версий (более поздние версии пакуют лучше, а ранние версии не знают алгоритма архивации). Поэтому в Internet'е вы чаще можете встретить zip-архивы: их может распаковать каждый.

2. zip-архив создается существенно быстрее rar-архива.

# **Чем rar-архив лучше, чем zip:**

- 1. при создании rar-архива используется более хороший алгоритм, чем при создании zipархива. Поэтому получающийся rar-архив меньше, чем zip-архив, полученный из того же файла.
- 2. формат rar поддерживает многотомные архивы.
- 3. кроме того, в rar-архив можно добавить информацию для восстановления.

WinRar умеет распаковывать много типов архивов: rar, zip, arj, cab, tar, gz…

Создание SFX-архивов.

Предположим, что вы хотите принести файл в такое место, где нет архиватора. А ваш файл, как на зло, не влазит на дискету. Если вы просто заархивируете ваш файл, то после вы не сможете его разархивировать и, следовательно, не сможете им пользоваться. Для этого существуют так называемые SFX- (self extractor) или самораспаковывающиеся архивы. Они несколько больше, чем обычные, но не требуют наличия распаковщика.

Выборочная архивация и извлечение.

Вы можете извлечь файлы из архива выборочно. Чтобы задать маску выборки, надо нажать клавишу "+" на цифровой клавиатуре. Точно так же вы можете выбирать файлы для архивации.

Дополнительные функции WinRar:

Многотомные архивы.

Если даже после упаковки файл не помещается на дискету, понятно, придется использовать несколько дискет. Для этого можно создать многотомный архив. Т.е. архив, разбитый на несколько файлов. (Для этого при исполнении команды "Добавить в архив" в окошке "Имя и параметры архива" на вкладке "Общие" есть поле "Разделить на тома…").

Информация для восстановления.

При переносе файлов на дискетах, файлы иногда повреждаются. Для того, чтобы архив можно было восстановить, в него можно добавить дополнительную информацию. Она увеличит объем архива, но поможет его восстановить в случае чего.

Непрерывные архивы.

Все архивируемые файлы будут рассматриваться как один. Этот метод заметно улучшает сжатие, однако если какой-либо один файл будет поврежден, станет невозможным разархивировать его и следующие за ним (если не добавить информацию для восстановления).

Пароль.

На свой архив вы можете завести пароль. Архив будет зашифрован, и никто не сможет его разархивировать без знания этого пароля.

Сжатие информации — это процесс преобразования информации, хранящейся в файле, к виду, при котором уменьшается избыточность в ее представлении и соответственно требуется меньший объем памяти для хранения.

Сжатие информации в файлах производится за счет устранения избыточности различными способами, например за счет упрощения кодов или представления повторяющихся символов, или повторяющейся последовательности символов в виде коэффициента повторения и соответствующих символов. Применяются различные алгоритмы подобного сжатия информации.

Сжиматься могут как один, так и несколько файлов, которые в сжатом виде помещаются в так называемый архивный файл или архив.

Архивный файл — это специальным образом организованный файл, содержащий в себе один или несколько файлов в сжатом или несжатом виде и служебную информацию об именах файлов, дате и времени их создания или модификации, размерах и т.п.

Целью упаковки файлов обычно являются обеспечение более компактного размещения информации на диске, сокращение времени и соответственно стоимости передачи информации по каналам связи в компьютерных сетях. Кроме того, упаковка в один архивный файл группы файлов существенно упрощает их перенос с одного компьютера на другой, сокращает время копирования файлов на диски, позволяет защитить информацию от несанкционированного доступа, способствует защите от заражения компьютерными вирусами.

Степень сжатия файлов характеризуется коэффициентом Кс, определяемым как отношение объема сжатого файла V<sub>c</sub> к объему исходного файла V<sub>o</sub>, выраженное в процентах:

#### **Kc=(Vc/ V0)\*100%**

Степень сжатия зависит от используемой программы, метода сжатия и типа исходного файла. Наиболее хорошо сжимаются файлы графических образов, текстовые файлы и файлы данных, для которых степень сжатия может достигать 5 - 40%, меньше сжимаются файлы исполняемых программ и загрузочных модулей — 60 - 90%. Почти не сжимаются архивные файлы. Программы для архивации отличаются используемыми методами сжатия, что соответственно влияет на степень сжатия.

Архивация (упаковка) — помещение (загрузка) исходных файлов в архивный файл в сжатом или несжатом виде.

Разархивация (распаковка) — процесс восстановления файлов из архива точно в таком виде, какой они имели до загрузки в архив. При распаковке файлы извлекаются из архива и помешаются на диск или в оперативную память.

Программы, осуществляющие упаковку и распаковку файлов, называются программами-архиваторами.

Большие по объему архивные файлы могут быть размещены на нескольких дисках (томах). Такие архивы называются многотомными. Том — это составная часть многотомного архива. Создавая архив из нескольких частей, можно записать его части на несколько частей.

#### **Лабораторная работа 9**

# **ИЗУЧЕНИЕ СИСТЕМНОГО БЛОКА ПЕРСОНАЛЬНОГО КОМПЬЮТЕРА (ПК), ПОДКЛЮЧЕНИЯ К НЕМУ ВНЕШНИХ ПЕРИФЕРИЙНЫХ УСТРОЙСТВ И ПРОГРАММЫ НАСТРОЙКИ**

**1. Цель работы**: изучение системного блока персонального компьютера (ПК), подключения к нему внешних периферийных устройств и программы настройки.

## **2. Задачи работы:**

- − Изучить подключение внешних устройств к системному блоку ПК.
- − Изучить устройство системного блока ПК.
- − Изучить устройство материнской платы ПК.
- − Изучить подключение внутренних устройств системного блока ПК.
- − Изучить порядок включения и запуска ПК, его выключения. Изучить программу настройки ПК.

В соответствии общеобразовательной учебной дисциплиной «Информатика» в результате выполнения заданий ЛР, студент должен:

#### **иметь представление:**

- о методах поиска информации;
- о возможности соединения разнотипной информации в одном электронном документе с помощью технологии мультимедиа;

#### **уметь:**

- − осуществлять выбор способа представления информации в соответствии с поставленной задачей;
- − иллюстрировать учебные работы с использованием средств информационных технологий;
- − осуществлять поиск информации в базах данных, компьютерных сетях и пр.;
- соблюдать правила техники безопасности и гигиенические рекомендации при использовании средств ИКТ.

### **3. Подготовка к работе**

Для обеспечения выполнения работы необходимо иметь компьютер со следующим обеспечением: операционная система Windows, архиватор WinRAR, архиватор 7z.

Подготовить бланк отчета.

### **4. Задание**

1) Создать архивы

### **5. Порядок выполнения работы**

5.1. Подключить к системному блоку клавиатуру, манипулятор «мышь», монитор.

5.2. Подключить кабели питания системного блока и монитора к ИБП, включить ИБП( при наличии)

5.3. Включить монитор и системный блок.

5.4. Записать все сообщения, выдаваемые программой POST. Для приостановки вывода на экран использовать клавишу <Pause Break>, для продолжения вывода – клавишу <Enter>. Для перезапуска программы POST использовать кнопку сброса на передней панели системного блока.

5.5. Запустить программу BIOS Setup.

5.6. Произвести настройку системных даты и времени.

5.7. Получить размеры блоков оперативной памяти компьютера, список внешних дисковых накопителей, их привязку к контроллерам.

5.8. Произвести конфигурирование процедуры проверки при включении компьютера: с отображением только логотипа, с ускоренной проверкой, с полной проверкой.

Записать выводимые сообщения в каждом режиме.

5.9. Получить характеристики внешних накопителей на магнитных дисках.

5.10. Установить порядок опроса накопителей при загрузке операционной системы – сначала с диска CD ROM(при наличии), затем с накопителя на магнитном диске.

5.11. Получить характеристики процессора, размеры кэш-памяти, тактовые частоты процессора, шин, памяти.

5.12. Получить характеристики периферийных устройств в составе южного моста.

5.13. Получить данные системного мониторинга.

## **6. Содержание отчёта**

- 1. Название, цель работы
- 2. Выполнение п.5 (создание архивов)
- 3. Выводы по работе.

## **7. Контрольные вопросы к защите**

- 1. Каково назначение и основные характеристики узлов персонального компьютера?
- 2. Какие устройства входят в состав системного блока персонального компьютера?
- 3. Какие устройства находятся на материнской плате системного блока?
- 4. Какую архитектуру имеют современные материнские платы?
- 5. Какие разъемы выводятся на заднюю стенку системного блока и для чего они предназначены?
- 6. Какие процессы происходят при включении персонального компьютера?
- 7. Каков порядок работы программы POST?
- 8. Для чего предназначена программа BIOS Setup?
- 9. Какие основные настройки и установки позволяет делать программа BIOS Setup?

#### **Приложение**

#### **Краткие сведения из теории**

Персональный компьютер (ПК, РС – personal computer) – универсальная техническая система. Его конфигура-цию (состав оборудования) можно гибко изменять по мере необходимости. Существует понятие базовой конфигурации, которую считают типовой. Понятие базовой конфигурации может меняться. В настоящее время в базовой конфигурации рассматривают четыре устройства (рис. 2.1):

- системный блок;
- монитор,
- клавиатуру;
- манипулятор «мышь».

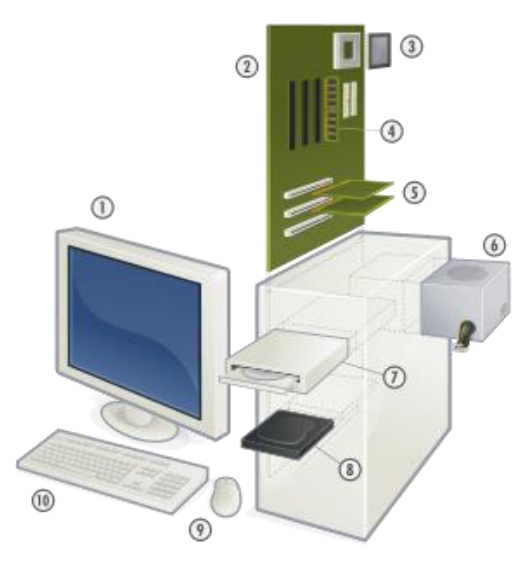

Рис. 2.1. Основные составные части типичного персонального компьютера. Системный блок в составе: 2 — материнская плата, 3 — центральный процессор, 4 оперативная память, 5 — карты расширений, 6 - блок питания, 7 — оптический привод, 8 — жёсткий диск;

периферийные устройства: 1 — монитор, 9 —компьютерная мышь, 10 — клавиатура

3.1. Системный блок (англ. computer case) персонального компьютера представляет собой шасси, которое наполнено аппаратным обеспечением для создания компьютера. Функционально представляет собой основу для создания и дальнейшего расширения вычислительной системы.

Устройства, находящиеся внутри системного блока, называют внутренними, а устройства, подключаемые к нему снаружи, называют внешними. Внешние дополнительные устройства, предназначенные для ввода, вывода и длительного хранения данных, также называют периферийными.

Содержимое системного блока в значительной степени зависит от вычислительной системы в целом, её задач, целей и форм-фактора. В случае рационального использования, системный блок в большей степени соответствует потребностям вычислительной системы. В зависимости от вычислительной системы, в системном блоке могут находиться различные компоненты аппаратного обеспечения:

вычислительный блок в виде главной/системной/материнской платы с установленным на ней процессором, ОЗУ; в материнскую плату могут быть установлены карты расширения (видеокарта, звуковая карта, сетевая плата), в случае крупного размера имеющие специальные средства крепления внутри шасси; также в шасси могут быть установлены блок(и) питания.

Кроме того, в конструкции шасси предусмотрены стандартизированные отсеки для периферийных устройств, заполняемые в частности накопителями — жёстким диском (дисками), оптическим приводом, кардридером и т. п.

Фронтальная панель системного блока может быть оборудована кнопками включения и перезагрузки, индикаторами питания и накопителей, гнёздами для подключения наушников и микрофона, интерфейсами передачи данных (USB, FireWire).

На задней панели системного блока устанавливаются основные разъемы, предназначенные для подключения периферийного оборудования. Их расположение не регламентируется, однако сформировался некий стандарт на расположение основных разъёмов. Впервые такое решение появилось после начала использования форм-фактора ATX в корпусах системного блока и в комбинированных корпусах, которые позволяли устанавливать платы или нового формата ATX, или устаревшего AT (рис. 2.2).

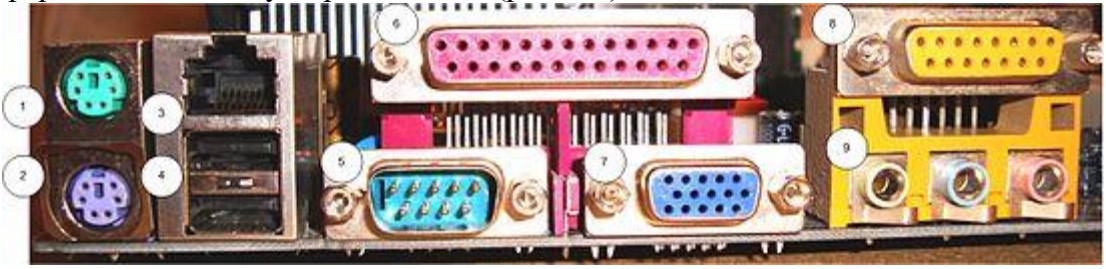

Рис.2.2. Наружные разъёмы материнской платы формата ATX

Основными (имеющимися почти на всех материнских платах формата ATX) на тыльной стороне корпуса разъёмами являются:

● PS/2 разъём для подключения клавиатуры (фиолетовый - 2) и мыши (зелёный - 1). Также может встречаться универсальный разъём, вертикально разделённый двумя цветами, однако прослеживается тенденция замены этого разъёма более современным USB; 3,5-мм разъёмы (9) встроенной звуковой платы, из которых основные:

линейный выход (зелёный); линейный вход (синий); микрофонный вход (розовый);от 2 до 8 USB разъёмов (4), парами; разъём для подключения к местной сети (3). Также могут присутствовать разъёмы:

параллельного коммуникационного порта (6); один или два последовательных разъёма (5, 7 - как правило в виде миниатюрного 9-контактного разъёма); игрового разъёма для подключения джойстика или музыкального синтезатора (8 - в настоящее время отсутствует на материнских платах); цифровых аудиовыходов (коаксиальный и/или оптический); выхода встроенного видеоадаптера: (D-sub, S-Video, DVI, HDMI, eDP - Embedded DisplayPort); в этом случае разъём находится на месте одного из последовательных разъёмов; второй разъём встроенных сетевых карт; интерфейса IEEE 1394; eSATA; для WiFi-антенны (в случае встроенной карты расширения); а также кнопка быстрого сброса BIOS.

3.2. Материнская (системная) плата (англ. motherboard, MB; также mainboard) — сложная многослойная печатная плата, являющаяся основой построения вычислительной системы (компьютера) (рис. 2.3.).

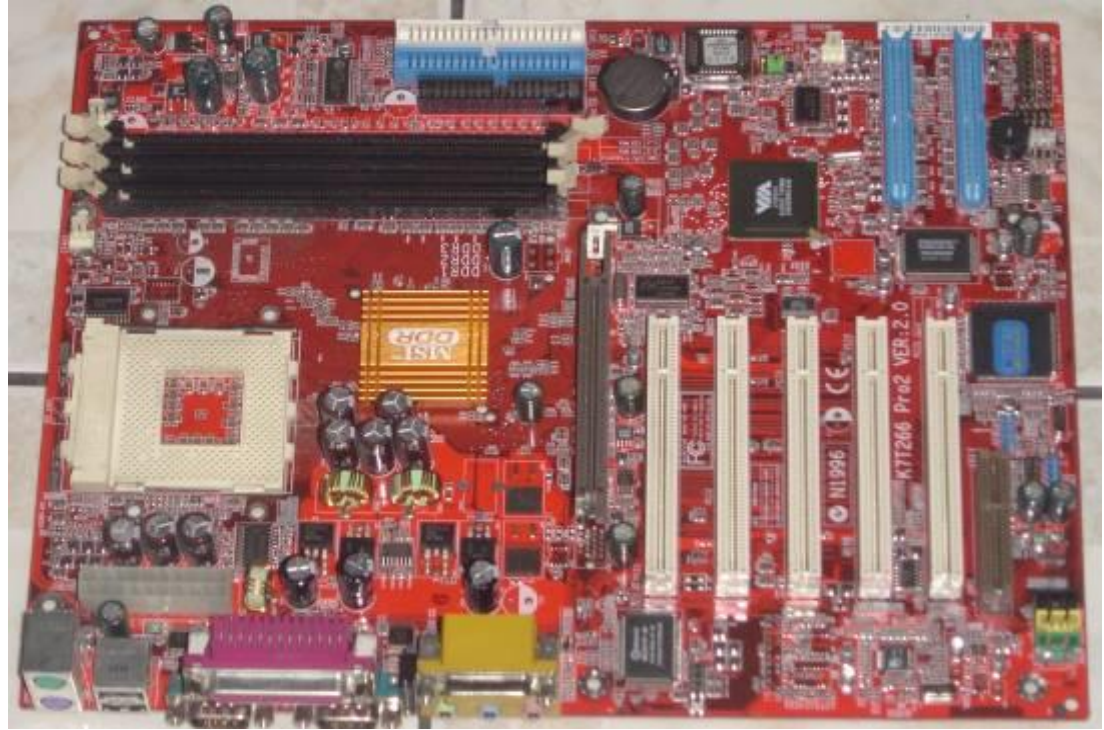

Рис. 2.3. Материнская плата стандарта ATX персонального компьютера В качестве основных (несъёмных) частей материнская плата имеет:

разъём процессора, микросхемы чипсета (иногда построенного на хабовой архитектуре, имеющего в качестве основных компонентов северный мост и южный мост), загрузочное ПЗУ, контроллеры шин и интерфейсов ввода-вывода и периферийных устройств.

Оперативное запоминающее устройство (ОЗУ) в виде модулей памяти устанавливаются в специально предназначенные разъёмы. В слоты расширения устанавливаются карты расширения.

Дополнительная система охлаждения и периферийные устройства монтируются внутри шасси, в совокупности формируя системный блок компьютера.

Разъём центрального процессора — гнездовой или щелевой разъём (гнездо) в материнской плате, предназначенный для установки в него центрального процессора. Использование разъёма вместо непосредственного припаивания процессора на материнской плате упрощает замену процессора для модернизации или ремонта компьютера, а также значительно снижает стоимость материнской платы. Каждый разъём допускает установку только определённого типа процессора. На физическом уровне, разъёмы отличаются количеством контактов, типом контактов, расстоянием креплений для процессорных кулеров (венитляторов), что делает практически все разъёмы несовместимыми (рис. 2.4).

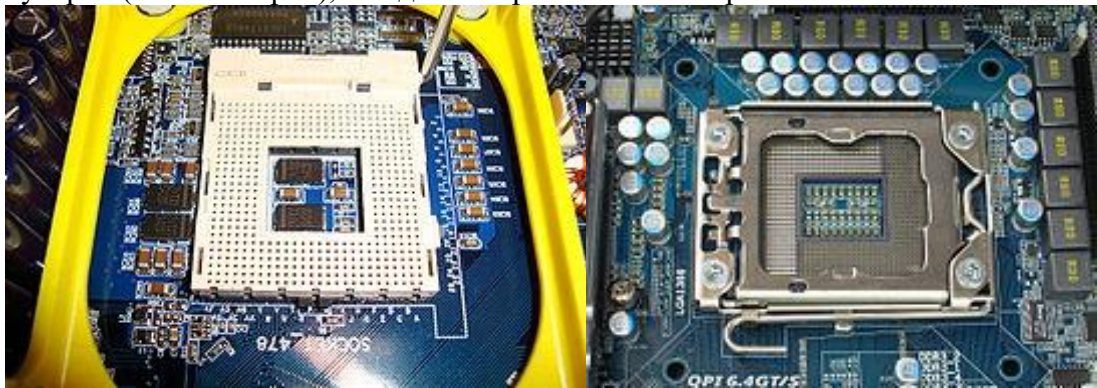

Рис. 2.4. Разъемы центрального процессора Intel: Socket 478 (процессоры Pentium 4, Celeron) и LGA 1366 (процессоры Corei7, Xeon)

Чипсет (англ. chipset) — набор микросхем, спроектированных для совместной работы с целью выполнения набора заданных функций. Так, в компьютерах чипсет, размещаемый на материнской плате, выполняет роль связующего компонента, обеспечивающего совместное функционирование подсистем памяти, центрального процессора (ЦП), ввода-вывода и других (рис. 2.5)

Чаще всего чипсет материнских плат современных компьютеров состоит из двух основных микросхем (иногда объединяемых в один чип, т. н. системный контроллер-концентратор (англ. System Controller Hub, SCH)):

контроллер-концентратор памяти (англ. Memory Controller Hub, MCH) или северный мост (англ. northbridge) — обеспечивает взаимодействие ЦП с памятью. Соединяется с ЦП высокоскоростной шиной (FSB, HyperTransport или QPI). В современных ЦП (например Opteron, Itanium, Nehalem, UltraSPARC T1) контроллер памяти может быть интегрирован непосредственно в ЦП. В MCH некоторых чипсетов может интегрироваться графический процессор; контроллер-концентратор ввода-вывода (англ. I/O Controller Hub, ICH) или южный мост (англ. southbridge) — обеспечивает взаимодействие между ЦП ижестким диском, картами PCI, низкоскоростными интерфейсами PCI Express, интерфейсами IDE, SATA, USB и пр.

Иногда в состав чипсета включают микросхему Super I/O, которая подключается к южному мосту по шине Low Pin Count и отвечает за низкоскоростные порты: RS232, LPT, PS/2.

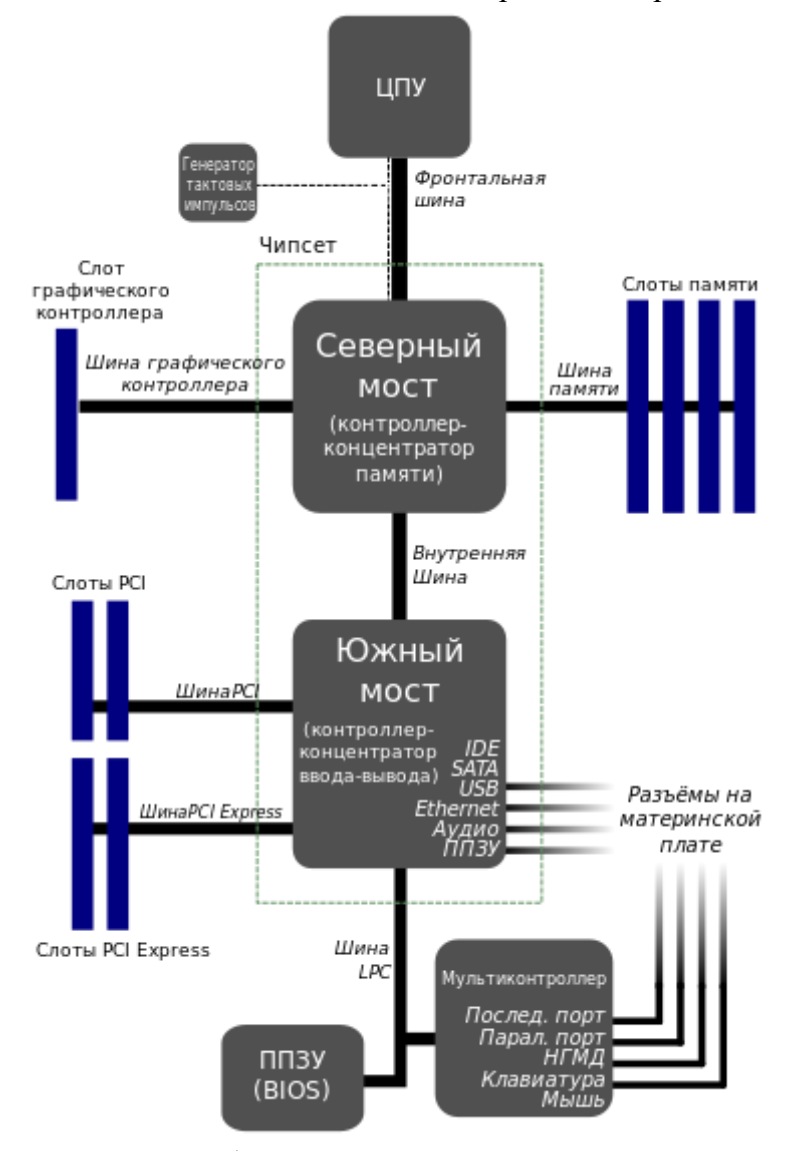

Рис. 2.5. Схематическое изображение традиционного чипсета материнской платы

Существуют и чипсеты, заметно отличающиеся от традиционной схемы. Например, у процессоров для разъёма LGA 1156 (Intel Core i3, Core i5, Core i7 и др.) функциональность северного моста (соединение с видеокартой и памятью) полностью встроена в сам процессор, и, следовательно, чипсет для LGA 1156 состоит из одного южного моста, соединенного с процессором через шину DMI.

Создание полноценной вычислительной системы для персонального компьютера на базе, состоящей из столь малого количества микросхем (чипсет и микропроцессор) является следствием развития техпроцессов Микроэлектроникиразвивающихся по закону Мура.

Северный мост (Northbridge) - это системный контроллер, являющийся одним из элементов чипсета материнской платы, отвечающий за работу с оперативной памятью (RAM), видеоадаптером и процессором (CPU)

Северный мост получил свое название благодаря "географическому" расположению на материнской плате. Внешне это квадратной формы микрочип, расположенный под процессором, но в верхней части системной платы.

Исходя из назначения, северный мост определяет параметры (возможный тип, частоту, пропускную способность):

системной шины и, косвенно, процессора (исходя из этого — до какой степени может быть разогнан компьютер), оперативной памяти (тип — например SDRAM, DDR, её максимальный объем), подключенного видеоадаптера.

Во многих случаях именно параметры и быстродействие северного моста определяют выбор реализованных на материнской плате шин расширения (PCI, PCI Express) системы.

В свою очередь, северный мост соединён с остальной частью материнской платы через согласующий интерфейс и южный мост.

На этапе, когда технологии производства не позволяют скомпенсировать возросшее, вследствие усложнения внутренней схемы, тепловыделение чипа, современные мощные микросхемы северного моста, помимо пассивного охлаждения радиатора, для своей бесперебойной работы требуют использования индивидуального вентилятора или системы охлаждения.

Южный мост (от англ. Southbridge) (функциональный контроллер), также известен как контроллер-концентратор ввода-вывода (от англ. I/O Controller Hub, ICH).

Обычно это одна микросхема (рис. 2.6), которая связывает «медленные» (по сравнению со связкой «Центральный процессор-ОЗУ») взаимодействия (например, Low Pin Count, Super I/O или разъёмы шин для подключения периферийных устройств) на материнской плате с ЦПУ через Северный мост.

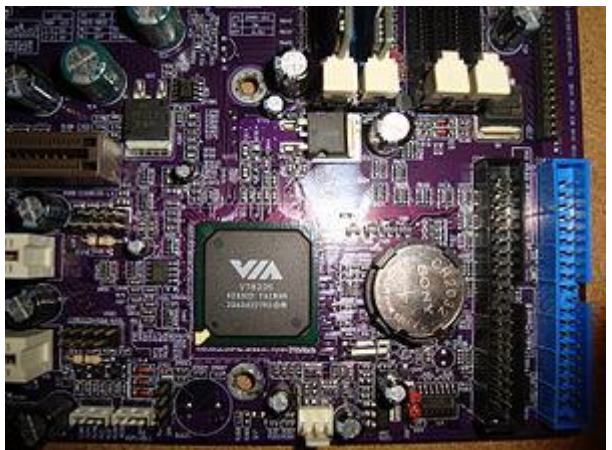

Рис. 2.6. Южный мост VIA 8235

Функционально южный мост включает в себя:

контроллеры шин PCI, PCI Express, SMBus, I2C, LPC, Super I/O DMA контроллер; контроллер прерываний; PATA (IDE) и SATA контроллеры; часы реального времени (Real Time Clock); управление питанием (Power management, APM и ACPI); энергонезависимую память BIOS (CMOS); звуковой контроллер (обычно AC'97 или Intel HDA).

Опционально южный мост также может включать в себя контроллер Ethernet, RAIDконтроллеры, контроллеры USB, контроллеры FireWire и аудио-кодек.

Реже южный мост включает в себя поддержку клавиатуры, мыши и последовательных портов, но обычно эти устройства подключаются с помощью другого устройства — Super I/O (контроллера ввода-вывода).

Поддержка шины PCI включает в себя традиционную спецификацию PCI, но может также обеспечивать поддержку шины PCI-X и PCI Express. Хотя поддержка шины ISA используется достаточно редко, она осталась, что интересно, неотъемлемой частью современного южного моста. Шина SM используется для связи с другими устройствами на материнской плате (например, для управления вентиляторами). Контроллер DMA позволяет устройствам на шине ISA или LPC получать прямой доступ к оперативной памяти, обходясь без помощи центрального процессора.

Контроллер прерываний обеспечивает механизм информирования ПО, исполняющегося на ЦПУ, о событиях в периферийных устройствах.

IDE-интерфейс позволяет «увидеть» системе жёсткие диски. Шина LPC обеспечивает передачу данных и управление Super I/O (это такие устройства, как клавиатура, мышь, параллельный, последовательный порт, инфракрасный порт и НГМД-контроллер) и BIOS ROM (флэш).

APM или ACPI-функции позволяют перевести компьютер в «спящий режим» или выключить его.

Системная память CMOS, поддерживаемая питанием от батареи, позволяет создать ограниченную по объёму область памяти для хранения системных настроек (настроек BIOS).

Модуль памяти - Небольшая печатная плата, на которой размещены микросхемы запоминающего устройства, обычно ОЗУ.

В зависимости от форм-фактора (рис. 2.7) выводы могут

реализовываться в виде штырьков (DIP, SIPP) располагаться в виде дорожек, подходящих к краю ножевого разъёма с одной стороны платы (SIMM), либо двух — DIMM.

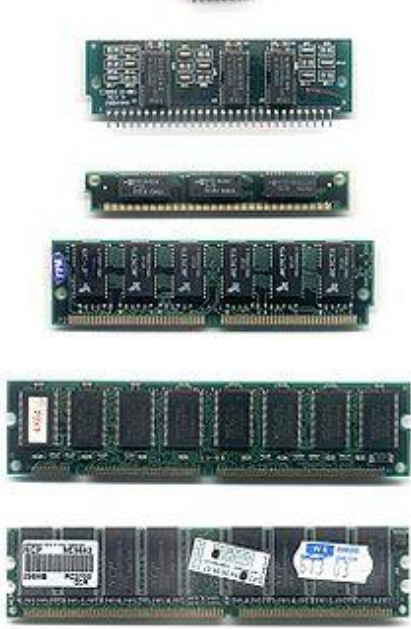

Рис. 2.7. Эволюционное развитие конструкции модулей памяти, используемые в качестве ОЗУ компьютера. Сверху вниз: DIP, SIPP, SIMM 30 pin, SIMM 72 pin, DIMM, DDR DIMM Модуль памяти и, соответственно, разъем для установки модуля памяти в области подключения, имеют размер 133,35 мм (5ј").

Для защиты от неправильной ориентации модуля в разъёме служат (рис. 2.8):

**THILE** 

«ключ» — особая выемка в группе контактов механически препятствующая установке модуля неподходящего поколения в конкретно взятый разъём; защёлки на разъёме, плотно фиксирующие модуль в разъёме — при правильной установке модуля в разъем с последующей фиксацией защёлок должен раздаться характерный щелчок.

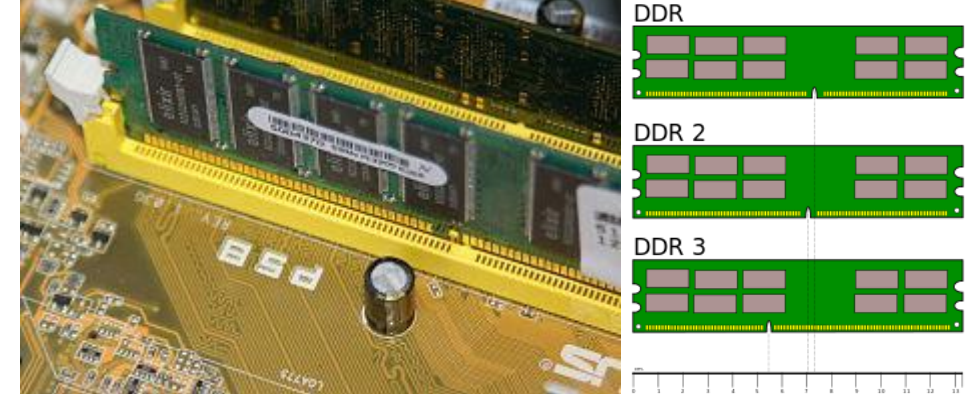

Рис. 2.8. Ключ-выемка на модуле и защёлки на разъёме препятствуют некорректной установке модуля памяти

Кроме того, размер и положение ключа-выемки могут кодировать дополнительные особенности модуля: отличающиеся от основной массы модулей напряжение питания, наличие схем ECC (микросхемы коррекции ошибок на основе избыточного кодирования – чаще кода Хемминга).

Слот расширемния — щелевой (англ. slot означает «щель») разъём, обычно в компьютере, соединённый с системной шиной и предназначенный для установки дополнительных модулей (карт расширения), расширяющих конфигурацию устройства.

Через слот обычно подключаются:

Видеокарты; Звуковые карты; Сетевые карты; POST-карты; редко — оперативная память (Apple II).

Могут быть как универсальными (ISA, EISA, VLB, MCA, PCI (рис. 2.9), PCI-Express, названы по включающим их компьютерным шинам или архитектурам; Apple II, CompactPCI, Mini PCI, PCMCIA, PCI-X, Q-Bus, VESA Local Bus, VMEbus), так и специализированными (AGP — слот для подключения видеокарты).

Карта расширения (от англ. expansion card) — вид компьютерных комплектующих: печатная плата, которую устанавливают в слот расширения материнской платыкомпьютерной системы с целью добавления дополнительных функций. Платы расширения, необходимые для подключения внешних устройств, могут также называтьсяадаптерами или контроллерами этих устройств.

Один край платы расширения оснащён контактами, точно соответствующими щелевому разъёму материнской платы. Контакты обеспечивают электрическое соединение между компонентами карты и материнской платы. На другом из краёв карты расширения находится металлическая планка, выходящая на заднюю поверхность корпуса компьютера, с возможными разъёмами для подключения внешних устройств и с зажимом под винт для фиксации платы и обеспечения электрического контакта на корпус.

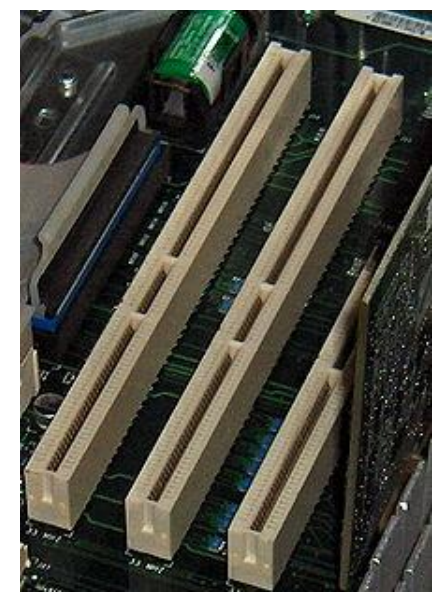

Рис. 2.9. Слоты расширения 64-разрядной шины PCI

Плата расширения может содержать оперативную память и устройства ввода-вывода, может обмениваться данными с другими устройствами на системной шине.

В современных персональных компьютерах компоненты, связанные с видео-, аудио - и сетевыми функциями, теперь обычно размещаются непосредственно наматеринской плате. При этом, если их возможности перестанут удовлетворять владельца, можно сделать апгрейд, подключив платы расширения с более продвинутыми версиями этих компонентов. К платам расширения относятся:

видеокарта (рис. 2.10) — преобразует изображение, находящееся в памяти компьютера в видеосигнал для вывода на монитор. Современные видеокарты не ограничиваются простым выводом изображений. Они имеют графический процессор, который может производить дополнительную обработку, разгружая ЦПУ.

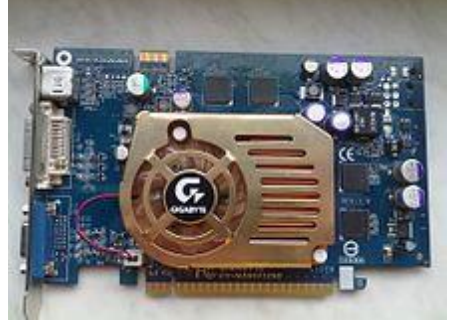

Рис. 2.10. Видеокарта Nvidia GeForce 6600GT (производитель Gigabyte)

звуковая карта — производит преобразование звука из аналоговой формы в цифровую при записи, и из цифровой формы в аналоговую при воспроизведении. Главная возможность звуковой карты — воспроизведение звука, например аудио и видеофайлов, хранящихся на компьютере. Звуковая карта содержит в себе АЦП, ЦАП и цифровой сигнальный процессор, который производит вычисления. Профессиональные звуковые платы позволяют производить сложную обработку звука, имеют собственное ПЗУ. сетевая карта — позволяет ПК взаимодействовать с другими устройствами сети (в настоящее время интегрированы на материнской плате). Сетевой адаптер вместе со своим драйвером выполняет две функции: прием и передача кадра. Обычно в клиентских ПК значительная часть работы перекладывается на драйвер, что позволяет удешевить адаптер, но загружает ЦПУ. Адаптеры, предназначенные для серверов, обычно оснащены собственными процессорами, которые выполняют большую часть работы по передаче кадров из оперативной памяти в сеть и обратно. В общем виде цепочка передачи кадров: оперативная память — адаптер — физический канал — адаптер — оперативная память.

Кроме того, в виде платы расширения может быть выполнен ТВ-тюнер, модем, плата видеозахвата, адаптер беспроводной (Wi-Fi) сети, контроллеры различных портов (COM, LPT, SATA, USB), диагностическая POST-карта.

Загрузочное ПЗУ – микросхемы ROM BIOS (англ. basic input/output system — «базовая система ввода-вывода»), содержащие набор микропрограмм, реализующих интерфейс программирования приложений API для работы с аппаратурой компьютера и подключёнными к нему устройствами. API определяет функциональность, которую предоставляет библиотека BIOS, при этом API позволяет абстрагироваться от того, как именно эта функциональность реализована.

BIOS относится к системному программному обеспечению(ПО). Виды BIOS:

BIOS материнской платы IBM PC-совместимого компьютера; BIOS периферийных устройств.

Термин «BIOS» употребляется по отношению к устройствам, совместимым с персональными компьютерами фирмы IBM. Для устройств, построенных на базе иных платформ, используются другие термины. Например, для компьютеров архитектуры SPARC набор микропрограмм может называться «PROM» или «Boot».

В IBM PC-совместимом компьютере, использующем микроархитектуру x86, код BIOS хранится на микросхеме EEPROM (ЭСППЗУ — электрически стираемое перепрограммируемое постоянное запоминающее устройство) – рис. 2.11.

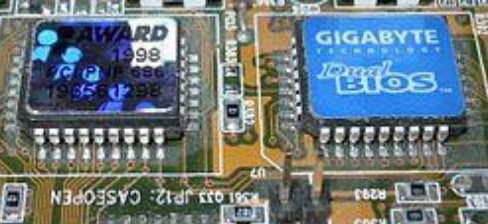

Рис. 2.11. Основная и дублирующая микросхемы ПЗУ материнской платы фирмы Gigabyte. На ПЗУ содержится код BIOS, созданный фирмой Award

Назначение BIOS:

начальная загрузка компьютера; проверка работоспособности оборудования; настройка оборудования; предоставление API для работы с оборудованием; загрузка операционной системы (ОС).

3.3. Начальная загрузка компьютера. После включения IBM PC-совместимого компьютера процессор, реализующий микроархитектуру x86, читает код BIOS из ПЗУ (микросхемы EEPROM), записывает его в ОЗУ (оперативную память) и передаёт управление коду BIOS. После включения персонального компьютера на базе процессора семейства Intel 80x86 его процессор начинает работу в реальном режиме адресации с сегментной организацией и выполнение инструкций процессора с адреса FFFF:0000, инициализированного в паре регистров CS:IP (Code Segment : Instruction Pointer) после снятия сигнала RESET. Этот адрес указывает на ячейку ROM, поэтому программа запуска системы в неизмен-ном виде выполняется каждый раз при включении компьютера.

В конце доступного процессору адресного пространства оперативной памяти из ПЗУ материнской платы отображен загрузчик BIOS, на который передается выполнение по инструкции безусловного перехода, отображенной по адресу FFFF:0000.

Программа инициализации BIOS проверяет, что устройства компьютера работают корректно и инициализирует их:

выполняет тестирование оборудования компьютера (программа POST, англ. poweron self-test); читает настройки из энергозависимой КМОП-памяти (CMOS SETUP); применяет настройки; ищет и загружает в память код загрузчика; передаёт управление загрузчику.

Инициализация и проверка работоспособности аппаратуры. Проверка аппаратного обеспечения компьютера, выполняемая при его включении, производится программой самотестирования POST. Программа POST входит в состав BIOS материнской платы. Может выполняться либо сокращенный тест, либо полный. Время выполнения полного теста довольно большое, поэтому для ускорения загрузки компьютера часто устанавливают сокращенное тестирование.

Сокращённый тест включает:

Проверку целостности программ BIOS в ПЗУ, используя контрольную сумму. Обнаружение и инициализацию основных контроллеров, системных шин и подключенных устройств (графического адаптера, контроллеров дисководов и т. п.), а также выполнение программ, входящих в BIOS устройств и обеспечивающих их самоинициализацию. Определение размера оперативной памяти и тестирования первого сегмента (64 килобайт). Полный регламент работы POST:

Проверка всех регистров процессора; Проверка контрольной суммы ПЗУ; Проверка системного таймера и порта звуковой сигнализации (для IBM PC — ИМС i8255 или аналог); Тест контроллера прямого доступа к памяти; Тест регенератора оперативной памяти; Тест нижней области ОЗУ для проецирования резидентных программ в BIOS; Загрузка резидентных программ; Тест стандартного графического адаптера (VGA); Тест оперативной памяти; Тест основных устройств ввода (НЕ манипуляторов); Тест CMOS Тест основных портов LPT/COM; Тест накопителей на гибких магнитных дисках (НГМД); Тест накопителей на жёстких магнитных дисках (НЖМД); Самодиагностика функциональных подсистем BIOS; Передача управления загрузчику.

Выбор между прохождением полного или сокращенного набора тестов при включении компьютера можно задать в программе настройки базовой системы ввода-вывода, Setup BIOS.

Ход выполнения POST отображается на экране монитора (рис. 2.12, 2.13).

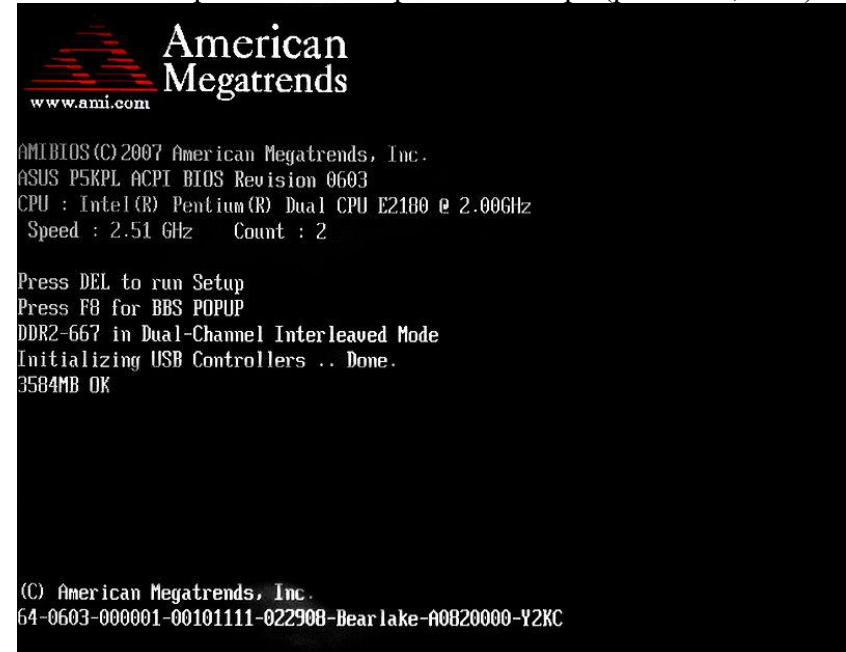

Рис. 2.12. Первый этап типичной операции POST (AMI BIOS)

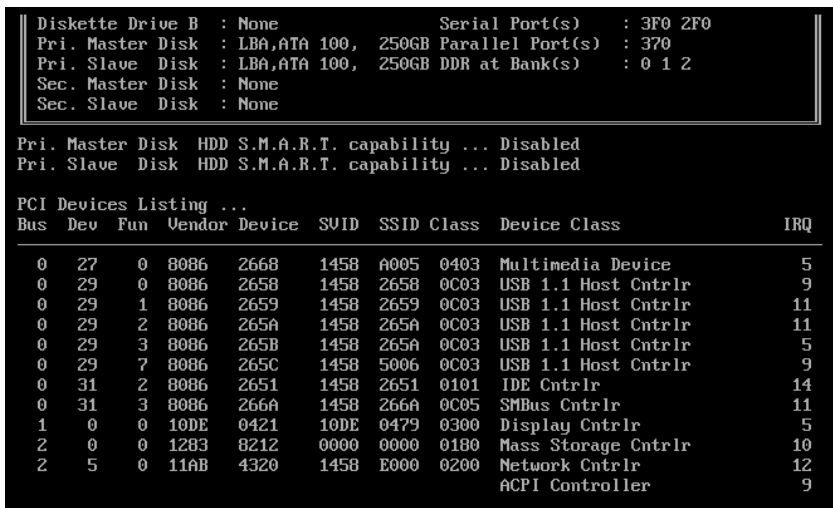

Рис. 2.13. Второй этап POST. Иногда показывает 'Boot from CD'. (AWARD BIOS) В большинстве персональных компьютеров в случае успешного прохождения POST системный динамик издаёт один короткий звуковой сигнал, в случае сбоя —различные последовательности звуковых сигналов. Кроме того, BIOS генерирует код текущего состояния загрузки (и, в случае сбоя, соответственно ошибки), который можно узнать при помощи комбинации светодиодов или семисегментных индикаторов (на некоторых материнских платах), а также на POST Card, которая вставляется в слот расширения на материнской плате (либо уже встроена в нее) и отображает код ошибки на своем индикаторе.

Сопоставить конкретный звуковой код, текстовое сообщение на мониторе или код POST с причиной сбоя во время загрузки компьютера можно по документации производителя BIOS, материнской платы или дополнительной платы контроллера устройства.

Чтение настроек из энергозависимой КМОП-памяти (CMOS SETUP). Сами состояния настроек не находятся непосредственно в микросхеме ПЗУ BIOS. Они записываются в энергозависимое статическое ОЗУ - КМОП-память, физически находящееся в другой микросхеме (очень часто — в ячейках памяти южного моста). В выключенном состоянии компьютера данные этой КМОП-памяти сохраняются благодаря питанию от резервного источника, в качестве которого очень часто используются литиевые элементы CR2032 и подобные. Одновременно это же резервное питание используется и для встроенных аппаратных системных часов (рис. 2.14).

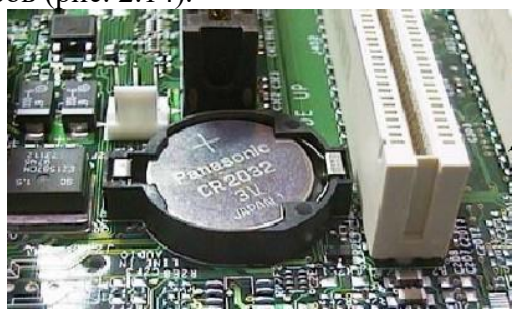

Рис. 2.14. Батарейка CR2032 на материнской плате

Так как существует вероятность неправильной настройки оборудования (неудачный разгон, воздействие вирусов, неправильные значения параметров, аппаратный сбой), предусмотрена возможность возврата настроек по умолчанию (сброса настроек). Сбросить настройки можно несколькими способами:

программно:

с помощью меню BIOS; путём нажатия особой комбинации клавиш во время POST; аппаратно:

путём установки перемычек (англ. jumper) на материнской плате. На плате перемычки, обычно, обозначены надписью «CLEAR\_CMOS», «CLR\_CMOS», «CLRRTC» или др.; путём нажатия кнопки, расположенной на материнской плате. Кнопка может быть вынесена на заднюю панель системного блока.

#### 3.4. Настройка оборудования с помощью меню

Чтобы позволить пользователям менять настройки оборудования, код BIOS, как правило, реализует экранное меню. Открыть меню BIOS (англ. BIOS setup) можно, если во время POST нажать определённую клавишу. Часто используются клавиши <Del>, <F2>, <F10>,  $<\!\!Esc\!\!>.$ 

#### Некоторые возможности меню:

настройка даты и времени для системных часов; настройка периферии, не приспособленной к работе в режиме «plug and play». Например, жёстких дисков, выпущенных в начале 1990-х годов и работающих в режиме адресации CHS; COM- и LPTпортов; запуск аппаратуры в «форсированном» или «щадящем» режиме; установка заводских настроек; включение и выключение оборудования, встроенного в материнскую плату ( USB-, COM- и LPT-портов, встроенного видео-, сетевого или звукового адаптера); отключение некоторых тестов, выполняемых во время POST, для уменьшения времени выполнения POST (ускорения начальной загрузки; активация обходных ветвей для известных ошибок ОС. Если неудачно написанный драйвер не работает с жёсткими дисками, подключёнными через интерфейс SerialATA, BIOS может эмулировать интерфейс IDE; порядок носителей, с которых выполняется загрузка компьютера: жёсткий диск, USBнакопители, CD-ROM, загрузка с использованием сетевой платы (NIC) по технологии PXE и т. д. Если загрузка с первого носителя не удалась, BIOS пробует следующий по списку.

Хотя задачи, выполняемые BIOS, одинаковы вне зависимости от конкретной реализации BIOS, различия все же имеются. Самое заметное для пользователя — интерфейс подпрограммы BIOS Setup.

В настоящее время среди разработчиков BIOS для персональных компьютеров наиболее известны три фирмы.

Во-первых, это «ветеран биосостроения» American Megatrends, Inc. Во времена 386-х процессоров BIOS разработки этой фирмы (AMI BIOS) стояли практически на всех компьютерах. Затем постепенно их вытеснили BIOS производства Award Software, Inc. Но в последнее время ситуация изменилась и AMI BIOS снова завоевал заслуженную популярность у производителей. Его используют такие известные производители материнских плат, как ASUS, Gigabyte, MSI, ESC и другие.

Второй по алфавиту идет фирма Intel. Некоторое время назад на своих материнских платах она использовала модифицированный BIOS производства American Megatrends, Inc. — он так и назывался Intel/AMI BIOS. Сейчас, после существенной переработки, упоминание о American Megatrends, Inc. исчезло и на современных материнских платах используется уже собственный Intel BIOS. В отличие от других компаний-разработчиков BIOS, Intel использует свои наработки только на собственных материнских платах.

Третий весьма влиятельный «игрок» этого рынка — Phoenix Technologies. До поглощения Award Software, Inc. (во времена процессоров Pentium — Pentium II) Phoenix BIOS не был особо популярен у производителей материнских плат, а вот Award BIOS самостоятельной тогда Award Software, Inc. использовался на подавляющем большинстве компьютеров. Так что приобретение Award Software, Inc. позволило Phoenix Technologies существенно расширить занимаемую долю рынка, и сейчас BIOS Phoenix Technologies (торговые марки — Award BIOS, Phoenix Award BIOS, Phoenix Award Workstation BIOS) используются практически всеми производителями материнских плат. Он даже более популярен (особенно у производителей материнских плат второго эшелона), чем AMI BIOS. В результате слияния появились сразу несколько разновидностей 6-й версии Award BIOS. Так, в версии 6.0 (без дополнительных буквенных индексов) используется способ навигации, унаследованный от BIOS фирмы Phoenix, а в 6.0PG — способ, во многом

аналогичный использовавшемуся в версии Award 4.51PG. Тогда же началась и некоторая чехарда с названиями. Вы можете встретить на материнской плате и Award BIOS 6.0PG, и Phoenix Award BIOS 6.0PG, и Phoenix Award Workstation BIOS 6.0PG, но, по сути, это одно и то же — Phoenix Award BIOS 6.0PG.

# **Лабораторная работа 10 РАБОТА С БРАУЗЕРОМ. ИНСТРУМЕНТЫ РАЗРАБОТЧИКА.**

**1. Цель работы**: Ознакомиться с инструментами разработчика в браузере Chrome, получить представление о разметке и верстке веб-страниц.

## **2. Задачи работы:**

- − исследовать инструменты разработчика в веб-браузере
- − получить базовые представление о верстке веб-страниц

В соответствии общеобразовательной учебной дисциплиной «Информатика» в результате выполнения заданий ЛР, студент должен:

#### **иметь представление:**

о методах поиска информации;

#### **знать**:

- различные подходы к определению понятия «информация»;
- назначение и виды информационных моделей, описывающих реальные объекты или процессы;.

#### **уметь:**

- − оценивать достоверность информации, сопоставляя различные источники;
- распознавать информационные процессы в различных системах;
- использовать готовые информационные модели, оценивать их соответствие реальному объекту и целям моделирования;
- − осуществлять выбор способа представления информации в соответствии с поставленной задачей;
- − осуществлять поиск информации в базах данных, компьютерных сетях и пр.;
- представлять числовую информацию различными способами (таблица, массив, график, диаграмма и пр.).
	- **3. Подготовка к работе**

Подготовить бланк отчета.

Открыть веб-страницу личного кабинета СПбГУТ.

### **4. Задание**

- 1) Изменить информацию на странице в соответствии с вариантом.
- 2) Сделать скриншот измененной веб-страницы
- **5. Порядок выполнения работы**

# **1. Открыть страницу личного кабинета**

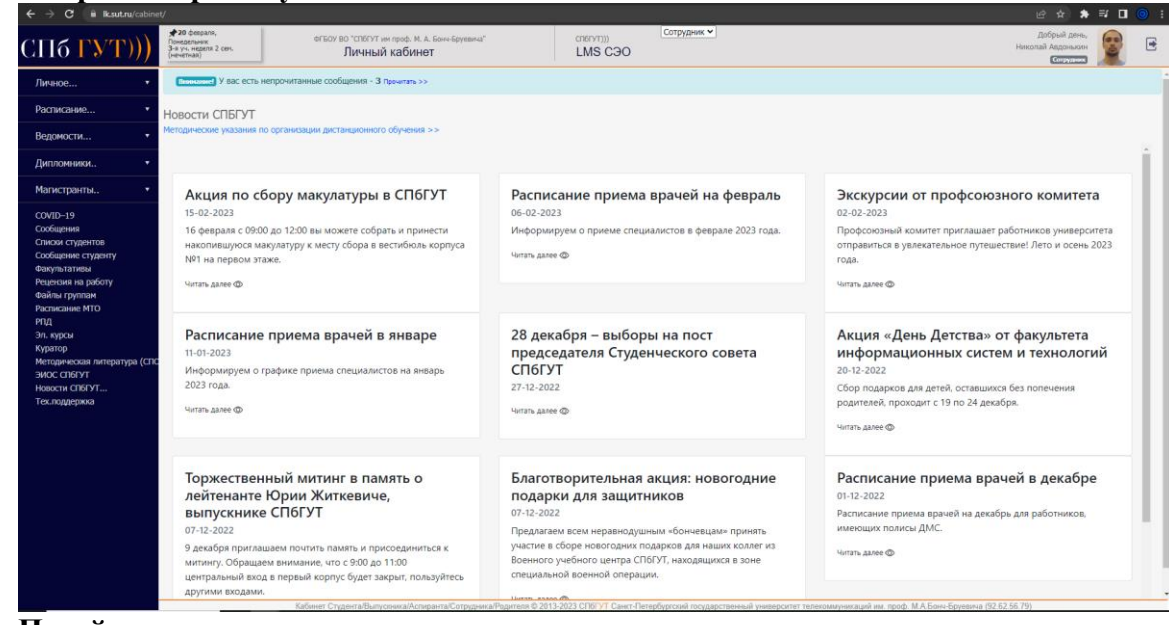

**2. Перейти в соответствующую вкладку в соответствии с вариантом**

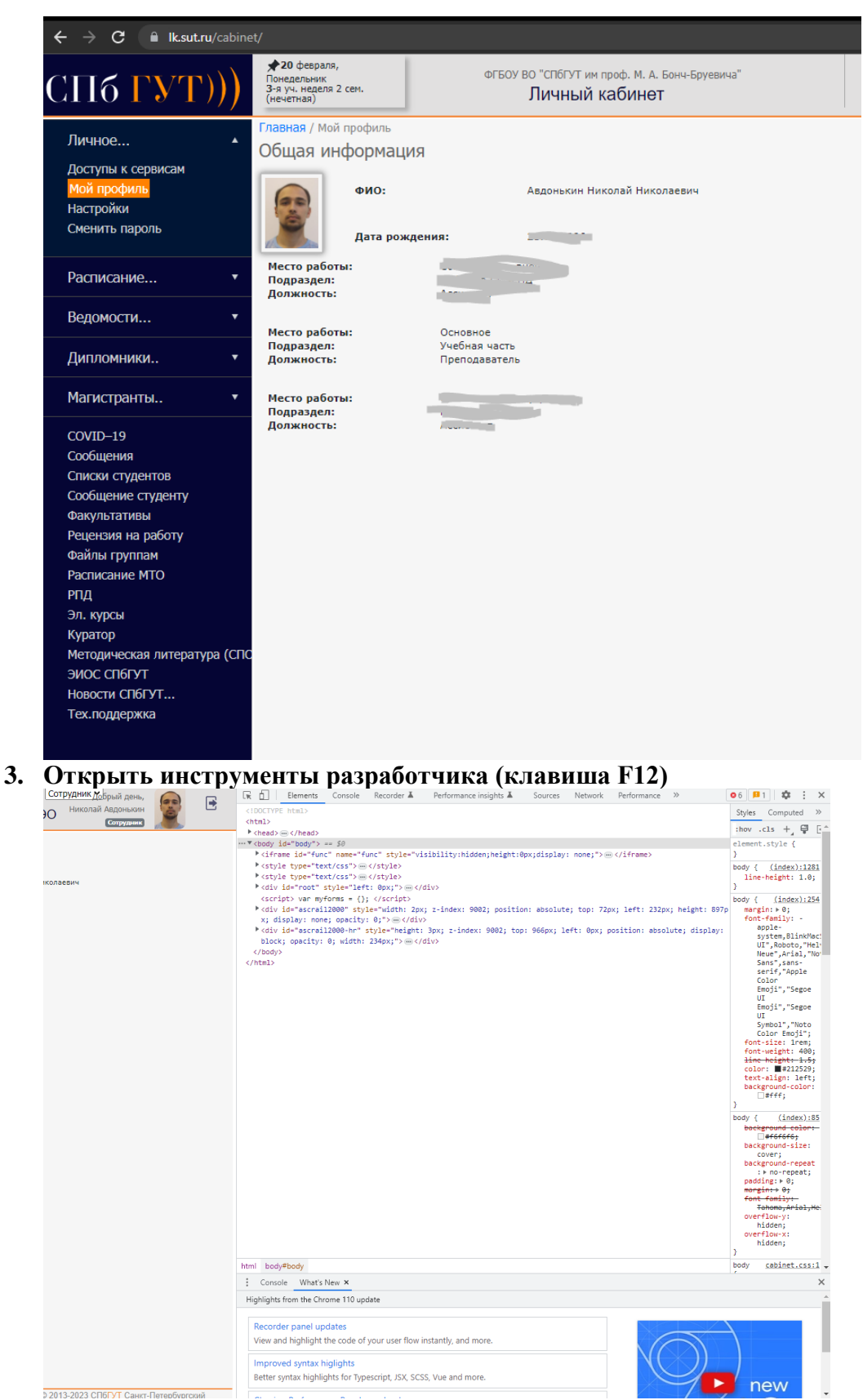

**4. Выбрать инструмент выбора элемента по странице**

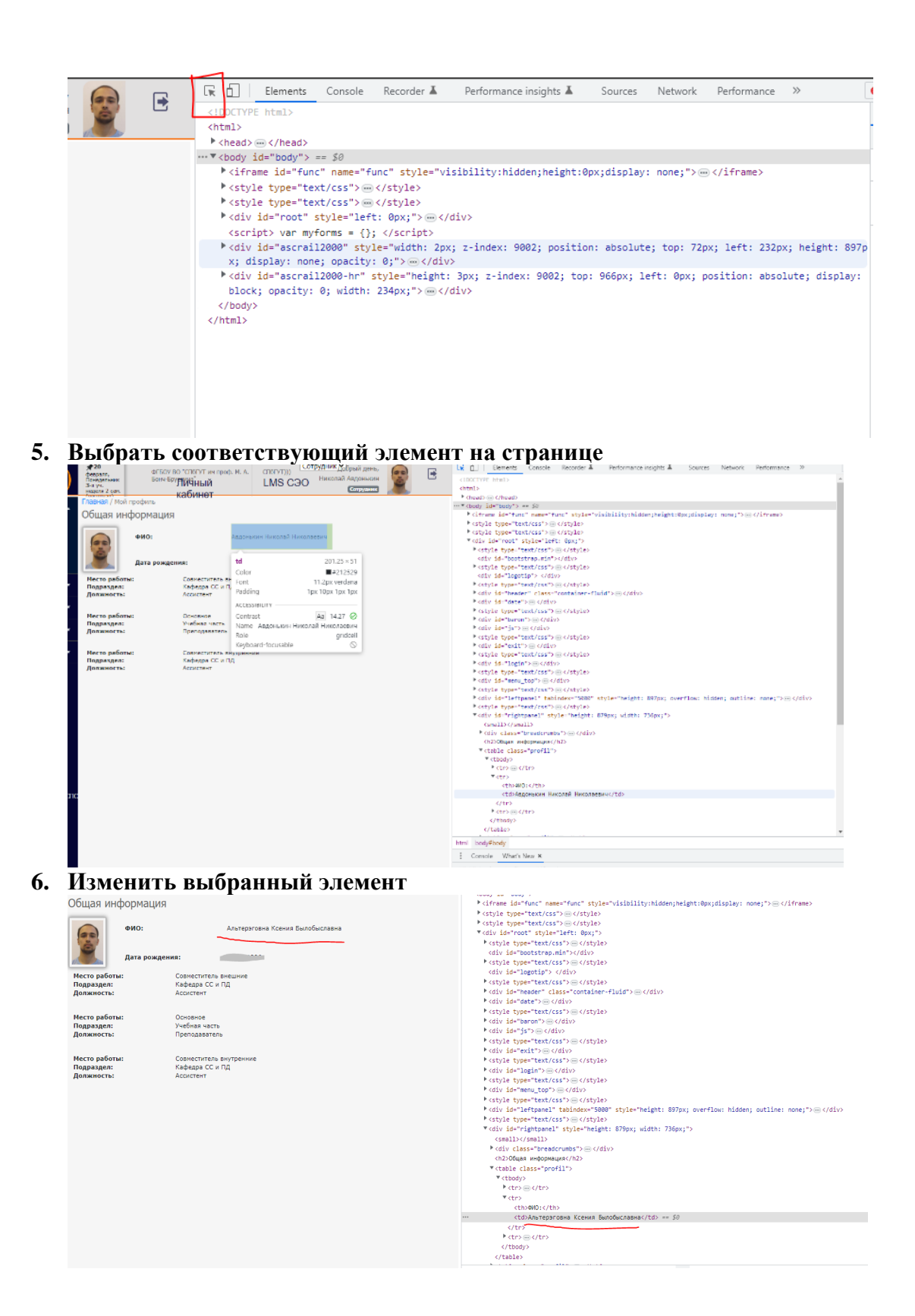

# **6. Содержание отчёта**

1. Название, цель работы

2. Выполнение п.5 (Измерение рабочего места, с помощью глобальной сети Интернет заполните таблицу «Виды совместимости среды «человек-машина»)

3. Выводы по работе.

## **Варианты заданий к лабораторной работе «Работа с браузером. Инструменты разработчика»**

- 1. Изменить свою дату рождения и ФИО на странице "Мой профиль"
- 2. Изменить данные своего СНИЛС на странице "Мой профиль"
- 3. Заменить названия всех занятий на героев из мультиков и фильмов на странице "Расписание"
- 4. Заменить фамилии преподавателей на свою на странице "Расписание"
- 5. Изменить все оценки в разделе "Зачетка" на "2"
- 6. Заменить названия дисциплин в разделе "Зачетка" на своё ФИО
- 7. Заменить колво часов по учебному плану в разделе "Учебный план" на "0"
- 8. Изменить название новости и её описание на произвольную тематику в разделе "Новости СПбГУТ"
- 9. Изменить последний приказ в разделе "Инфо-приказы" на "Отчисление"
- 10. Изменить номера приказов в разделе "Инфо-приказы" на "66"
- 11. Изменить день недели на произвольную запись
- 12. Изменить тип недели (четная/нечетная) на название любимого фильма
- 13. Изменить номер недели на двоичное число
- 14. Изменить название "Учеба…" на главной странице на название любимой дисциплины
- 15. Изменить название "Личное…" на "Интимное"

### **Приложение 2**

## **Теоретическая справка по лабораторной работе «Работа с браузером. Инструменты разработчика»**

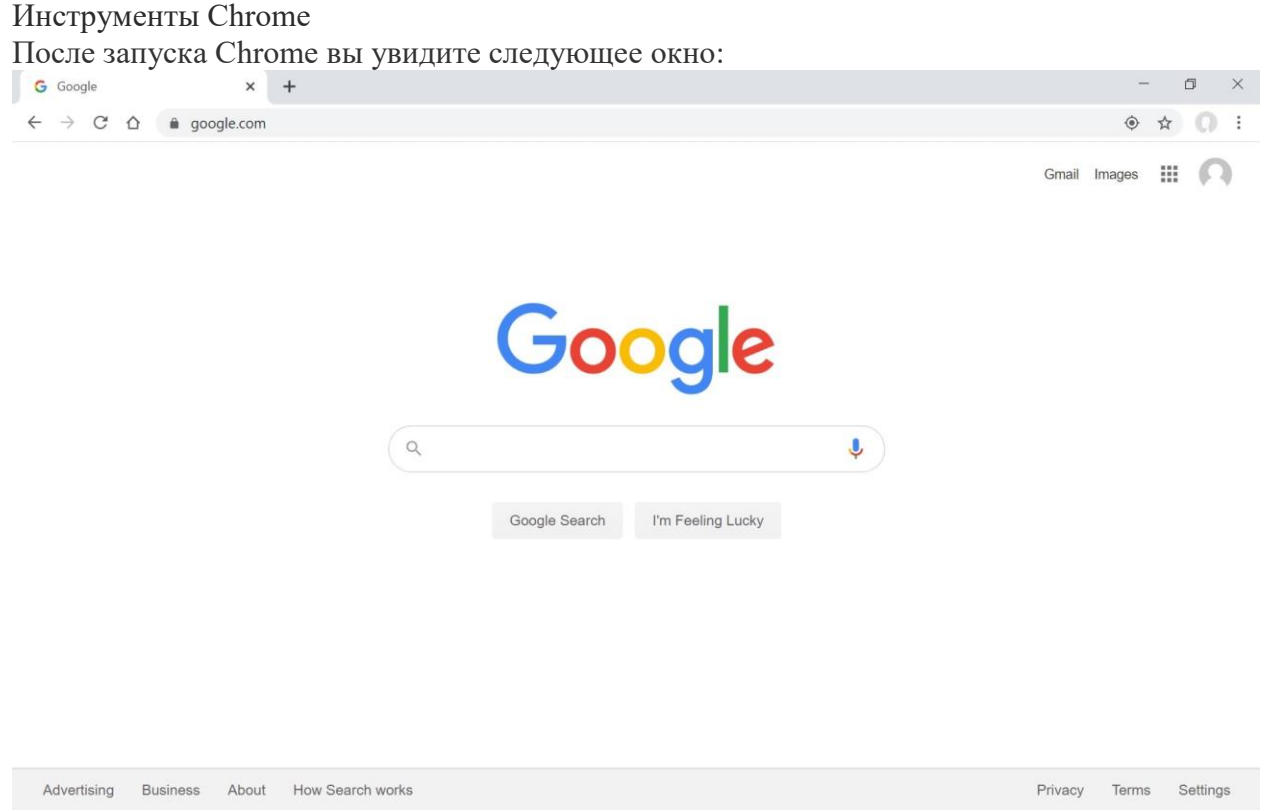

Нажмите Ctrl + Shift + I, чтобы открыть инструменты разработчика. Также можно кликнуть правой кнопкой мыши в любом месте веб-страницы и выбрать в контекстном меню пункт «Просмотреть код».

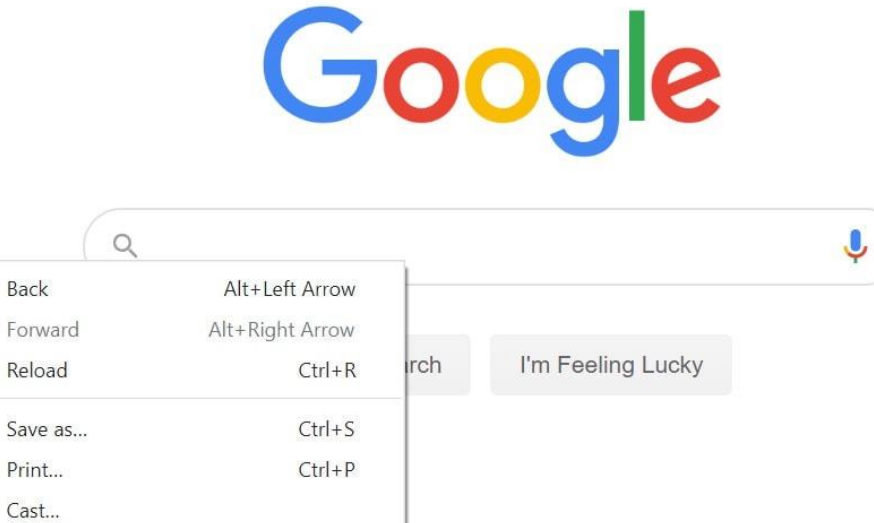

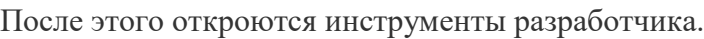

 $Ctrl + U$ 

Ctrl+Shift+I

Translate to English

View page source

Inspect

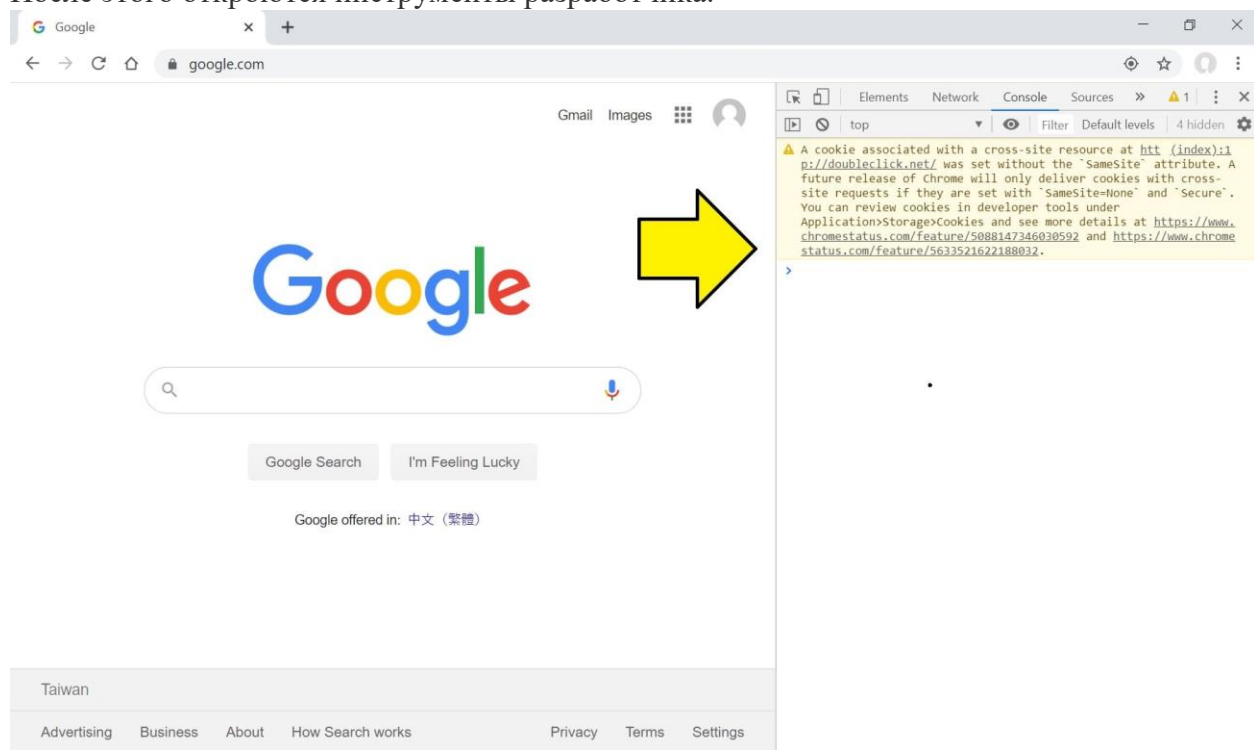

Доступные панели Панели Chrome

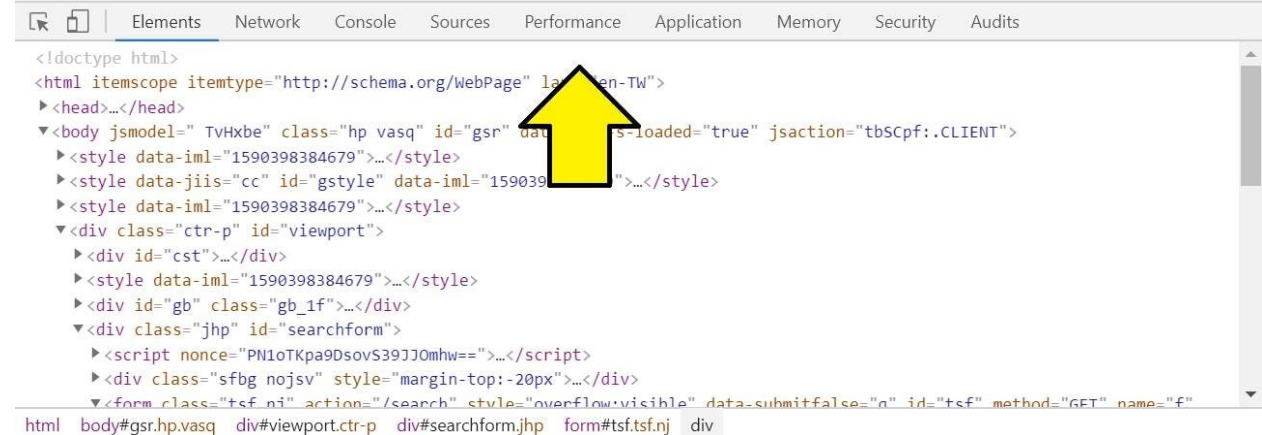

В инструментах разработчика Google Chrome доступны следующие панели:

- [Elements–](https://developers.google.com/web/tools/chrome-devtools#elements) просмотр и изменение  $DOM$  и CSS.
- [Console–](https://developers.google.com/web/tools/chrome-devtools#console) просмотр сообщений и запуск JavaScript из консоли.
- [Sources–](https://developers.google.com/web/tools/chrome-devtools#sources) отладка JavaScript, сохранение изменений, внесенных с помощью инструментов разработчика, и запуск фрагментов JavaScript.
- [Network](https://developers.google.com/web/tools/chrome-devtools#network) просмотр и отладка сетевой активности.
- [Performance–](https://developers.google.com/web/tools/chrome-devtools#performance) улучшение производительность загрузки и времени выполнения.
- Метогу- использование памяти и отслеживание утечек.

Просмотр веб-страницы на экранах различных размеров

В Chrome, и Firefox есть средства для просмотра веб-страницы на экранах различных размеров.

Размер экрана Chrome

Чтобы активировать адаптивный вид в Chrome, нажмите на Toggle device toolbar в левой части верхней панели.

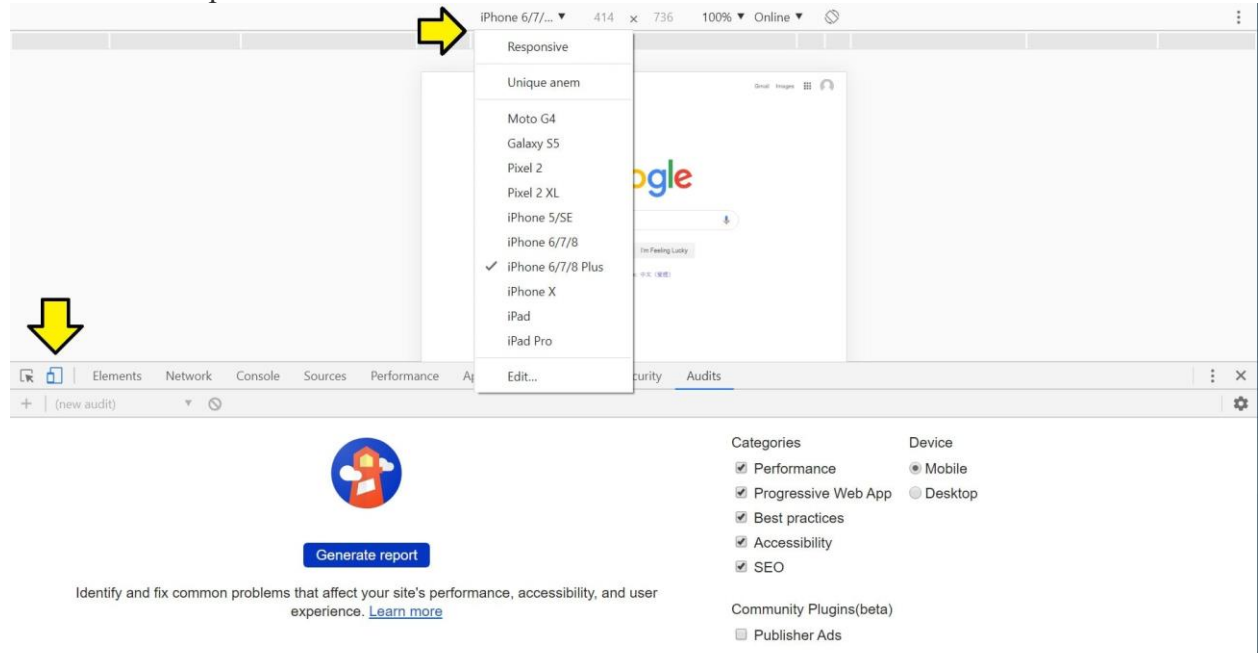

#### Панель элементов

Панель элементов является наиболее часто используемым инструментом. Он позволяет манипулировать [DOM,](https://developer.mozilla.org/ru/docs/DOM/DOM_Reference/%D0%92%D0%B2%D0%B5%D0%B4%D0%B5%D0%BD%D0%B8%D0%B5) изменяя веб-страницу.

Чтобы посмотреть, как выглядит веб-страница с различными стилями или и элементами, внесите эти изменения непосредственно в данной панели элементов. Это позволяет редактировать сайт непосредственно в браузере без изменения исходного кода.

### Sources

Здесь отображается HTML-код веб-страницы. В Chrome это выглядит следующим образом:

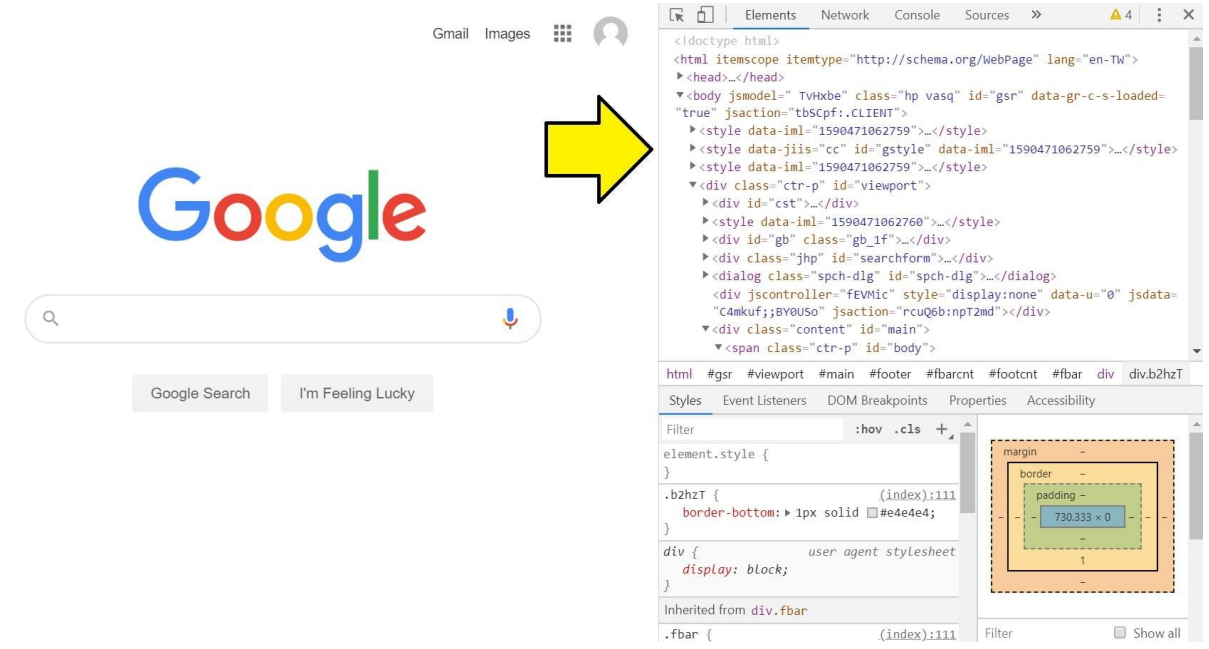

#### Styles

Здесь отображается весь CSS, заданный для HTML-элементов. В Chrome это выглядит следующим образом:

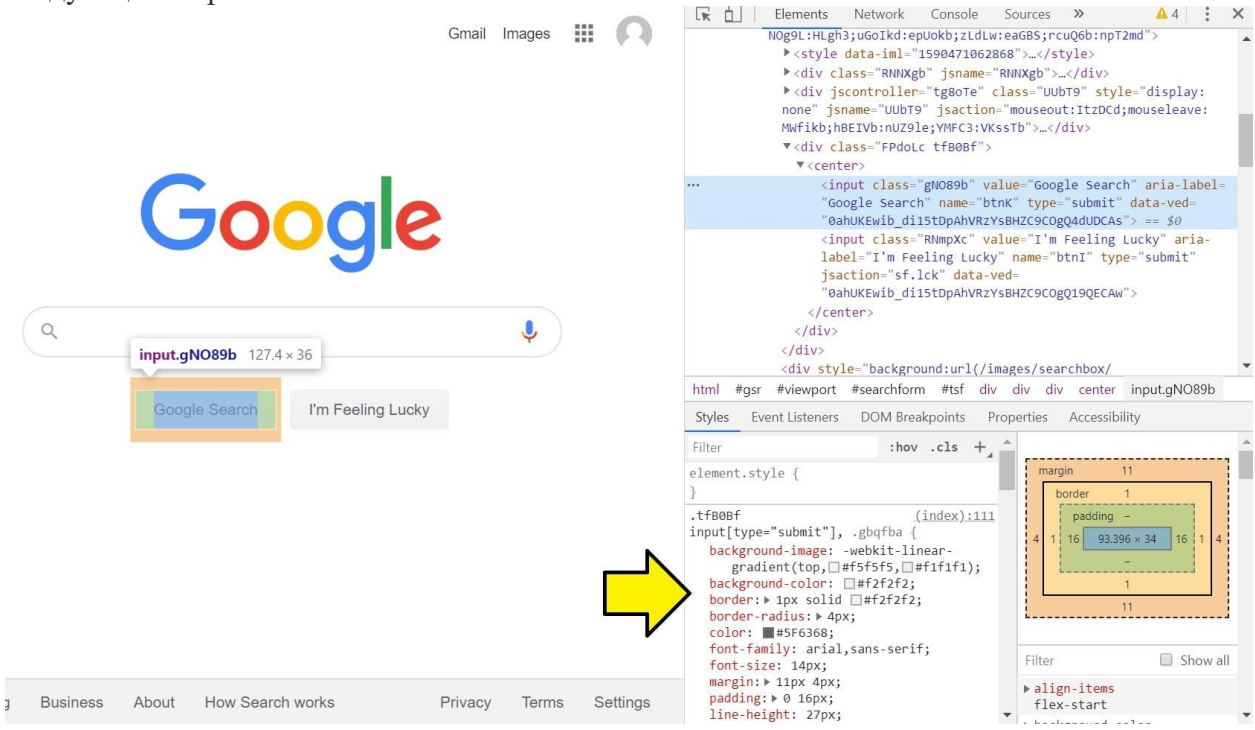

Подсветка и выбор элемента

Чтобы выбрать определенный элемент, нажмите на значок селектора элемента или воспользоваться клавиатурной комбинацией Ctrl + Shift + C. В Chrome это выглядит следующим образом:

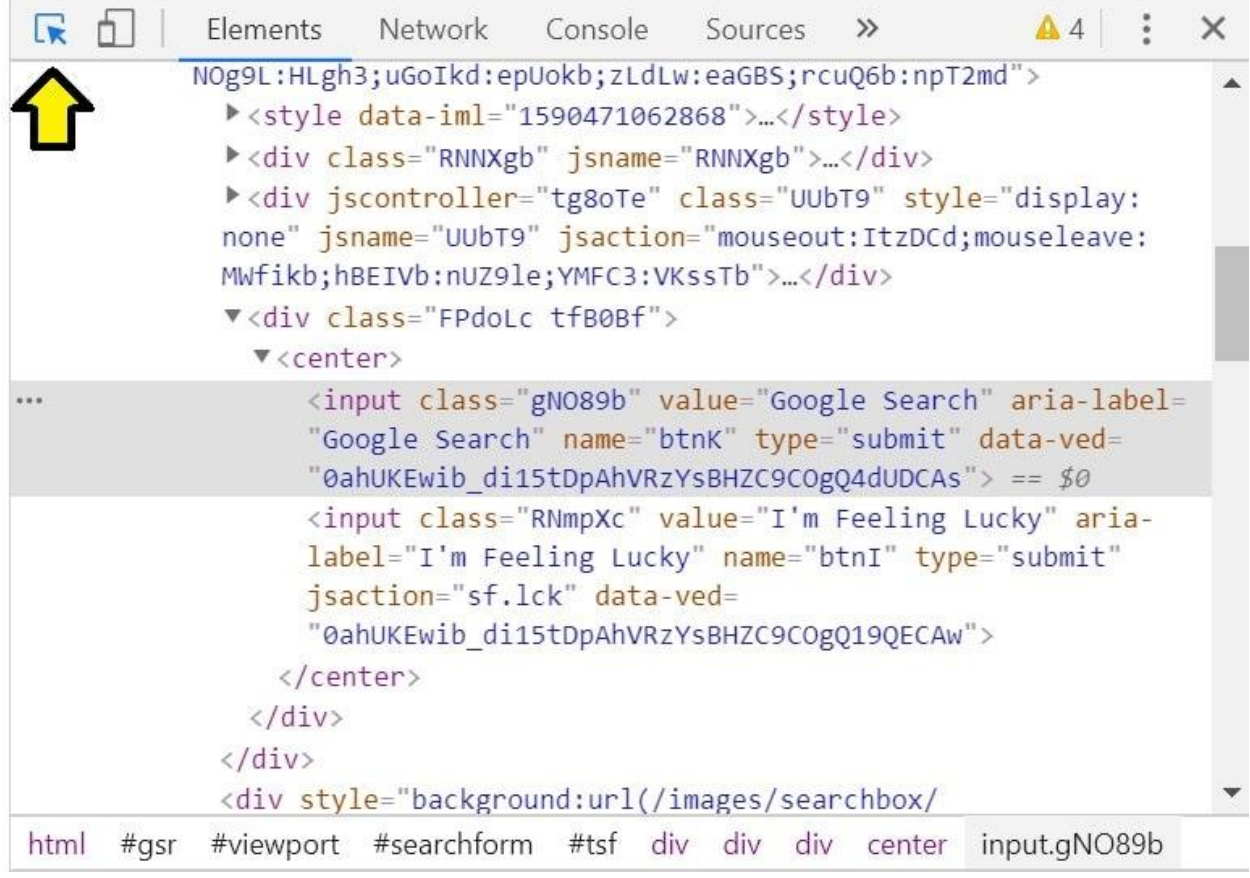

Когда селектор активен, элементы, на которые вы наводите курсор, будут подсвечиваться. Если кликнуть по элементу, он будет выбран в панели инспекторе.<br>  $\begin{array}{c} \hline \text{ } & \text{ } \\ \text{ } & \text{ } \\ \text{ } & \text{ } \\ \hline \end{array}$ 

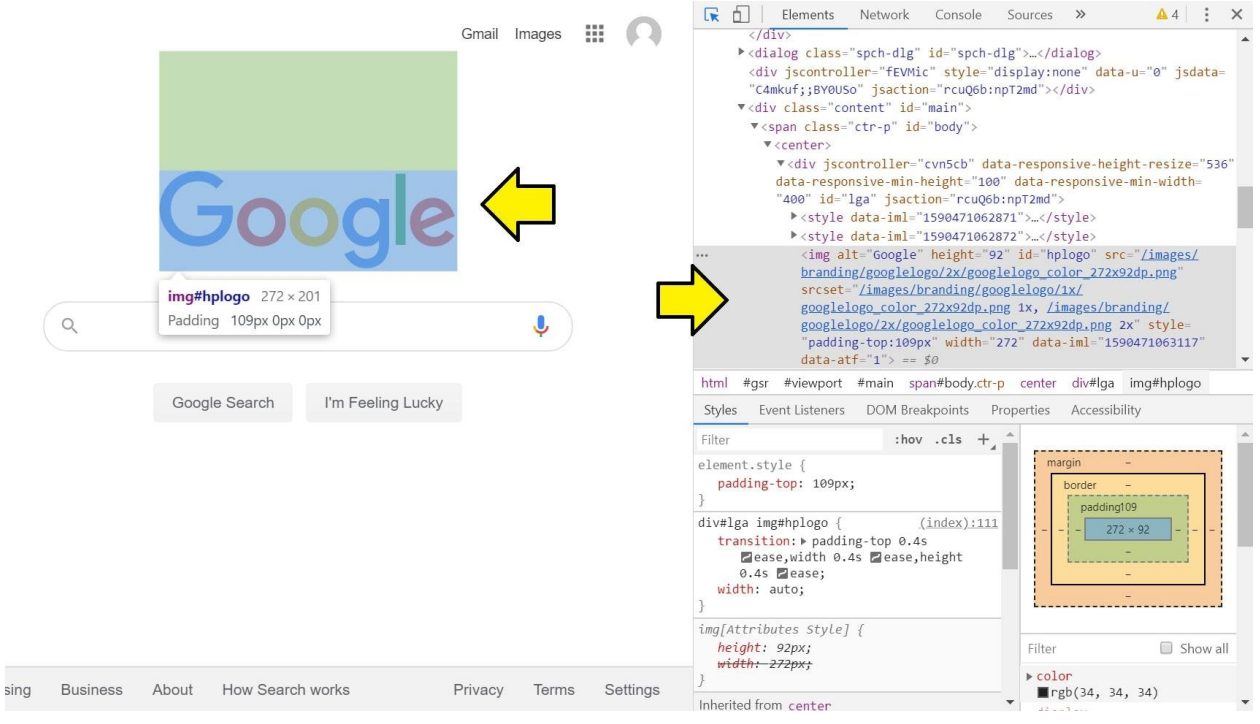

# **Лабораторная работа 11**

### **ГИГИЕНА, ЭРГОНОМИКА, РЕСУРСОСБЕРЕЖЕНИЕ, ТЕХНОЛОГИЧЕСКИЕ ТРЕБОВАНИЯ ПРИ ЭКСПЛУАТАЦИИ КОМПЬЮТЕРНОГО РАБОЧЕГО МЕСТА**

**1. Цель работы**: ознакомление с требованиями к рабочей позе, параметрам рабочего места и его элементов, изучение рабочего места пользователя персонального компьютера и его соответствие санитарным нормам (СанПиН 2.2.2.542—96).

# **2. Задачи работы:**

- ознакомить с требованиями к рабочей позе при работе за ПК;
- − ознакомить с требованиями параметрам рабочего места и его элементов.

В соответствии общеобразовательной учебной дисциплиной «Информатика» в результате выполнения заданий ЛР, студент должен:

### *иметь представление:*

● о возможности соединения разнотипной информации в одном электронном документе с помощью технологии мультимедиа;

#### *уметь:*

- оценивать достоверность информации, сопоставляя различные источники;
- осуществлять выбор способа представления информации в соответствии с поставленной задачей;
- соблюдать правила техники безопасности и гигиенические рекомендации при использовании средств ИКТ.

### *знать:*

различные подходы к определению понятия «информация».

## **3. Подготовка к работе**

Подготовить бланк отчета.

## **4. Задание**

- 1) Измерение рабочего места
- 2) С помощью глобальной сети Интернет заполните таблицу «Виды совместимости среды «человек-машина»

### **5. Порядок выполнения работы**

### **Измерение рабочего места.**

Измерьте размеры рабочей поверхности стола а и Ь, высоту h, пространство для ног. Запишите результаты в отчет. (рис. 1.1 и рис. 1.2)

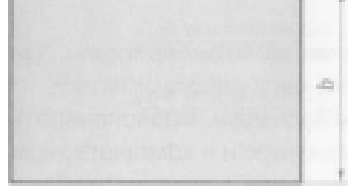

Рис. 1.1. Измерение длины и ширины стола

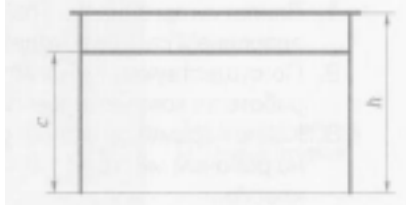

Рис. 1.2. Измерение высоты стола и высоты подставки для клавиатуры Проверьте расстояние монитора от глаз (рис. 1.3). Запишите результат в отчет.
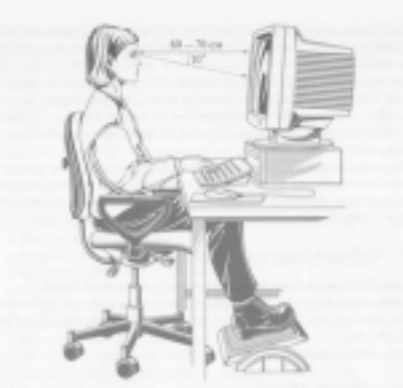

Рис. 1.3. Правильное положение за компьютером

- Проверьте соответствие рабочего кресла гигиеническим требованиям при организации рабочего места пользователя ПЭВМ: наличие регулировки по высоте и углам наклона сиденья и спинки, а также расстояние спинки от переднего края сиденья. Запишите результаты в отчет.
- Вычислите площадь и объем рабочего места пользователя ПЭВМ. Запишите результаты в отчет.
- Сделайте вывод о соответствии рабочего места санитарно-гигиеническим требованиям (см. табл. 1.1).

| Параметры стула                                 | Рост учащихся в обуви, см |                |               |                |        |  |
|-------------------------------------------------|---------------------------|----------------|---------------|----------------|--------|--|
|                                                 | $116 -$<br>130            | $131 -$<br>145 | $146-$<br>160 | $161 -$<br>175 | 175    |  |
| Высота сиденья над полом, мм                    | 300                       | 340            | 380           | 420            | 60     |  |
| Ширина сиденья, не менее, мм                    | 270                       | 290            | 320           | 340            | 60     |  |
| Глубина сиденья, мм                             | 290                       | 330            | 360           | 380            | $00\,$ |  |
| Высота нижнего края спинки над<br>сиденьем, мм  | 130                       | 150            | 160           | 170            | 90     |  |
| Высота верхнего края спинки над<br>сиденьем, мм | 280                       | 310            | 330           | 360            | $00\,$ |  |
| Высота линии прогиба спинки, не<br>менее, мм    | 170                       | 190            | 200           | 210            | 20     |  |
| Радиус изгиба переднего края<br>сиденья, мм     | $20 - 50$                 |                |               |                |        |  |
| Угол наклона сиденья, град.                     | $0 - 4$                   |                |               |                |        |  |
| Угол наклона спинки, град.                      | $95 - 108$                |                |               |                |        |  |
| Радиус спинки в плане, не менее, мм             | 300                       |                |               |                |        |  |

Таблица 1.1. Критерии, предъявляемый к стулу

#### **С помощью глобальной сети Интернет заполните таблицу «Виды совместимости среды «человек-машина»**

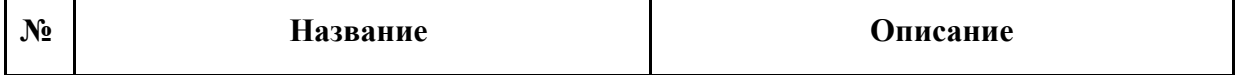

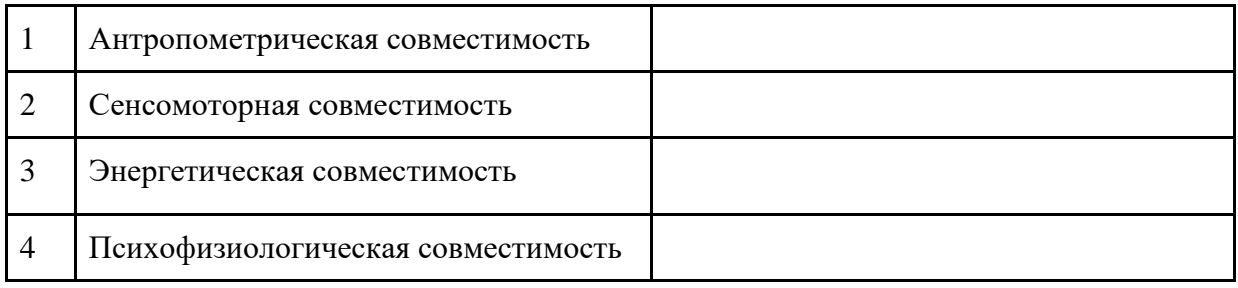

#### **6. Содержание отчёта**

1. Название, цель работы

2. Выполнение п.5 (Измерение рабочего места, с помощью глобальной сети Интернет

заполните таблицу «Виды совместимости среды «человек-машина»)

3. Выводы по работе.

#### **Самостоятельная работа к лабораторной работе «Гигиена, эргономика, ресурсосбережение, технологические требования при»**

Самостоятельная работа по теме занятия включает в себя:

● подготовка к ответу на вопросы для защиты ЛР

#### *Вопросы для защиты ЛР*

- По существующим нормам необходимо делать перерывы при работе за компьютером после каждого часа работы. Какие?
- Какие параметры окружающей среды необходимо обеспечивать на рабочем месте при работе на компьютере и в компьютерном классе.

#### **Лабораторная работа 12 СОЗДАНИЕ ДОКУМЕНТОВ, ФОРМАТИРОВАНИЕ ТАБЛИЦ, СОЗДАНИЕ СПИСКОВ В РЕДАКТОРЕ MS WORD.**

**1. Цель работы**: ознакомиться с инструментами текстового редактора MS WORD

#### **2. Задачи работы:**

- уметь создавать информационные объекты сложной структуры
- знать назначение наиболее распространенных средств автоматизации информационной деятельности
- − научиться создавать документы в текстовом редакторе Word.

В соответствии общеобразовательной учебной дисциплиной «Информатика» в результате выполнения заданий ЛР, студент должен:

#### **иметь представление:**

- о методах поиска информации;
- о возможности соединения разнотипной информации в одном электронном документе с помощью технологии мультимедиа;

#### **знать:**

- ⎯ различные подходы к определению понятия «информация»;
- ⎯ назначение наиболее распространенных средств автоматизации информационной деятельности (текстовых редакторов, текстовых процессоров, графических редакторов, электронных таблиц, баз данных, компьютерных сетей);

#### **уметь:**

- ⎯ оценивать достоверность информации, сопоставляя различные источники;
- ⎯ осуществлять выбор способа представления информации в соответствии с поставленной задачей;
- ⎯ иллюстрировать учебные работы с использованием средств информационных технологий;
- ⎯ создавать информационные объекты сложной структуры;
- ⎯ представлять числовую информацию различными способами (таблица, массив, график, диаграмма и пр.);
- ⎯ соблюдать правила техники безопасности и гигиенические рекомендации при использовании средств ИКТ.

#### **3. Подготовка к работе**

Для обеспечения выполнения работы необходимо иметь компьютер со следующим обеспечением: операционная система Windows и MS Office 2007 и выше.

Подготовить бланк отчета.

#### **4. Задание**

Научится работать:

- $\bullet$  с текстом
- с таблицами
- со списками

#### **5. Порядок выполнения работы**

#### **Работа с текстом**

#### **Подготовка к созданию текстового документа.**

1. Создайте в папке «Мои документы» папку с именем «Номер группы», а в ней свою папку (в качестве имени папки наберите свою фамилию). Для создания папки используйте программу «Проводник» или окно Мой компьютер.

2. Запустите текстовый редактор Microsoft Word (Пуск/Программы/Microsoft Word или выполните двойной щелчок мыши по ярлыку MS Word).

3. Установите параметры программы (Главное меню, вкладка Вид).

4. Установите вид экрана Черновик.

#### **Набор текста.**

Наберите два абзаца текста по приведенному образцу, расположенному ниже (кнопками панелей инструментов установите гарнитуру шрифта TimesNewRoman, размер шрифта 14, курсив). В набранном тексте выделите названия пунктов меню и команды полужирным шрифтом.

#### **Изменения вида экрана.**

1. Установите режим Разметка страницы (меню Вид/Разметка страницы). Обратите внимание, как изменился вид экрана.

2. Для выбора оптимального размера документа на экране установите в порядке указанной очередности ниже перечисленные Виды масштабов (Вид/Масштаб). Обратите внимание, как изменяется вид экрана:

• стандартный 200 % и 75 %;

- произвольный 38 % и 130%;
- несколько страниц;
- страница целиком;
- по ширине страницы.

Оставьте для работы с документом последний установленный вид масштаба «По ширине».

#### **Вставка символов.**

Вставьте после текста следующие символы (меню Вставка, команда Символ). Вы увидите часто используемые символы, для отображения всех символов нужно нажать Другие символы.

Примечание. При выборе нескольких символов окно Символ можно не закрывать: последовательно выбирайте мышкой вставляемые символы нажимайте кнопку Вставить.

#### **Форматирование текста.**

1. Установите в первом абзаце напечатанного текста различные размеры шрифта (выделяя слова мышкой или клавишами [Shift], [Ctrl] и →): первое слово- 22 пт, второе-18пт, третье-14пт, четвертое- 10пт. (Главное меню /Главная/ Размер шрифта).

2. Оформите во втором абзаце в первой строке каждые два слова разным цветом (Главное меню/Главная/Цвет текста).

3. Произведите во втором абзаце следующие преобразования, выделяя нужные слова:

- первые два слова оформить полужирным шрифтом;
- вторые два слова курсивом,
- третьи два слова подчеркиванием,
- следующие два слова курсивом + полужирным + подчеркиванием.

4. Задайте в первом абзаце разные виды подчеркивания:

- первое слово с одинарным подчеркиванием,
- второе с пунктирным подчеркиванием,
- третье с двойным подчеркиванием.
	- 5. Наберите

слово «эффект». Скопируйте его пять раз (Правка/Копировать, Правка/Вставить) и наложите следующие видоизменения (Формат/Шрифт/вкладка Шрифт):

- эффект (зачеркнутый);
- эффект (верхний индекс);
- Эффект (нижний индекс);
- ЭФФЕКТ (малые прописные);
- ЭФФЕКТ (прописные + контур + полужирный).

Краткая справка. Копирование текста складывается из четырёх операций:

- выделение текста (или фрагмента) для копирования;
- запись фрагмента в буфер памяти (Правка/Копировать);
- установка курсора в место вызова копируемого фрагмента;
- вызов из буфера памяти (Правка/Вставить).

6. Наложите на первую строку первого абзаца эффект свечения (Диалоговое окно Шрифт, Дополнительно / Текстовые эффекты/ Свечение и сглаживание). Параметры задайте сами.

Краткая справка. Выделение строки текста производится одинарным щелчком мыши слева от строки.

7. В исходном тексте на слова «Разметка страницы» установите интервал разрежения на 10 пт. (Диалоговое окно Шрифт, Дополнительно /вкладка Интервал/ интервал разреженный на 10 nm.).

8. На слова «Масштаб по ширине» установите волнистое подчеркивание и синий цвет шрифта.

9. Выделите второй абзац текста и измените гарнитуру шрифта на Arial. Обратите внимание на изменение внешнего вида шрифта.

#### **Обрамление и заливка текста.**

1. Произведите обрамление первой строки текста. Для этого выделите первую строку, в Главном меню, вкладке Разметка страницы выберите команду Границы страниц, на вкладке Границы задайте цвет линии синий, толщину 1,5 пт., тип ЛИНИИ сплошная линия; применить к тексту, тип границ рамка.

Примечание. При применении рамки «к тексту» рамка окаймит только выделенные слова, а при применении рамки «к абзацу» рамка примет размеры по ширине листа без учета полей.

2. Произведите заливку цветом второго абзаца текста. Для этого выделите второй абзац, во вкладке Разметка страницы выберите команду Границы страниц, на вкладке Заливка выберите цвет и нажмите на кнопку ОК.

3. Сохраните набранный документ в своей папке (Файл/Сохранить). 4. Создайте свою визитку, заключенную в рамку вашего любимого цвета:

#### **Форматирование абзацев текста.**

1. Создайте новый документ MS Word.

- 2. Установите параметры шрифта:
- гарнитура шрифта Times New Roman, размер шрифта 14,
- начертание
- обычное.
	- 3. Наберите один абзац текста по образцу.

4. Скопируйте набранный абзац текста пять раз (Правка/Копировать,

Правка/Вставить). Всего у вас получится шесть одинаковых абзацев.

5. Выделив первый абзац текста, установите следующие параметры абзаца (Главная/Абзац/Вкладка Отступы и интервалы):

- $\bullet$  первая строка отступ 2 см;
- межстрочный интервал полуторный;
- выравнивание по ширине.

Краткая справка. Выделение абзаца текста производится двойным щелчком мыши слева от абзаца.

6. Выделив третий абзац текста, установите следующие параметры абзаца:

- первая строка  $1,25$ ;
- межстрочный интервал одинарный;
- выравнивание по левому краю.

7. Выделив пятый абзац текста, установите следующие параметры абзаца:

- первая строка нет;
- межстрочный интервал двойной;
- выравнивание по правому краю.

8. Выделив шестой абзац текста, установите следующие параметры абзаца:

- первая строка отступ на 2,5 см;
- межстрочный интервал множитель 1,3;
- выравнивание по центру.
	- 9. Выделив второй абзац текста, установите следующие параметры абзаца:
- первая строка отступ на  $1,5$  см;
- отступ справа 4 см;
- межстрочный интервал множитель  $1,8$ ;
- выравнивание по ширине.
	- 10. Выделив четвертый абзац текста, установите следующие параметры абзаца:
- $\bullet$  первая строка отступ на 2 см;
- отступ справа 3 см;
- $\bullet$  отступ слева 6 см;
- межстрочный интервал множитель 2,5;
- выравнивание по ширине.

#### **Обрамление абзацев.**

Выделяя абзацы текста, установите следующие параметры рамки (Разметка страницы/Границы страниц/вкладка Граница).

Первый абзац:

- тип линии обычная линия:
- цвет авто:
- ширина 0,5 пт.;
- применить к абзацу;
- тип обрамления рамка.

Третий абзац:

- тип линии обычная линия;
- цвет синий;
- ширина 2,25 пт.;
- применить к абзацу;
- тип обрамления линии слева и снизу.
	- Пятый абзац:
- тип линии пунктирная линия;
- цвет красный;
- ширина  $1,5$  пт.;
- применить к абзацу;
- тип обрамления линии слева и справа.

#### **Заливка абзацев.**

Выделяя абзацы текста, установите следующие параметры заливки (Разметка страницы/Границы страниц/вкладка Заливка).

- Второй абзац:
- заливка светло-желтый цвет;
- узор 10%;
- применить к абзацу.
	- Четвертый абзац:
- заливка светло-голубой цвет;
- узор нет;
- применить к тексту.

Шестой абзац:

- заливка любой цвет;
- узор светлый по диагонали вниз;
- применить к абзацу.

## **Задание межабзацных расстояний.**

Выделите весь текст и задайте межабзацное расстояние 24 пт. Командой Формат/Абзац/вкладка Отступы и Интервалы/Интервал перед — 24 пт.

#### **Задание колонтитулов.**

1. Установите вид документа «Разметка страницы» (Вид/Разметка страницы).

2. Задайте колонтитулы документа (Вставка/Колонтитулы). Изучите назначение кнопок панели Работа с колонтитулами, подводя к ним курсор мыши. В колонтитулы введите следующую информацию:

- в верхний колонтитул Ф.И.О., дата, время;
- в нижний колонтитул название учебного заведения и номера страниц.

Краткая справка. Дата, время и номера страниц задаются кнопками панели Колонтитулы. Переключение на нижний колонтитул производится также кнопкой панели Колонтитулы Верхний/Нижний колонтитул. Обратите внимание, что при вводе колонтитулов основной текст приобрел бледный цвет и стал недоступен. Окончание работы с колонтитулами производится кнопкой Закрыть панели Колонтитулы. Колонтитулы видны только в виде Разметка страницы и Режиме чтения.

3. Сохраните набранный документ в своей папке.

#### **Работа с таблицами**

#### **Создание и форматирование таблицы.**

1. Запустите текстовый редактор Microsoft Word.

2. Установите параметры страницы (размер бумаги А4, ориентация 3 см, правое 2 см; верх нее книжная; поля: левое 3 см; нижнее 2,5 см), используя команду Файл/Параметры страницы.

3. Установите формат абзаца (первая строка - отступ, межстрочный интервал полуторный).

4. Создайте таблицу 2 X 9. используя команду Таблица/Добавить/Таблица или кнопку Добавить таблицу из панели инструментов нажатием и продвижением по таблице с помощью левой кнопки мыши.

5. Измените ширину колонок по образцу: наведите стрелку мыши на вертикальный разделитель таблицы, при этом стрелка мыши примет вид разделителя; нажатием и продвижением разделителя левой кнопкой мыши задайте нужную ширину столбцов таблицы.

Краткая справка. Изменение размеров ячеек можно производить, используя свойства таблиц. Для этого достаточно установить курсор внутри таблицы, в меню Таблица выбрать команду выбрать команду Свойства таблицы. В появившемся диалоговом окне на вкладке Таблица можно изменить размер, выравнивание, обтекание. На вкладке Строка изменяется высота строк, а на вкладке Столбец— ширина столбцов, на вкладке Ячейка размер ячейки.

6. Выделите первую строку таблицы (шапку) и задайте ТИП выравнивания абзаца по центру.

7. Выделите второй столбец таблицы и задайте тип выравнивания панели инструментов абзаца - по центру.

8. Заполните таблицу, перемещаясь по ней с помощью клавиш [Tab], [Shift]-[Tab].

9. Добавьте в таблицу новую строку, для чего поместите курсор в правую ячейку нижней строки таблицы и нажмите клавишу [Tab] или воспользуйтесь командой Таблица/Вставить/Строки выше/ниже, предварительно установив курсор в любую ячейку нижней строки таблицы.

10. Выделите всю таблицу, для чего установите курсор в любую ячейку таблицы и выполните команду выполните команду Таблица/Выделить/Таблица или щелкните левой кнопкой мыши по крестообразному указателю мыши в левом верхнем углу таблицы за ее контуром.

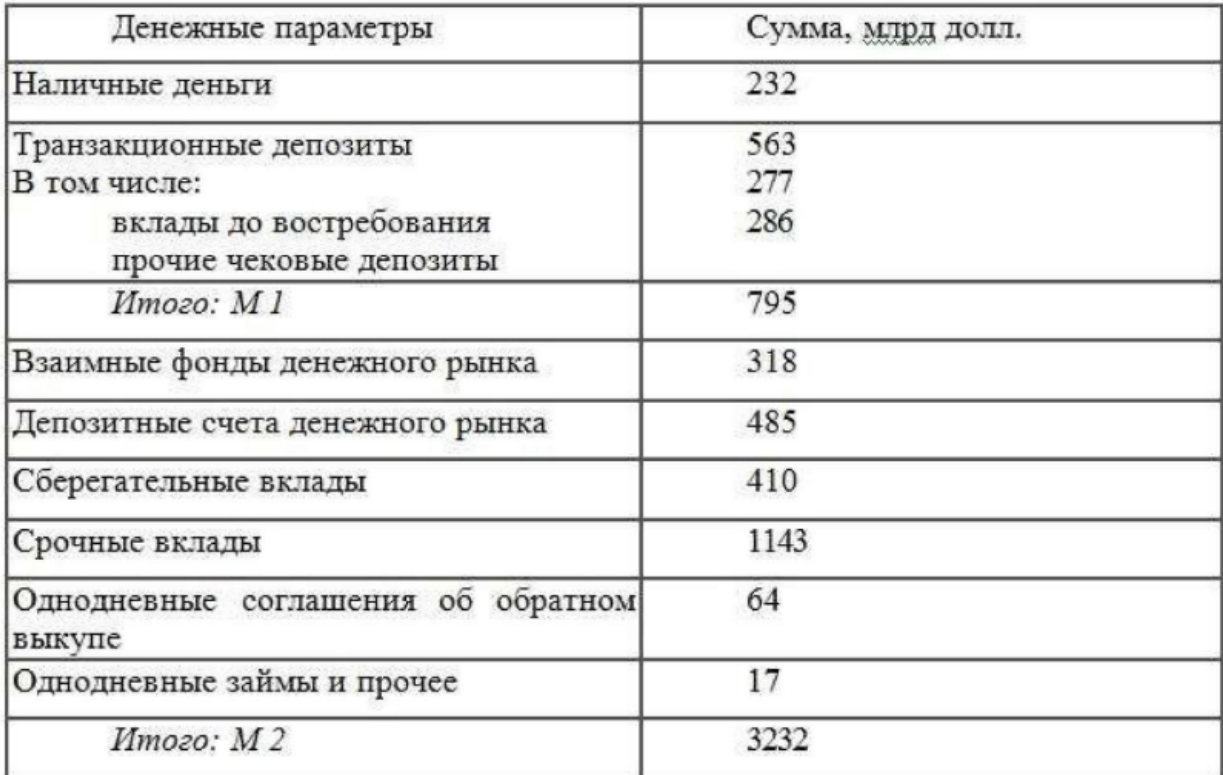

11. Произведите обрамление таблицы по образцу, используя команду Формат/Границы и заливка.

12. Проведите сортировку (по возрастанию) данных второй колонки таблицы, выделенных жирной линией.

Краткая справка. Для сортировки данных в столбцах таблицы выделите текстовый фрагмент, который вы хотите отсортировать. В меню Работа с таблицами во вкладке Макет выберите команду Сортировка. В открывшемся окне Сортировка текста с помощью списка выберите, нужно ли сортировать целиком абзацы или только текст, набранный до символа табуляции. В списке Тип выберите нужный метод сортировки как текст, число или дата. С помощью кнопок выбора по возрастанию и по убыванию выберите нужный метод. Щелкните кнопку ОК.

13. Сохраните файл в вашей папке с именем «Таблица 1».

14. Произведите автоформатирование таблицы. Для этого установите курсор внутри таблицы, выберите в меню Таблица команду Автоподбор и Подбор по содержимому.

15. Сохраните отформатированную таблицу в вашей папке с именем «Таблица 2» (Файл/Сохранить как).

#### **Набрать таблицы в MS Word по образцам**

Краткая справка. Для объединения или разбиения ячеек выделите группу ячеек и примените команду Таблица/Объединить- Разбить ячейки. Для изменения ширины одной ячейки необходимо выделить ее, затем изменить ширину ячейки.

таблина 1

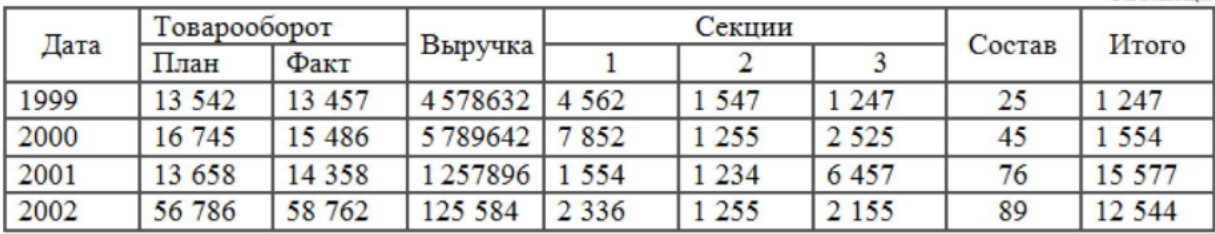

таблица 2

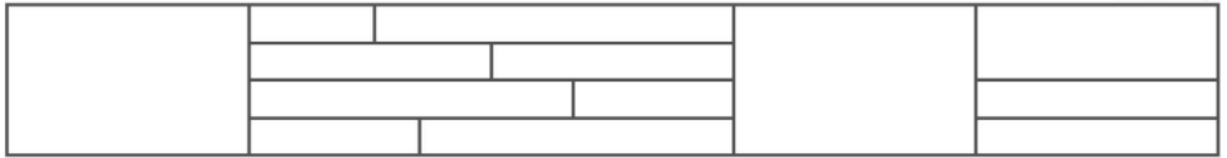

таблица 3

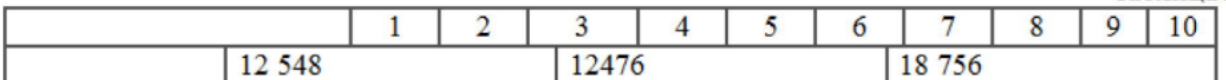

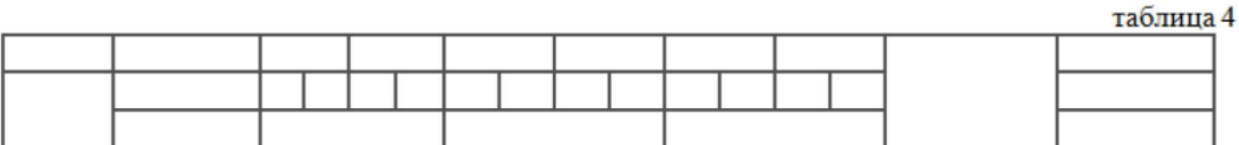

Создайте несколько таблиц по образцам, представленным ниже. Вставьте названия таблиц.

К 1 таблице примените обрамление, сделав внешние границы толще и выделив их цветом. После того, как она будет заполнена, примените сортировку ко всей таблице. Обратите внимание, как она изменилась.

Ко 2 таблице примените автоподбор по содержимому. Все надписи должны находиться по центру ячеек. Выполните обрамление так, как показано в образце.

Создайте Таблицу 3 с любыми данными, применив объединение ячеек, выравнивание, границы и заливку. Все действия с таблицами проводятся с помощью вкладки Работа с таблицами (появляется при создании таблицы).

## Таблица 1 - успеваемость студента по предметам

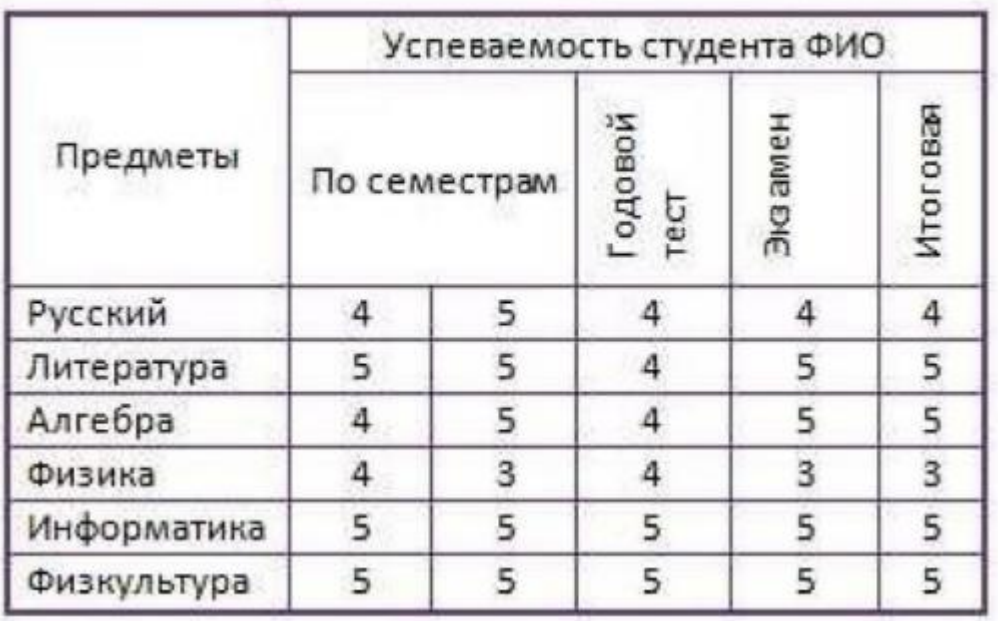

Таблица 2- Условия испытания металлов на твердость

| Металлы | Твёрдость<br>HB, Krc/MM <sup>2</sup> | Толщина,<br>MM | Соотношение<br>между Р и D <sup>2</sup> | Диаметр<br>шарика D,<br>MM | Нагрузка<br>P. Krc | Выдержка<br>ПОД<br>нагрузкой, с |
|---------|--------------------------------------|----------------|-----------------------------------------|----------------------------|--------------------|---------------------------------|
| Чёрные  |                                      | $6 - 3$        | $P = 30D2$                              | 10                         | 3000               | 10                              |
|         | 140-250                              | $4 - 2$        |                                         | 5                          | 750                |                                 |
|         |                                      | Менее 2        |                                         | 2,5                        | 187,5              |                                 |
| Цветные | 35-130                               | $9 - 3$        | $P = 10D2$                              | 10                         | 1000               | 30                              |
|         |                                      | $6 - 3$        |                                         | 5                          | 250                |                                 |
|         |                                      | $2 - 3$        |                                         | 2,5                        | 62,5               |                                 |

#### **Работа со списками**

#### **Создание списков.**

Краткая справка. При создании списков можно использовать два способа: задать параметры списка в процессе набора текста или наложить вид списка после набора текста.

Первый способ: задание параметров списка в процессе набора текста.

Образец текста с нумерованным списком

- Элементарные операции информационного процесса включают:
- сбор, преобразование информации, ввод в компьютер;
- передачу информации;
- хранение и обработку информации;
- предоставление информации пользователю.
	- 1. Запустите текстовый редактор MicrosoftWord.
	- 2. Наберите первую строку образца текста, нажмите [Enter].

3. Нажмите в панели инструментов вкладки Главная кнопку Нумерация, появится цифра 1 (при нажатии кнопки Маркер в строке появится первый маркер).

4. Напечатайте текст первого пункта и нажмите [Enter]. Точка ввода переместится на следующую строку, которая сразу получает порядковый номер (2, 3 и т.д.), или появляется новый значок маркера.

5. Для прекращения списка в очередной строке еще раз нажмите на кнопку Нумерация(или Маркер), чтобы убрать из строки соответствующий элемент списка.

6. Преобразуйте уже готовый список из нумерованного в маркированный. Для этого выделите все пункты списка (как набор строк) и нажмите кнопку Маркер. Обратите внимание, как изменился вид списка.

Второй способ: наложение параметров списка после набора текста.

1. Наберите текст по приведенному образцу, расположенному ниже.

3...6 строки (будущие элементы списка) введите как отдельные абзацы, нажимая клавишу [Enter] в конце каждой строки.

2. Скопируйте набранный фрагмент текста четыре раза (Правка/Копировать, Правка/Вставить).

3. Сформируйте одноуровневый нумерованный список. Для этого выделите списочную часть первого фрагмента (3...6 строки), задайте команду Формат /Нумерация, выберите вид обычной нумерации, после чего нажмите ОК.

4. Выделите списочную часть второго фрагмента (3...6 строки) и сформируйте одноуровневый маркированный список.

5. Выделите списочную часть третьего фрагмента (3...6 строки) и сформируйте многоуровневый нумерованный список. Для этого используйте Главная/Абзац, выберите вкладку Многоуровневый выберите вид многоуровневого нумерованного списка. Произойдет нумерация в первом уровне списка. Чтобы увидеть нумерацию второго, третьего и т.д. уровней, необходимо увеличить отступ кнопкой панели инструментов

疆

Краткая справка. При работе с многоуровневым списком нужно выбрать тип списка Многоуровневыйи далее пользоваться кнопками панели инструментов, которые позволяют присвоить выделенным элементам списка соответствующий уровень.

红红

6. Выделите списочную часть четвертого фрагмента (3...6 строки) и сформируйте многоуровневый маркированный список.

Краткая справка. Для изменения вида всех маркеров в многоуровневом списке в окне многоуровневого списка нажмите кнопку Определить новый стиль. В открывшемся окне Изменение многоуровневого списка задайте уровень списка и выберите вид маркера для этого уровня (в зоне Нумерация). Если вас не устраивает вид маркера в зоне Нумерация, выберите в этой же зоне команду Новый маркер, при этом откроется таблица символов. Подберите новый вид маркера и нажмите ОК.

Произойдет нумерация маркерами в первом уровне списка. Чтобы увидеть нумерацию маркерами второго, третьего и т.д. уровней, необходимо увеличить отступ кнопкой панели инструментов Увеличить отступ.

7. Сохраните документ в своей папке (Файл/Сохранить как).

**Набрать в MSWord списки (одноуровневые и многоуровневые) по следующим образцам.**

#### Копирование текста методом перетаскивания

- 1. Определите текст, который необходимо скопировать, и его место назначения.
- 2. Выделите текст и перетащите его при нажатой кнопке мыши в новое место. Отпустите кнопку мыши там, где должен появиться копируемый фрагмент.
- 3. В раскрывшемся меню выберите пункт Копировать.

#### Копирование текста методом перетаскивания

> Определите текст, который необходимо скопировать, и его место назначения.

> Выделите текст и перетащите его при нажатой кнопке мыши в новое место.

Отпустите кнопку мыши там, где должен появиться копируемый фрагмент.

> В раскрывшемся меню выберите пункт Копировать.

#### Копирование текста методом перетаскивания

- 1. Определите текст, который необходимо скопировать, и его место назначения.
	- > Выделите текст и перетащите его при нажатой кнопке мыши в новое место. Отпустите кнопку мыши там, где должен появиться копируемый фрагмент.
		- В раскрывшемся меню выберите пункт Котировать.

#### Копирование текста методом перетаскивания

- А) Определите текст, который необходимо скопировать, и его место назначения.
- В) Выделите текст и перетащите его при нажатой кнопке мыши в новое место. Отпустите кнопку мыши там, где должен появиться копируемый фрагмент.
- С) В раскрывшемся меню выберите пункт Копировать.

#### Копирование текста методом перетаскивания

- 1) Определите текст, который необходимо скопировать, и его место назначения. а) Выделите текст и перетащите его при нажатой кнопке мыши в новое место. Отпустите кнопку мыши там, где должен появиться копируемый фрагмент. I) В раскрывшемся меню выберите пункт Копировать.
	-

#### Копирование текста методом перетаскивания

- Определите текст, который необходимо скопировать, и его место назначения.  $\mathbf{1}$
- Выделите текст и перетащите его при нажатой кнопке мыши в новое место.  $\overline{2}$ 
	- Отпустите кнопку мыши там, где должен появиться копируемый фрагмент.
- В раскрывшемся меню выберите пункт Копировать.
	- 1). Создать многоуровневый список по образцу, как на левом изображении.

2). Создать новый стиль многоуровневого списка, где маркерами будут различные изображения. Продемонстрируйте первые 5 уровней (рисунок слева).

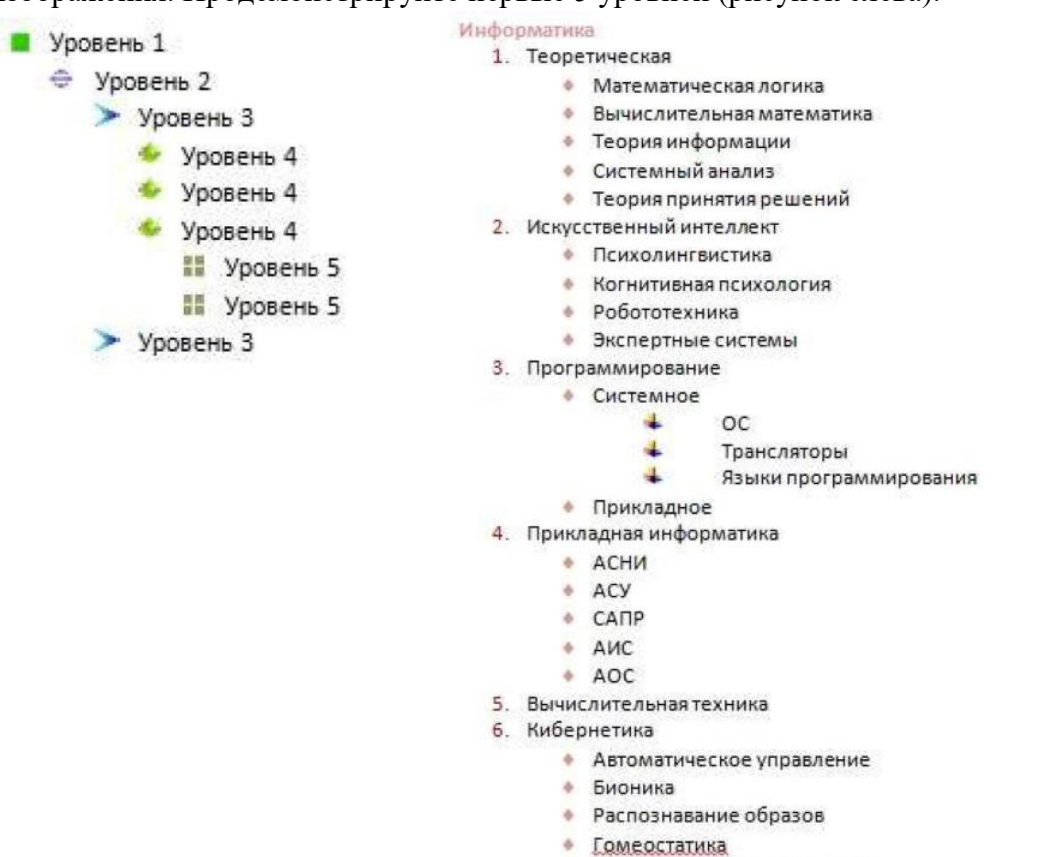

• Математическая лингвистика

- **6. Содержание отчёта**
- 1. Название, цель работы
- 2. Выполнение п.5
- 3. Выводы по работе.

#### **Краткие сведения из теории**

Программы для работы с текстами можно разделить на текстовые редакторы, текстовые процессоры и издательские системы. MSWord является текстовым процессором.

Текстовый процессор – компьютерная программа, используемая для написания и модификации документов, КОМПОНОВКИ макета текста и предварительного просмотра документов в том виде, в котором они будут напечатаны.

Современные текстовые процессоры, помимо форматирования шрифтов и абзацев, и проверки орфографии, включают возможности создания таблиц и вставки графических изображений.

Форматирование текста — это процесс преобразования внешнего вида текста с целью сделать его наиболее удобным для чтения. Форматирование текста включает в себя задание целого ряда параметров, относящихся как ко всему документу, так и к отдельным его частям — странице, абзацу, строке.

#### Лабораторная работа 13 РЕДАКТИРОВАНИЕ РАБОЧЕЙ КНИГИ И ПОСТРОЕНИЕ ДИАГРАММ. ФОРМУЛЫ В ЕХСЕL. ИСПОЛЬЗОВАНИЕ ЛОГИЧЕСКИХ ФУНКЦИЙ.

1. Цель работы: ознакомиться с инструментами редактора таблиц ЕХСЕL.

#### $2<sub>1</sub>$ Задачи работы:

- уметь создавать информационные объекты сложной структуры
- знать назначение наиболее распространенных средств автоматизации информационной леятельности
- ознакомиться с базовыми принципами работы в программе MS Excel

В соответствии общеобразовательной учебной дисциплиной «Информатика» в результате выполнения заданий ЛР, студент должен:

#### иметь представление:

- о методах поиска информации;
- о возможности соединения разнотипной информации в одном электронном документе с помощью технологии мультимедиа;

#### знать:

- различные подходы к определению понятия «информация»;
- назначение наиболее распространенных средств автоматизации информационной деятельности (текстовых редакторов, текстовых процессоров, графических редакторов, электронных таблиц, баз данных, компьютерных сетей);

#### уметь:

- оценивать достоверность информации, сопоставляя различные источники;
- осуществлять выбор способа представления информации в соответствии с поставленной задачей:
- иллюстрировать учебные работы с использованием средств информационных технологий;
- создавать информационные объекты сложной структуры;  $\equiv$
- представлять числовую информацию различными способами (таблица, массив, график,  $\equiv$ диаграмма и пр.);
- соблюдать правила техники безопасности и гигиенические рекомендации при использовании средств ИКТ.

#### $\mathbf{3}$ . Подготовка к работе

Для обеспечения выполнения работы необходимо иметь компьютер со следующим обеспечением: операционная система Windows и MS Office 2007 и выше.

Полготовить бланк отчета.

#### $\overline{\mathbf{4}}$ Задание

- Научится работать:
- с формулами
- с логическими операциями
- с диаграммами

#### Порядок выполнения работы 5.

#### Работа с формулами

#### Залание № 1.

Торговая фирма имеет в своем ассортименте следующий товар: телевизоры стоимостью \$300, видеомагнитофоны стоимостью \$320, музыкальные центры стоимостью \$550, видеокамеры стоимостью \$700, видеоплееры стоимостью \$198, аудиоплееры стоимостью \$40. В январе было продано телевизоров - 10, видеомагнитофонов - 5, музыкальных центров - 6, видеокамер - 2, видеоплееров - 7, аудиоплееров - 4. Используя возможности Excel, найти сумму выручки от продаж в рублях и долларах.

1. Создайте таблицу (табл.1), внесите в нее исходные данные задачи в столбцы А -D и G. В процессе создания таблицы используйте навыки, полученные при выполнении работ No 1, 2, в части изменения размеров столбцов, форматирования ячеек таблицы,

## центрирования текста в ячейках, применения маркера автозаполнения, обрамления таблицы внешними границами. Решетку таблицы оформлять не требуется.

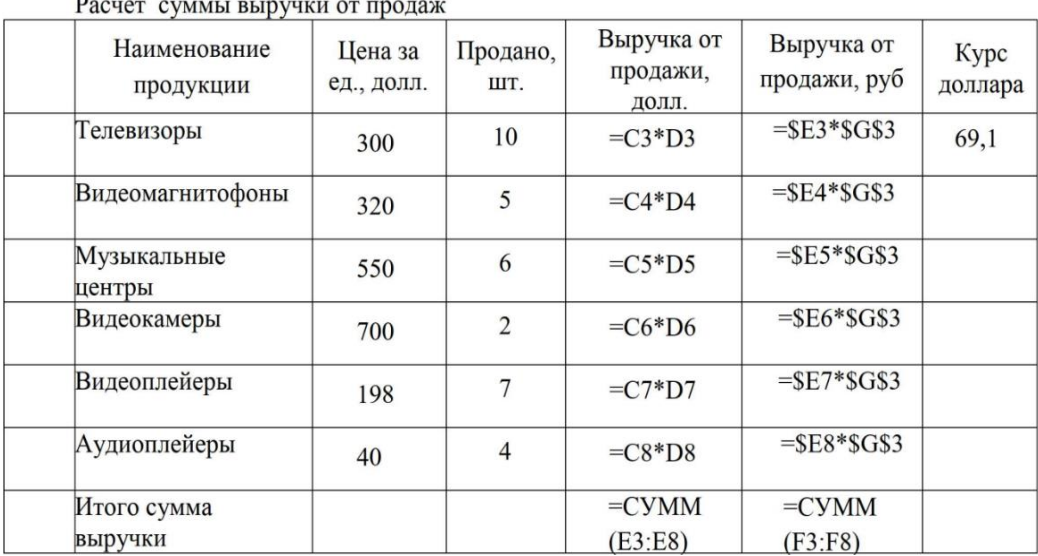

2. Подсчитайте сумму выручки от продажи всех видов товаров. Для этого:

Перейдите на вкладку «Формулы». Выберите ячейку под столбцом Выручки от продажи в долларах, нажмите кнопку «Автосумма» и выберите столбец с данными выручки в долларах (при этом в ячейке появится результат расчета);

В соседней строчке наберите «СУММ()» а в скобочках укажите диапазон выручки от продажи в рублях.

3. Выполните выравнивание по центру в ячейках с численными данными.

#### **Задание № 2.**

Сопоставьте доходность акции по уровню дивидендов за год по отдельным эмитентам. Исходные данные задачи представлены в табл. 2: (NA) - номинал акции; (СР) цена продажи; (Div) - дивиденды, объявленные в расчете на год.

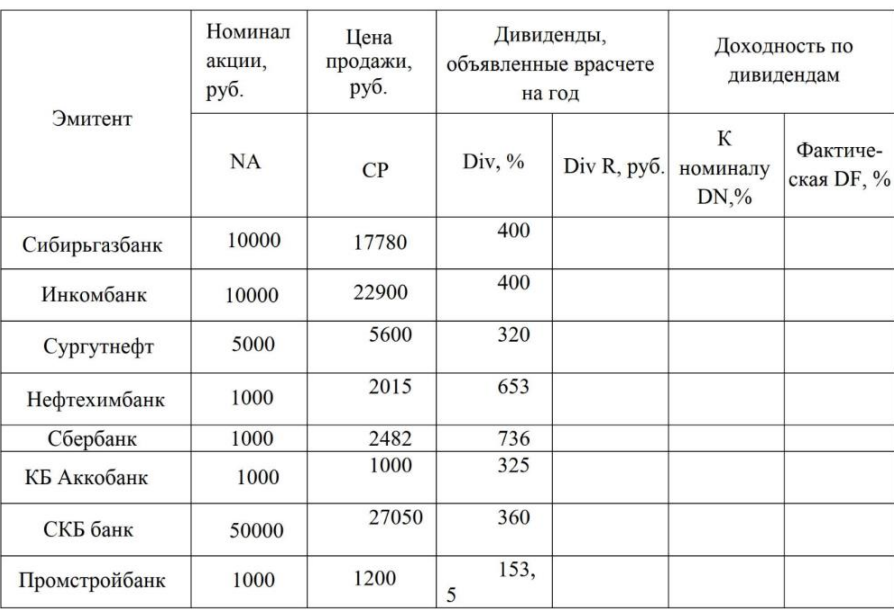

1. На листе 2 создайте таблицу (табл. 2), внесите в нее исходные данные задачи. В процессе создания таблицы используйте навыки, полученные при выполнении работ № 1, №2, в части изменения размеров столбцов, форматирования ячеек таблицы, центрирования текста в ячейках, оформления решетки таблицы.

2. В соответствующие столбцы введите формулы для расчета выходных показателей, используя относительную адресацию и маркер автозаполнения:

 $DivR(i) = NA(i)*Div(i)/100; DN(i) = Div(i);$ 

 $DF(i) = DivR(i)/CP(i)*100,$ 

где  $i = [1, N]$ , N— число рассматриваемых эмитентов.

Пример — если считать NA по Сибирьгазбанку ячейкой «В4», то формула DivR(i) будет в ячейке «Е4» и иметь вид «=В4\*(D4/100)», а формула DN(i), будет в ячейке «F4»и иметь вид «=D4», а формула DF(i) будет иметь вид «=E4/C4\*100». Аналогично рассчитайте остальные поля.

3. Отсортируйте записи в порядке возрастания фактической доходности по дивидендам. Для этого:

выделите ячейки таблицы за исключением шапки;

из меню Данные выберите Сортировка;

в диалоговом окне Сортировка диапазона установить Сортировать по Фактическая DF, %; по убыванию.

4. Рассчитайте следующие значения и оформите результаты расчетов в виде табл. 3.  $T_{\text{eff}}$ 

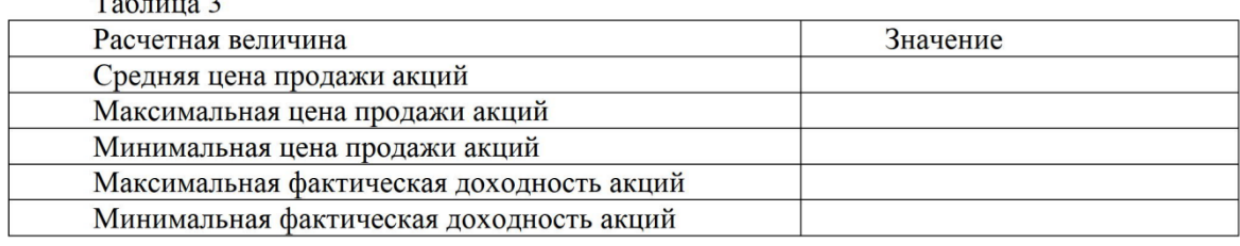

4.1. Расчет средней цены продажи акций:

Создайте рядом с таблицей 2 таблицу 3.

поместите курсор в соответствующую ячейку значения средней цены продажи акций в табл. 3 3 3 3 3 3

введите «=СРЗНАЧ()» и в скобках укажите дипазон СР из табойцы 2;

4.3. Расчет максимальной цены продажи акций:

поместите курсор в соответствующую ячейку табл. 3;

наберите «МАКС()»и в скобках укажите диапазон СРиз таблицы 2;

4.4. поместите курсор в соответствующую ячейку табл. 3;

наберите «=МИН()»и в скобках укажите диапазон СРиз таблицы 2;.

4.5. Расчет максимальной фактической доходности акций по уровню дивидендов.

Для этого выполните операции, аналогичные п. 4.3 (вводимый диапазон ячеек - DN). 4.6. Расчет максимальной фактической доходности акций по уровню дивидендов.

Для этого выполните операции, аналогичные п. 4.4 (вводимый диапазон ячеек - DN).

5. Постройте круговую диаграмму, отражающую фактическую доходность по дивидендам каждого эмитента в виде соответствующего сектора. Для этого:

выделите столбцы «Эмитент» и «Фактическая доходность»;

из меню Вставка выберите Диаграмма - Круговая

измените размеры диаграммы так, чтобы на ней были видны все ее компоненты.

6. Сохраните рабочую книгу под именем Формулы Фамилия.

Задание № 3.

Создайте таблицу, такую же, как в самостоятельной работе предыдущей ЛР, добавив к ней ещё один столбец, назвав его «Средние значения».

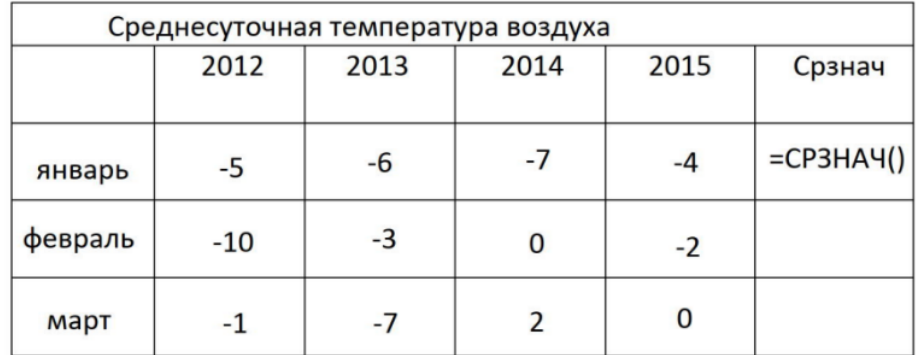

Произведите расчёты средних значений, введя в ячейку средних значений за январь формулу = СРЗНАЧ и после открывшейся скобки выделив значения температур за январь за все года. Закройте скобку и нажмите Enter. Рассчитайте значения для других месяцев.

Добавьте ещё один столбец к таблице, назовите его «Средние значения 2». Произведите расчёты для него так, как бы вы это сделали на математике (сложив все значения и разделив на их количество). Значения в столбцах средних значений должны получиться одинаковыми. Создайте диаграмму типа График, выделите график средних значений ярким цветом.

#### Работа с логическими функциями

Задание No1.

Подсчитайте количество отличных, хороших и т. д. оценок на основании зачетной ведомости, представленной табл. 4. Произведите расчет, используя операцию

1. На Листе 1 рабочей книги создайте таблицу по образцу табл. 1. В процессе создания таблицы используйте навыки, полученные при выполнении работ No 1, в части изменения размеров столбцов, форматирования ячеек таблицы, центрирования текста В ячейках, оформления решетки таблицы.

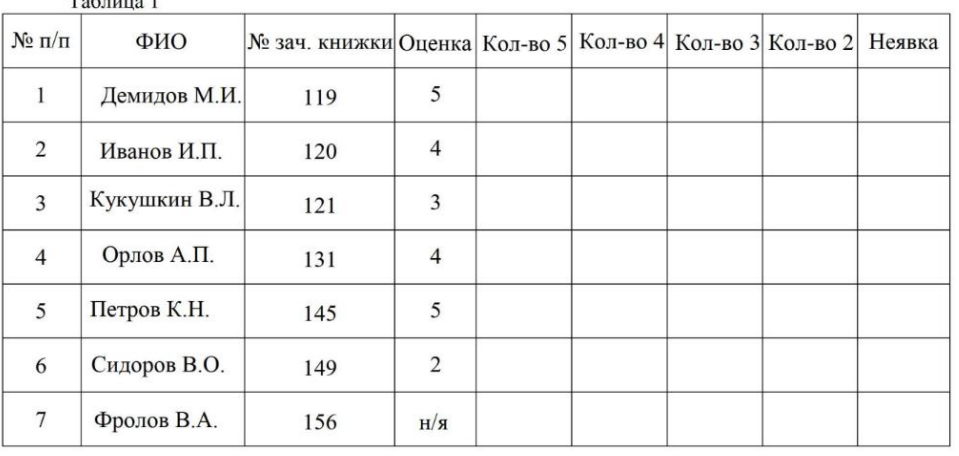

2. Заполните данными столбцы: первый, второй, третий и четвертый столбцы.

3. В пятый столбец введите формулы, для этого:

установите курсор в первую ячейку столбца отличных оценок (Е2) и введите «ЕСЛИ( $D2 = 5;1;0$ )» Первое значение в скобках формулы — это логическое выражение, оно значит «Если в ячейке D2 значение равно пяти». Второе значение в скобках это результат, когда логическое значение верно, а третий - когда не верно.

4. Аналогичным способом введите формулы в столбцы «Кол-во 4», «Кол-во 3» и т. д., изменяя соответственно значение поля соответственно на  $D2 = 4$ ,  $D2 = 3$ ,  $D2 = 2$ , D2 = "н/я". Обратите внимание, что если в логическом выражении работает со строкой, то строку необходимо указывать в двойных кавычках.

5. Чтобы подсчитать сумму всех пятерок, четверок и т. д. и результаты представить в виде отдельной таблицы, нужно по каждому столбцу «Кол-во оценок» задать имена блокам соответствующих ячеек. Для этого выполните следующие действия:

выделите блок ячеек E2:E8 столбца «Кол-во 5»;

нажмите пкм на диапазоне ячеек и выберите «Присвоить имя»;

В диалоговом окне Присвоение имени в строке введите слово, нажмите кнопку Добавить, а затем — кнопку ОК;

6. Аналогичные действия выполните с остальными столбцами табл. 1, создав имена блоков ячеек:

7. Создайте рядом еще одну таблицу (табл. 5).

8. В соответствующую ячейку табл. 5 введите формулу подсчета количества отличных оценок, для этого:

установите курсор в ячейку подсчета количества отличных оценок и введите «=СУММ(Отлично)».

9. Повторите аналогичные действия для подсчета количества других оценок.

10. Посчитайте количество всех полученных оценок в поле ИТОГО.

11. Сохраните результаты работы в файле

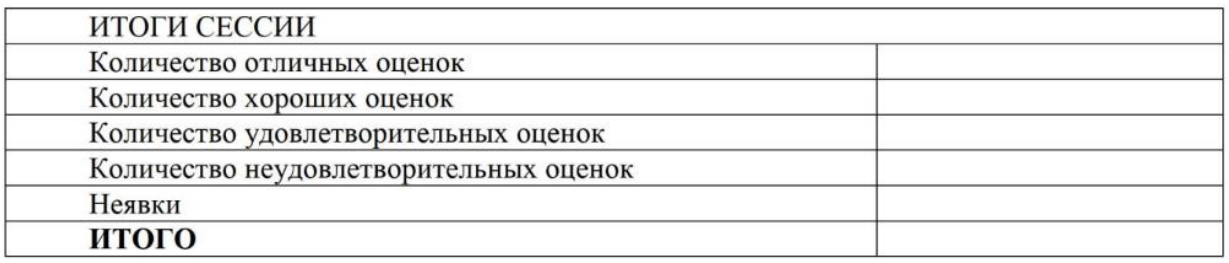

#### Задание №2.

Определить, в какой из заданных интервалов попадает зарплата каждого сотрудника НИИ, представленная в табл. 6.

1. Перейдите на лист 2.

2. Создайте таблицу по образцу табл. 6. В процессе создания таблицы используйте навыки, полученные при выполнении предыдущих работ, в части изменения размеров столбцов, форматирования ячеек таблицы, центрирования текста в ячейках, оформления решетки таблицы.

3. Заполните данными столбцы: первый, второй и третий столбцы.

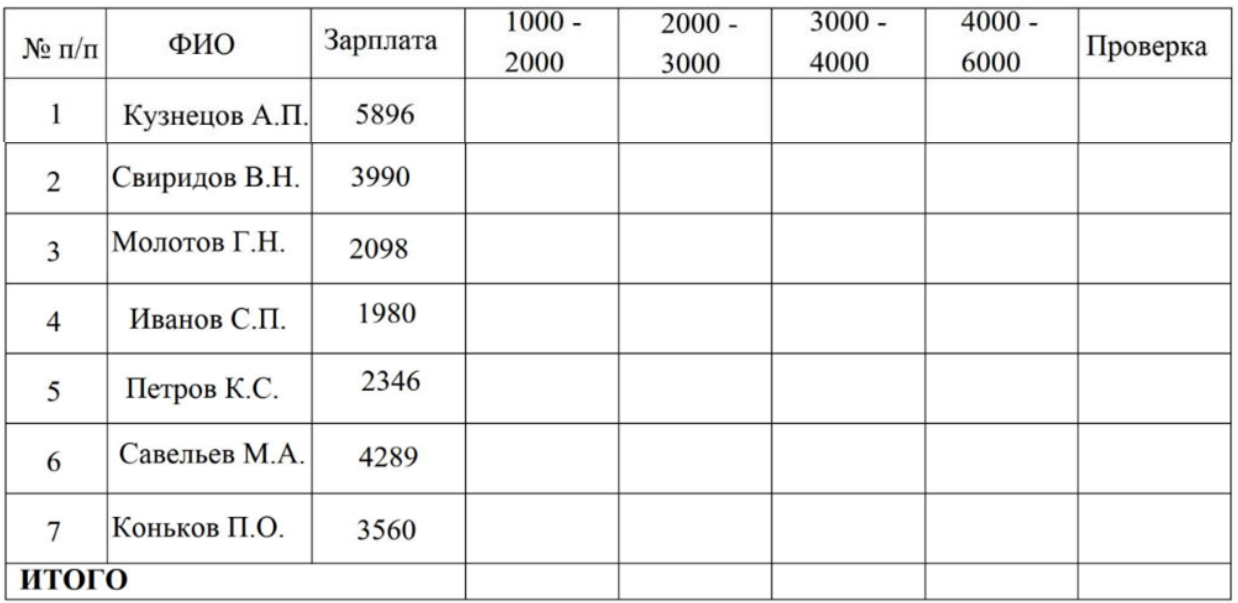

4. Чтобы определить, попадает ли значение зарплаты из столбца «Зарплата» в заданный интервал, нужно использовать логическую функцию ЕСЛИ с заданием сложного условия И. Для этого:

установите курсор в ячейку D2 и введите «=ЕСЛИ(И(С2>=1000; С2 < 2000); 1; 0)». Здесь в качестве логического выражения используеся функция И, которая проверяет, что оба условия соответствуют действительности;

скопируйте формулу в остальные ячейки столбца «Зарплата», за исключением тех ячеек, что входят в строку ИТОГО. Таким же образом заполните ячейки остальных диапазонов.

5. Аналогичным образом введите формулы в столбцы E, F, G.

6. Получите Значения столбца, используя оператор «СУММ» и диапазон с совпадениями (1000-2000. 4000-6000).

7. Для подсчета числа попаданий в интервалы (строка ИТОГО) посчитайте сумму каждого интервала.

8. Повторите это действие для каждого из оставшихся интервалов.

**Задание No3.** 

Создайте таблицу Оценки за 6недельную аттестацию. В ней должно быть не менее 5 предметов и не менее 8 студентов. Оценки у студентов должны быть разными. Должен быть один студент-отличник и один двоечник. Пример части таблицы показан ниже.

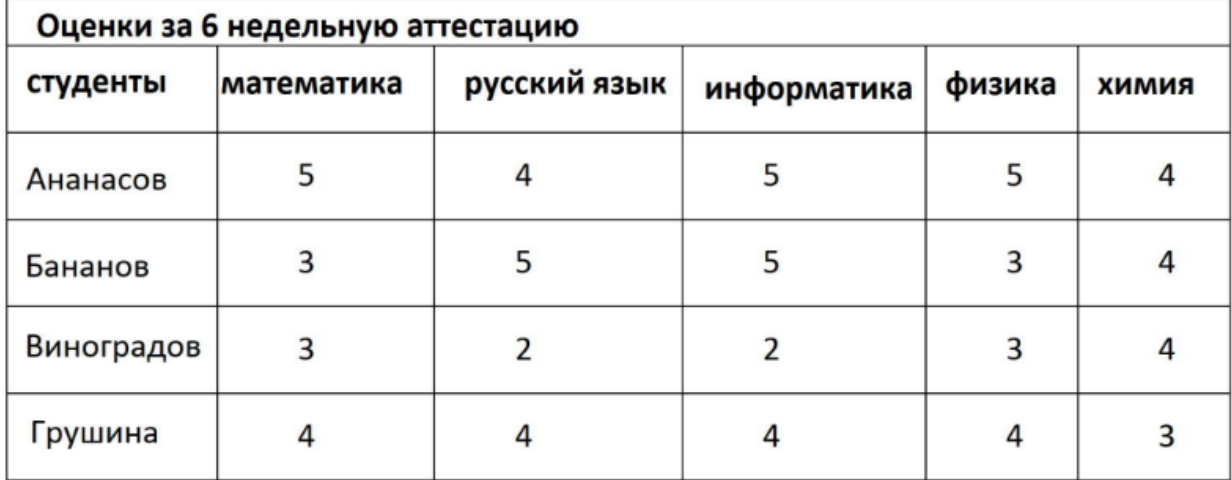

Создайте диаграмму типа график оценок по каждому студенту

Добавьте к созданной таблице ещё один столбец справа, назовите его Средний балл. Посчитайте в нём средние баллы всех студентов.

Добавьте в таблицу ещё 3 столбца справа. Дайте им названия: «2-3», «3-4», «4-5». Определите, в какой интервал попадают оценки каждого студента. (Аналогично заданию 2).Обратите внимание, что отличник должен попасть в диапазон оценок «4-5»

#### **6. Содержание отчёта**

- 1. Название, цель работы
- 2. Выполнение п.5
- 3. Выводы по работе.

## Лабораторная работа 14 РАБОТА С БАЗОЙ ДАННЫХ

#### Цель работы: Освоение технологии работы в MS Access. 1.

#### $2.$ Задачи работы:

- освоить интерфейс программы;
- уметь создавать структуру базы данных;
- освоить приемы создания объектов базы данных (таблиц, форм, запросов, отчетов);
- научиться устанавливать связи между таблицами;
- уметь производить отбор данных по заданным критериям.

В соответствии общеобразовательной учебной дисциплиной «Информатика» в результате выполнения заданий ЛР, студент должен:

#### иметь представление:

- об информационных основах процессов управления;
- о методах поиска информации;

#### знать:

- различные подходы к определению понятия «информация»;  $\equiv$
- назначение наиболее распространенных средств автоматизации информационной деятельности (текстовых редакторов, текстовых процессоров, графических редакторов, электронных таблиц, баз данных, компьютерных сетей);

#### уметь:

- осуществлять выбор способа представления информации в соответствии с поставленной залачей:
- иллюстрировать учебные работы с использованием средств информационных технологий;
- создавать информационные объекты сложной структуры;
- $\,$ просматривать, создавать, редактировать, сохранять записи в базах данных;
- осуществлять поиск информации в базах данных, компьютерных сетях и пр.;
- представлять числовую информацию различными способами (таблица, массив, график,  $\,$ диаграмма и пр.);
- соблюдать правила техники безопасности и гигиенические рекомендации при использовании средств ИКТ.

## **3. Подготовка к работе**

Для обеспечения выполнения работы необходимо иметь компьютер со следующим обеспечением: операционная система Windows и MS Office 2007 и выше.

Подготовить бланк отчета.

## **4. Задание**

- 1) Создать базу данных с названием "Студенты-Экзамены"
- 2) Создать новую таблицу с названием «Студенты»
- 3) В режиме Таблица ввести 2 записи в таблицу Студенты
- 4) С помощью мастера форм создать форму для заполнения таблицы Студенты и ввести 2 записи в форму
- 5) Создать в режиме конструктора новую таблицу с названием «Экзамены»
- 6) Установить тип поля Номер зачетки в таблице с помощью мастера подстановок, используя данные из таблицы Студенты.
- 7) С помощью мастера форм создать форму для заполнения таблицы Экзамены и ввести 2 записи в форму
- 8) Установить связь один-ко-многим между таблицами
- 9) Создать форму для заполнения сразу обеих таблиц с помощью мастера форм
- 10) Создать запрос в режиме конструктора с сортировкой
- 11) Создать запросы в режиме конструктора с использованием союзов И, ИЛИ
- 12) По созданному запросу1 составить отчет в режиме мастер отчетов
- 13)Добавить в таблицу Студенты новое поле Пол
- 14) Задать значение поля Пол для каждой записи таблицы Студенты
- 15) С помощью фильтра вывести из таблицы Студенты на экран студентов одной группы

#### **5. Порядок выполнения работы**

#### **Создать базу данных с названием "Студенты-Экзамены"** Ход выполнения задания:

В диалоговом окне Приступая к работе с Microsoft Office выбрать:

Новая база данных, задать имя файла базы данных и выбрать место расположения. Будет создана новая база данных вместе с новой таблицей (Рис. 1.)

# Новая база данных

Создание базы данных Microsoft Office Access, не содержащей существующих данных или объектог

# Имя файла:

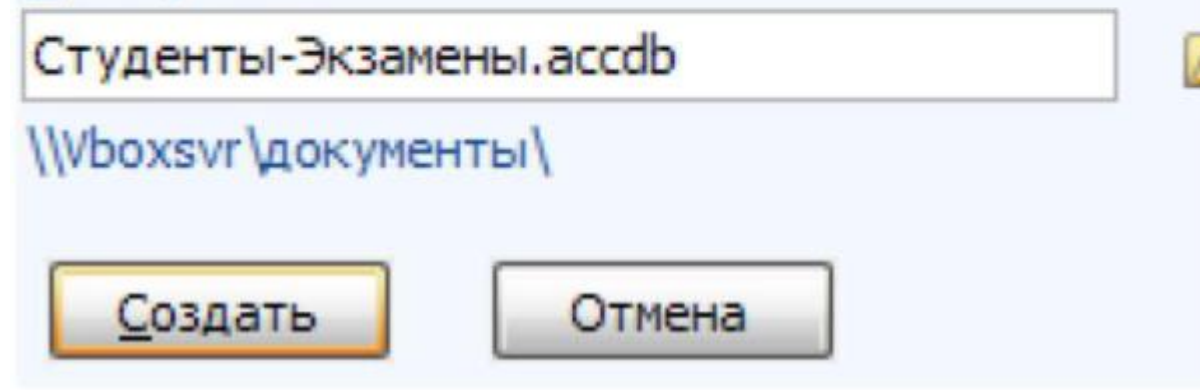

Рис. 1. Создание новой базы данных «Студенты-Экзамены»

#### **Создать новую таблицу с названием «Студенты», включающую поля:**

#### 1) ФИО;

- 2) номер зачетки;
- 3) дата рождения;
- 4) группа;
- 5) адрес;

6) стипендия;

7) телефон.

Поле Номер зачетки установить ключевым полем.

Ход выполнения задания:

1. Закрыть появившуюся автоматически Таблицу1 (нажать правой кнопкой мыши на вкладке «Таблица1» под лентой).

2. Выбрать на ленте вкладку Создание, в разделе Таблицы выбрать Конструктор таблиц.

3. Задать необходимые имена полей согласно заданию.

4. Определить и установить соответствующий тип каждого поля (текстовый, числовой, дата/время, денежный) (рис. 2).

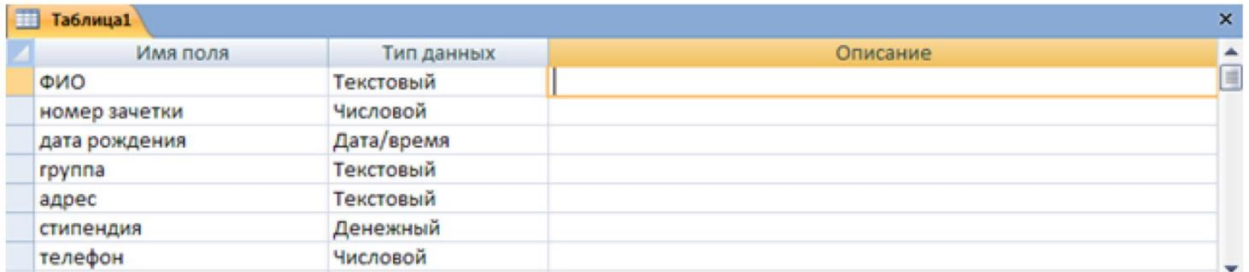

Рис. 2. Заполнение структуры таблицы

5. Для поля Группа в нижней части окна в разделе Свойства поля задать значение Размер поля 10.

6. Задать ключевое поле Номер зачетки (Выделить поле Номер\_зачетки и нажать кнопку Ключевое поле или задать с помощью контекстного меню) (рис. 3).

<sup>8</sup> номер зачетки

Числовой

Рис. 3. Создание ключевого поля

7. Сохранить таблицу с именем Студенты.

#### **В режиме Таблица ввести 2 записи в таблицу Студенты.**

Ход выполнения задания:

1. Перейти в режим Таблицы с помощью ленты, выбрать вкладку Конструктор, кнопку Режим.

2. Ввести 2 записи (рис. 4).

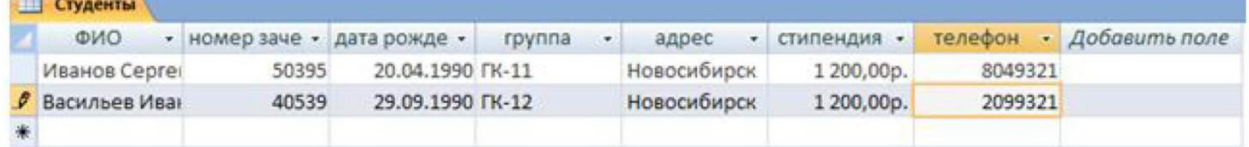

Рис. 4. Ввод двух записей в таблицу

Ввод данных в таблицу можно выполнить с помощью форм.

Access предлагает следующие способы создания форм:

- **Конструктор форм** позволяет разрабатывать собственные экранные формы с заданными свойствами для просмотра, ввода и редактирования данных.
- **Мастер форм** позволяет достаточно быстро создать форму на основе выбранных для нее данных.
- **Автоформа:** в столбец, ленточная, табличная.

● **Диаграмма** – позволяет создавать форму, данные в которой представлены в виде диаграммы.

По сравнению с простыми автоформами, формы, созданные с помощью Мастера более разнообразны по стилю оформления, могут содержать выбранные поля, в т. ч. и из нескольких связанных таблиц.

Для запуска Мастера форм нужно на ленте во вкладке Создание выбрать раскрывающийся список Другие формы - Мастер форм.

На 1 шаге Мастера форм необходимо определить поля будущей формы. После указания имени таблицы/запроса в списке Доступные поля появляется перечень всех полей данной таблицы. Необходимо из этого перечня перенести все необходимые поля в список Выбранные поля.

На 2 шаге предлагается задать внешний вид формы: в один столбец, ленточный, табличный, выровненный.

На 3 шаге выбирается стиль формы из списка вариантов стилей.

На 4 шаге открывается последнее окно Мастера форм, где нужно ввести имя создаваемой формы (по умолчанию ей дается имя базовой таблицы/запроса) и вариант дальнейшей работы (открытие формы для просмотра, изменение макета формы).

Создавать и редактировать формы любой степени сложности позволяет только Конструктор форм. Также в режиме Конструктора можно отредактировать формы, созданные Мастером, или автоформы.

Для создания формы в режиме Конструктора перейти в ленте на вкладку Создание и выбрать Конструктор форм. На экране откроется окно Конструктора форм.

В окне конструктора форм элементы, расположенные в разделах заголовка и примечания формы, отображаются только в заголовке и примечании формы. Элементы,

расположенные в области данных, отображаются для каждой записи базовой таблицы/запроса.

#### **С помощью мастера форм создать форму для заполнения таблицы Студенты и ввести 2 записи в форму**

Ход выполнения задания:

1. Выбрать на ленте вкладку Создание, в разделе Формы выбрать Другие формы - Мастер форм.

2. Следовать указаниям мастера форм (выбрать поля из таблицы Студенты (рис. 5).

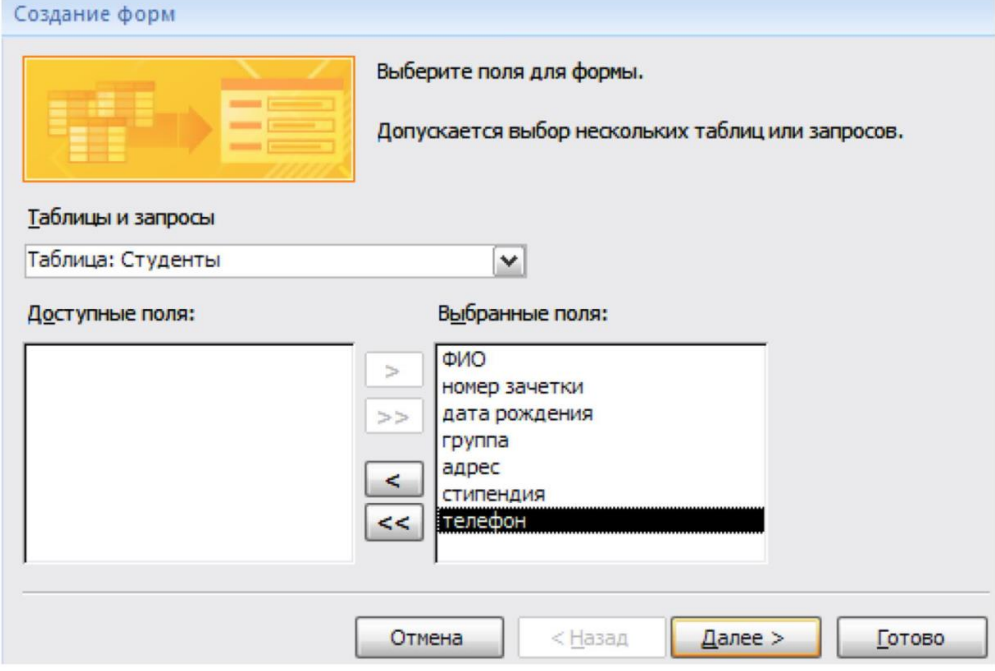

Рис. 5. Мастер форм

3. Перейти с помощью формы до 3 записи с помощью указателей – стрелок или нажать на кнопку Новая (пустая) запись внизу окна формы.

4. Ввести 2 новые записи (рис. 6).

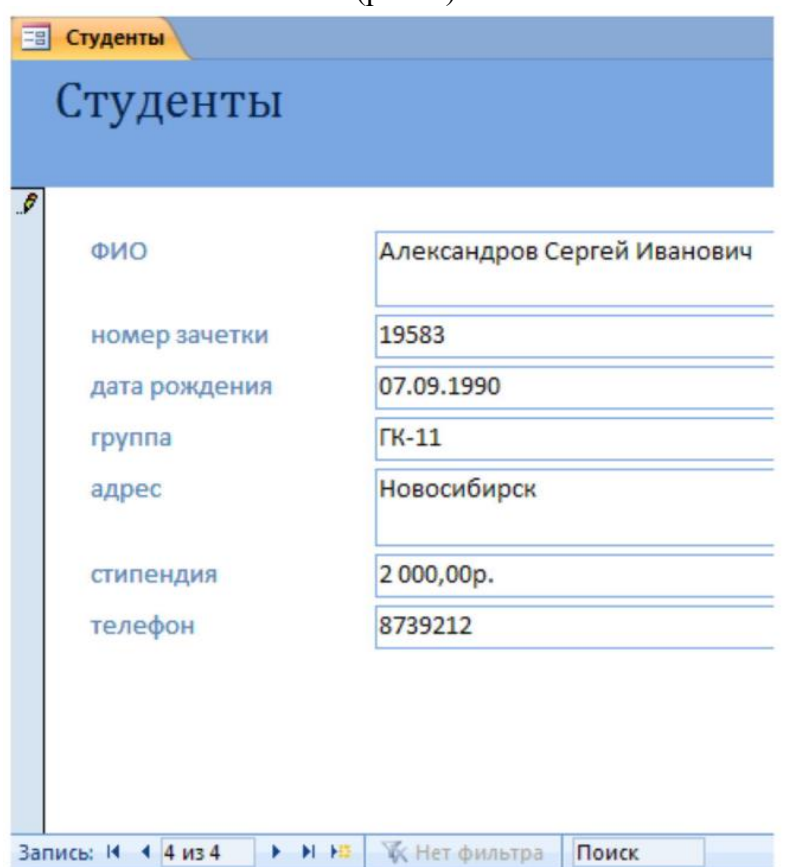

Рис. 6. Созданная форма с 4 записями

**Создать в режиме конструктора новую таблицу с названием «Экзамены»**

С полями: Номер зачетки, Экзамен1, Экзамен2, Экзамен3.

Ключевое поле не создавать, поля Номер зачетки, Экзамен1, Экзамен2 и Экзамен 3 задать числовыми.

#### **Установить тип поля Номер зачетки в таблице с помощью мастера подстановок, используя данные из таблицы Студенты.**

Мастер подстановок позволяет формировать для нужного поля список значений, который может содержать данные другой таблицы или запроса, либо состоять из фиксированного набора значений. В обоих случаях Мастер подстановок облегчает ввод данных, так как поле Номер зачетки является общим для обеих таблиц.

Комбинированный список для поля Номер зачетки формируется на основе данных связанной таблицы Студенты.

Ход выполнения задания:

1. Войти в режим конструктора таблицы Экзамены.

2. Перейти в колонку Тип данных для поля Номер зачетки.

3. Из списка доступных типов полей выбрать элемент Мастер подстановок (рис. 7).

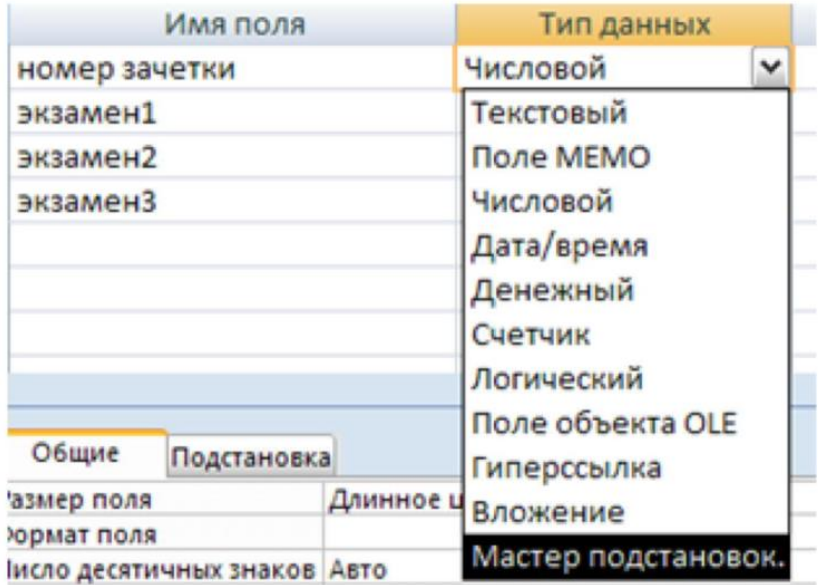

Рис. 7. Выбор Мастера подстановок из списка Тип данных

Первое диалоговое окно Мастера подстановок предлагает выбрать источник формирования списка: на основе данных таблицы/запроса или фиксированного набора значений. В данном случае нужно выбрать первый вариант (рис. 8).

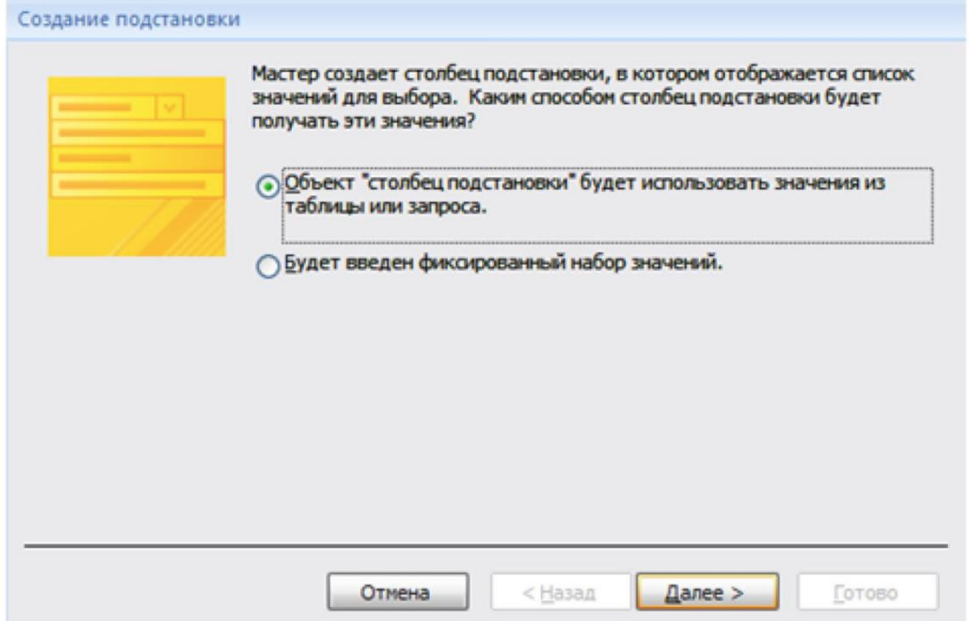

Рис. 8. Окно «Создание подстановки». Шаг 1

В следующем окне из приведенного списка таблиц/запросов следует выбрать

таблицу/запрос, являющуюся источником данных для списка. В нашем примере такой таблицей является таблица Студенты, так как она служит источником данных для списка номеров зачеток (рис. 9).

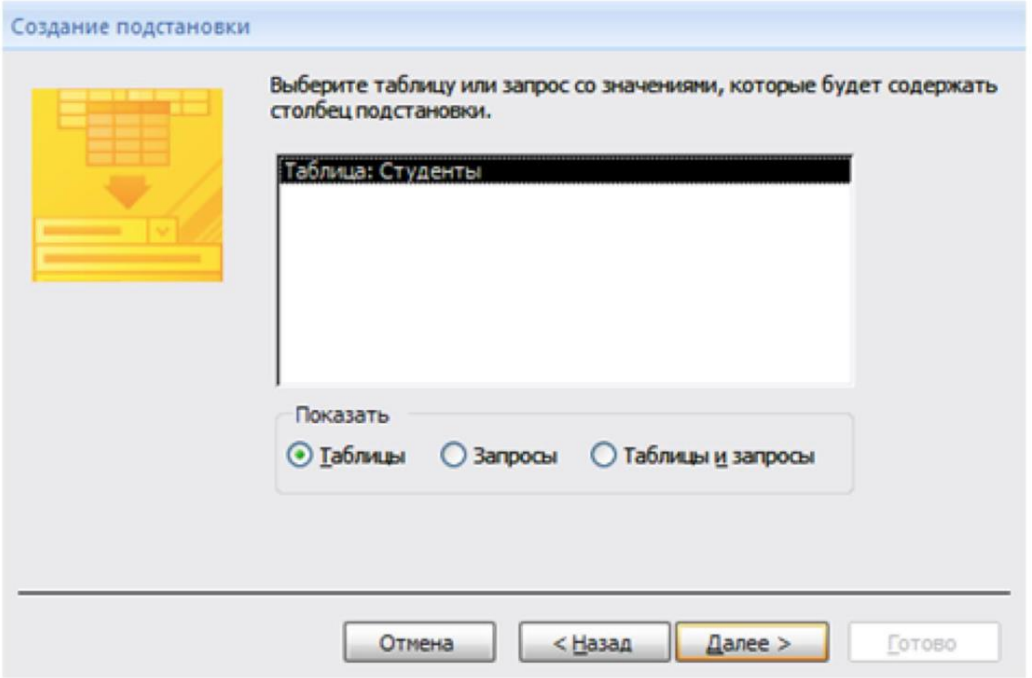

Рис. 9. Окно «Создание подстановки». Шаг 2

В третьем окне Мастера подстановок из списка Доступные поля нужно выбрать поля, значения которых используются в списке. В данном случае можно выбрать поле ФИО, которое сделает список более информативным (рис. 10).

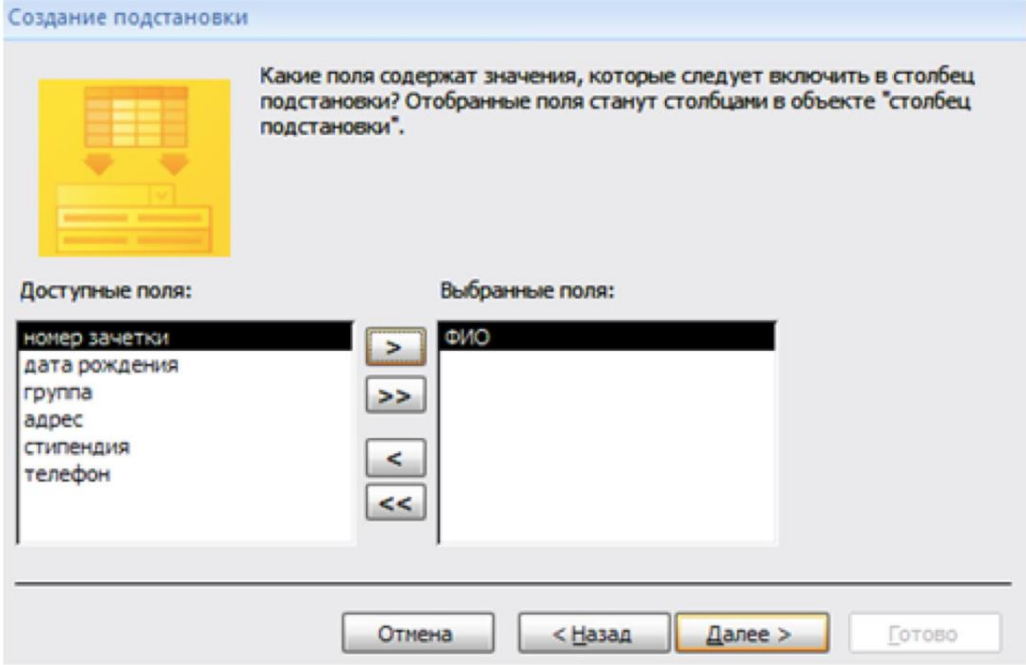

Рис. 10. Окно «Создание подстановки». Шаг 3

Выбрать сортировку списка «ФИО» по возрастанию (рис. 11).

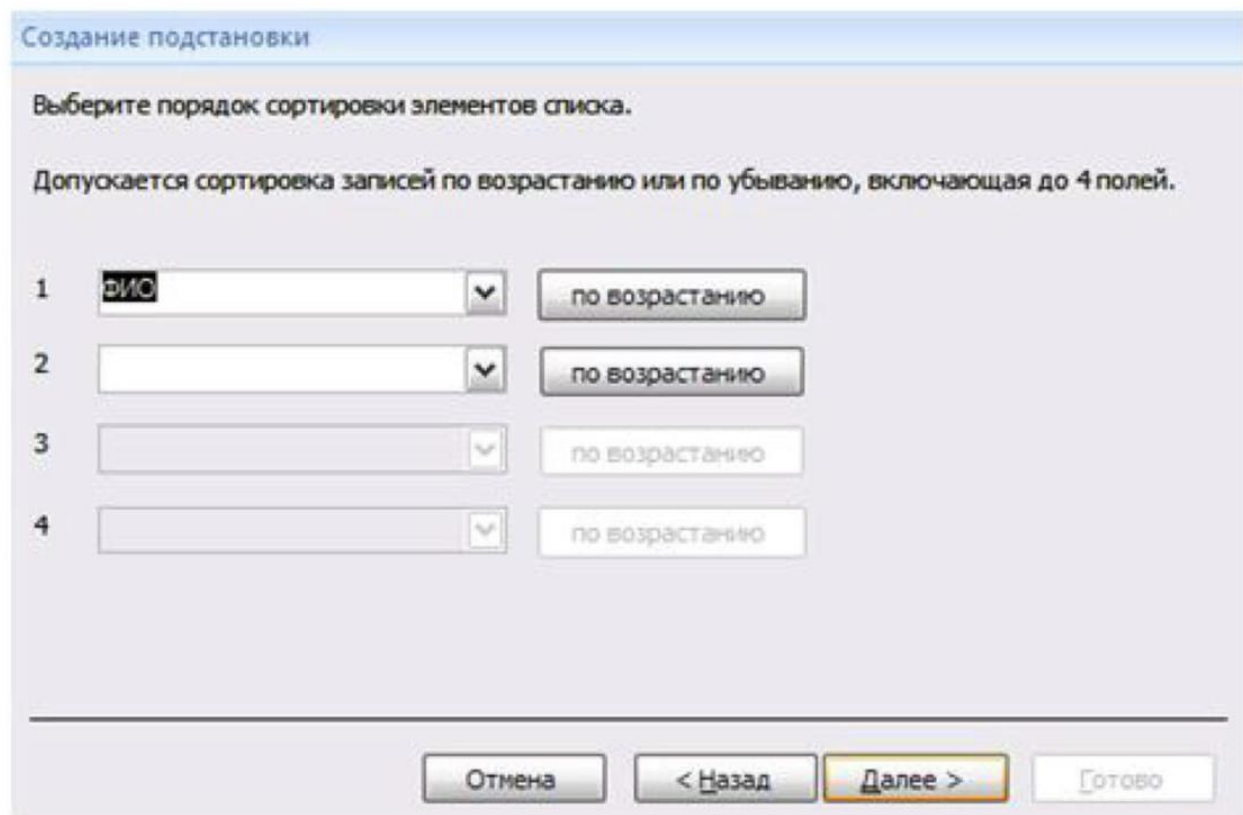

Рис. 11. Окно «Создание подстановки». Шаг 4

Задать ширину столбцов, которые содержат столбец подстановки.

Нажать кнопку Готово для завершения процесса проектирования комбинированного списка.

4. Сохранить таблицу Экзамены.

5. В режиме Таблица ввести 2 записи в таблицу Экзамены.

#### **С помощью мастера форм создать форму для заполнения таблицы Экзамены и ввести 2 записи в форму**

Ход выполнения задания:

1. Выбрать на ленте вкладку Создание, в разделе Формы выбрать Другие формы – Мастер форм.

2. Следовать указаниям мастера форм (выбрать поля из таблицы Экзамены).

3. Перейти с помощью формы до 3 записи с помощью указателей – стрелок или нажать на кнопку Новая (пустая) запись внизу окна формы.

4. Ввести 2 новые записи.

#### **Установить связь один-ко-многим между таблицами**

Для установления (изменения) связей между таблицами необходимо закрыть все открытые таблицы, формы, отчеты и запросы. На Ленте выбрать вкладку Работа с базами данных. Нажать кнопку Схема данных. Появляется Схема данных, включающая 2 таблицы и связи между ними. Связь между таблицами Студенты и Экзамены мы создали при установке мастера подстановок (рис. 12).

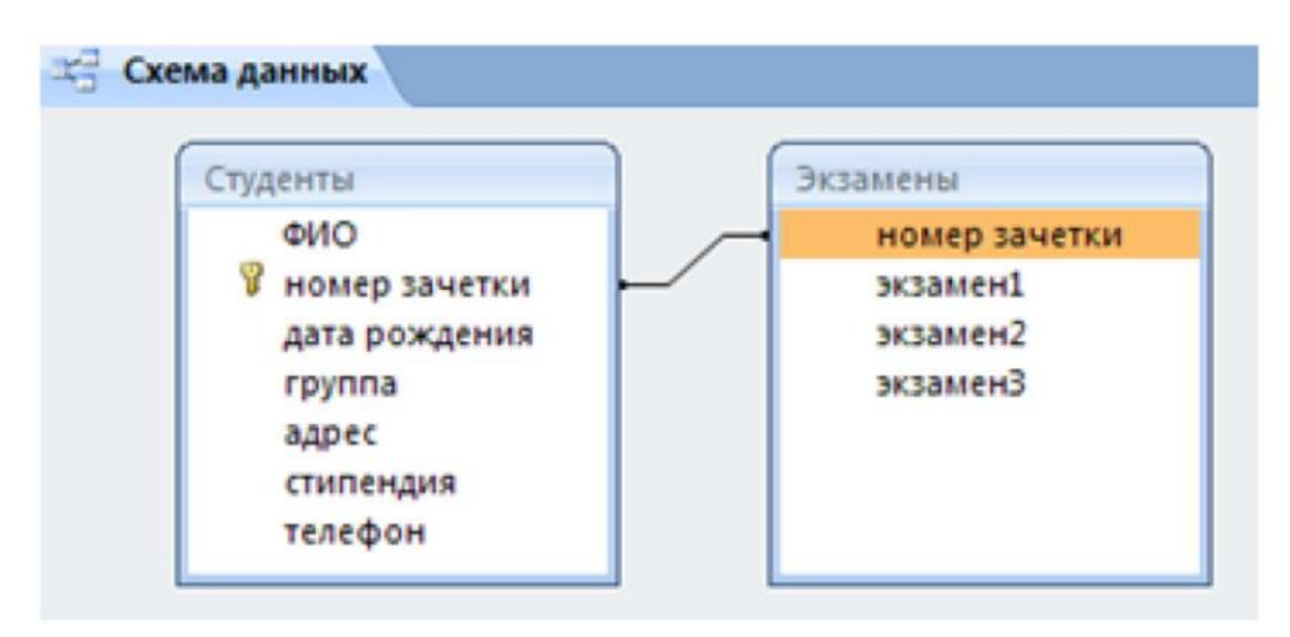

#### Рис. 12. Схема данных

Перед созданием новой связи необходимо удалить старую. Для этого на линии между таблицами щелкнуть правой кнопкой мыши, выбрать Удалить. После этого нажать правой кнопкой мыши по названию каждой из таблиц и нажать Скрыть. Закрыть Схему данных, сохранив изменения.

Вновь открыть Схему данных. Для добавления в схему данных таблиц нажать кнопку Отобразить таблицу на Ленте или с помощью контекстного меню выбрать Добавить таблицу.

В окне Добавление таблицы нужно выделить имена таблиц, добавляемых в схему данных, и нажать на кнопку Добавить. После этого данное окно закрыть. В окне Схема данных появятся имена всех указанных таблиц вместе со списками полей (рис. 13).

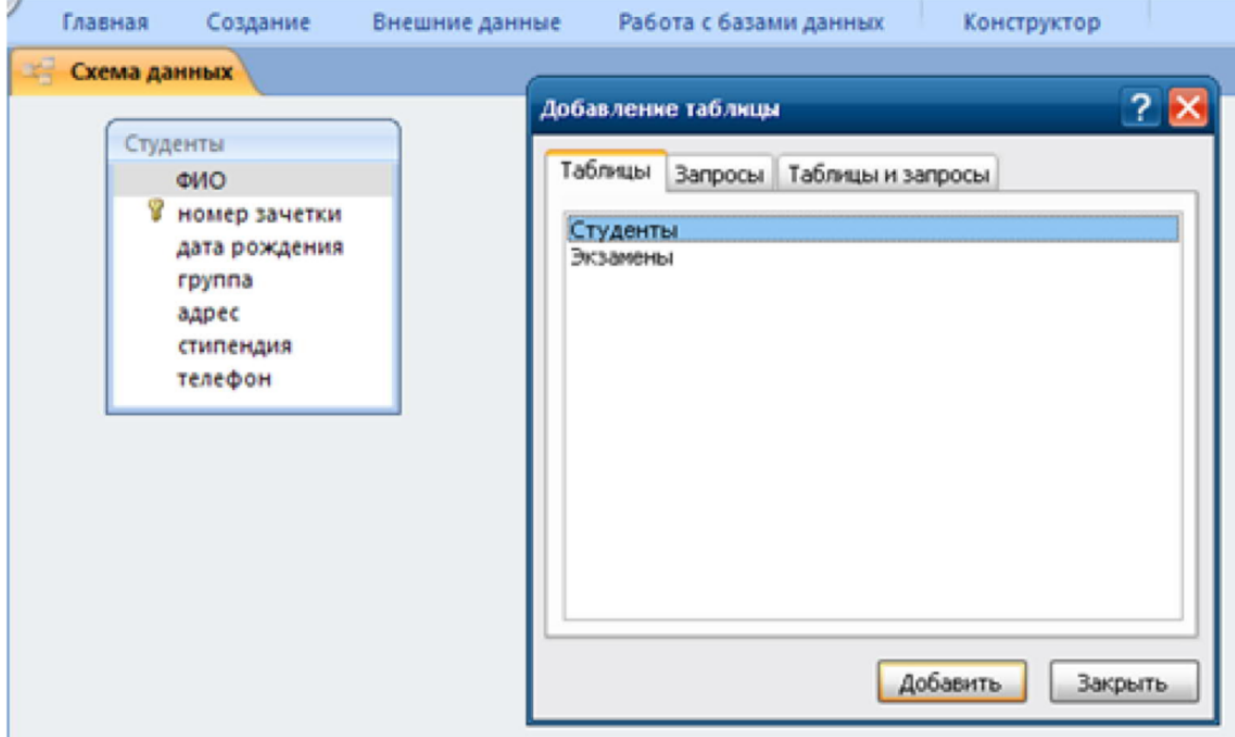

Рис. 13. Окно «Добавление таблицы» в Схеме данных

Добавить таблицу Экзамены и закрыть окно «Добавление таблицы».

Для связи нужных полей (в нашем случае Номер зачетки) нужно выделить ключевое поле Номер зачетки ключевой таблицы Студенты, нажать левую кнопку мыши, перетащить ее

курсором на аналогичное поле в связываемой таблице Экзамены, после чего кнопку мыши отпустить. В результате появится диалоговое окно Связи. В этом окне Access заполнит первую строку именем поля, по которому связывались таблицы. Чтобы в связанных таблицах не нарушалась целостность данных, нужно щелкнуть по флажку Обеспечение целостности данных. После этого Access сделает невозможным запись в не ключевую таблицу такого значения общего поля, которого нет в ключевой таблице. После установления целостности данных Access включает две дополнительные опции: Каскадное обновление связанных полей и Каскадное удаление связанных полей (рис. 14).

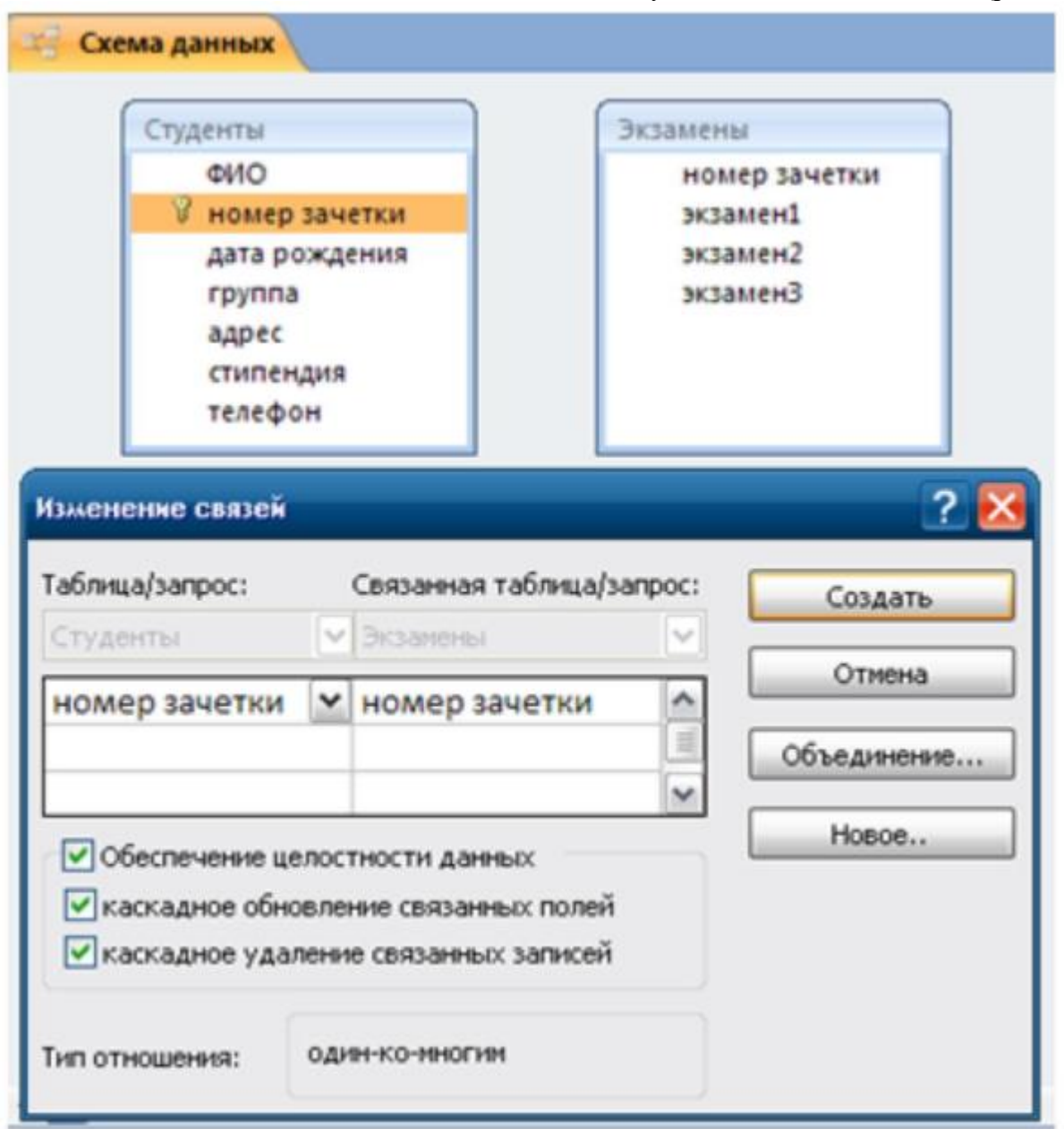

#### Рис. 14. Окно «Изменение связей»

Если выбрать первую опцию, то при изменении какого-либо значения ключевого поля в ключевой таблице Access автоматически обновит значения этого поля для соответствующих записей во всех связанных таблицах.

Например, если у одного из студентов изменился номер зачетки в таблице Студенты, то он автоматически должен измениться и в таблице Экзамены.

Выбор второй опции при удалении одной из записей в ключевой таблице приведет к удалению тех записей в таблице со стороны "много", которые имеют такое же значение ключа. Например, если из таблицы Студенты удалить запись об одном из студентов, то

записи о результатах сданных им экзаменов будут удалены автоматически. Включим опции Каскадное обновление связанных полей и Каскадное удаление связанных записей. Для завершения процесса создания связей, нужно щелкнуть по кнопке Создать. Access нарисует линию между таблицами в окне Схема данных, указывающую на наличие связи Один-ко-многим между ними. На конце линии у таблице со стороны "один" будет стоять цифра 1, а на другом конце, у таблицы со стороны "много" символ бесконечности ∞. После закрытия этого окна все установленные связи будут сохранены (рис. 15).

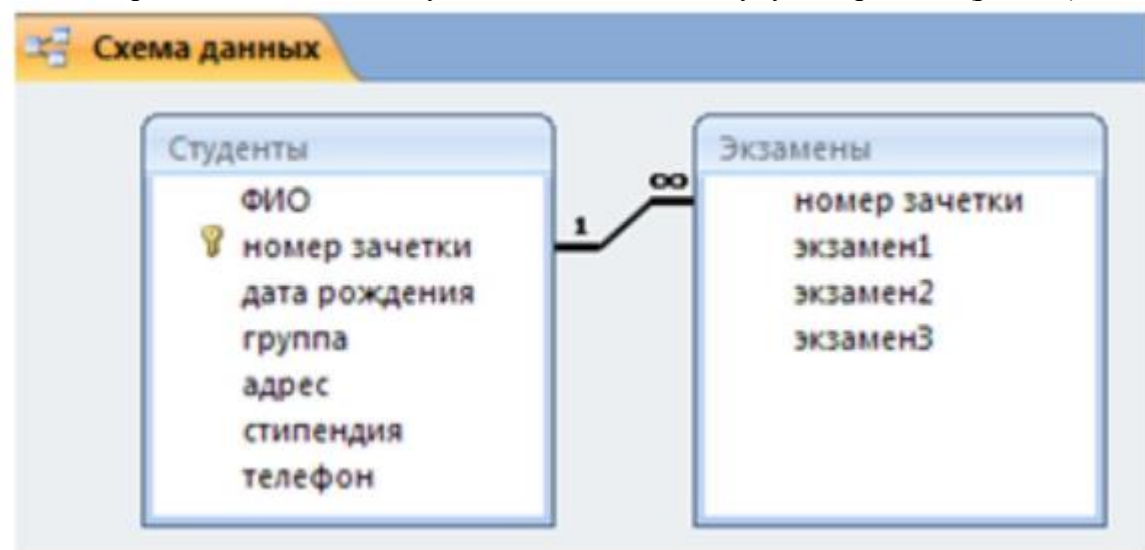

Рис. 15. Созданная связь «один-ко-многим» между таблицами

#### **Создать форму для заполнения сразу обеих таблиц с помощью мастера форм**

Ввести поля: из первой таблицы Студенты: ФИО, Номер зачетки, Дата\_рождения, Группа, Адрес, Телефон, Стипендия; из второй таблицы Экзамены: Экзамен1, Экзамен2, Экзамен. Ввести дополнительно 3 записи с помощью созданной формы.

Ход выполнения задания:

1. Выбрать на ленте вкладку Создание, в разделе Формы выбрать Другие формы – Мастер форм.

2. Следуя указаниям мастера форм выбрать необходимые поля из таблиц Студенты и Экзамены.

3. На втором шаге выбрать вид представления данных «Подчиненные формы».

4. Далее выбрать внешний вид подчиненной формы «Табличный».

5. Стиль выбрать по желанию.

6. На следующем шаге имена форм оставить установленными по умолчанию.

7. Открыть созданную форму, перейти с помощью формы до 5 записи с помощью

указателей-стрелок или нажать на кнопку Новая (пустая) запись внизу окна формы. 8. Ввести 3 новые записи.

#### **Создать запрос в режиме конструктора с сортировкой**

Создать запрос в режиме конструктора с сортировкой по возрастанию по дате рождения и группе и вывести на экран только хорошистов (тех, у кого все оценки за экзамены не ниже 4), с указанием поля ФИО и номера зачетки студентов.

Ход выполнения задания:

1. Перейти на вкладку Создание и нажать Конструктор запросов. Появится окно для построения запроса (рис. 16).

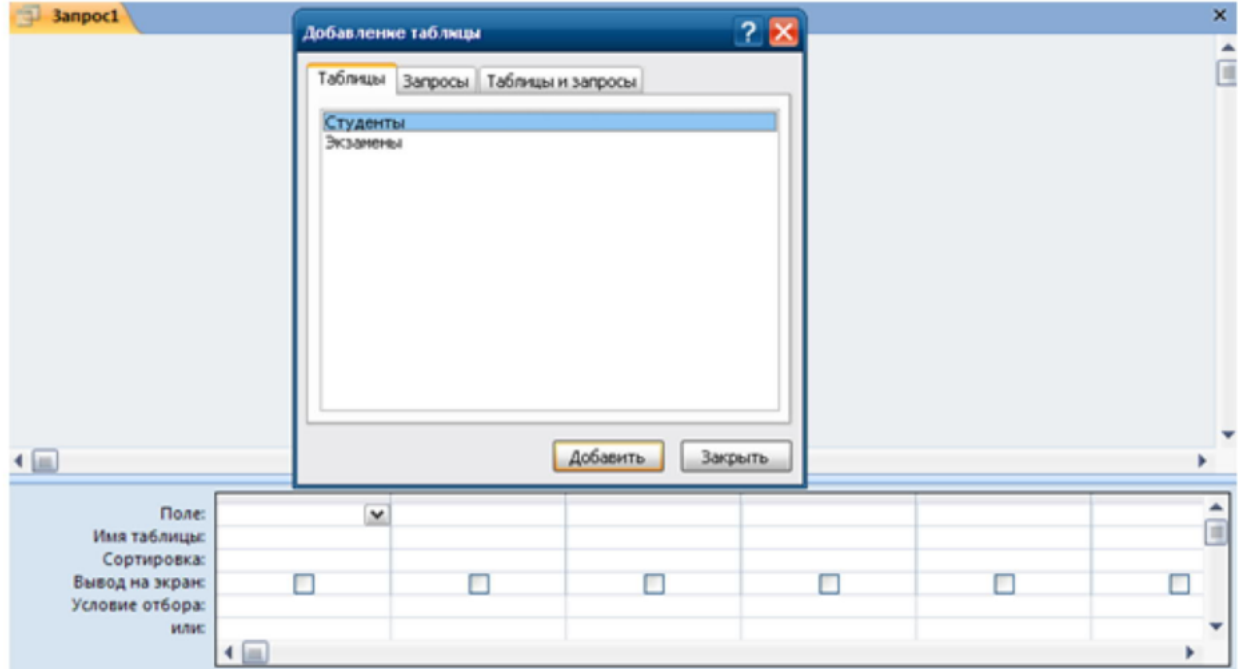

Рис. 16. Окно «Добавление таблицы» в конструкторе запросов

2. В окне Добавление таблицы выбрать нужные таблицы.

3. В Поле указать нужные поля из таблиц, перечисленных в задании (ФИО, номер зачетки, дата рождения, группа, Экзамен1, Экзамен2, Экзамен3).

4. Установить сортировку по возрастанию для Даты\_рождения и Группы.

5. В Условие отбора в столбце Экзамен1, Экзамен2, Экзамен3 установить >3, что означает оценки, которые больше 3. Второй вариант: установить 4 or 5.

6. Установка в одной строке Условия отбора означает, логическую операцию И Экзамен1  $>3$ , И Экзамен2 $>3$ , И Экзамен3 $>3$ . То есть все три условия должны выполняться одновременно (рис. 17).

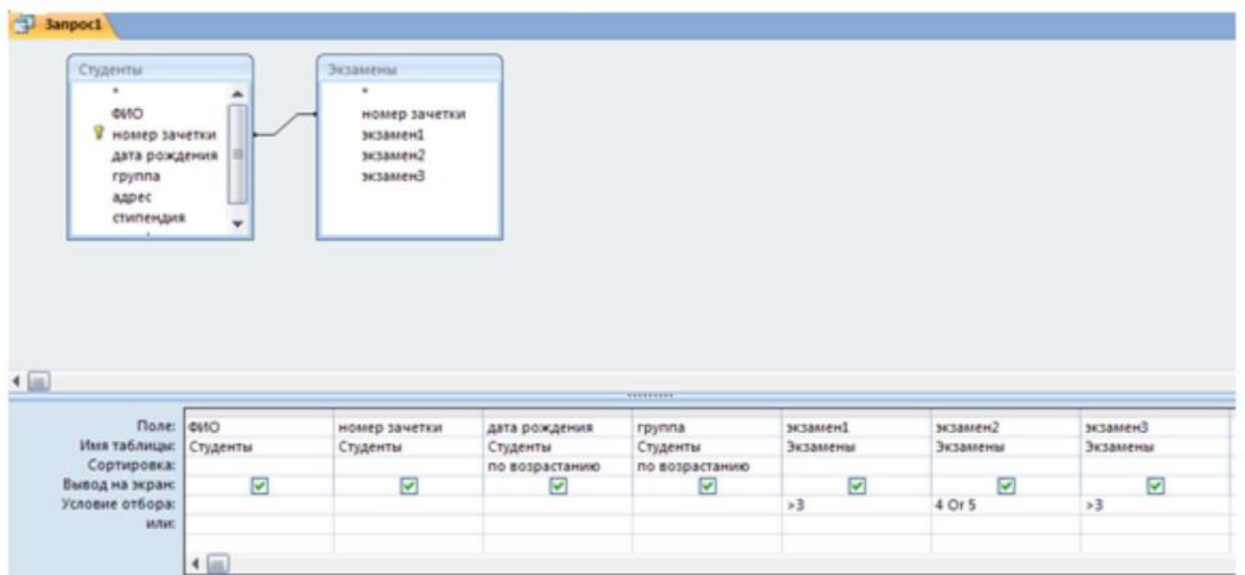

#### Рис. 17. Созданный запрос

7. Перейти в режим таблицы или нажать кнопку Выполнить для просмотра результата запроса (рис. 18).

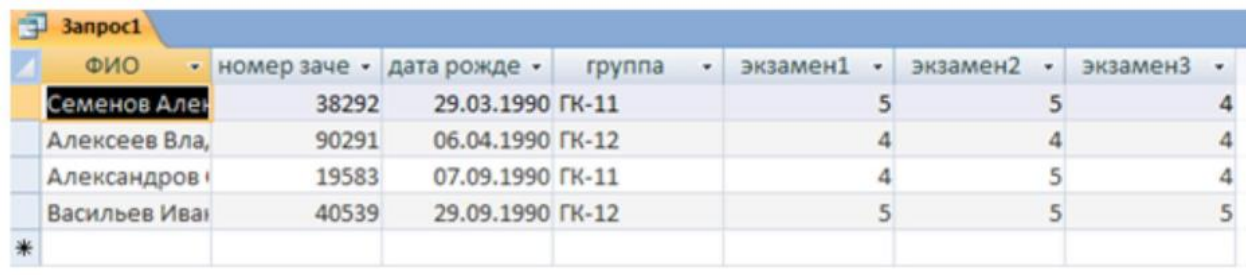

Рис. 18. Результат выполнения запроса

- **Создать запросы в режиме конструктора с использованием союзов И, ИЛИ:**
- вывести студентов, ФИО которых начинается на букву П и оценка за Экзамен1 «Не 3»;
- вывести студентов, родившихся между 01.01.1990 и 01.10.1992 или у кого стипендия не меньше 1000 руб.

Ход выполнения задания:

Для вывода ФИО, которые начинаются на определенную букву задать условие: Like "П\*". Для обозначения отрицания НЕ используется оператор Not (рис. 19).

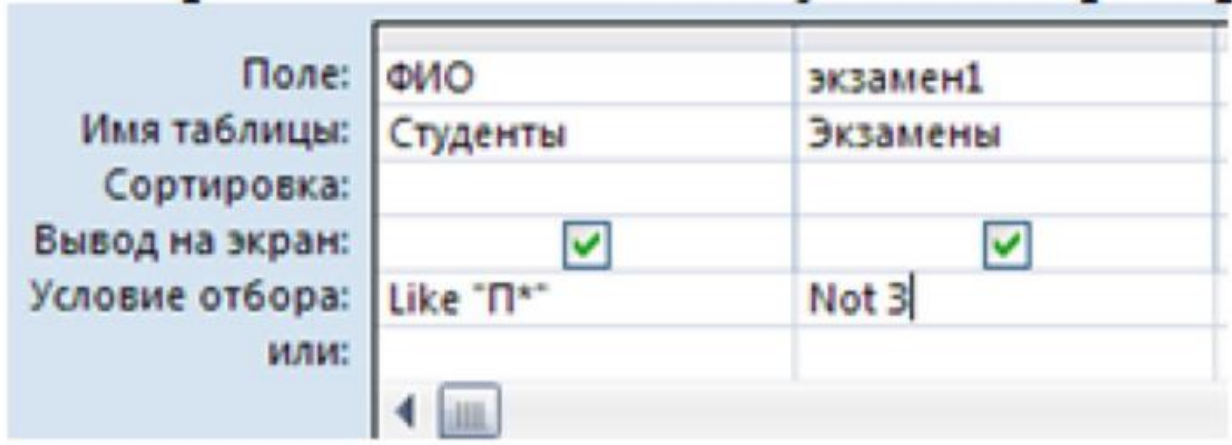

#### Рис. 19. Созданный запрос

Для обозначения МЕЖДУ используется оператор Between. Например, для задания даты рождения в определенном интервале: может быть задан шаблон Between #дата1# and  $#$ лата2 $#$ .

При необходимости использования союза ИЛИ в запросе, условия размещаются в следующих строках (или), расположенных ниже строки Условие отбора (рис. 20).

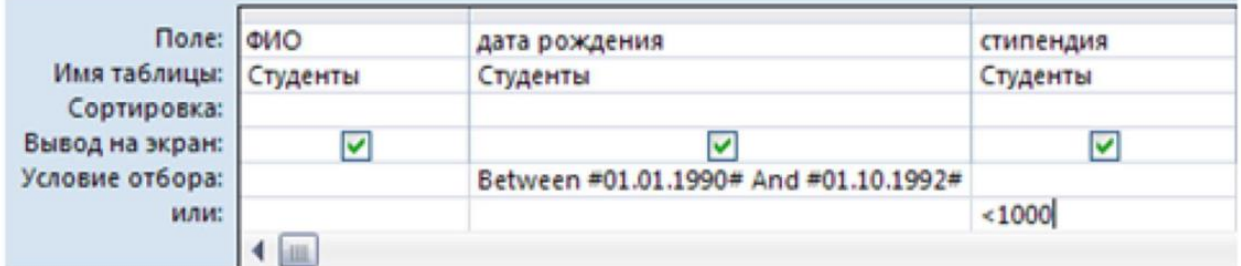

#### Рис. 20. Созданный запрос

#### **По созданному запросу1 составить отчет в режиме мастер отчетов**

В режиме конструктора заменить название отчета на Список студентов.

Ход выполнения задания:

Перейти на вкладку Создание и выбрать Мастер отчетов. Для отчета использовать Запрос1 и следовать указаниям мастера отчетов. Для изменения имени отчета выбрать Конструктор отчетов и в поле названия отчета сделать изменения (рис. 21).

## Список студентов

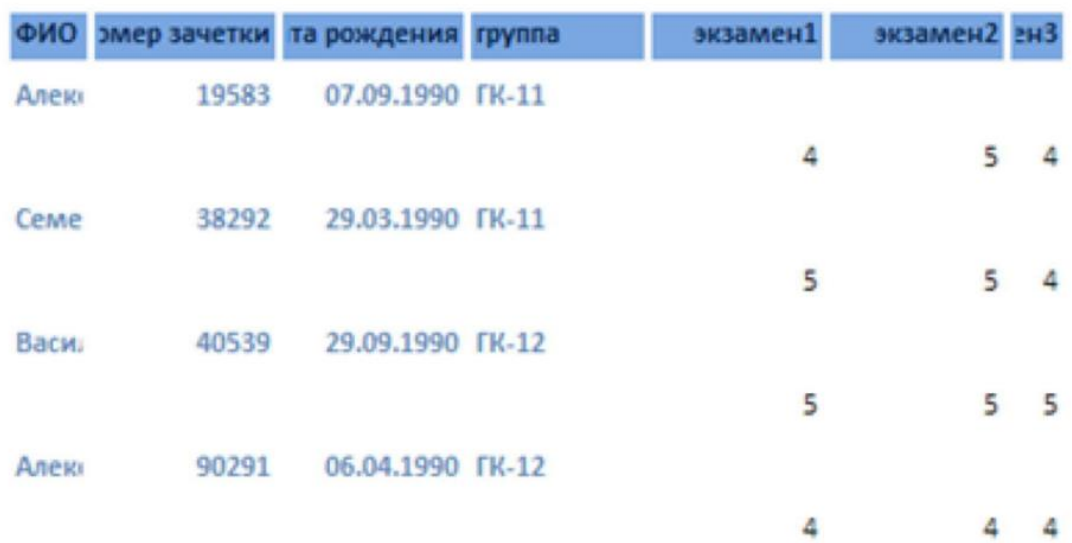

#### Рис. 21. Созданный отчет

#### **Добавить в таблицу Студенты новое поле Пол**

В форму Студенты добавить группу переключателей с названием «Пол». Ввести значения с помощью формы.

Ход выполнения задания:

1. Добавить в таблицу Студенты новое поле Пол после поля ФИО в режиме Конструктор. Тип данных поля - данных поля – текстовый. В описании поля (третий столбец в режиме конструктора) введите «1-мужской, 2-женский». Описание будет выводиться в левой части строки состояния (расположена в нижней части окна).

2. Таблицу Студенты сохранить и закрыть.

3. Открыть форму Студенты в режиме конструктора.

4. Увеличить свободное пространство формы (белая область с сеткой) путем перемещения нижней строки Примечание формы.

5. При выборе режима Конструктора на Ленте включается вкладка Инструменты конструктора форм, которые позволяют вставлять объекты в форму.

6. На Ленте во вкладке Конструктор в группе Элементы управления нажать кнопку Группа переключателей.

7. Щелкнуть на свободном пространстве формы. Ввести в окне Мастера по созданию Группы значения: мужской; женский (рис. 22).

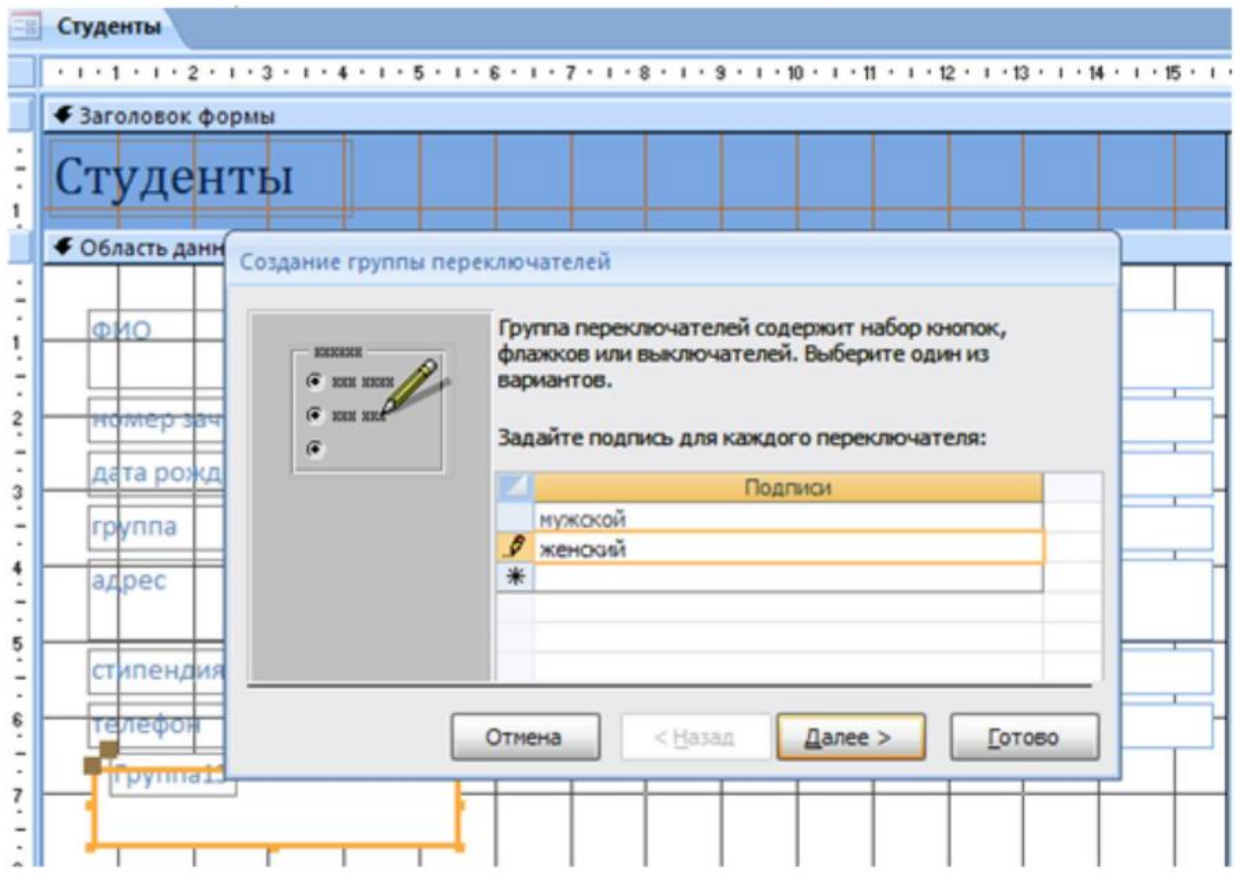

Рис. 22. Создание группы переключателей. Шаг 1

8. В следующем диалоговом окне не задавать переключатель, используемый по умолчанию.

9. В третьем диалоговом окне оставить значения, установленные автоматически.

10. В четвертом диалоговом окне установить переключатель в пункт «Сохранить значение в поле» и выбрать из списка необходимое поле Пол.

11. На следующем шаге оставить все настройки без изменений.

12. На последнем шаге задать подпись для группы переключателей Пол. Нажать кнопку Готово (рис. 23).
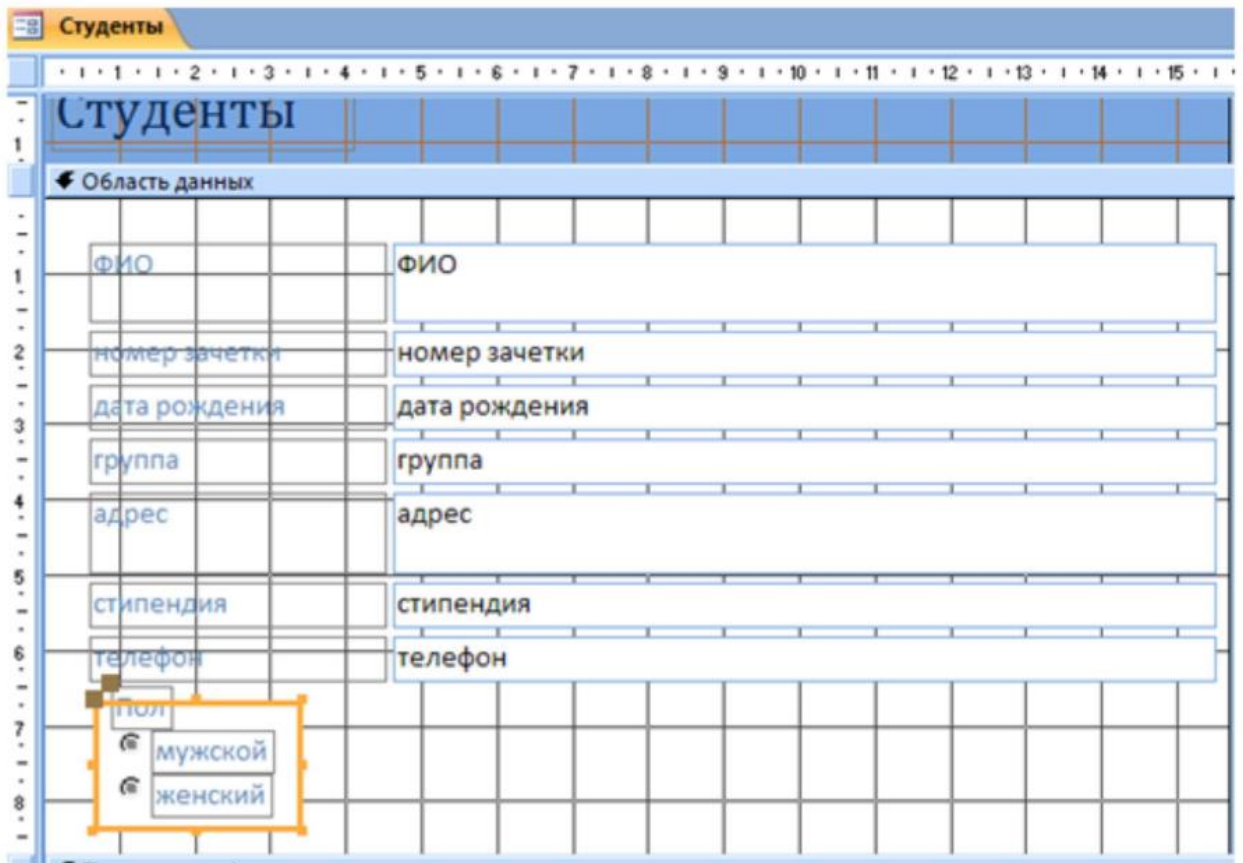

Рис. 23. Размещенная группа переключателей на форме

### **Задать значение поля Пол для каждой записи таблицы Студенты**

Ход выполнения задания:

1. Перейти в режим Формы (Двойной щелчок на имени Формы) и пролистать все записи и для каждой установить переключатель в нужное положение.

2. Закрыть форму и открыть таблицу и просмотреть поле Пол.

### **С помощью фильтра вывести из таблицы Студенты на экран студентов одной группы**

Ход выполнения задания:

- 1. Открыть таблицу Студенты в режиме таблицы.
- 2. Установить курсор в поле Группа.
- 3. На вкладке Главная нажать кнопку Фильтр.
- 4. Установить галочку на номере одной нужной группы. Нажать ОК. Произойдет

автоматическое включение фильтра. Данные будут отфильтрованы по установленному параметру.

5. Кнопка Применить фильтр позволяет включать и выключать установленный фильтр.

### **6. Содержание отчёта**

1. Название, цель работы

2. Выполнение п.5 (файл СУБД\_ФИО\_студента.accdb, созданный в результате выполнения задания)

- 3. Выводы по работе.
- **7. Контрольные вопросы к защите**
- 1. Дайте определение БД
- 2. Дайте определение СУБД
- 3. Опишите структуру MS Access

### Краткие сведения из теории

Современные информационные системы характеризуются большими объемами хранимых данных, их сложной организацией, а также высокими требованиями к скорости и эффективности обработки этих данных. Это становится возможным при использовании специальных программных средств - систем управления базами данных (СУБД). База данных (БД) - это поименованная совокупность данных, относящихся к определенной предметной области.

Система управления базами данных (СУБД) - это комплекс программных и языковых средств, необходимых для создания обработки баз данных и поддержания их в актуальном состоянии.

Почти все современные СУБД основаны на реляционной модели данных. Название "реляционная" связано с тем, что каждая запись в такой базе данных содержит информацию, относящуюся (related) только к одному объекту. Все данные в реляционной БД представлены в виде таблиц. Каждая строка таблицы содержит информацию только об одном объекте и называется записью. Столбец таблицы содержит однотипную для всех записей информацию и называется полем. Для успешного функционирования базы данных важна правильная организация данных в ней. При определении структуры данных в базе выделяют следующие основные понятия:

Класс объектов - совокупность объектов, обладающих одинаковым набором свойств. Например, в базе данных о ВУЗе классами объектов могут быть студенты, преподаватели, предметы.

Свойство (атрибут) - определенная часть информации о некотором объекте. Хранится в виде столбца (поля) таблицы. Например, фамилия, имя, отчество - это свойства для объекта Студент.

Связь (отношение) - способ, которым связана информация о разных объектах. Типы связей между объектами

Основным структурным компонентом базы данных, как правило, является таблица. При определении состава таблиц следует руководствоваться правилом: в каждой таблице должны храниться данные только об одном классе объектов. Если в базе данных должна содержаться информация о разных классах объектов, то она должна быть разбита на отдельные таблицы.

Связь между таблицами осуществляется с помощью общих полей. Связи между любыми двумя таблицами относятся к одному из трех типов: один-к-одному (1:1), одинко-многим (1:М) и многие-ко-многим (М:М).

При установке связи типа "один-к-одному" (1:1) каждой записи в одной таблице соответствует не более одной записи в другой таблице.

Связь типа "один-ко-многим" (1:М) означает, что каждой записи в одной таблице соответствует несколько записей в связанной таблице. Этот наиболее распространенный тип связей. Для его реализации используются две таблицы. Одна из них представляет сторону "один", другая — сторону "много".

Связь типа "много-ко-многим" (М:М) используется, когда множеству записей в одной таблице соответствует множество записей в связанной таблице. Большинство современных СУБД непосредственно не поддерживают такой тип связи. Для ее реализации такая связь разбивается на две связи типа один-ко-многим. Соответственно, для хранения информации потребуется уже три таблицы: две со стороны "много" и одна со стороны "один". Связь между этими тремя таблицами также осуществляется по общим полям.

### Структура MS Access

MS Access — это функционально полная реляционная СУБД, - работающая в среде Windows. В Access база данных включает в себя все объекты, связанные с хранимыми данными (таблицы, формы, отчеты, запросы, макросы, модули). Все объекты Access хранятся в одном файле с расширением .аccdb.

В таблицах хранятся данные, которые можно просматривать, редактировать**,**  добавлять. Используя формы, можно выводить данные на экран в удобном виде, просматривать и изменять их.

Запросы позволяют быстро выбирать необходимую информацию из таблиц.

С помощью отчетов можно создавать различные виды документов**,** для вывода на

печать, макросы и модули позволяют автоматизировать работу с базой данных.

Запуск Access осуществляется двойным щелчком мыши по значку «MS Access» на рабочем столе, или в подменю «Microsoft Office» меню «Пуск».

После запуска на экране появится окно Приступая к работе с Microsoft Office Access, с помощью которого можно создать новую базу данных, выбрать нужный шаблон базы данных из Интернета или открыть локально расположенную базу данных.

При нажатии на кнопку Новая база данных правая часть окна изменится. В ней

необходимо указать название файла новой базы данных и её будущее

местоположение. Затем нажать кнопку Создать (рис. 1).

# Новая база данных

Создание базы данных Microsoft Office Access, не содержащей существующих данных или объекто!

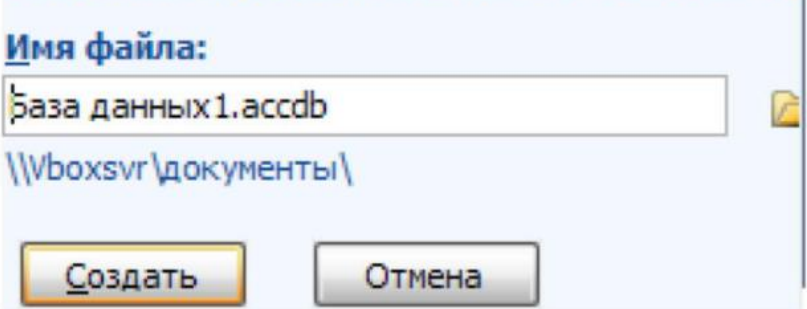

Рис. 1. Создание новой базы данных MS Access 2007

Откроется окно новой базы данных с новой таблицей для дальнейшей работы. Верхняя строка представляет собой Ленту MS Office 2007. Она содержит вкладки и кнопки для выполнения определенных действий. Лента позволяет работать с таблицами, формами, запросами и отчетами базы данных (рис. 2).

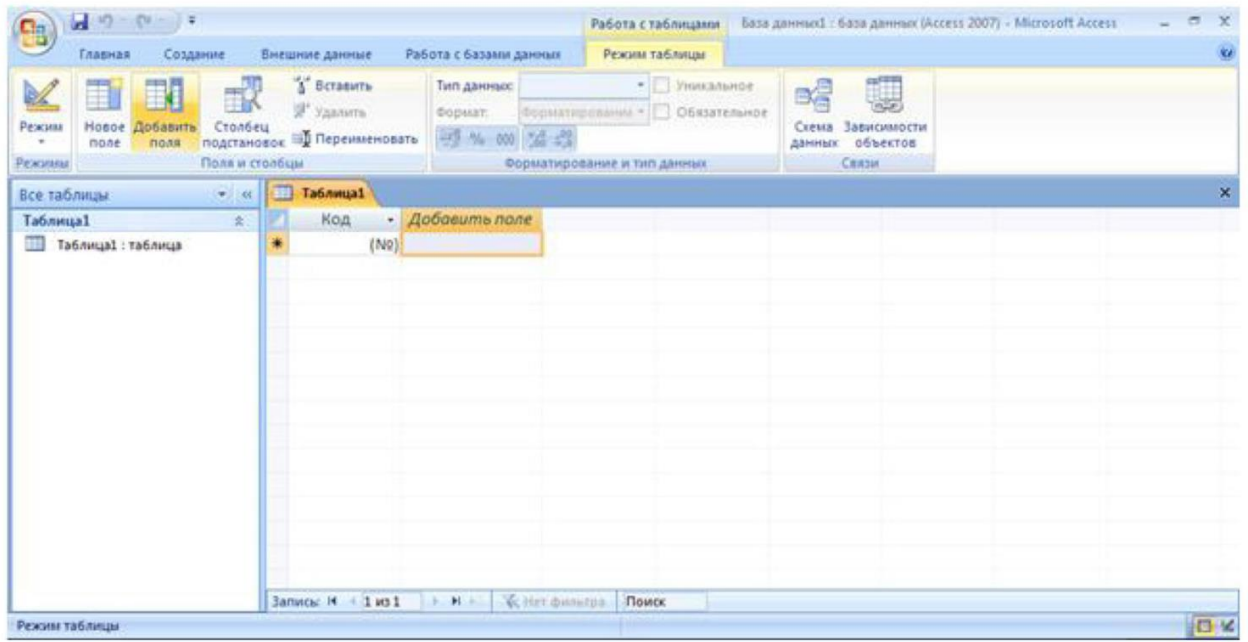

### Рис. 2. Созданная база данных с новой таблицей

### **Создание новой таблицы с помощью Конструктора**

Для создания новой таблицы на вкладке Создание Ленты выбрать пиктограмму Конструктор таблиц. На экран будет выведено окно таблицы в режиме Конструктора, в котором можно задать имена, типы и свойства полей для вновь создаваемой таблицы. Каждая строка в столбце Тип данных является полем со списком, элементами которого являются типы данных Access. Тип поля определяется характером вводимых в него данных (рис. 3).

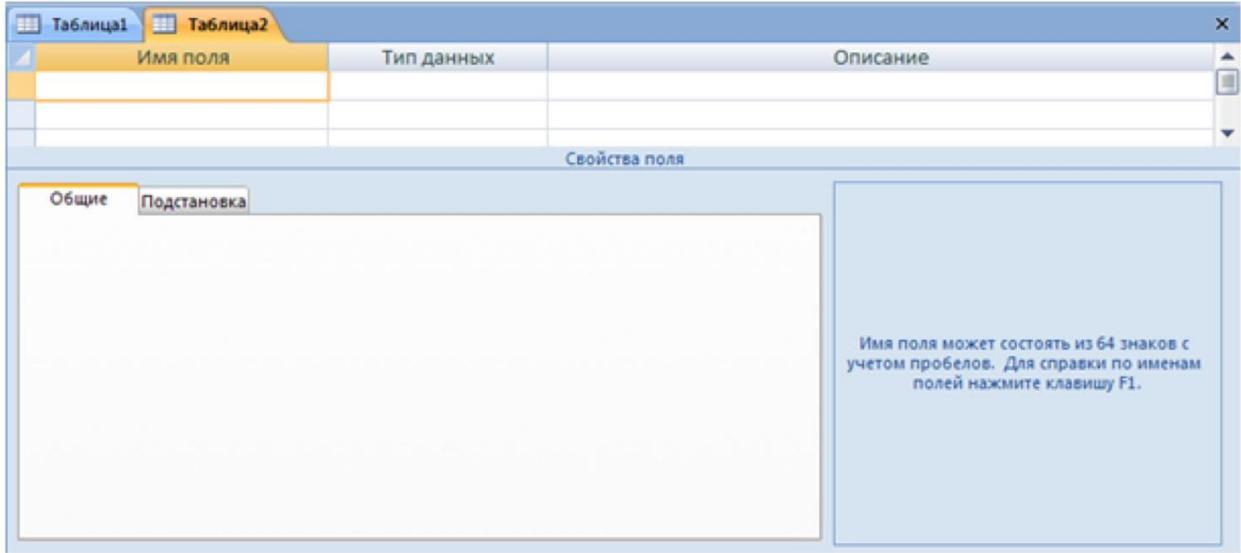

Рис. 3. Создание таблицы в режиме конструктора

Среди типов данных Access есть специальный тип - Счетчик. В поле этого типа Access автоматически нумерует строки таблицы в возрастающей последовательности**.** 

Редактировать значения такого поля нельзя.

Набор свойств поля зависит от выбранного типа данных. Для определения свойств поля используется бланк Свойства поля в нижней части окна конструктора таблиц.

### **Создание запросов**

Для создания запроса выбрать на ленте вкладку Создание и нажать Мастер запросов. Появится окно для выбора способа построения запроса (рис. 4).

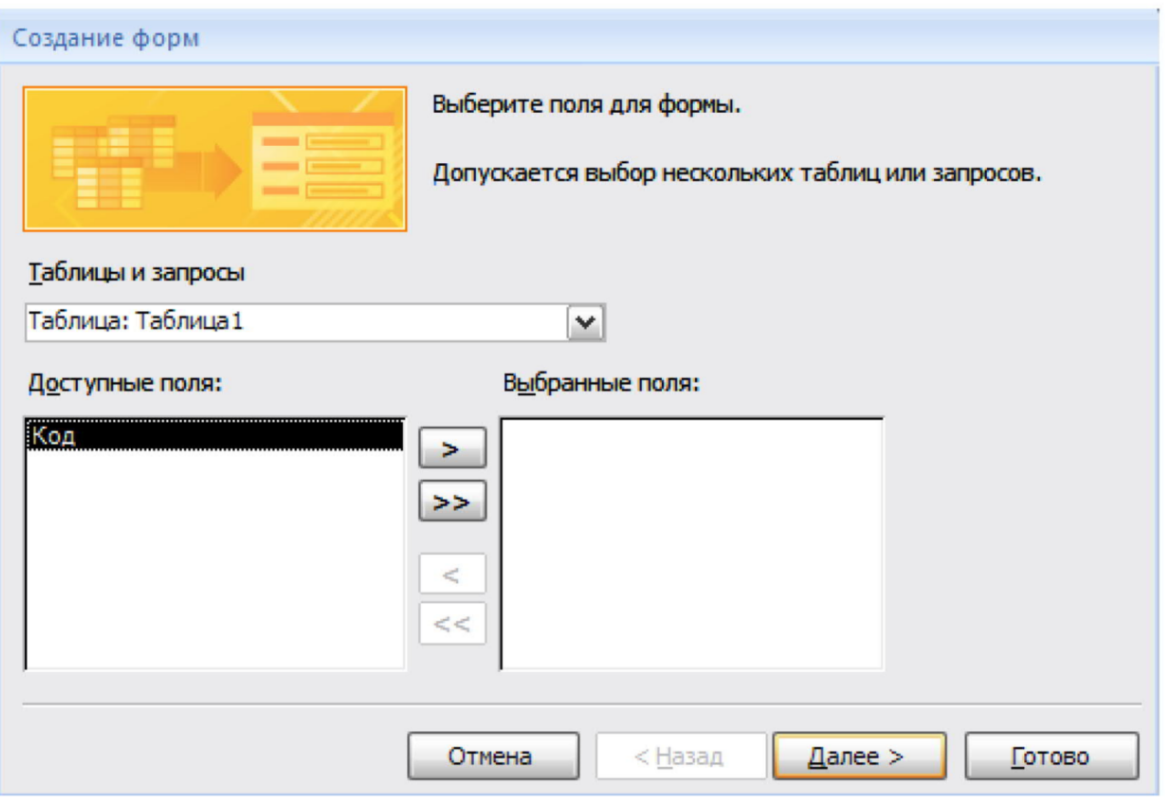

Рис. 4. Мастер построения запросов

Существуют простые запросы и перекрестные запросы.

Простой запрос создает простой запрос из определенных полей.

Перекрестный запрос создает запрос, данные в котором имеют компактный формат, подобный формату сводных таблиц в Excel. С помощью перекрестного запроса можно более наглядно представить данные итоговых запросов, предусматривающих группировку по нескольким признакам (по двум, в частности).

В этом случае значение полей по первому признаку группировки могут стать заголовками строк, а по второму - заголовками столбцов.

Запросы имеют три режима отображения:

- режим конструктора пример представлен выше. Этот режим рекомендуется для создания запросов. Запрос в этом режиме существует только в оперативной памяти;
- **режим SQL** содержит команды на языке SQL (Structured Query Language  $\bullet$ структурированный язык запросов) и указания, в каких таблицах и какие данные нужны пользователю.

Пример запись SQL-запроса, в котором производится выбор поля1и поля2 из таблицы с заданным именем для записей, если поле2 равно 0.

SELECT имя таблицы. [поле1], имя таблицы. [поле2]

FROM имя таблицы

WHERE(имя таблицы.[поле2]=0);

В таком виде запрос сохраняется в файле БД.

• режим таблицы - в этом режиме отображаются данные, отобранные с помощью запроса. На экране монитора данные, отвечающие условиям запроса представлены в форме таблицы.

### Вычисляемые поля

Можно задать вычисления над любыми полями таблицы и сделать вычисляемое значение новым полем в запросе.

Для этого в строке Поле бланка **QBE** (бланк запроса) вводится формула для вычисления, причем имена полей, которые участвуют в вычислениях заключаются в квадратные скобки. Например:

### =[Оклад]\*0.15.

При создании выражений для вычисляемых полей можно использовать Построитель выражений. Для этого нужно щелкнуть по пустому полю в бланке запроса, а затем по кнопке панели инструментов Построить, откроется окно Построитель выражений. Все имена объектов, из которых строится выражение для вычисления, заключены в квадратные скобки, причем перед именем поля может стоять восклицательный знак (!)

разделяющий имя поля и имя таблицы. Выражение создается в верхней части окна. Можно самим ввести выражение, но проще использовать различные кнопки, расположенные под областью ввода.

### Составление отчетов

Анализ данных в MS Access, может быть выполнен с помощью отчетов. Основным предназначением отчетов, является представление данных для их просмотра как в электронной, так и в печатной форме. Возможность использовать отчеты для анализа данных обусловлена тем, что в них можно не только включать необходимые данные других объектов БД (таблиц, запросов и форм), но и использовать для их обработки формулы и выражения. Существует два режима отображения отчетов. В режиме предварительного просмотра отчет отображается так, как он будет выглядеть при печати. Режим конструктора предоставляет пользователю доступ к макету отчета. При этом можно придать отчету необходимые свойства, а также изменить состав и свойства объектов отчета. В этом режиме можно создавать отчет. Однако обычному пользователю целесообразно для этого использовать мастер создания отчетов.

### Сортировка записей

Сортировку записей MS Access может осуществлять по одному признаку, который выбирается пользователем путем установки курсора в нужный столбец таблицы, или нескольким признакам. В последнем случае выделяются поля, содержащие признаки, по которым должна осуществляться сортировка. Однако при этом следует учитывать, что сортировка производится только по признакам, записанным в смежных столбцах. Она осуществляется поочередно в каждом столбце, слева направо. Это означает, что для такой сортировки необходимо сначала изменить макет таблицы таким образом, чтобы соответствующие столбцы располагались рядом. При этом слева должны располагаться признаки, значения которых принимает большее количество записей. Для фильтрации данных в таблицах БД можно использовать два типа фильтров: фильтр «по выделенному» или расширенный фильтр. С этой целью используется команда Записи/Фильтр... (для того чтобы эта команда стала доступной пользователю, необходимо открыть таблицу). Затем пользователь выбирает тип фильтра.

При применении фильтра «по выделенному» программа оставляет доступными для просмотра только записи, содержащие признак, совпадающий с тем, который выбрал пользователь. Такой фильтр можно установить, выделив в таблице часть поля, одну или несколько смежных ячеек, содержащих данные, которые должны быть в соответствующих полях результирующего набора. MS Access отобразит записи, совпадающие с выделенным образцом.

Особую разновидность фильтра «по выделенному» представляет собой результат выполнения команды Записи/ Фильтр/Исключить выделенное. В этом случае отбираются записи, не содержащие выделенных данных.

В случае использования расширенного фильтра СУБД открывает диалоговое окно с макетом фильтра.

В верхней части макета размещается окно с перечнем полей таблицы, а в нижней – бланк для записи условий фильтрации.

С дополнительным материалом по теме можно ознакомиться в литературе [1, 3, 4, 7].

### Лабораторная работа 15

### СОЗДАНИЕ И РЕДАКТИРОВАНИЕ МУЛЬТИМЕДИЙНЫХ ПРЕЗЕНТАЦИЙ

 $1.$ Цель работы: Освоение технологии работы в MS Power Point.

#### $2.$ Задачи работы:

- уметь создавать информационные объекты сложной структуры
- знать назначение наиболее распространенных средств автоматизации информационной деятельности
- научиться создавать презентации средствами PowerPoint, форматировать редактировать слайлы.

В соответствии общеобразовательной учебной дисциплиной «Информатика» в результате выполнения заданий ЛР, студент должен:

### иметь представление:

о возможности соединения разнотипной информации в одном электронном документе с помощью технологии мультимедиа;

### знать:

- различные подходы к определению понятия «информация»;
- назначение наиболее распространенных средств автоматизации информационной деятельности (текстовых редакторов, текстовых процессоров, графических редакторов, электронных таблиц, баз данных, компьютерных сетей);

### уметь:

- осуществлять выбор способа представления информации в соответствии с поставленной залачей:
- иллюстрировать учебные работы с использованием средств информационных технологий;
- создавать информационные объекты сложной структуры;
- осуществлять поиск информации в базах данных, компьютерных сетях и пр.;
- представлять числовую информацию различными способами (таблица, массив, график, диаграмма и пр.).

#### Подготовка к работе  $3.$

Для обеспечения выполнения работы необходимо иметь компьютер со следующим обеспечением: операционная система Windows и MS Office 2007 и выше.

Подготовить бланк отчета.

#### $\overline{4}$ . Залание

- 1) Ознакомиться с теоретическим материалом по подготовке презентаций
- 2) Создать презентацию в соответствии с примерной темой
- 3) Презентовать свою работу

#### 5. Порядок выполнения работы

### Разработка презентации. Применение шаблонов дизайна

Ход выполнения задания:

В качестве темы первой презентации возьмем электронную иллюстрацию выступления, касающегося структуры построения курса лекций по изучению MicrosoftOffice. Этот процесс подготовки презентации придется разбить на два этапа:

1. непосредственная разработка презентации, т. е. оформление каждого слайда;

2. демонстрация, т. е. процесс показа готовых слайдов, который может сопровождаться пояснениями лектора, некоторыми графическими пометками по ходу демонстрации.

### Разработка презентации

Для начала нужно сформулировать тему будущей презентации, хотя бы ориентировочно определить количество слайдов и их структуру. Продумать варианты оформления слайдов. Подготовим шесть слайдов. На первом отразим название курса и его продолжительность (титульный лист презентации).

На втором – графически отобразим структуру курса. На остальных – содержание занятий, соответственно по темам:

Microsoft Word; MicrosoftExcel; Microsoft PowerPoint; Организация работы с документацией.

**Создание презентации**. Слайд No 1

Запустите PowerPoint. **Пуск-Программы-PowerPoint.** Перед вами появится окно PowerPoint.

В группе полей выбора **Создать новую презентацию** выберите **Новая презентация.** Теперь в открытом окне на меню ленты «Главная» выберите «Создать слайд».

Перед вами появится первый слайд с разметкой для ввода текста (метками-заполнителями). **Метки-заполнители** – это рамки с пунктирным контуром, появляющиеся при создании нового слайда. Эти рамки служат метками-заполнителями для таких объектов, как заголовок слайда, текст, диаграммы, таблицы, организационные диаграммы и графика.

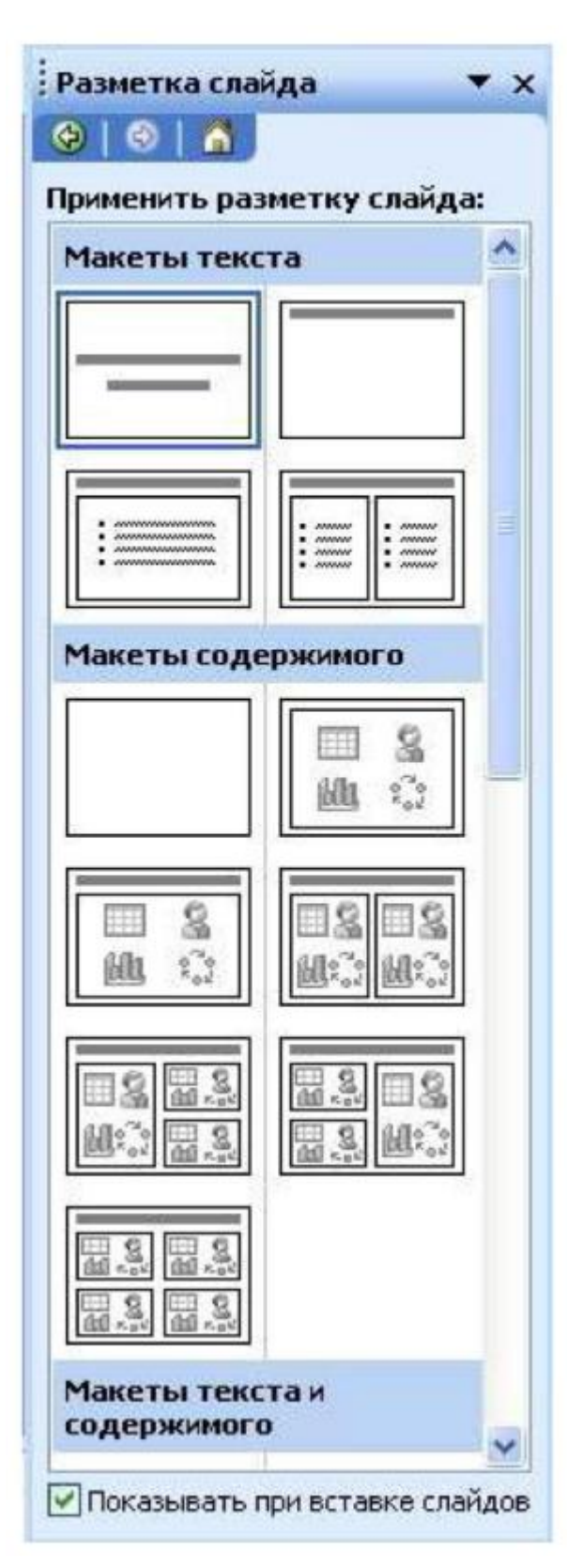

Чтобы добавить текст в метку-заполнитель, достаточно щелкнуть мышью, а чтобы добавить заданный объект, щелкнуть дважды. Однако белый фон не производит впечатления.

Начните свою работу с выбора цветового оформления слайда. PowerPoint предоставляет возможность шаблонами дизайна которые позволяют создавать презентации в определенном стиле.

Шаблон дизайна содержит цветовые схемы, образцы слайдов и заголовков с настраиваемыми форматами и стилизованные шрифты. После применения шаблона дизайна каждый вновь добавляемый слайд оформляется в едином стиле.

В меню **Формат** выберите команду **Применить шаблон дизайна (Оформление слайда)**.

Когда разметка выбрана, остается ввести с клавиатуры текст заголовка и подзаголовка. Для этого достаточно щелкнуть мышью по метке-заполнителю, и ввести текст, который автоматически будет оформлен в соответствии c установками выбранного шаблона дизайна.

Первый слайд готов.

Слайд № 2

Самый сложный по изготовлению и насыщенный слайд. К его подготовке мы приступим в самую последнюю очередь. Сразу же после разработки первого слайда, приступим к третьему.

### Слайд № 3

Для того чтобы вставить новый слайд, выполните команду **Вставка-Создать слайд...** Появляется уже знакомое окно **Создать слайд**. Выберите разметку слайда Заголовок и текст в две колонки.

• Шелчок мыши по метке-заполнителю заголовка позволяет ввести новый заголовок.

• Щелчок мыши в метке-заполнителе левой колонки дает возможность вводить текст.

• Переход к новому абзацу внутри колонки осуществляется при помощи клавиши (Enter).

• Перед вами знакомый по текстовому редактору маркированный список. Размер, цвет и вид маркера определяются параметрами выбранного шаблона дизайна.

• Когда первая колонка будет заполнена текстом, щелкните по метке-заполнителю второй колонки.

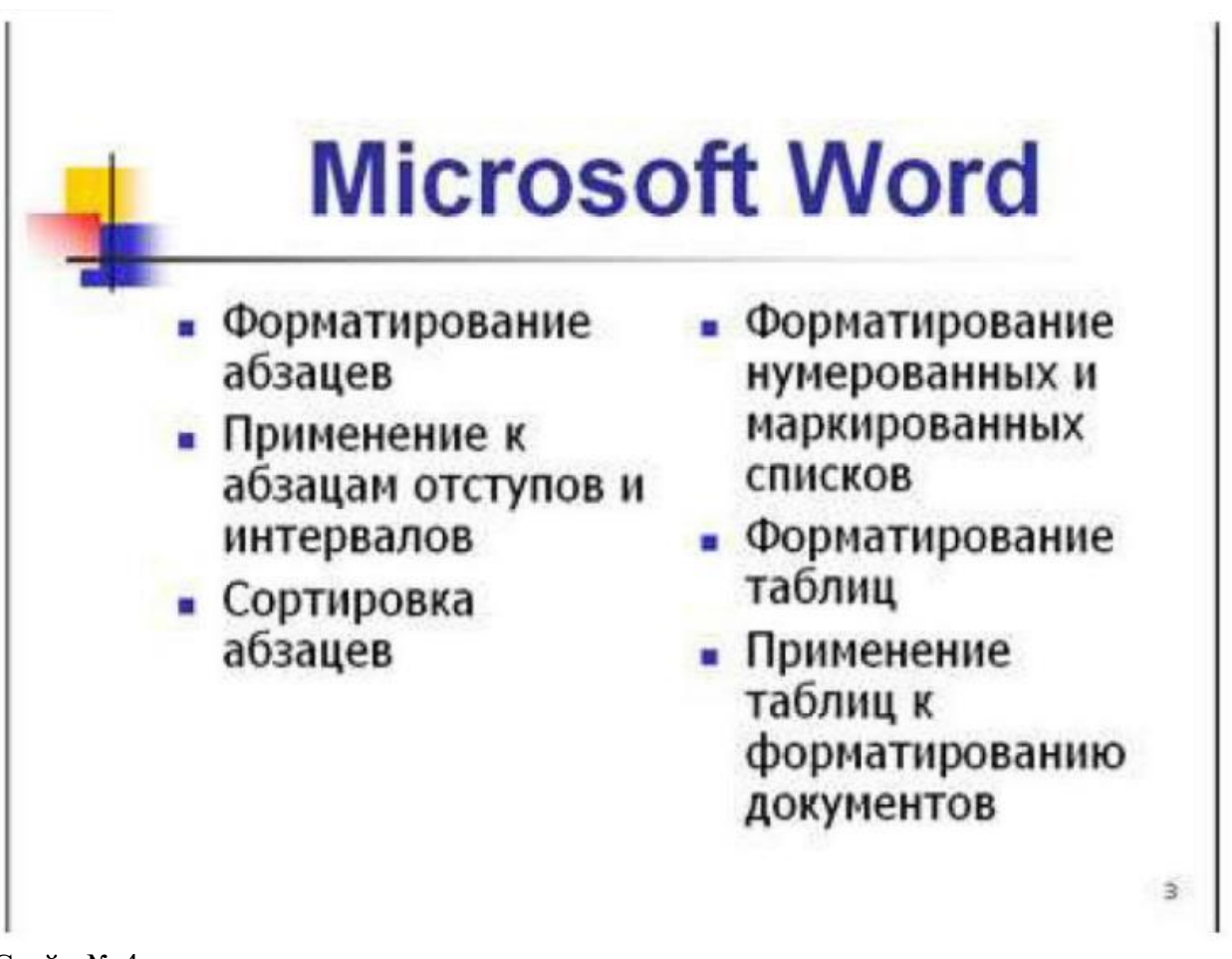

Слайд № 4

Разрабатывается точно так же, как предыдущий слайд. Выполните эту работу самостоятельно.

- вставьте новый слайд;
- выберите соответствующую разметку;
- введите текст;
- по необходимости располагайте текст в несколько строк;
- равномерно распределите текст по колонкам;
- в случае необходимости переместите метки-заполнители;
- выберите выравнивание текста по своему усмотрению.

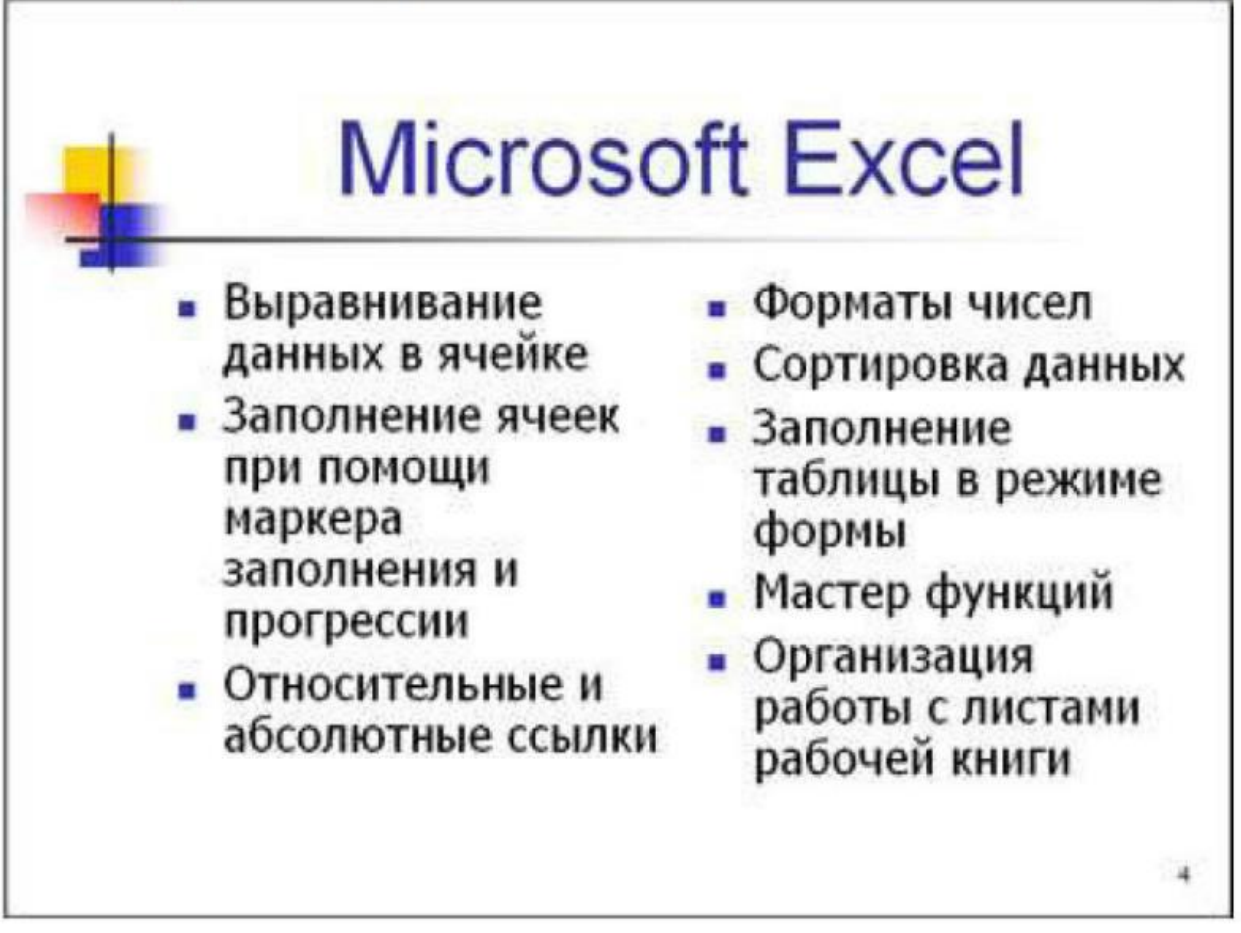

Слайд № 5

Основным отличием от двух предыдущих слайдов является то, что в окне **Создать слайд** нужно выбрать разметку **Заголовок и текст**.

Однако в этом варианте применен иерархический (или многоуровневый) список (два уровня абзацев - различные маркеры и отступы).

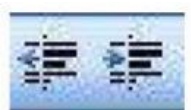

Для того чтобы "понизить" или "повысить" уровень абзаца примените кнопки

панели инструментов. Можете сначала набрать весь текст B один уровень (обычный маркированный список), a затем выделить абзацы следующего уровня и нажать соответствующую кнопку панели инструментов. Маркер автоматически будет изменен при переводе абзаца на новый уровень.

Работая с маркированными списками, будьте особенно внимательны при выделении элементов списка. От этого во многом зависит и результат.

Так как в зависимости от длины строк вводимого текста у вас есть вероятность получить как "широкий", так и "узкий" список, после набора может возникнуть необходимость переместить список целиком, чтобы зрительно он располагался по центру слайда.

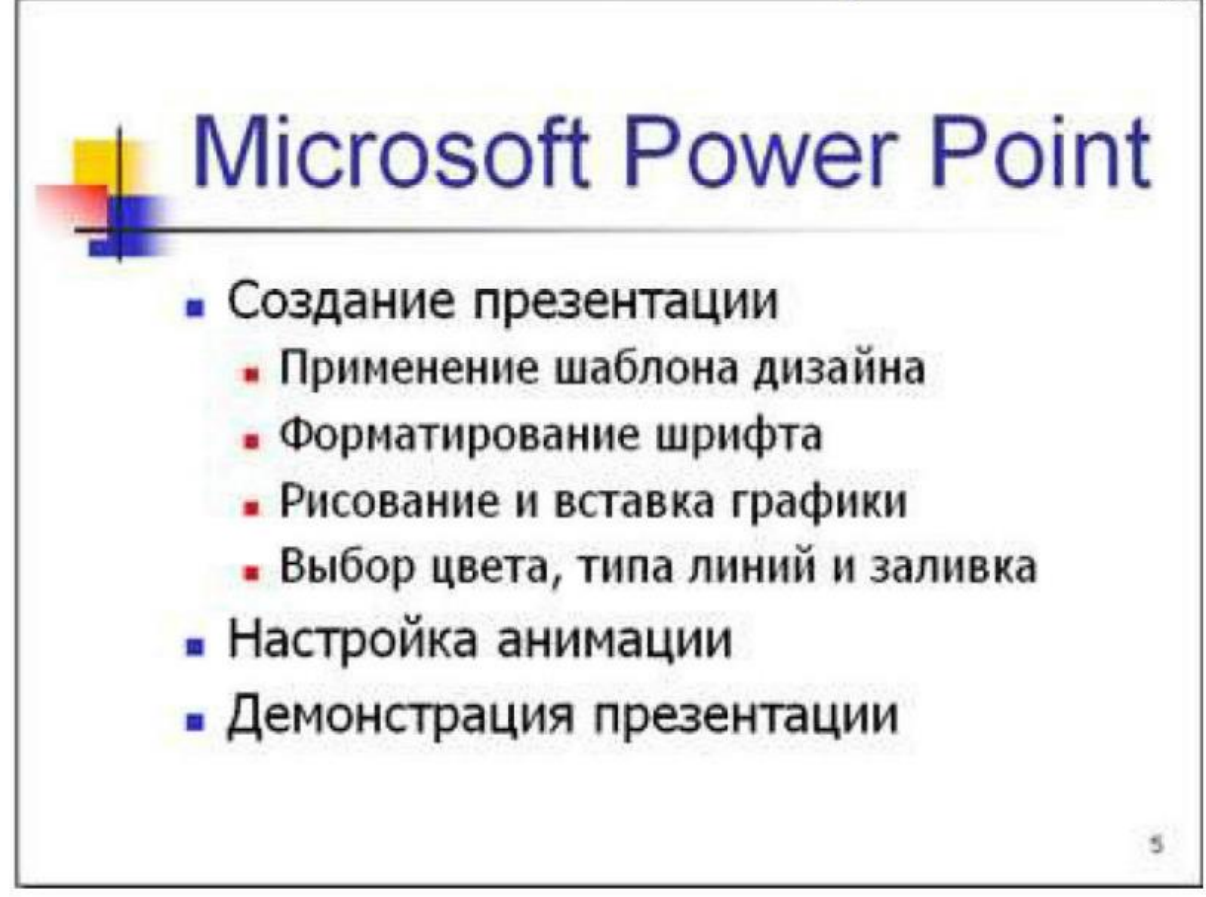

Слайд № 6 Выполняется точно так же, как и предыдущий слайд.

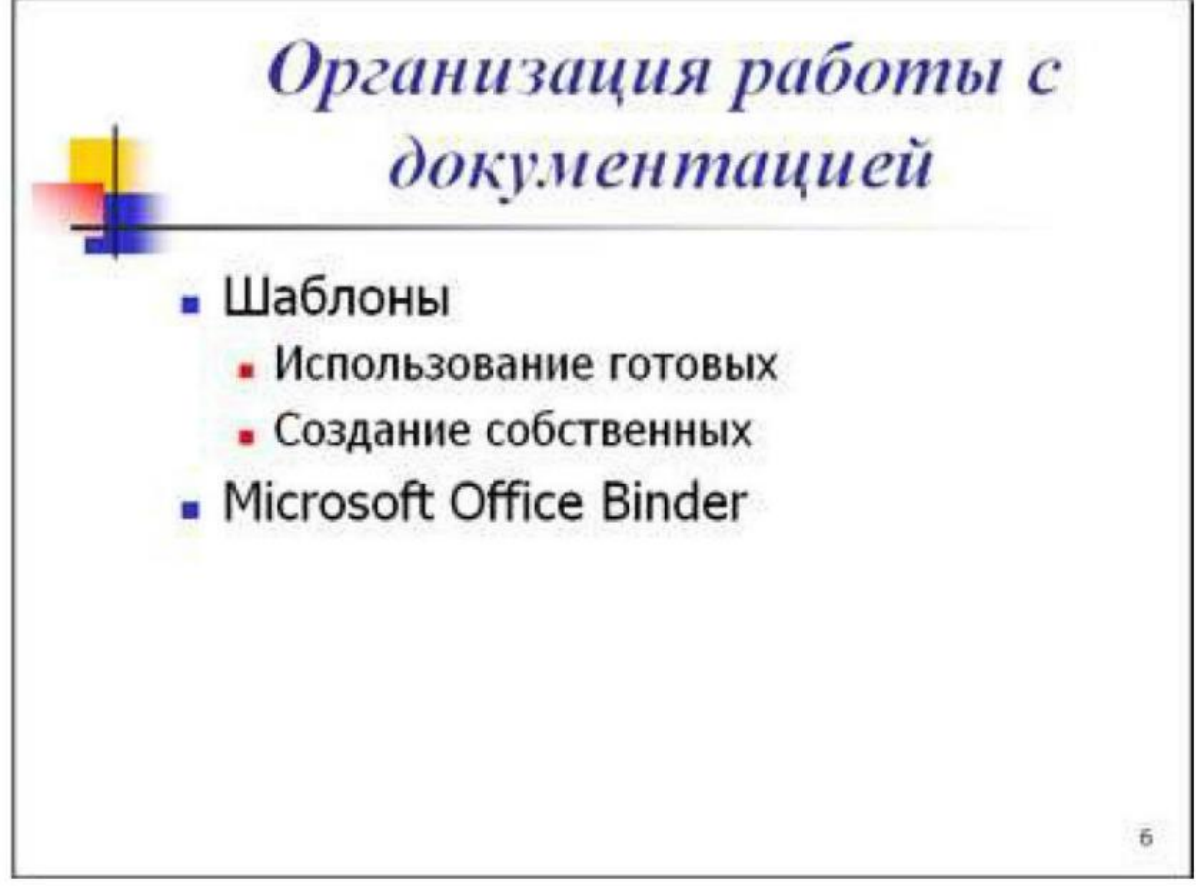

Слайд № 2

Теперь приступим к разработке второго слайда.

• Так как этот слайд нужно вставить после первого, значит, следует перейти к первому слайду. Перемещение между слайдами осуществляется при помощи кнопок (стрелки), расположенных на вертикальной полосе прокрутки или клавиш **PageUp, PageDown**.

- Когда на экране появится первый слайд, выполните команду **Вставка-Создать слайд...**.
- Выберите разметку **Только заголовок**.
- Введите текст заголовка.

• Далее оформите заголовки разделов курса, размещенные в рамках. Для этого потребуется воспользоваться панелью **Вставка**.

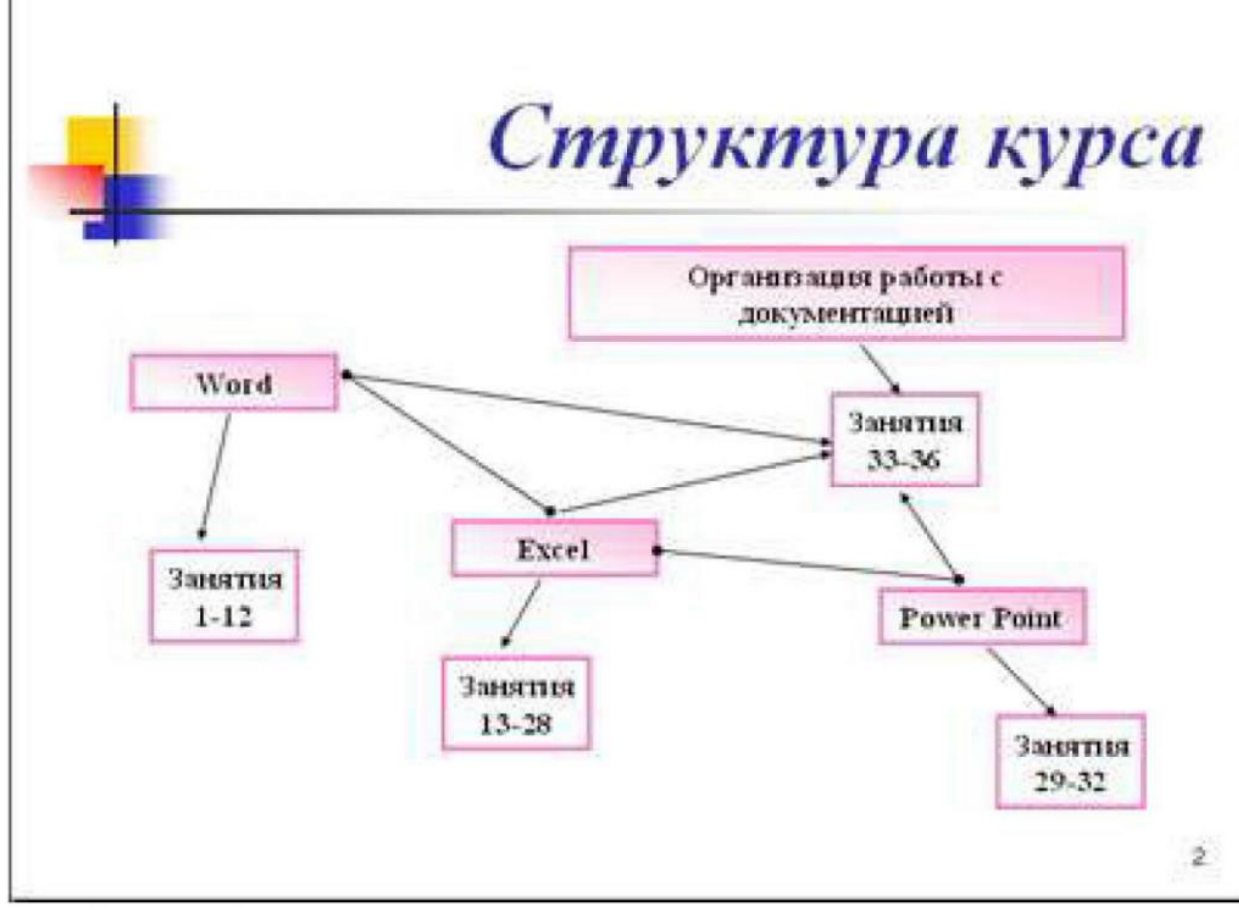

Выберите фигуру-прямоугольник и разместите его на слайде. Чтобы написать внутри него текст, нужно щёлкнуть на нём ПКМ - Изменить текст.

Далее воспользуемся графическими возможностями оформления текста.

• Выделив набранный заголовок раздела, воспользуйтесь командой **Формат-Шрифт** или соответствующими кнопками для того, чтобы подобрать шрифт, его цвет, размер шрифта и стили оформления (полужирный, курсив);

• выровняйте набранный текст По центру рамки **Надпись** (выравнивание происходит по центру рамки, независимо от ее размера);

• выполните команду **Формат-Формат фигуры**

В появившемся диалоговом окне выберите опцию Цвет линии, выберите любой понравившейся цвет, в Заливке выберите Градиентную заливку. Поэкспериментируйте и выберите понравившейся тип заливки. Также можно выбрать дополнительное оформление тень, отражение, свечение или поворот фигуры.

Заголовок первого раздела готов. Три оставшихся оформлены таким же образом. Удобнее всего растиражировать имеющийся (переместить мышью с нажатой клавишей Ctrl, затем в новый заголовок установить текстовый курсор и изменить текст WORD на EXCEL и т.д. Таким образом, за короткий промежуток времени можно подготовить заголовки всех разделов.

Для того чтобы текст внутри рамки располагался в две строки, набирайте его в два абзаца (после первой строки воспользуйтесь клавишей Enter) или в две строки (Shift+Enter).

• Разместите на поверхности слайда все элементы таким образом, чтобы их можно было соединить линиями. Далее требуется нарисовать соединяющие линии. На схеме представлены линии двух типов: со стрелкой (соединяют заголовок раздела с перечнем занятий) и ограниченный с двух сторон кругами (соединяют заголовки разделов).

• Для начертания линии в Фигурах выберите инструмент Линия, проведите линию от одной рамки к другой, затем для выделенной линии установите цвет и вид стрелки в вкладке Формат. Нарисованную линию можно перемещать, "схватив" мышью за внутреннюю область. Если же указатель мыши подвести к краю линии, форма указателя изменится. В этом случае линию можно растягивать или сокращать, можно изменять ее наклон.

• Пролистайте все имеющиеся слайды.

• Сохраните презентацию в папке своей группы (класса) под именем: **PP\_Иванов**. Закройте её.

«Демонстрация слайд-фильма и настройка анимации»

### **Демонстрация слайд-фильма и присвоение эффектов анимации объектов и переходов слайдов.**

Ход выполнения задания:

В качестве темы первой презентации возьмем электронную иллюстрацию выступления, касающегося структуры построения курса лекций по изучению MicrosoftOffice.

Этот процесс подготовки презентации придется разбить на два этапа:

1. непосредственная разработка презентации, т. е. оформление каждого слайда;

2. демонстрация, т. e. процесс показа готовых слайдов, который может сопровождаться пояснениями лектора, некоторыми графическими пометками по ходу демонстрации.

1. Откройте созданный вами ранее файл (РР\_Иванов)

2. Демонстрация:

Для того чтобы начать демонстрацию, перейдите к первому слайду и воспользуйтесь кнопкой С начала, или, если ВЫ хотите задать некоторые параметры, то Настройка демонстрации.

Первый слайд должен появиться перед вами в режиме просмотра (занимает весь экран). Переход к следующему слайду в режиме демонстрации осуществляется щелчком мыши, нажатием клавиш **Enter, Пробел, PageDown**, при помощи клавиш управления курсором **"Вниз" или "Вправо"**. По ходу демонстрации вы можете делать любые устные пояснения, переходя к новому слайду через такой промежуток времени, который потребуется. Провести демонстрацию наиболее эффективно, вам поможет использование **контекстного меню**, которое в процессе демонстрации можно вызвать **нажатием правой клавиши мыши**.

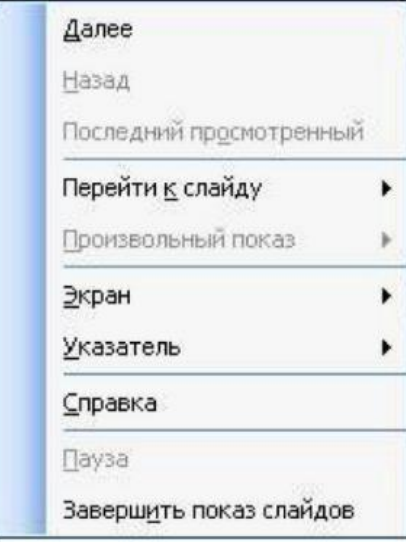

### *Как пользоваться командами контекстного меню?*

• Вы хотите, чтобы указатель мыши не был виден во время презентации, но собираетесь пользоваться мышью. Выберите команду **Указатель-Параметры стрелки-Скрывать всегда**. Вы сможете перемещать указатель мыши по экрану, щелкать для перехода к новому слайду, вызывать контекстное меню, при этом указатель мыши останется невидимкой. Для того чтобы вернуть стрелку указателя мыши, вызовите **контекстное меню** и выберите команду **Указатель - Параметры стрелки - Автоматически**.

• Вы хотите на какое-то время отвлечь внимание слушателей от экрана и привлечь к себе, чтобы сообщить что-то особенно важное. Выполните команду **Экран-Черный экран (Белый экран)**. Щелчок мыши выведет на экран следующий слайд.

• Вы хотите во время демонстрации графически отметить некоторые моменты: **обвести какие-то записи, провести указующую линию, чтобы акцентировать на чем-либо внимание слушателей**. При этом вам нужно, чтобы все пометки не сохранялись до следующей демонстрации. Выберите команду **Ручка** указатель мыши изменил форму, теперь им можно рисовать, делать пометки по ходу демонстрации. Цвет ручки можно выбрать при помощи команды **Указатель - Цвет**. Кроме указателя в виде ручки есть еще и Фломастер, и Выделение (маркер).

• По каким-то причинам, вы хотите завершить демонстрацию прежде, чем достигли последнего слайда. Выберите команду **Завершить демонстрацию**.

**Обратите внимание!!!** Обязательно первую демонстрацию проведите только для себя (прорепетируйте), a затем уже выходите выступать перед аудиторией. Если провести демонстрацию вы хотите не сразу после создания презентации, а через какое-то время (например, на следующий день) нет необходимости запускать PowerPoint. Найдите свой файл при помощи проводника Windows (или заранее создайте для него ярлык на рабочем столе), выделите и вызовите контекстное меню нажатием правой клавиши МЫШИ. контекстном меню будет присутствовать команда **Демонстрация (Показ).**

3. Настройка анимации

• Откройте презентацию, созданную на прошлом занятии, например, PP\_Иванов.

• Перейдите во вкладку Переходы. Исследуйте эту панель. Также можно изменить следующие параметры **Переходы-Длительность**, а также возможность Добавить звук. Возможно задать Смену слайдов по щелчку, либо автоматически, через выбранный интервал времени.

**Обратите внимание!!!** Часто сложно рассчитать время, через которое должна происходить смена слайдов, так как в ходе демонстрации могут возникать различные ситуации, на которые заложить время не представляется возможным. Например, вопросы, которые может задать аудитория во время показа. Поэтому чаще используют смену слайдов по щелчку.

**К вашему сведению!** Слайды, оформленные в одном стиле (цвет, шрифт, переходы, анимация), т.е. единого дизайна, легче воспринимаются аудиторией.

• Задайте смену слайдов В форме **круга, звук Бластер**. И щелкните по кнопке **Применить ко всем**. Если же вам необходимо задать смену слайдов различного вида, то нужно щелкнуть по кнопке **Применить**, тогда выбранный тип смены слайдов будет применен к текущему слайду.

•Предварительный просмотр осуществляется при помощи кнопки **Просмотр**. Просмотр всего слайд-фильма производится щелчком по кнопке **Показ слайдов**.

• Далее произведем анимацию объектов на слайде. Рассмотрим по шагам процесс анимации слайда.

• Слайд №1. Выберите заголовок и перейдите во вкладку Анимация Добавить анимацию. На данной панели есть возможность Добавить эффект: **Вход, выделение, выход, пути перемещения. Вход** — это объект, у которого анимационный эффект присутствует в момент его появления на слайде. **Выход** – в момент исчезновения, **Выделение** – объект изменяет свои параметры (цвет, размер, и др.). **Пути перемещения** – присвоение сложной траектории объекту на слайде.

• Выберем эффект **Вход – поворот, скорость – средне**. Подзаголовок эффект Выделение Изменение цвета текста, скорость - быстро.

• Слайд №3-слайд №4 выполните самостоятельно. Обратите внимание на то, что при настройке анимации есть возможность корректировать **параметры эффектов**, а также изменять **порядок** следования объектов анимации.

•Слайд №2 – Здесь необходимо продумать порядок следования объектов при анимации, если вы будете анимировать каждый блок отдельно. Если же вы хотите, чтобы схема появлялась или уходила целиком, как единый объект, то необходимо выбрать все объекты. Они должны попасть в зону выделения. Далее нужно щёлкнуть ПКМ - Группировать. Теперь схема – это один объект, настройте для него анимацию.

• Сохраните результат своей работы в папке своей группы под тем же именем, что и ранее. **Создание презентации по теме варианта**

При помощи полученных ранее знаний создайте презентацию на 8-10 слайдов по теме вашего варианта. Все слайды должны быть выполнены в едином стиле, но отличном от стандартного. На первом слайде должна быть написана тема презентации, ваша фамилия и номер группы. Переходы между слайдами должны быть двух видов (например, фигура – ромб и взмах). В презентации должны присутствовать какая-нибудь диаграмма по теме и таблица. Они могут быть связаны, а могут содержать различные данные. Оформите их в цветах, отличных от стандартных. Примените звук к какой-нибудь анимации.

Примерные темы для создания презентаций:

1.Образовательные ресурсы сети Internet. Определение, классификация, примеры.

2. Методы защиты информации от информационных угроз.

- 3. Этические и правовые нормы информационной деятельности людей.
- 4. История развития ЭВМ
- 5. Основные типы принтеров
- 6. Общесетевые правила общения. Значения смайлов. Что такое ник.
- 7. Виды программного обеспечения компьютеров
- 8. Информационные системы. Классификация. Примеры.
- 9. Устройства ввода информации.
- 10. Компьютерная графика. Виды, назначение.
- **6. Содержание отчёта**
- 1. Название, цель работы
- 2. Выполнение п.5 (продемонстрировать презентации на мониторе)
- 3. Выводы по работе.

### Лабораторная работа 16 ЕДИНИЦЫ ИЗМЕРЕНИЯ СКОРОСТИ ПЕРЕДАЧИ ДАННЫХ

Цель работы: изучить единицы измерения скорости, научиться определять скорость 1. передачи данных.

#### $2.$ Задачи работы:

- знать единицы измерения скорости передачи данных
- научиться оперировать различными единицами измерения информации

В соответствии общеобразовательной учебной дисциплиной «Информатика» в результате выполнения заданий ЛР, студент должен:

### иметь представление:

о принципах кодирования информации; о системах счисления;

### знать:

- различные подходы к определению понятия «информация»;
- методы измерения количества информации: вероятностный и алфавитный. Знать единицы измерения информации;

### уметь:

- осуществлять выбор способа представления информации в соответствии с поставленной задачей:
- иллюстрировать учебные работы с использованием средств информационных технологий.

### Подготовка к работе

Для обеспечения выполнения работы необходимо иметь компьютер со следующим обеспечением: операционная система Windows и MS Office 2007 и выше.

Подготовить бланк отчета.

#### $\overline{\mathbf{4}}$ . Залание

- 1) Решите задачи о передаче информации с помощью модема
- 2) Решите задачи о передаче графической информации

#### 5. Порядок выполнения работы

### Решите задачи о передаче информации с помощью модема

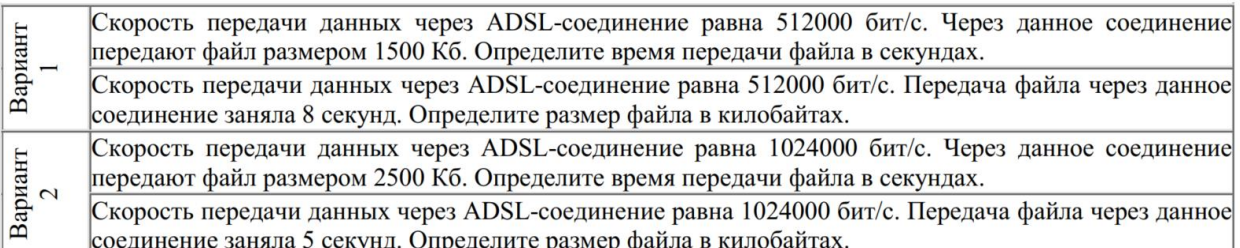

### Решите задачи о передаче графической информации

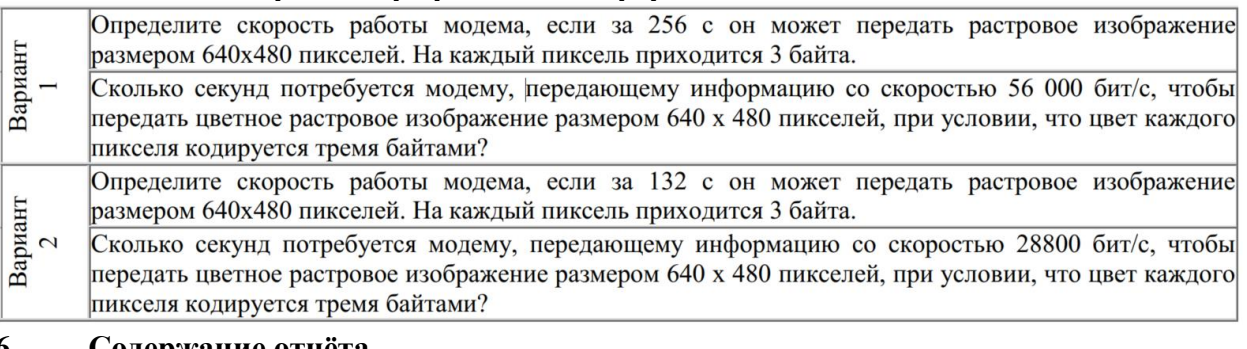

#### 6. Содержание отчёта

- $1<sub>1</sub>$ Название, цель работы
- $2.$ Выполнение п.5 ()
- Выводы по работе.  $\mathcal{E}$

### Краткие сведения из теории

Для связи удаленных друг с другом компьютеров могут использоваться обычные телефонные сети, которые в той или иной степени покрывают территории большинства государств.

Телекоммуникация - дистанционная передача данных на базе компьютерных сетей и современных технических средств связи. Единственной проблемой в этом случае является преобразование цифровой (дискретной) информации, с которой оперирует компьютер, в аналоговую (непрерывную).

Модем - устройство, присоединяемое к персональному компьютеру и предназначенное для пересылки информации (файлов) по сети (локальной, телефонной). Модем осуществляет преобразование аналоговой информации в дискретную и наоборот. Работа модулятора модема заключается в том, что поток битов из компьютера преобразуется в аналоговые сигналы, пригодные для передачи по телефонному каналу связи.

Демодулятор модема выполняет обратную задачу. Факс-модем - устройство, сочетающее возможность модема и средства для обмена факсимильными изображениями с другими факс-модемами и обычными телефаксными аппаратами.

Таким образом, данные, подлежащие передаче, преобразуются в аналоговый сигнал модулятором модема «передающего» компьютера. Принимающий модем, находящийся на противоположном конце линии, «слушает» передаваемый сигнал и преобразует его обратно в цифровой при помощи демодулятора. После того, как эта работа выполнена, информация может передаваться в принимающий компьютер.

Оба компьютера, как правило, могут одновременно обмениваться информацией в обе стороны. Этот режим работы называется полным дуплексным.

Дуплексный режим передачи данных - режим, при котором передача данных осуществляется одновременно в обоих направлениях.

В отличие от дуплексного режима передачи данных, полудуплексный подразумевает передачу в каждый момент времени только в одном направлении.

Кроме собственно модуляции и демодуляции сигналов модемы могут выполнять сжатие и декомпрессию пересылаемой информации, а также заниматься поиском и исправлением ошибок, возникнувших в процессе передачи данных по линиям связи.

Одной из основных характеристик модема является скорость модуляции (modulation speed), которая определяет физическую скорость передачи данных без учета исправления ошибок и сжатия данных. Единицей измерения этого параметра является количество бит в секунду (бит/с), называемое болом.

Любой канал связи имеет ограниченную пропускную способность (скорость передачи информации), это число ограничивается свойствами аппаратуры и самой линии (кабеля).

Объем переданной информации вычисляется по формуле Q=q\*t, где q - пропускная способность канала (в битах в секунду), а t - время передачи.

### Единицы измерения информации:

1 байт = 8 бит

1 Кб (1 Килобайт) = 210 байт = 2\*2\*2\*2\*2\*2\*2\*2\*2\*2\*2 байт = 1024 байт (примерно 1 тысяча байт –  $10^3$  байт)

1 Мб (1 Мегабайт) = 220 байт = 1024 килобайт (примерно 1 миллион байт – 10<sup>6</sup> байт)

1 Гб (1 Гигабайт) = 230 байт = 1024 мегабайт (примерно 1 миллиард байт – 10<sup>9</sup> байт)

1 Тб (1 Терабайт) = 240 байт = 1024 гигабайт (примерно  $10^{12}$  байт). Терабайт иногла называют тонна.

1 Пб (1 Петабайт) = 250 байт = 1024 терабайт (примерно  $10^{15}$  байт).

1 Эксабайт = 260 байт = 1024 петабайт (примерно  $10^{18}$  байт).

1 Зеттабайт = 270 байт = 1024 эксабайт (примерно  $10^{21}$  байт).

1 Йоттабайт = 280 байт = 1024 зеттабайт (примерно  $10^{24}$  байт).

### Примеры решения задач

### **Пример 1.**

Скорость передачи данных через ADSL-соединение равна 128000 бит/c. Через данное соединение передают файл размером 625 кбайт. Определить время передачи файла в секундах.

### **Решение:**

1) выделим в заданных больших числах степени двойки и переведем размер файла в биты, чтобы «согласовать» единиц измерения:

128000 бит/с = 128 · 1000 бит/с = 27 · 125 · 8 бит/с = 27 · 53 · 23 бит/с = 210 · 53 бит/с 625 кбайт = 54 кбайт = 54 · 213 бит.

2) чтобы найти время передачи в секундах, нужно разделить размер файла на скорость передачи:

 $t=(54 \cdot 213)$ бит / 210·53 бит/с = 40 с.

Ответ: 40 с.

### **Пример 2.**

Скорость передачи данных через ADSL-соединение равна 512000 бит/c. Передача файла через это соединение заняла 1 минуту. Определить размер файла в килобайтах.

### **Решение:**

1) выделим в заданных больших числах степени двойки; переведем время в секунды (чтобы «согласовать» единицы измерения), а скорость передачи – в кбайты/с, поскольку ответ нужно получить в кбайтах:

1 мин = 60 с = 4 · 15 с = 22 · 15 с

512000 бит/с = 512 · 1000 бит/с = 29 · 125 · 8 бит/с = 29 · 53 · 23 бит/с = 212 · 53 бит/с = 29 · 53 бит/с =  $(29 \cdot 53)$ 

/ 210 кбайт/с =  $(53/2)$  кбайт/с

2) чтобы найти объем файла, нужно умножить время передачи на скорость передачи:

 $Q = q * t = 22 \cdot 15 \text{ c} * (53 / 2) \text{ кбайт/с} = 3750 \text{ кбайт}$ 

Ответ: 3750 кбайт.

### **Пример 3.**

C помощью модема установлена связь с другим компьютером со скоростью соединения 19200, с коррекцией ошибок и сжатием данных.

а) Можно ли при таком соединении файл размером 2,6 килобайт передать за 1 секунду? Обоснуйте свой ответ.

б) Всегда ли при таком соединении файл размером 2,3 килобайт будет передаваться за 1 секунду? Обоснуйте свой ответ.

в) Можно ли при таком соединении оценить время передачи файла размером 4 Мб? Если можно, то каким образом?

### **Решение:**

а) Для начала узнаем, какое количество килобайт мы можем передать за 1 секунду: 19200/1024/8 = 2,3 (Кбайт).

Следовательно, если бы не было сжатия информации, то данный файл за одну секунду при данной скорости соединения было бы невозможно передать. Но сжатие есть,  $2.6/2.3 < 4$ , следовательно, передача возможна.

б) Нет не всегда, так как скорость соединения это максимально возможная скорость передачи данных при этом соединении. Реальная скорость может быть меньше.

в) Можно указать минимальное время передачи этого файла: 4\*1024\*1024/4/19200, около 55 с (столько времени будет передаваться файл на указанной скорости с максимальной компрессией). Максимальное же время передачи оценить вообще говоря нельзя, так как в любой момент может произойти обрыв связи...

### Лабораторная работа 17 ФОРМАТИРОВАНИЕ ТЕКСТА В HTML

Цель работы: ознакомиться инструментами написания и форматирования HTML 1. страниц, ознакомиться с инструментами и средствами форматирования HTML страниц - $CSS.$ 

#### $2.$ Задачи работы:

- уметь создавать простейшие HTML страницы
- знать назначение основных HTML тегов
- знать назначение основных CSS атрибутов

В соответствии общеобразовательной учебной дисциплиной «Информатика» в результате выполнения заданий ЛР, студент должен:

### иметь представление:

- о методах поиска информации;
- о принципах кодирования информации; о системах счисления;

о возможности соединения разнотипной информации в одном электронном документе с помощью технологии мультимедиа;

### знать:

различные подходы к определению понятия «информация»;.

### уметь:

- оценивать достоверность информации, сопоставляя различные источники;
- осуществлять выбор способа представления информации в соответствии с поставленной залачей:
- иллюстрировать учебные работы с использованием средств информационных технологий;
- создавать информационные объекты сложной структуры;
- осуществлять поиск информации в базах данных, компьютерных сетях и пр.

#### Подготовка к работе  $3<sub>1</sub>$

Для обеспечения выполнения работы необходимо иметь компьютер со следующим обеспечением: операционная система Windows, редактор HTML и CSS (Brackets)

#### $\overline{4}$ . Задание

- 1) Скачать и установить программу Brackets по ссылке: https://brackets.io/
- 2) Составить базовый HTML документ под названием index.html
- 3) Составить CSS документ согласно варианту
- 4) Прописать в тегах HTML документа ссылку на CSS документ

#### Порядок выполнения работы  $5<sub>1</sub>$

- 1. Ознакомиться с теоретической справкой
- 2. Сформировать Веб-страницу
- 3. Презентовать Веб-страницу преподавателю

#### Содержание отчёта 6.

 $1.$ Веб-страница

### Краткие сведения из теории

### **HTML**

```
HTML страница состоит из вдух главных тегов:
<head>...</head> и <br/>body>... </body>. Оба тега располагаются внутри тега <html
lang="en" > ... <html>
```

```
В теге <head>...</head> указывается мета-информация и ссылки на css файлы.
Пример тега <head>...</head>:
\langle head \rangle<meta charset="UTF-8">
  <link rel="stylesheet" href="css/style.css">
  <title>Название страницы</title>
<head>
```

```
В теге <body> ... </body> располагается основная вся информация, отображаемая на
странице. Пример тега <br/>body> ... </body>:
<body><div class="page1">
       <div class="header">
          <div class="container">
            \langlediv class="header inner">
               \alpha class="nav_link logo" href="index.html">Main logo\alpha\langlenav class="nav">
                 <a class="nav_link" href="myself.html">O ceбe</a>
                 <a class="nav_link" href="404.html">O reбe</a>
                 <a class="nav_link" href="404.html">Купить</a>
                 <a class="nav_link" href="404.html">Kapra</a>
               \langle/nav\rangle\langlediv>
          \langlediv>
       \langlediv>
       <div class="center">
            <div class="center inner">
               <div class="text_center">
                 <h1>Добро пожаловать на последнюю лабу и домашнюю страницу
данного проекта</h1>
               \langlediv\rangle<div class="text_center_hidden">
                 <p>Еще одна надпись</p>
               \langlediv>
          \langlediv>
       \langlediv>
  \langle/div
  <div class="bottom">
```
<h3>Тут напишите кто-разработал сайт</h3>

 $\langle$ div $>$ </body>

Всю информацию о тегах из тега <br/>body> ... </body> вы можете найти по ссылке: <http://htmlbook.ru/>

### **CSS**

Файл CSS служит для манипуляции расположения объектов описанных в теге <body> … </body>. CSS "подключается" к основной странице через ссылку в теге <head>...</head> (см. пример тега <head>...</head>)

```
Пример заполнения файла CSS:
body{
   background: green;
}
h1, h2, h3, {
   margin: 0;
}
.page1{
   width: 100%;
   height: 100vh;
   background: url(../background.jpeg) center no-repeat;
   -webkit-background-size: cover;
   background-size: cover;
}
.container{
   width: 100%;
   max-width: 1000px;
   margin: 0 auto;
}
.logo{
   font-size: 40px;
   font-weight: 600;
   color: #fff;
}
.header{
   width: 100%;
   padding-top: 40px;
}
.header__inner{
   display: flex;
   justify-content: space-between;
}
```
.nav {

```
 font-size: 15px;
   text-transform: uppercase;
   margin-top: 10px;
}
.nav__link{
   display: inline-block;
   vertical-align: top;
  margin: 0 15px;
   color: #fff;
   text-decoration: none;
}
.center{
   font-size: 25px;
   font-weight: 300;
   text-transform: uppercase;
   text-align: center;
   color: #fff;
   position: absolute;
   margin: auto;
   width: 100%;
   height: 100%;
}
.center__inner{
   width: 100%;
   max-width: 1000px;
   margin: 0 auto;
   margin-top: 275px;
}
.text_center{
   background-color: black;
   border-radius: 20px;
   background: rgba(0, 0, 0, 0.4);
}
.text_center_hidden{
   background-color: black;
   border-radius: 20px;
   opacity: .05;
   max-width: 500px;
   margin: auto;
}
```
Всю информацию о тегах из файла CSS вы можете найти по ссылке: <http://htmlbook.ru/>

# **Приложение 2**

**Варианты** 

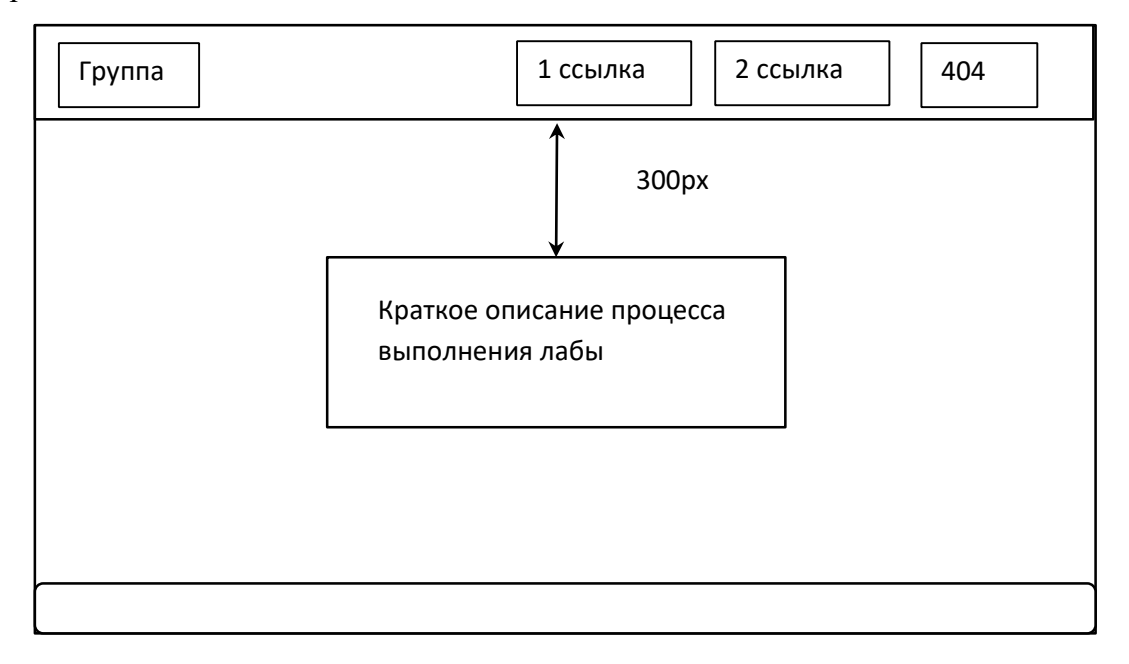

Вариант 2

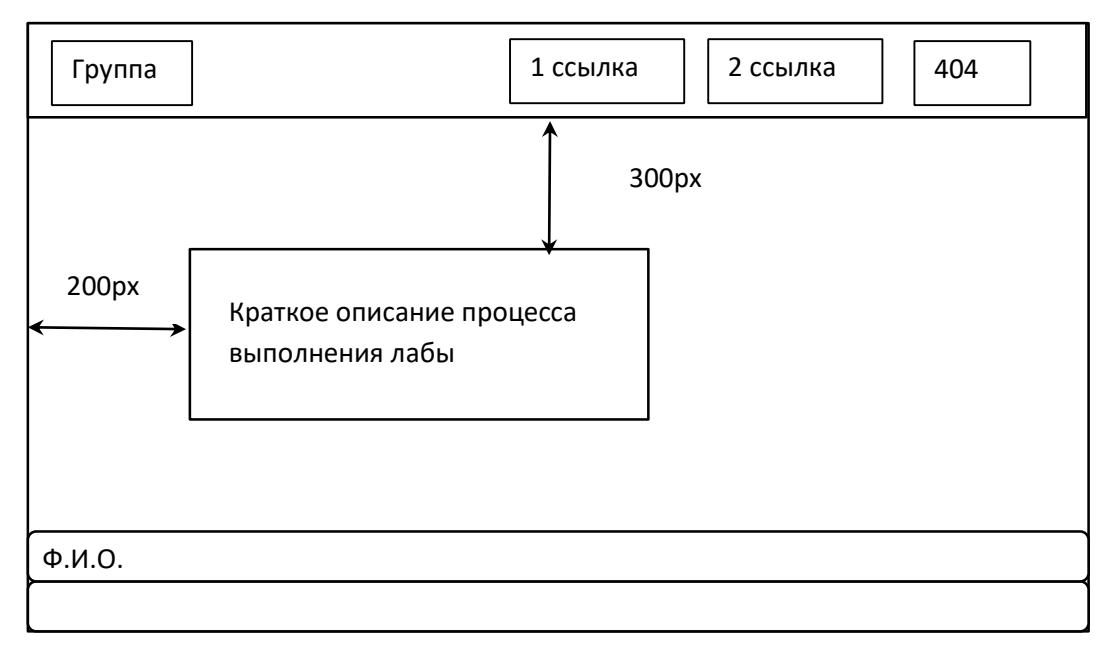

Вариант 3

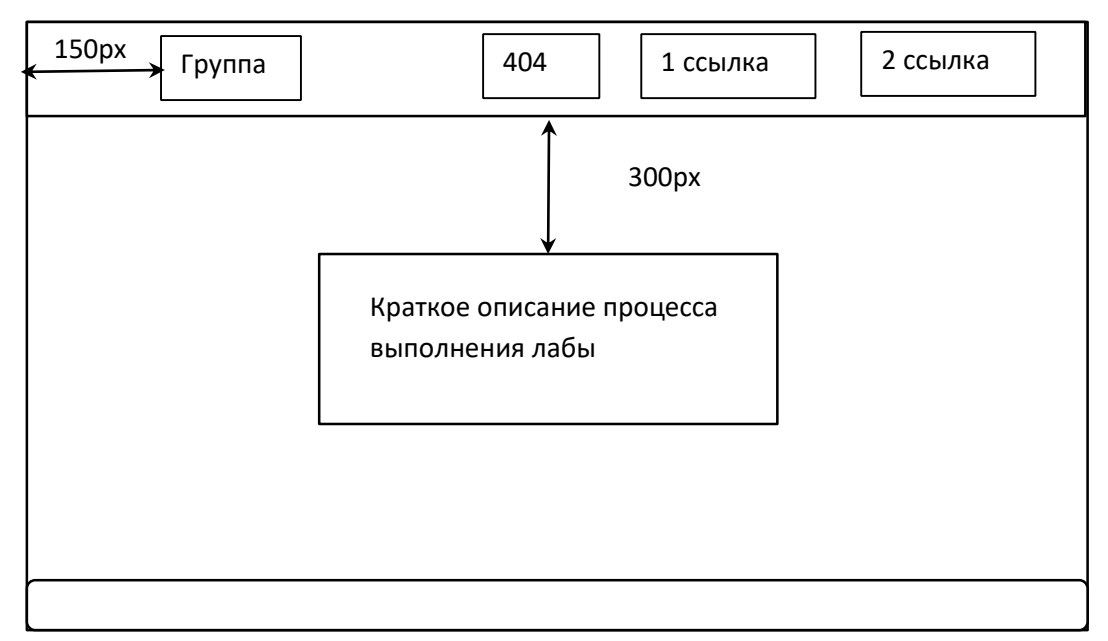

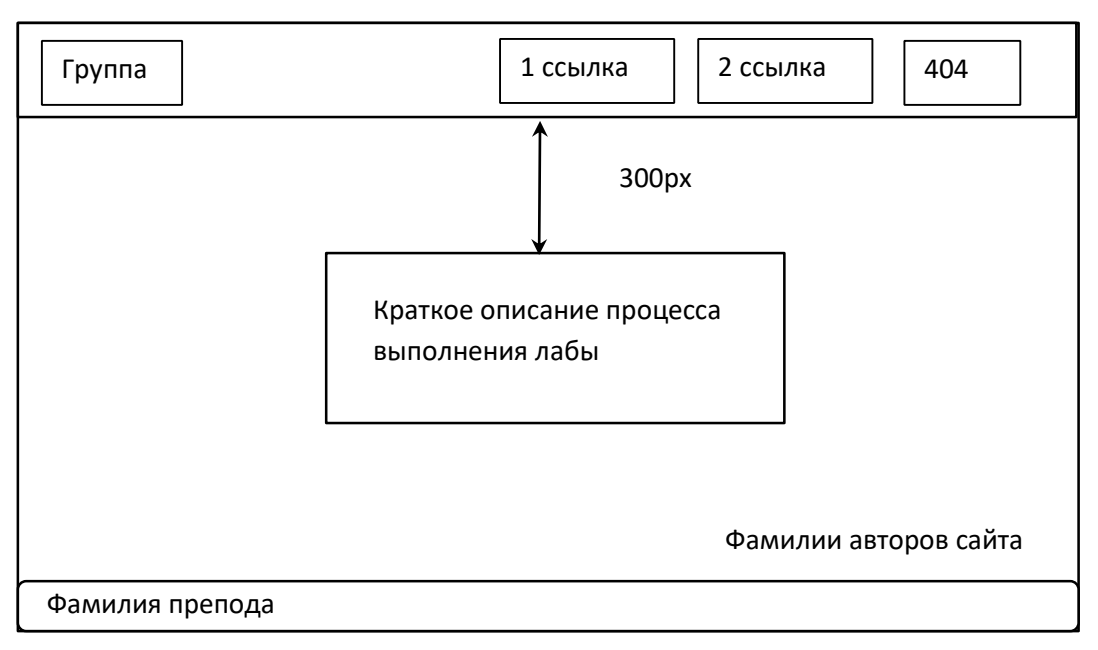

Вариант 5

| Группа | 1 ссылка<br>2 ссылка<br>404<br>3 ссылка      |
|--------|----------------------------------------------|
|        | 300px                                        |
|        | Краткое описание процесса<br>выполнения лабы |
|        |                                              |

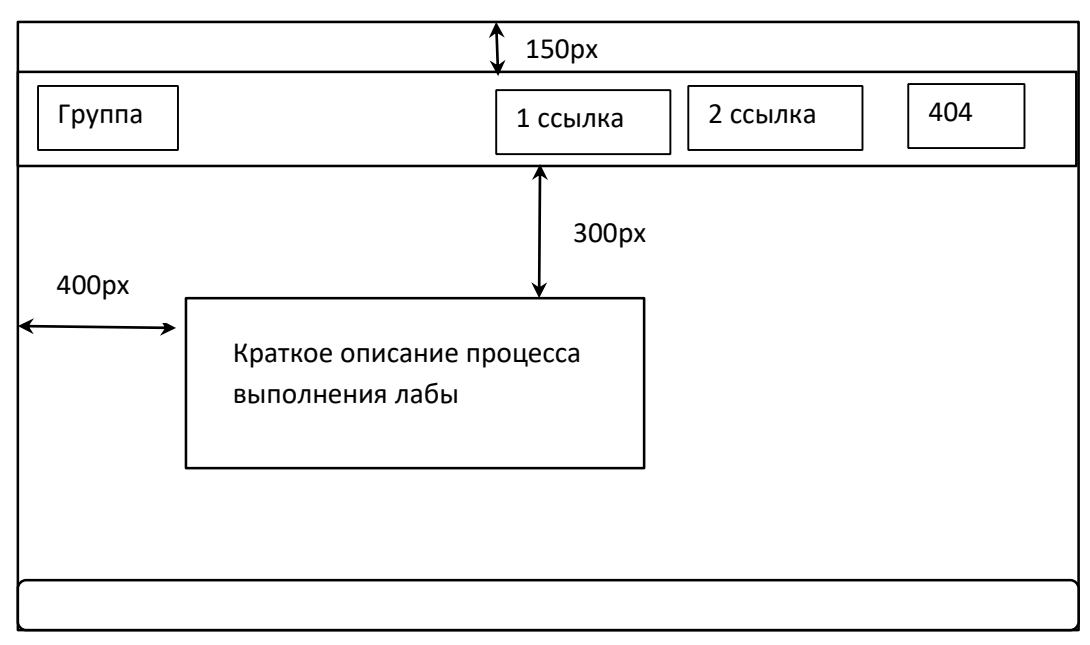

Вариант 7

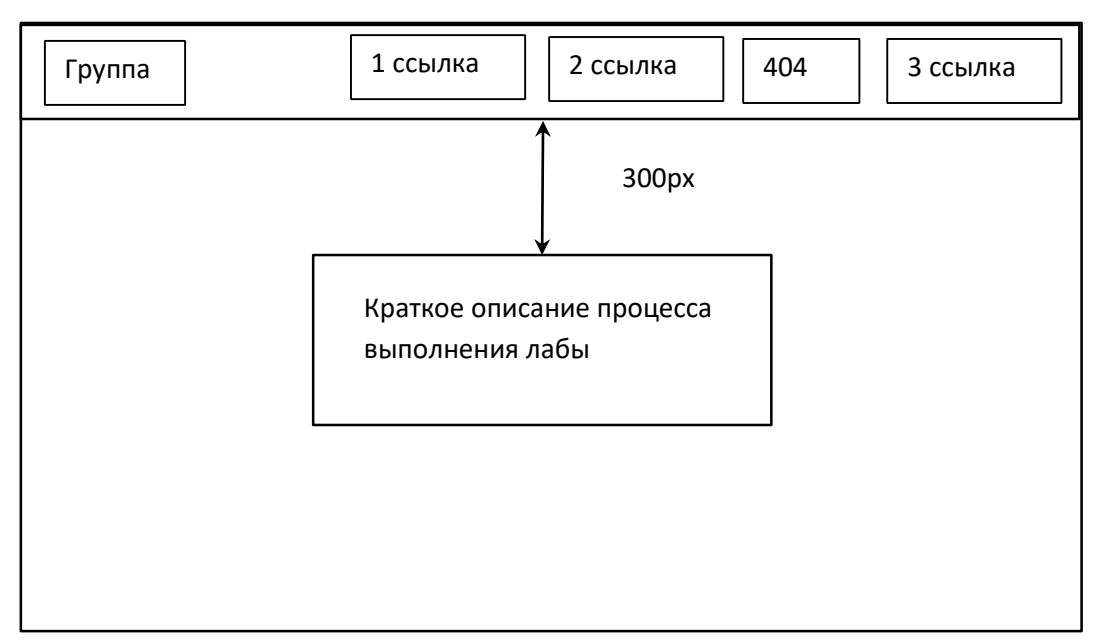

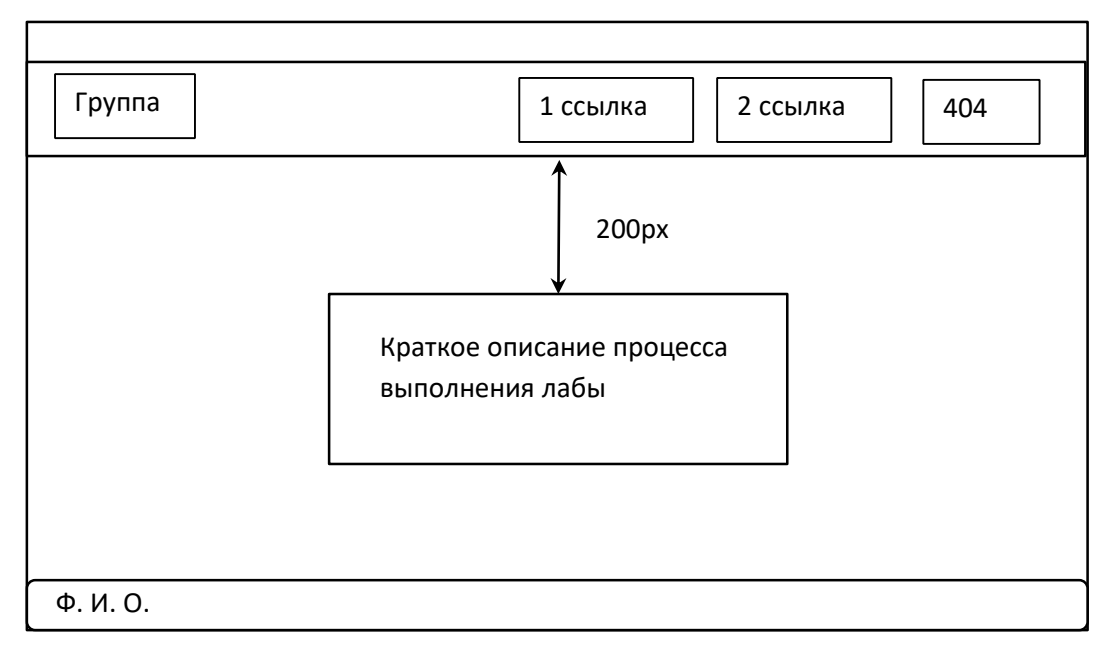

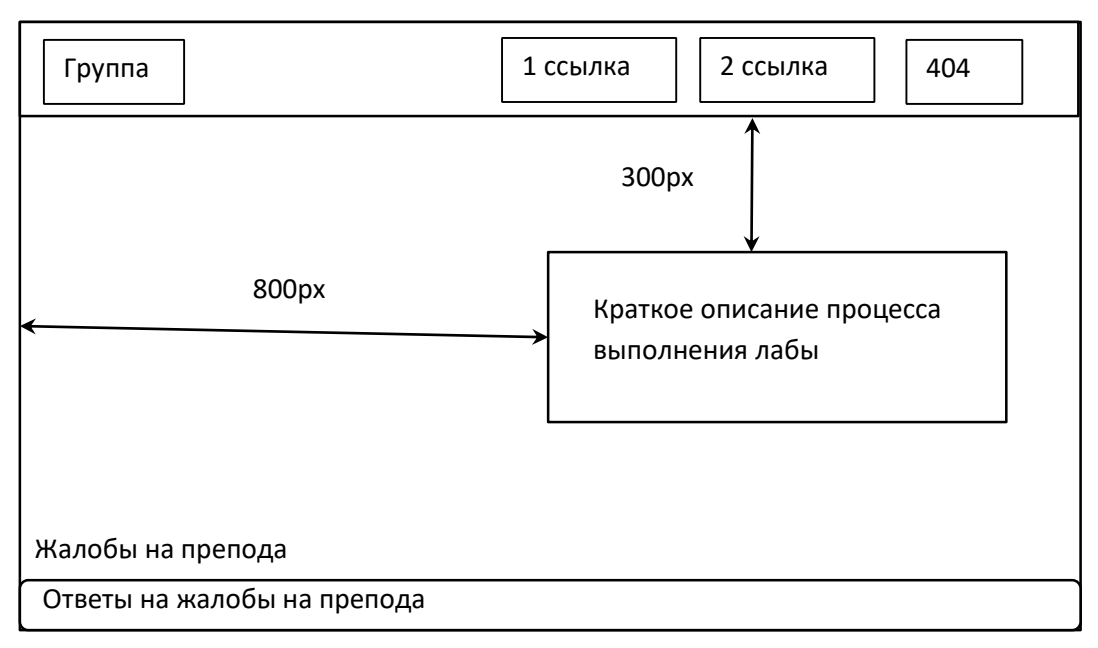

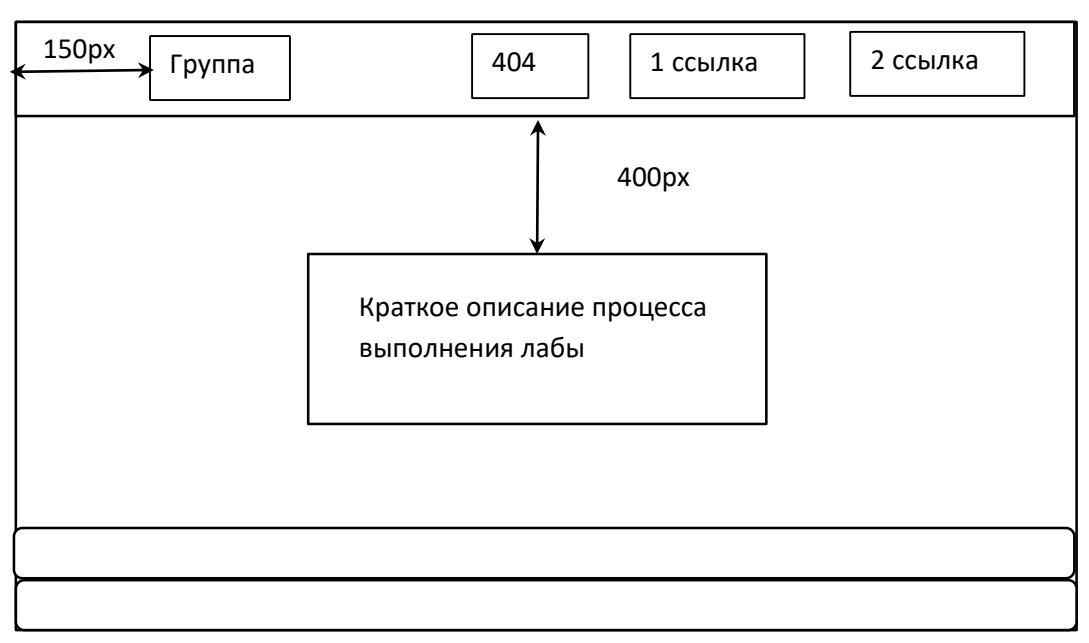

Вариант 11

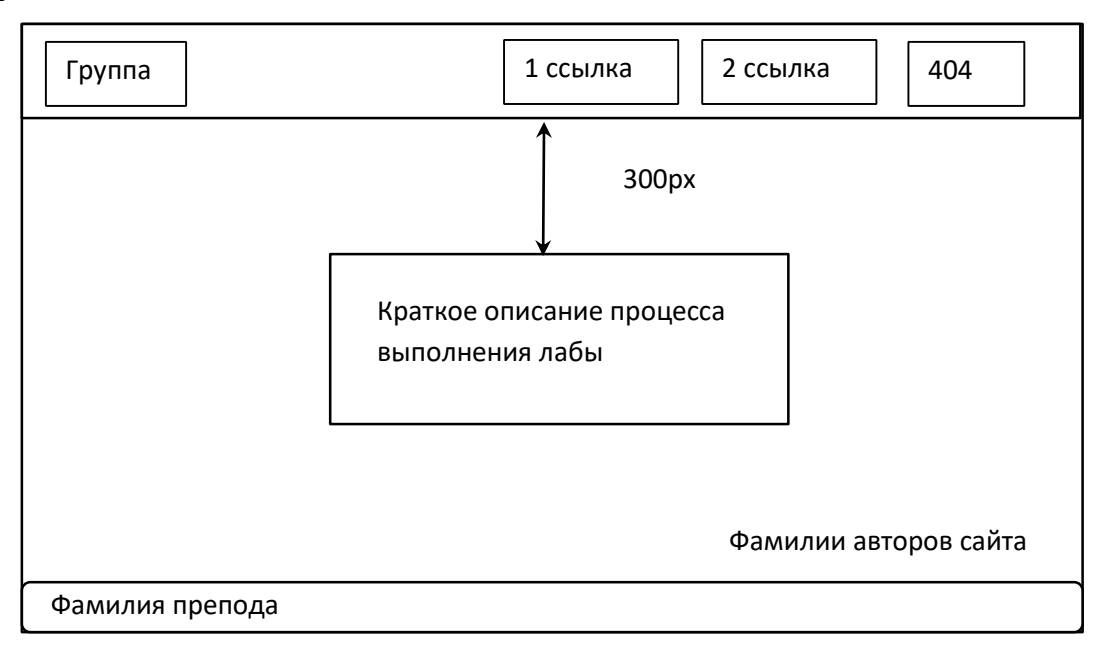

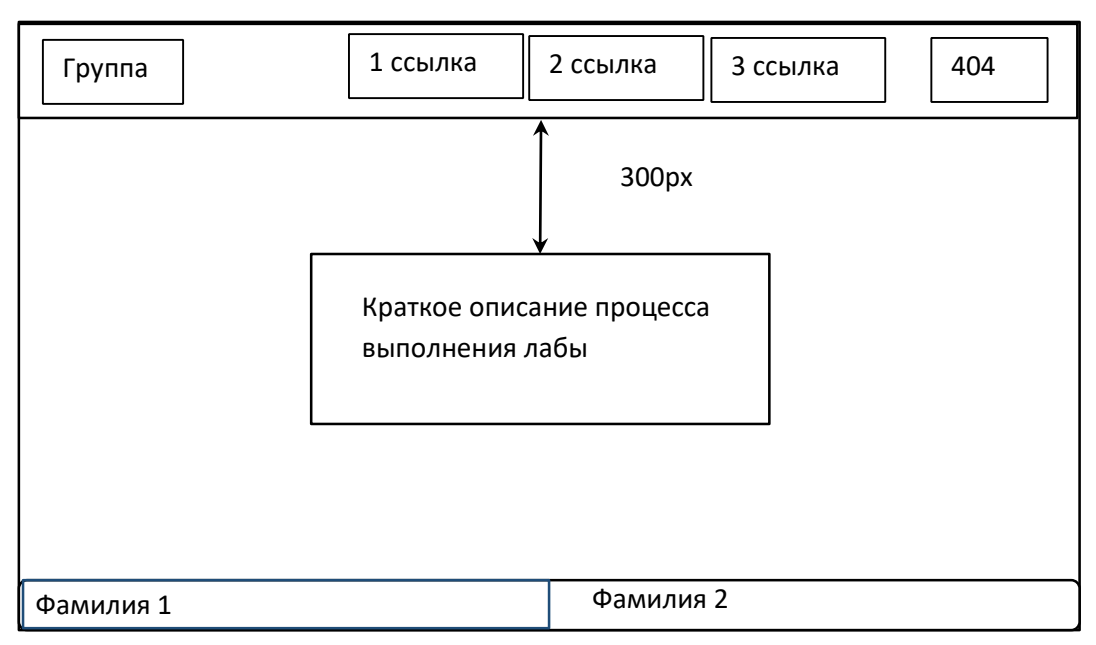

Вариант 13

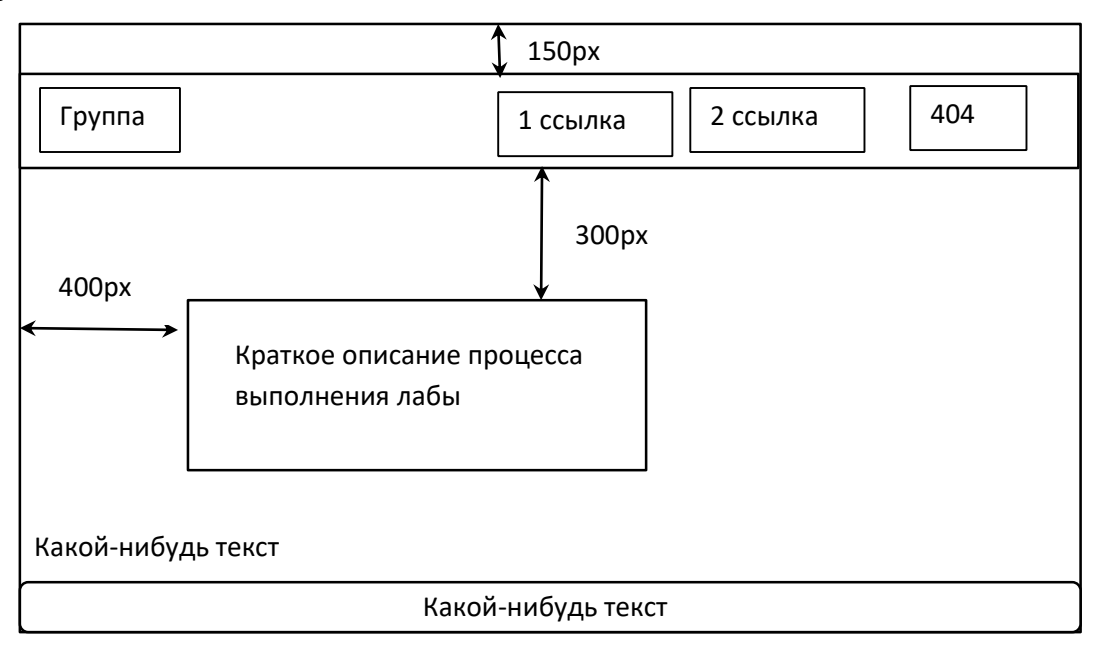

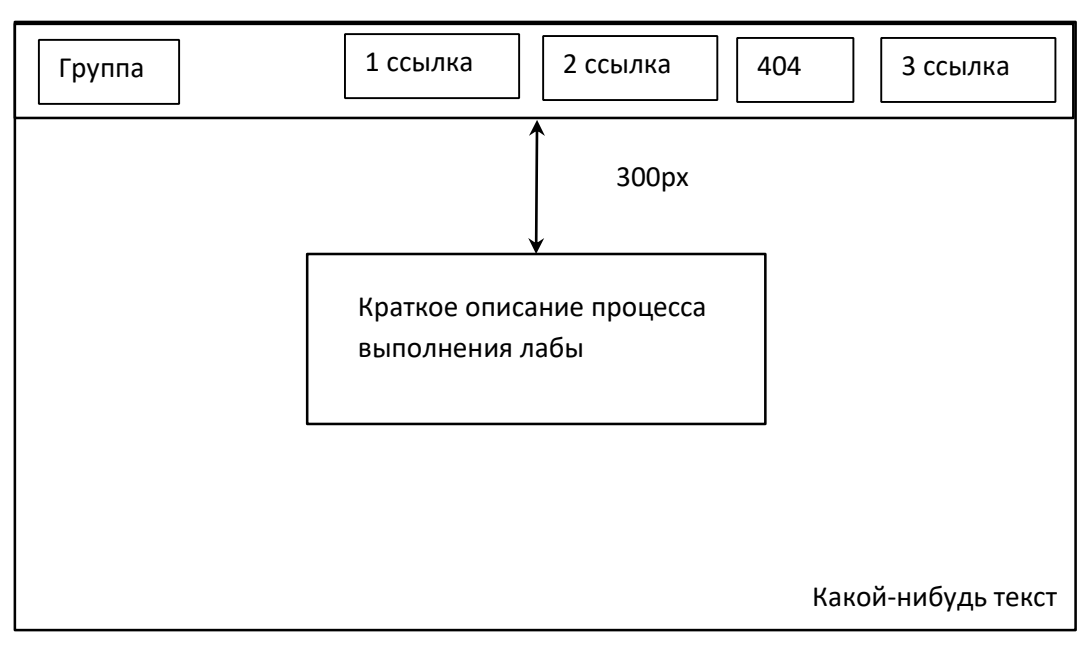

Вариант 15

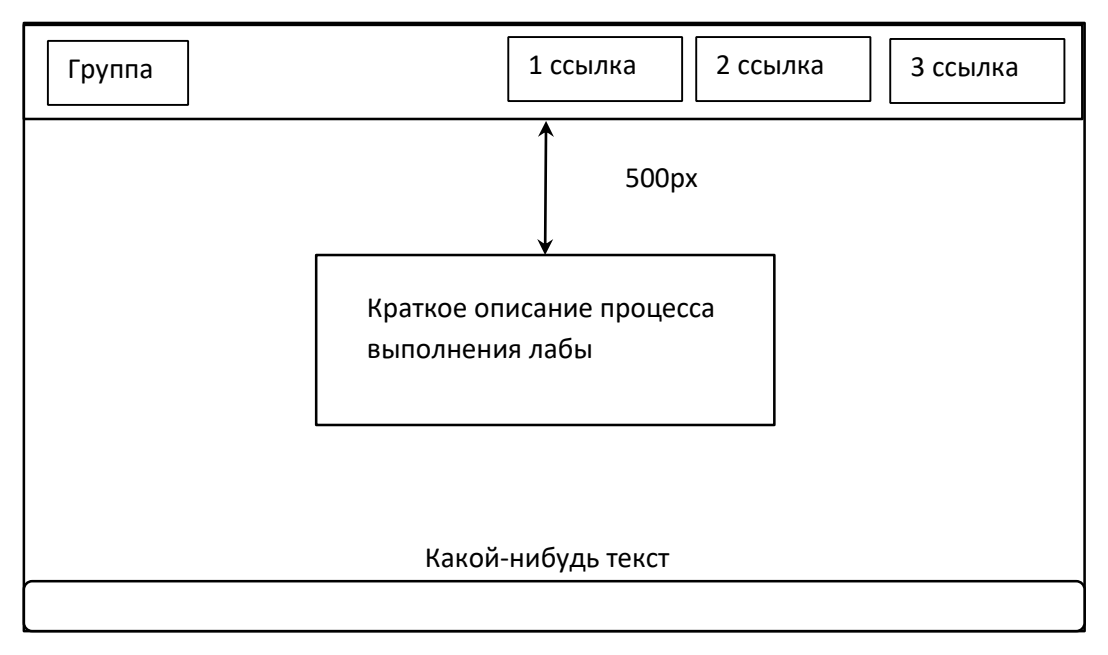